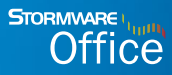

# Účtujeme v POHODĚ

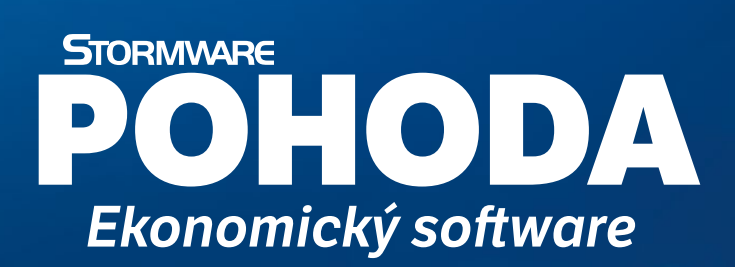

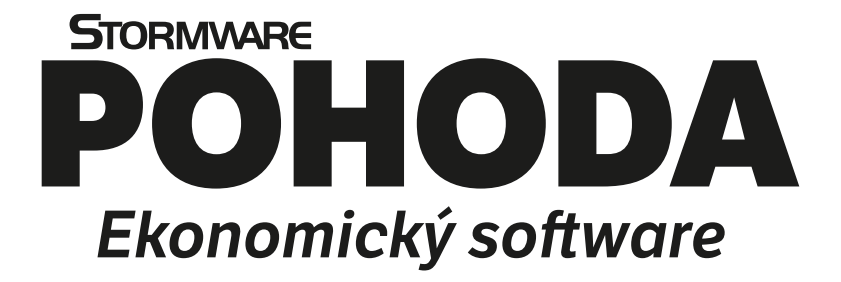

**Účtujeme v POHODĚ**

#### **Ekonomický systém POHODA Účtujeme v POHODĚ**

© 2023 STORMWARE s.r.o.

Praktické příklady účtování v ekonomickém systému POHODA® pro Windows® ve verzi Leden 2023, release 13305

Všechna práva vyhrazena. Žádná část této publikace nesmí být reprodukována, vydávána, ukládána v zobrazovacích systémech nebo přenášena jakýmkoli jiným způsobem včetně elektronického, fotografického či jiného záznamu bez výslovného svolení vydavatele.

STORMWARE, POHODA a TAX jsou registrované ochranné známky.

STORMWARE s.r.o., Za Prachárnou 4962/45, 586 01 Jihlava tel.: 567 112 612, info@stormware.cz

Pobočky: STORMWARE s.r.o., U Družstva Práce 94, 140 00 Praha 4 – Braník STORMWARE s.r.o., Vinařská 1a, 603 00 Brno STORMWARE s.r.o., Varenská 1414/1, 702 00 Ostrava STORMWARE s.r.o., Hradební 853/12, 500 02 Hradec Králové STORMWARE s.r.o., Kollárova 355/11, 301 00 Plzeň STORMWARE s.r.o., Šlechtitelů 21, 779 00 Olomouc STORMWARE s.r.o., Matúšova 48, 811 04 Bratislava STORMWARE s.r.o., Nám. SNP 27, 960 01 Zvolen STORMWARE s.r.o., Michalovská 2, 040 11 Košice

www.stormware.cz www.pohoda.cz

# OBSAH

## KAPITOLA 1 Účtujeme v POHODĚ

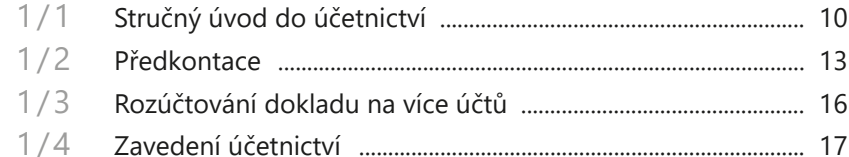

#### KAPITOLA 2 Finanční účty

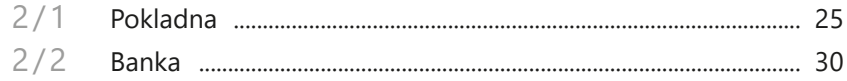

#### KAPITOLA 3 **Fakturace**

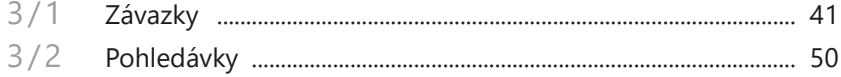

# KAPITOLA 4 **Účtování speciálních operací**

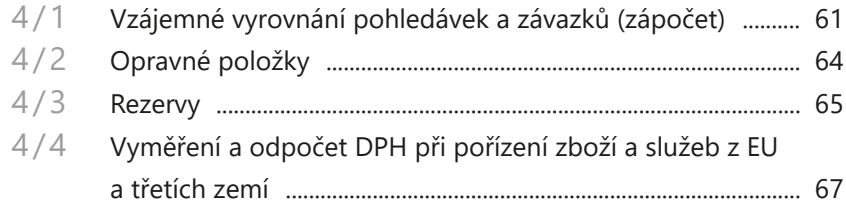

#### KAPITOLA 5 Zpracování DPH

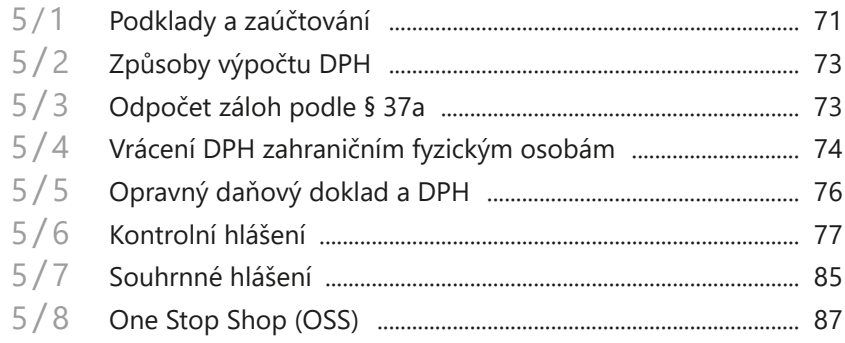

#### **KAPITOLA 6**

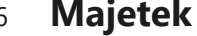

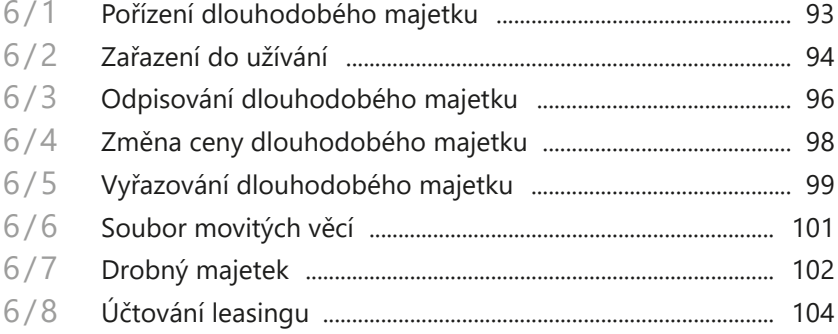

#### KAPITOLA 7 Zásoby

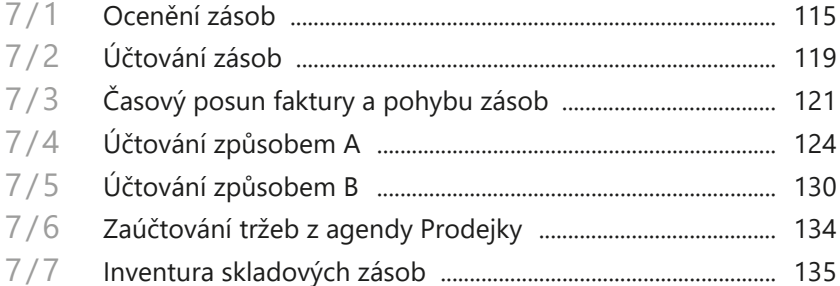

### KAPITOLA 8 **Účtování v cizích měnách**

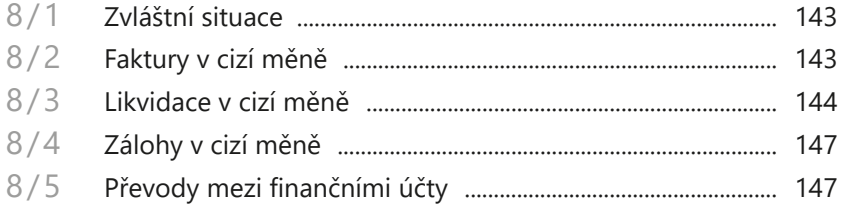

#### KAPITOLA 9 Mzdy

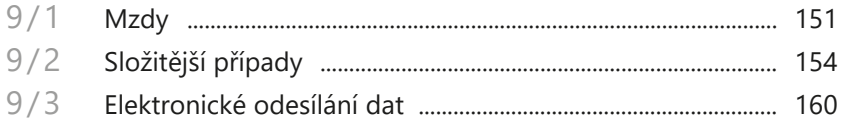

## KAPITOLA 10 Kniha jízd

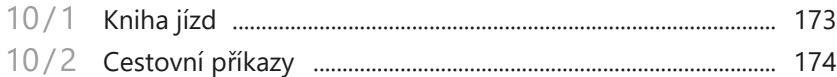

## [KAPITOLA 11](#page-179-0) **[Účetní deník](#page-179-0)**

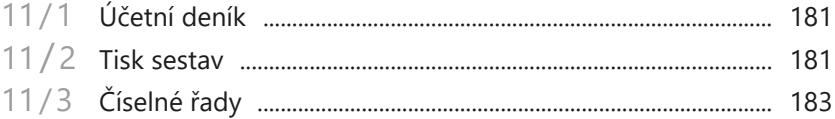

#### [KAPITOLA 12](#page-185-0) **[Uzavírání účetních knih](#page-185-0)**

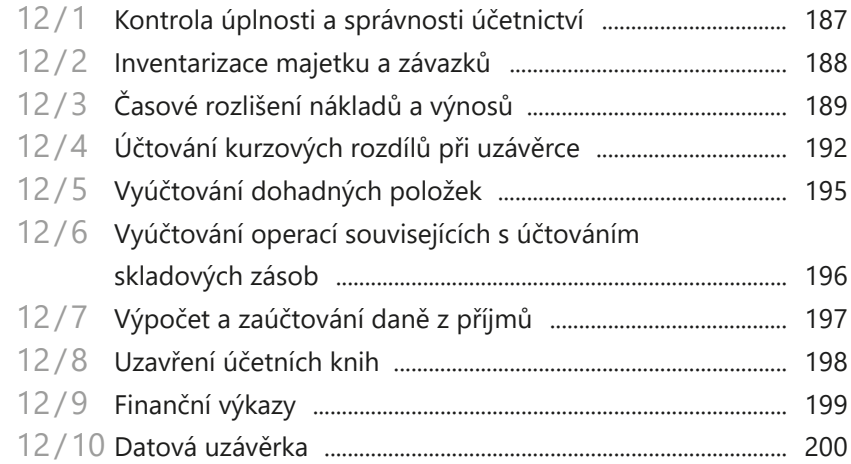

## [KAPITOLA 13](#page-203-0) **[Nevýdělečné organizace](#page-203-0)**

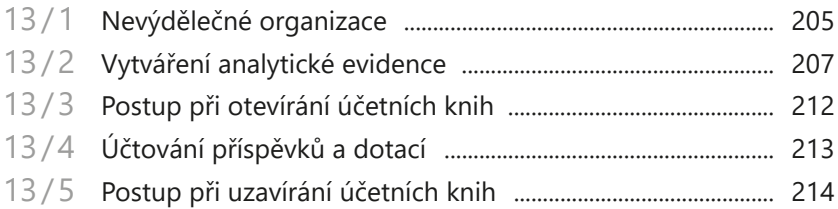

#### [KAPITOLA 14](#page-217-0) **[Výkazy pro Ministerstvo financí](#page-217-0)**

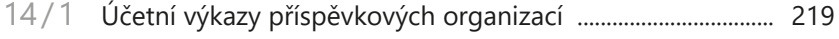

[14 /](#page-223-0)2 [Pomocný konsolidační přehled](#page-223-0)  a [Pomocný konsolidační záznam](#page-223-0) ................................................ 223

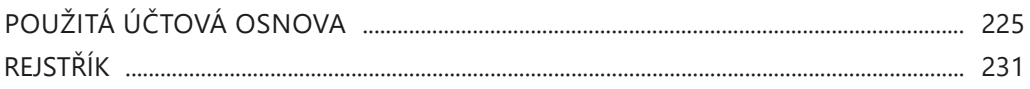

Orientaci v příručce usnadňují použité symboly, které uvádíme na okrajích stránek.

- TIP Tip pro urychlení práce nebo usnadnění orientace.
- $\overline{\mathbb{R}}$ Dodatečné upřesňující informace nad rámec hloubky podrobnosti běžného textu.
- **Příklad** Označení popisu konkrétního příkladu.
- **Řešení** Označení popisu konkrétního řešení.

# <span id="page-7-0"></span>KAPITOLA 1 **Účtujeme v POHODĚ**

- 1/1 **Stručný úvod do účetnictví**
- 1/2 **Předkontace**
- 1/3 **Rozúčtování dokladu na více účtů**
- 1/4 **Zavedení účetnictví**

**STRANA** 7

# **KAPITOLA** Úvodní informace <sup>1</sup>

*Děkujeme vám, že jste si zvolili ekonomicko-informační systém POHODA z produkce společnosti STORMWARE s.r.o.*

*Součástí produktu je kromě instalačního DVD také základní dokumentace. Příručka uživatele popisuje instalaci, koncepci a ovládání programu. Seznamuje vás se základy práce, jednotlivými funkcemi a agendami.*

*Příručka Účtujeme v POHODĚ, kterou právě čtete, doplňuje tuto základní dokumentaci o účetní pohled. Jejím cílem není úplné pokrytí rozsáhlé problematiky účetnictví. Obsahově i koncepčně je řešena jako praktický návod pro účetní práci v systému POHODA.*

*Po krátkém teoretickém úvodu následují kapitoly, které popisují a přibližují práci v jednotlivých agendách. Připravena je pro vás i řada praktických příkladů doplněných popisem zaúčtování přímo v programu POHODA.*

*V řadě kapitol jsou v přehledné tabulce uvedeny některé vybrané účetní souvztažnosti. Podle nich můžete účtovat nejčastější účetní případy nebo je využijete k zakládání vlastních předkontací.*

*Kapitoly Zásoby a Mzdy jsou určeny pouze uživatelům programu POHODA ve variantách Premium a Komplet.*

*Práci a orientaci v programu POHODA usnadňuje a zrychluje bohatá interaktivní nápověda. Pokud si nebudete vědět rady, stačí stisknout klávesu F1 pro zobrazení stránky se základním popisem právě otevřené agendy a hypertextovými propojeními na všechny související texty. Vždy tak máte k dispozici kompletní dokumentaci. Při zapisování dokladů můžete navíc využít dalšího pomocníka – kontextovou nápovědu ke každému políčku formuláře, ve kterém se momentálně nachází kurzor. Kontextovou nápovědu vyvoláte stiskem klávesové zkratky CTRL+F1.*

*Na internetových stránkách [www.stormware.cz](http://www.stormware.cz) pak najdete i další užitečné informace k systému POHODA a dalším produktům z nabídky STORMWARE Office.*

*Na adrese [www.stormware.cz/](http://www.stormware.cz/videonavody) [videonavody](http://www.stormware.cz/videonavody) jsou připraveny videonávody, které poslouží jak začínajícím, tak zkušenějším uživatelům. Ukazují vybrané základní funkce a pracovní postupy, ale i složitější operace účetního i technického charakteru v systému POHODA. Galerii videonávodů doplňujeme s ohledem na časté dotazy uživatelů tohoto programu.*

9

# $1/1$

# Stručný úvod do účetnictví

V soustavě účetnictví účtují jednotlivé účetní jednotky o stavu a pohybu majetku a závazků, o rozdílech majetku a závazků, nákladech a výnosech, o výdajích a příjmech a o výsledku hospodaření podle zákona o účetnictví a ostatní platné legislativy.

Charakteristickým rysem účetnictví je podvojný zápis. Znamená to, že každá účetní operace, která je zanesena do účetnictví, vyvolá změnu vždy na dvou účtech.

Všechny prostředky, které jsou potřebné k podnikání, se označují jako majetek firmy (aktivum). Zdroje krytí tohoto majetku, tedy to, za co byl majetek pořízen, jsou označované jako kapitál (pasivum).

**Rozvaha** (bilance) vždy vyjadřuje stav aktiv a pasiv k určitému datu. Jejím základem je bilanční rovnice **AKTIVA = PASIVA**, protože veškerý majetek byl pořízen za určitý kapitál.

Jednotlivé hospodářské operace můžete sledovat i v rámci rozvahy. Po každé účetní operaci je ovšem nutné rozvahu znovu sestavit. Konkrétní změna (účetní operace) už v ní musí být zanesena.

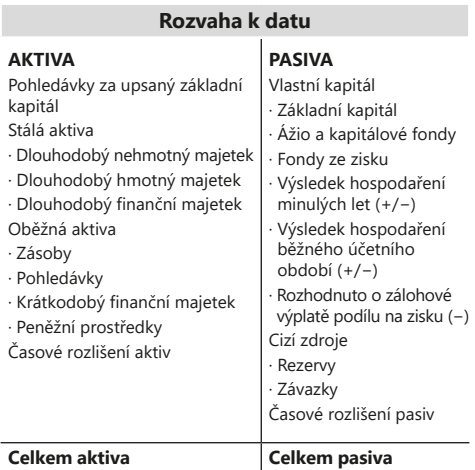

V praxi mohou nastat čtyři druhy změn:

- 1. **Přírůstek aktiv a přírůstek pasiv** (A+P+). Příkladem je nákup zboží na fak
	- turu, kdy vzroste stav zásob (A+) a zároveň se zvýší závazky firmy (P+). 2. **Přírůstek i úbytek aktiv** (A+A-). Jde například o nákup zboží za hotové, kdy vzroste stav zásob na skladě (A+) a zároveň se sníží stav peněžních prostřed-
	- ků v pokladně (A-). 3. **Úbytek aktiv a úbytek pasiv** (A-P-). Typickým příkladem je úhrada faktury za nákup zboží, kdy dojde zároveň ke snížení stavu pokladny (A-) a závazků (P-).
	- 4. **Přírůstek i úbytek pasiv** (P+P-). Příkladem je úhrada závazků z úvěru, protože poskytnutí úvěru zvyšuje stav pasiv (P+) a zároveň dojde ke snížení stavu závazků (P-).

Většina účetních jednotek sleduje velké množství hospodářských operací, proto je neúnosné sestavovat novou rozvahu po každé z nich. Z tohoto důvodu se sledují dílčí operace v soustavě jednotlivých účtů vzniklých rozkladem rozvahy.

**KAPITOLA**

V účetnictví sledujeme nejen stav a změnu majetku, ale i jeho zhodnocení vyjádřené hospodářským výsledkem. Aby byla účetní jednotka schopna určit, proč dosáhla právě takového hospodářského výsledku, podrobně sleduje jednotlivé náklady a výnosy.

**Náklady** vznikají spotřebou majetku v rámci činnosti firmy.

**Výnosy** jsou protikladem nákladů a vyjadřují tržby za provedené činnosti.

Následující rovnice vyjadřuje vztah nákladů, výnosů a hospodářského výsledku.

#### **VÝNOSY - NÁKLADY = HOSPODÁŘSKÝ VÝSLEDEK**

Hospodářský výsledek může být jak ziskem, tak ztrátou. Více se o sestavení rozvahy a výsledovky dozvíte v kapitole o uzavírání účetních knih.

Stejně jako jednotlivé položky rozvahy, i náklady a výnosy jsou sledované na samostatných účtech.

Účet je možné schematicky vyjádřit ve tvaru písmene T. Pro sledování stavu a pohybu majetku a kapitálu jsou používány účty **rozvahové**, které mohou být buď aktivní, nebo pasivní, a to podle toho, na které straně rozvahy se nacházejí. Účty **výsledkové** potom slouží pro evidenci nákladů a výnosů.

Na jednotlivé strany účtů se zapisují hospodářské operace podle schématu uvedeného dále. Součet jednotlivých přírůstků nebo úbytků strany MD nebo Dal se nazývá obrat.

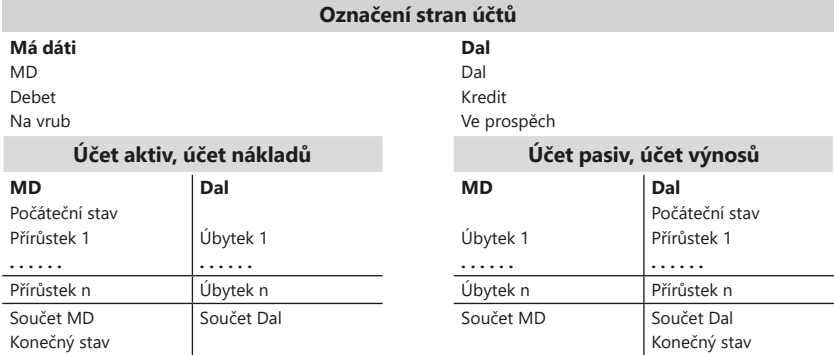

Účty dále rozdělujeme na **syntetické**, které vznikají rozkladem rozvahy, a účty **analytické**, vznikající rozkladem účtů syntetických. Analytické účty slouží k podrobnějšímu členění. Součet konečných stavů jednotlivých analytických účtů představuje konečný stav účtu syntetického. Totéž platí i pro obraty a počáteční stavy.

Syntetické účty si každá účetní jednotka vytváří sama s ohledem na vymezené účtové skupiny, které jsou uvedeny ve směrné účtové osnově. Směrná účtová osnova je uvedena ve vyhlášce, kterou se provádějí některá ustanovení zákona o účetnictví pro účetní jednotky, které účtují v soustavě účetnictví.

V systému POHODA se jednotlivé účty zaznamenávají například takto:

U účtu **132001** znamená:

- první číslice účtovou třídu (1 Zásoby),
- první dvojčíslí představuje účtovou skupinu (13 Zboží),
- první trojčíslí je **vlastní syntetický účet** definovaný účetní jednotkou (132 – např. Zboží na skladě a v prodejnách) a
- další trojčíslí se používá pro **vlastní analytické rozlišení účtu** (např. **132001** – Elektropřístroje).

Syntetický účet má v systému POHODA poslední tři číslice nulové (např. 132000).

Evidenci analytických účtů můžete v programu POHODA vést v rozsahu 3 až 6 míst. Číslo účtu může být tedy až devítimístné. Zvýšení, resp. snížení počtu míst pro analytické členění účtů provedete prostřednictvím nabídky u pole **Počet míst analyt. účtů** v agendě **Nastavení/Globální nastavení/Zaúčtování**.

Účty v účtové osnově lze rozlišit podle tříd a skupin na **rozvahové** (aktivní a pasivní), **výsledkové** (nákladové a výnosové), **závěrkové** a **podrozvahové**. Pro **vnitropodnikové účetnictví** jsou v účtové osnově vyčleněny třídy 8 a 9.

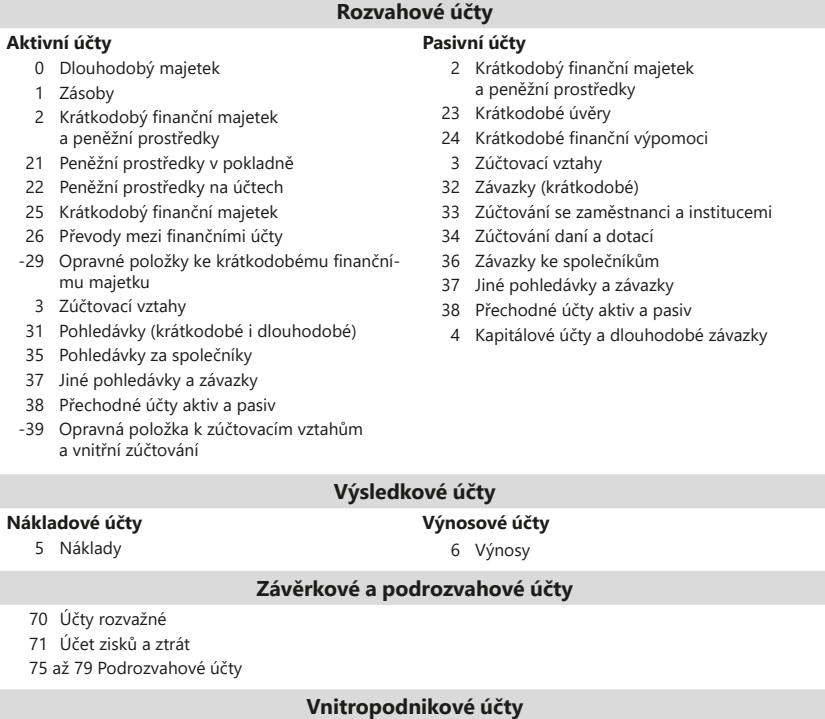

8 až 9 Vnitropodnikové účetnictví

<span id="page-13-0"></span>Všechny účetní operace probíhají na základě účetních dokladů, které mohou být vnější (např. faktura přijatá) nebo vnitřní (např. inventurní zápis) a musí mít předepsané náležitosti tak, jak je stanovuje § 11 zákona o účetnictví. Těmito náležitostmi jsou:

- označení účetního dokladu,
- obsah účetního případu a jeho účastníci,
- peněžní částka nebo informace o ceně za měrnou jednotku a vyjádření množství,
- okamžik vyhotovení účetního dokladu,
- okamžik uskutečnění účetního případu, není-li shodný s okamžikem vyhotovení účetního dokladu,
- podpisový záznam osoby odpovědné za účetní případ a podpisový záznam osoby odpovědné za jeho zaúčtování.

Doklady, na základě kterých účtujete, jsou označovány jako prvotní nebo primární.

# $1/2$

# Předkontace

Dříve, než se začnete věnovat účtování jednotlivých hospodářských operací, se ještě zmíníme o předkontacích, což jsou vlastně pojmenované účetní souvztažnosti (předpisy účtování).

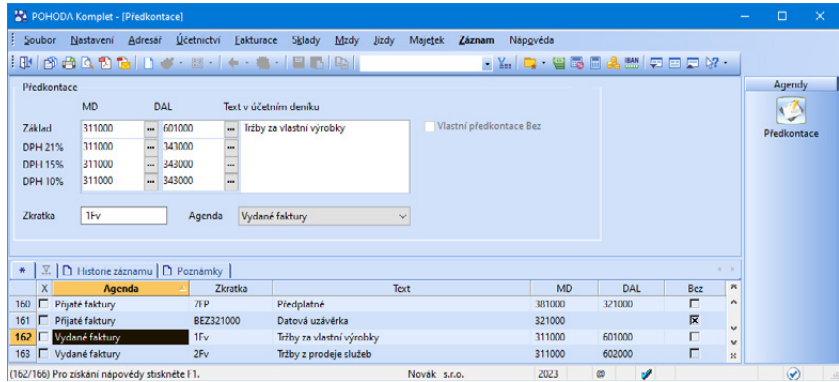

V programu POHODA si můžete předkontace nadefinovat v agendě **Předkontace,** která se nachází v nabídce **Účetnictví**. Využívat je můžete v každé agendě, ve které se o jednotlivých dokladech účtuje.

V této příručce bude předkontace symbolicky značena **MD/Dal**. Např. zápis 311/601 znamená, že částka bude účtována na vrub účtu 311 a ve prospěch účtu 601. Dále bude použito značení např. 04\*. Hvězdička znamená, že můžete účtovat na některý z účtů příslušné účtové skupiny, např. 041 nebo 042. Při účtování standardních účetních operací závazků, pohledávek, příjmů a výdajů (např. 501/321) nebude už znovu u plátců daně z přidané hodnoty zdůrazňován zápis

pro DPH (např. 343/321), pokud na něj nebude třeba upozornit. Neplátci DPH samozřejmě o dani z přidané hodnoty neúčtují.

U předkontací je důležité připomenout, že v položkových dokladech (např. ve faktuře) máte možnost na záložce **Položky** nastavit předkontaci i pro konkrétní položku. Podle předkontace, kterou nastavíte u položky, provede POHODA zaúčtování. Teprve pokud u položky žádná předkontace nastavena není, zaúčtuje se položka podle předkontace uvedené ve formuláři agendy.

Pokud potřebujete analyticky členit DPH podle jednotlivých sazeb, nemusíte analytické účty zadávat přímo do předkontace, ale pouze je vložíte v agendě **Globální nastavení/Daně/DPH** do odpovídajících polí. Do předkontace potom vložíte pouze účet syntetický. Při zaúčtování DPH pak POHODA automaticky změní syntetický účet uvedený v předkontaci na účet analytický podle použité sazby DPH na dokladu. Analytické rozčlenění účtu 343 však není nutné, protože program zpracovává DPH z prvotních dokladů. Využít jej ale můžete pro kontrolní účely.

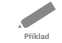

#### *Příklad nastavení:*

*Pro základní sazbu uveďte analytický účet 343021. Pro přeúčtování DPH u vydaných opravných daňových dokladů uveďte např. 343521. Pro první sníženou sazbu uveďte analytický účet 343015. Pro* 

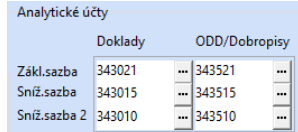

*přeúčtování DPH u vydaných opravných daňových dokladů uveďte např. 343515. Pro druhou sníženou sazbu uveďte analytický účet 343010. Pro přeúčtování DPH u vydaných opravných daňových dokladů uveďte např. 343510.*

Při vytváření předkontací, které obsahují účty pokladny (211) a bankovního účtu (221), můžete využít automatického dosazování analytického účtu. Do předkontace stačí napsat pouze číslo syntetického účtu (například 211000). Účet se při účtování nahradí analytickým účtem, který odpovídá právě účtované pokladně. Analytický účet spojený s pokladnou či běžným účtem zadáte v agendě **Nastavení/Hotovostní pokladny** nebo **Nastavení/Bankovní účty**.

Možnost zobrazování čísel účtů u předkontací určíte v agendě **Globální nastavení/Zaúčtování** zatržením volby **Před názvy předkontací zobrazovat čísla účtů**.

Na konci seznamu předkontací, které používáte v jednotlivých agendách, se vždy nacházejí tři speciální položky – předkontace **Bez**, **Nevím** a **Ručně**.

• Předkontace **Bez** se používá u dokladů, o nichž se do účetního deníku neúčtuje. Použijete ji například, když nebudete chtít účtovat o vystavené proforma faktuře.

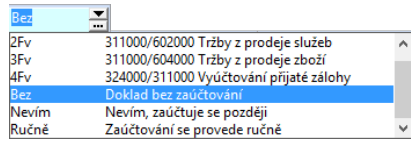

• Předkontaci **Nevím** použijete

tehdy, když v okamžiku účtování nevíte, jak doklad zaúčtovat. S použitím

**KAPITOLA**

této předkontace nevytvoří doklad žádné zaúčtování do účetního deníku. Musíte se k jeho zaúčtování vrátit později.

• Předkontace **Ručně** je používána u složitějších účetních případů, kdy doklad potřebujete rozúčtovat na odlišné souvztažné účty. Při ukládání takového dokladu vám program POHODA umožní rozúčtování, při kterém vyberete účty přímo z účtového rozvrhu. Tento postup využijete také u méně častých účetních případů, pro které se nevyplatí připravovat zvláštní předkontace. Nevýhodou je, že musíte doklad po jeho úpravě znovu zaúčtovat. POHODA vás na tuto povinnost upozorní při ukládání dokladu.

Použití předkontací **Bez** a **Nevím** může způsobit rozdíl v částkách mezi konkrétní agendou (**Banka**, **Pokladna** atd.) a účetním deníkem. Doklady jsou totiž v agendě fyzicky vystaveny, ale nejsou zaúčtovány na příslušné účty. Proto jsou v agendě **Účetní deník** připraveny kontrolní sestavy, které zobrazí všechny doklady s předkontacemi **Bez**, **Nevím** a **Ručně**. Doporučujeme, abyste tyto sestavy využívali jak při kontrolách účetnictví v průběhu roku, tak i při roční uzávěrce.

#### **Vlastní předkontace Bez**

Tato předkontace slouží k výběru účtu, který se má použít při likvidaci účetního dokladu. Pokud ji použijete, nedojde k vytvoření zápisu do účetního deníku. Z tohoto důvodu ji tedy využívejte pouze u dokladů, které nemají být v aktuálním roce zaúčtované. Úhrada dokladu, který je zadán tímto způsobem (s touto předkontací), se poté zaúčtuje s přednastaveným účtem a účtem banky, resp. pokladny.

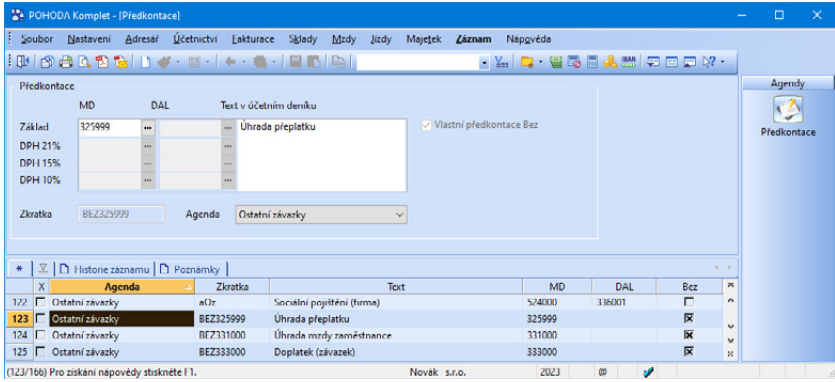

Volbu **Vlastní předkontace Bez** můžete zatrhnout pouze při vytvoření nové předkontace pro agendy **Vydané faktury, Přijaté faktury**, **Vydané zálohové faktury**, **Přijaté zálohové faktury**, **Ostatní pohledávky** a **Ostatní závazky.** Po zatržení volby se zpřístupní pouze pole **MD**, resp. **Dal** pro výběr účtu, který se má použít při likvidaci dokladu.

Doklady s touto předkontací shrnuje kontrolní tisková sestava **Doklady s vlastní předkontací Bez** dostupná v agendě **Účetní deník**.

 $1/3$ 

#### **Význam zkratek předkontací**

Zkratky předkontací (a dalších seznamů, které si vytváříte) vám mohou významně ulehčit zadávání účetních dokladů. Při vytváření zkratek předkontací berte v potaz tyto skutečnosti:

- V poli **Předkontace** ve formuláři agendy i na položkách není zobrazován celý text předkontace, pouze její zkratka.
- Seznamy předkontací jsou setříděné podle zkratek. Textem zkratky můžete ovlivnit pořadí nejčastěji užívaných předkontací.
- Zadáním textu zkratky nebo počáteční části textu je možné předkontaci rychle vybrat. Například předkontaci **Mater** vyberete zapsáním textu **M** (jestliže žádná jiná zkratka nezačíná písmenem M) nebo **Ma** (pokud některé zkratky začínají od M, ale žádná další nezačíná textem Ma) a stisknutím klávesy ENTER.
- Jste-li zvyklí zadávat při účtování pouze souvztažný účet, zadejte číslo tohoto účtu do zkratky předkontace. Třeba předkontace pro zaúčtování nákupu materiálu (např. 501001/321000) v agendě **Přijaté faktury** bude mít zkratku 501 (příp. přímo analytický účet 501001). Při zadávání dokladu týkající se nákupu materiálu uvedete ve formuláři nebo na záložce **Položky faktury** do pole **Předkontace** pouze souvztažný účet 501 k "základnímu" účtu přijatých faktur 321.

# Rozúčtování dokladu na více účtů

Rozúčtování částek na základ daně a DPH je řešeno přímo v jednotlivých řádcích předkontace.

Často se však dostanete do situace, kdy potřebujete doklad rozúčtovat na více souvztažných účtů. Například vystavíte fakturu na prodej zboží (311/604) a jeho montáž (311/602). Při zaúčtování takového dokladu můžete postupovat dvěma způsoby:

#### • **Rozúčtování položkovým dokladem**

Vytvoříte doklad s položkami a u každé položky uvedete jinou předkontaci. Jestliže předkontaci u některé položky neuvedete, uplatní se předkontace uvedená ve formuláři agendy. Je-li v agendě Globální nastavení/Zaúčtování zatržená volba **Sumarizovat položky se stejnou předkontací**, tak se položky se stejnými souvztažnými účty sečtou a vytvoří jeden řádek zaúčtování do deníku. Výhodou tohoto postupu je, že se zaúčtování zachová i při následných opravách dokladu. Všechny účetní operace musí být zpracovány formou předkontací.

#### • **Ruční rozúčtování dokladu**

U dokladů můžete provést ruční rozúčtování přímo v agendě Účetní deník buď prostřednictvím povelu **Záznam/Rozúčtování**, nebo klávesové zkratky **CTRL+R**. Zvolíte si řádky, které chcete rozúčtovat, a zapíšete texty, částky

<span id="page-16-0"></span>**KAPITOLA**

a souvztažné účty. Výhodou tohoto řešení je, že pro méně časté operace nemusíte vytvářet předkontace. Nevýhodou je nutnost znovu doklad rozúčtovat po jeho opravě. Na tuto povinnost POHODA upozorní při ukládání dokladu.

<span id="page-17-0"></span>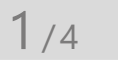

# Zavedení účetnictví

Novou účetní jednotku založíte v agendě **Účetní jednotky** standardním způsobem, který je popsaný v Příručce uživatele.

Pokud je potřeba, proveďte před jejím prvním uložením změnu účetního období prostřednictvím povelu **Účetní období…** z nabídky **Záznam**.

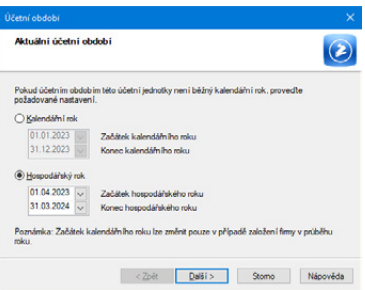

# **Účetní období**

Podle aktuálně platné legislativy je účetním obdobím kalendářní nebo hospodářský rok.

- **Kalendářní rok** je období od 1. 1. do 31. 12. daného roku. V případě založení firmy v průběhu roku změňte začátek období podle potřeby.
- **Hospodářský rok** je účetní období, které může začínat pouze prvním dnem jiného měsíce, než je leden. Účetní období, které bezprostředně předchází změně účetního období, může být kratší nebo i delší než uvedených 12 měsíců. Účetní jednotka musí změnu nahlásit a písemně zdůvodnit správci daně. Důvodem může být např. školní rok, sezónní práce atd.

Při výpočtu daňových odpisů v nové účetní jednotce, kterou jste do programu POHODA založili v kalendářním, resp. hospodářském roce, program předpokládá, že v minulosti trval pravidelný kalendářní, resp. hospodářský rok. Historie účetních období je ovšem ve většině případů jiná, což může mít za následek nesprávný výpočet daňových odpisů.

Pokud předchozí období bylo po sobě jdoucích 12 měsíců, nemusíte období pro správný výpočet odpisů vyplňovat a výpočet odpisů bude správný. V jiných případech, zejména byl-li majetek pořízen v minulosti a není ještě plně odepsán, je nutné na třetí straně průvodce **Účetní období** vyplnit všechny předchozí roky, které do výpočtu odpisů zasahují.

Po založení účetní jednotky zkontrolujte a příp. upravte nastavení, které podrobně popisuje Příručka uživatele v části Jak postupovat při nastavení programu. Doporučujeme, abyste se zaměřili na správné nastavení sekcí **Doklady**, **Zaúčtování**, **Platby**, **Daně**, **Pohledávky** a **Závazky** v agendě **Globální nastavení**.

*Před použitím této funkce se ujistěte, že postupujete v souladu s platnou legislativou.*

#### **Historie záznamu**

Rádi bychom upozornili na možnost zaznamenávat a vést evidenci oprav dokladů tak, jak ukládá zákon o účetnictví. Aby bylo možné zjistit obsah opravovaného záznamu před opravou, zatrhněte volbu **Evidovat historii změn** v agendě **Globální nastavení/Historie**.

Následně proveďte výběr agend, u kterých chcete sledovat historii změn záznamů, a to zatržením volby **Zapnuto**. Záložka **Historie záznamu** se zpřístupní v agendách, u nichž zatrhnete volbu **Záložka**. Pokud tak neučiníte, uživatelé u vybraných agend sice záložku neuvidí, historie se ale přesto bude dál na pozadí zaznamenávat. Zmíněná záložka se vždy zobrazí uživateli, který má přiřazenou administrátorskou funkci **Zobrazit záložku Historie** nebo je administrátorem programu POHODA.

Jednotlivé historické verze dokladů najdete v agendě **Historie záznamu**. Otevřete ji prostřednictvím ikony **Otevřít výběr změněných**, kterou naleznete na záložce **Historie záznamu** v jednotlivých agendách zaznamenávajících historii změn. Agenda **Historie záznamu** obsahuje taky veškeré smazané doklady.

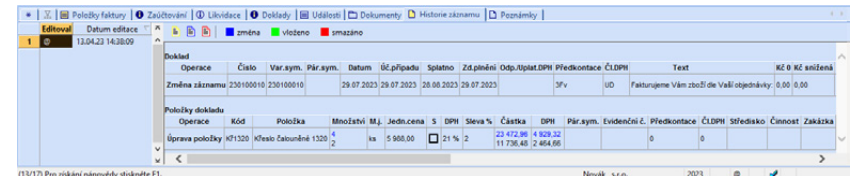

### **Účtová osnova**

Po založení nové účetní jednotky si sestavte podle účtové osnovy účtový rozvrh, který obsahuje jen ta čísla a názvy syntetických i analytických účtů, na které budete během účetního období zachycovat své účetní případy. V systému POHODA můžete účtový rozvrh sestavit v agendě **Účtová osnova** z nabídky **Účetnictví**. V ní nejdříve doplňte potřebné analytické účty. V seznamu nejprve vyberte syntetický účet, k němuž chcete analytický účet vytvořit. Stiskněte klávesovou zkratku **CTRL+K** nebo zvolte povel **Kopírovat** z hlavní nabídky **Záznam/ Editace** a upravte číslo a název účtu podle potřeby.

*Přehled všech změněných a smazaných záznamů dle agend a uživatelů získáte v agendě Přehled historie záznamů z nabídky Soubor.*

**KAPITOLA**

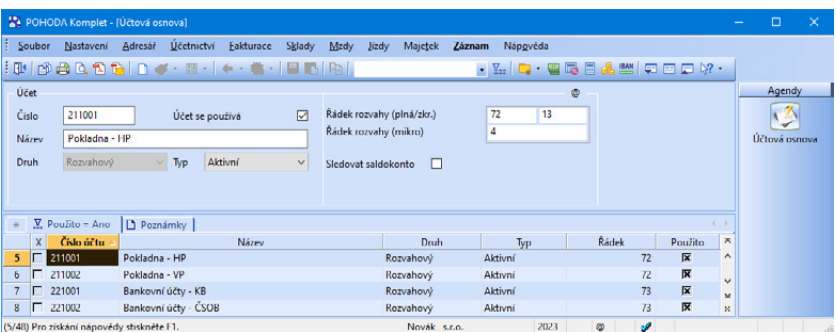

*Správné doplnění řádků rozvahy a výsledovky si můžete ověřit prostřednictvím tiskové sestavy Kontrola řádků výkazů, která zobrazí informace o účtech, u nichž nejsou řádky výkazů zadány podle doporučené definice.* Pokud analytický účet založíte ručně jako nový záznam, je nutné, abyste správně doplnili řádky rozvahy nebo výsledovky a další parametry pro tiskové sestavy. Zatrhněte pole **Účet se používá**, které následně využijete pro vytištění účtového rozvrhu. Pomocí povelu **Použité účty** z nabídky **Záznam** můžete hromadně zaškrtnout pole **Účet se používá** (sloupec **Použito** v tabulce agendy) u všech účtů v agendě **Účtová osnova**, na které bylo účtováno v jednotlivých agendách. Volitelně lze zahrnout i účty použité pouze v předkontacích.

Jakmile máte všechny účty doplněné a upravené, vyberte pomocí filtrování podle sloupce **Použito** ty, které se používají, a vytiskněte sestavu **Účtová osnova**. Tímto způsobem získáte svůj účtový rozvrh.

Po sestavení účtového rozvrhu nadefinujte předkontace, které budete používat v jednotlivých agendách při účtování dokladů.

### **Pokladna a banka**

V agendách **Hotovostní pokladny** a **Bankovní účty**, které otevřete z nabídky **Nastavení**, zadejte všechny potřebné údaje, a pokud je třeba, i analytické členění pro účtování pokladních a bankovních dokladů.

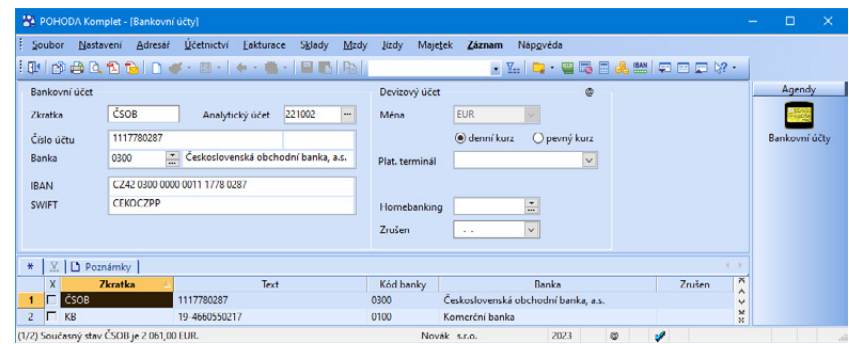

**KAPITOLA**

*Pokud je aktivováno*  **TIP** *používání cizích měn, tak je možné počáteční (výchozí) stavy účtů vyplnit v cizí měně. Toho využijte v případě, že chcete evidovat stav vybraného účtu v cizí měně.*

### **Počáteční stavy**

Po provedení všech kroků můžete otevřít účetní knihy v agendě **Počáteční stavy účtů**. Po doplnění počátečních stavů všech účtů můžete z agendy **Účetní deník**  vytisknout zahajovací rozvahu (použijte například tiskovou sestavu **Rozvaha**).

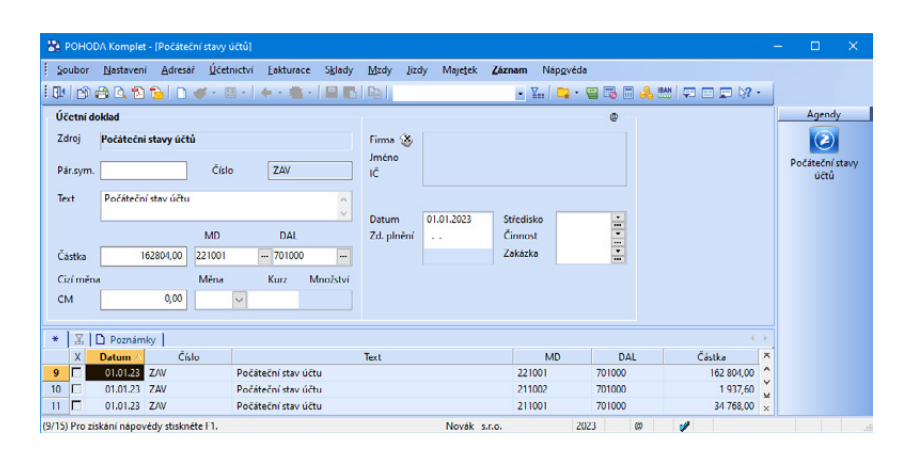

Upozorňujeme, že zavedení počátečních stavů banky a pokladny musíte provést v těchto agendách:

- **Počáteční stavy účtů** Zde provedete otevření účtů pokladen a bankovních účtů 211 a 221 pomocí účtu 701.
- **Banka** a **Pokladna** První příjmový doklad zavedete do agend **Banka** a **Pokladna** se stejnou částkou, která je uvedena v agendě **Počáteční stavy účtů**. Dále k tomuto dokladu přiřadíte předkontaci **Bez** a členění DPH **UN**, tj. **Nezahrnovat do přiznání DPH**.

Nastavení počátečních stavů účtů provedete pouze jednou, a to při zavedení účetnictví do ekonomického systému POHODA. V dalších letech proběhne otevření účetních knih a nastavení počátečních stavů pokladen a bankovních účtů automaticky po datové uzávěrce.

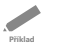

*Příklad: Společnost s ručením omezeným byla založena se základním kapitálem 400 000 Kč. Ke dni vzniku složili zakladatelé do pokladny 5 500 Kč, do banky 130 000 Kč a automobil oceněný na 250 000 Kč. Částka 14 500 Kč zůstává nesplacena. Nyní je zapotřebí sestavit zahajovací rozvahu a otevřít účetní knihy.*

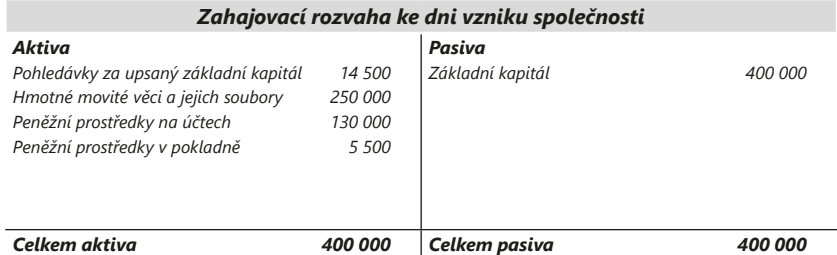

**Řešení**

*Řešení: V agendě Počáteční stavy účtů zadejte jednotlivé počáteční stavy a v agendě Účetní deník vytiskněte tiskovou sestavu Rozvaha, resp. Rozvaha analyticky.*

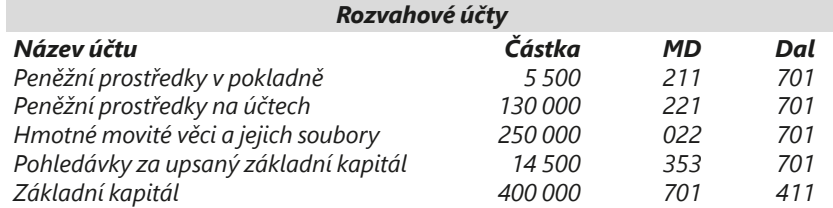

Další informace o účetním deníku, rozvaze, výsledovce atd. naleznete v kapitole Účetní deník.

V závěru této příručky najdete účtovou osnovu, která je použita v programu POHODA.

*V případě osoby samostatně výdělečně činné použijte místo účtu skupiny 41 účet skupiny 49.* 

# <span id="page-23-0"></span>KAPITOLA 2 **Finanční účty**

- 2/1 **Pokladna**
- 2/2 **Banka**

#### <span id="page-25-0"></span>Pokladna  $2/1$

Veškeré operace, které se týkají stavu a pohybu peněz v hotovosti, se účtují v agendě **Pokladna**. Účet 211 je účet aktivní, **výdaje** z pokladny se účtují na straně **Dal**, **příjmy** na straně **Má dáti**.

Při účtování více pokladen lze pro každou z nich vytvořit samostatný analytický účet. Každá pokladna

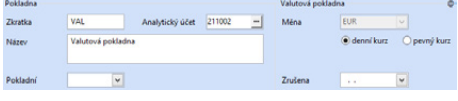

má v tomto případě i svůj způsob zaúčtování – např. **211001/604000** pro tržby za hotové v **pokladně 1** a **211002/604000** pro tržby v **pokladně 2**. Pro účtování stačí vytvořit pouze jedinou předkontaci 211000/604000 (bez použití analytických účtů). POHODA sama zajistí, aby se namísto syntetického účtu 211000 doplnil správný analytický účet, který je uveden u konkrétní pokladny v agendě **Hotovostní pokladny**.

### **Položkové doklady**

V agendě **Pokladna** můžete účtovat jak souhrnné, tak položkové doklady. Dokladem s položkami lze zaúčtovat více účetních operací s rozdílnými předkontacemi. Položky můžete vybírat ze skladových zásob, není tedy problém účtovat příjem z prodeje zboží za hotové rovnou v pokladně (viz obrázek). Pro úplnost připomínáme, že prodej za hotové pohodlně zaúčtujete i v agendě **Prodejky** z nabídky **Sklady** a poté provedete hromadné zaúčtování tržeb ze všech prodejek příjmovým pokladním dokladem.

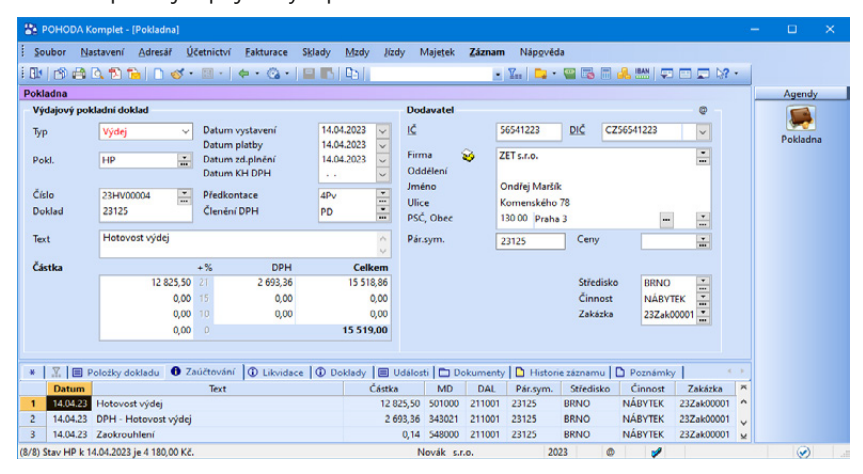

Skladové položky zadáváte do pokladního dokladu obvyklým způsobem a jejich prodej zaúčtujete (v případě zboží) na vrub účtu 211 a ve prospěch účtu 604. Pokud jste plátci DPH, musíte v tomto případě také účtovat o této dani, a to 211/343. V praxi to znamená vybrat správnou předkontaci. Jestliže vyberete předkontaci, která neobsahuje zaúčtování DPH, program vás na tuto skutečnost při ukládání dokladu upozorní.

Stejným způsobem jako tržby za zboží budete účtovat i hotovostní prodej materiálu na účty 211/642 nebo prodej dlouhodobého majetku na účty 211/641 (detailněji popisujeme v kapitole Majetek).

Výdaje z agendy **Pokladna** budou účtovány ve prospěch účtu 211. Například nákup skladových zásob za hotové se do výdajového dokladu zadá podobným způsobem jako jejich výdej a zaúčtován bude například 501/211, jestliže budou sklady vedeny způsobem B.

#### **Likvidace pohledávek a závazků**

Přímo v agendě **Pokladna** můžete zadávat likvidaci faktur hrazených v hotovosti. Povely, jimiž vyvoláte likvidaci, naleznete v nabídce **Záznam/Přenos** .

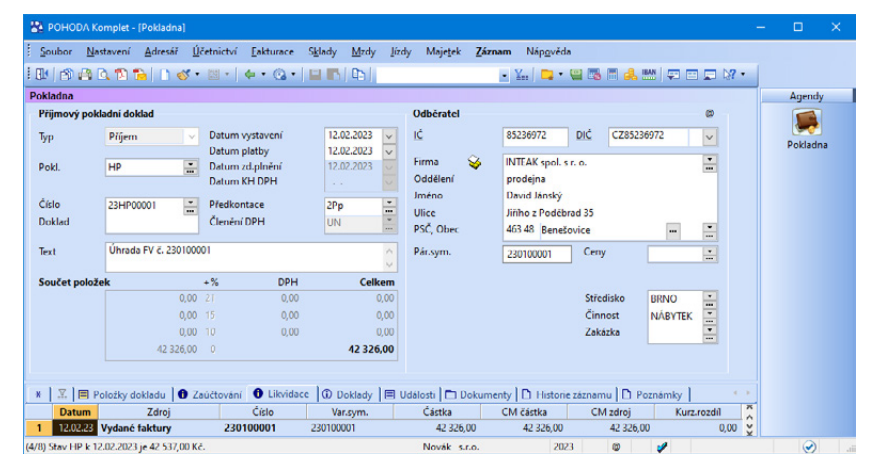

V pokladním dokladu nastavíte předkontaci 211/311, jedná-li se o fakturu vydanou, resp. 321/211, proplácíte-li v hotovosti fakturu přijatou. Zde už o DPH účtovat nebudete, protože daň z přidané hodnoty byla zaúčtována na likvidovaném dokladu (faktuře). Likvidovaná částka se proto nedělí na základ daně a DPH.

Pokud u faktury uhrazené v hotovosti neprovedete **likvidaci**, pak taková faktura nebude evidována jako uhrazená. Bude se i nadále objevovat v nabídce faktur k úhradě a na sestavách neuhrazených faktur (**Kniha pohledávek/závazků, Přijaté/Vydané faktury - neuhrazené**).

#### **Převody mezi pokladnou a běžným účtem**

Velice často se provádějí převody peněz mezi pokladnou a běžným účtem. V okamžiku převodu nemáte k dispozici výpis z běžného účtu, a tak nemůžete účtovat přímo mezi účty 211 a 221. Proto se používá převodový účet **261** – **Peníze na cestě**. Dotaci pokladny z běžného účtu zaúčtujete na účty 211/261. Převod hotovosti z pokladny na účet způsobem 261/211. Až obdržíte výpis z běžného účtu, dokončíte v agendě **Banka** převod prostředků zaúčtováním na 261/221, resp. 221/261. Obdobně postupujete i při převodu peněz mezi dvěma pokladnami nebo bankovními účty.

*Pokud v agendě Globální nastavení/ Platby zatrnete volbu Při převodu peněz mezi bankou a pokladnou automaticky nabízet tvorbu párového dokladu, tak vám POHODA automaticky nabídne při uložení nového nebo při změně předkontace u stávajícího výdajového pokladního, resp. bankovního dokladu s předkontací obsahující účet 261 (Peníze na cestě) vytvoření párového dokladu.*

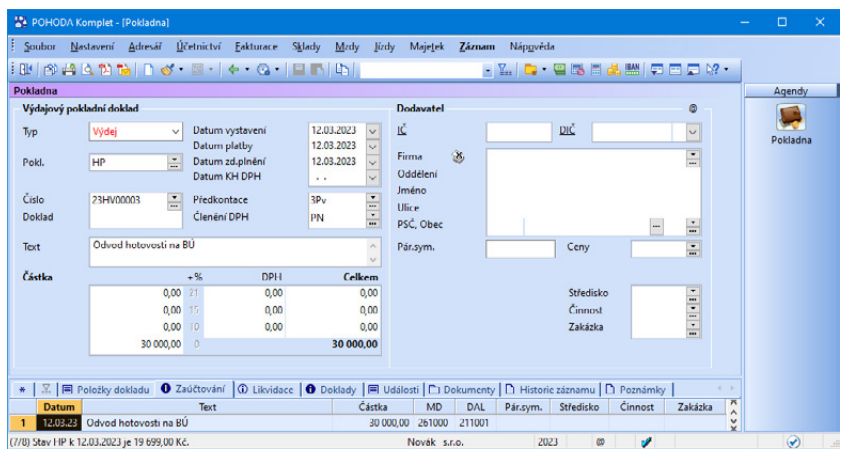

### **Mzdy vyplácené v hotovosti**

**Příklad**

Mzdy a zálohy na mzdy vyplácené zaměstnancům v hotovosti se účtují 331/211. Zaúčtování mezd řeší program POHODA v agendě **Mzdy**.

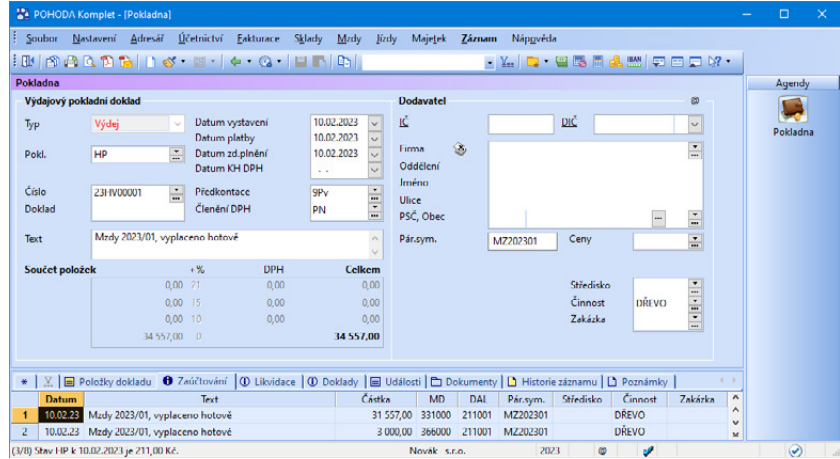

Z nabídky **Záznam** vyberte povel **Zaúčtování mezd...** V **Průvodci pro zaúčtování mezd** se můžete rozhodnout, jestli má být provedeno zaúčtování hotovostní výplaty do pokladny, resp. ostatních závazků. Z agendy **Personalistika** můžete obdobným způsobem (přes povel **Záznam/Operace/Zaúčtování záloh...**) zaúčtovat hotově vyplácené zálohy na mzdy do pokladny. V obou případech budou zvlášť zaúčtovány mzdy zaměstnanců (účet 331) a mzdy společníků (účet 366).

*Příklad: Účetní jednotka (plátce DPH) prodala přes pokladnu zboží v hodnotě 1 000 Kč + 21 % DPH. V hotovosti jí byla proplacena faktura na částku 600 Kč + 21 % DPH. Při čtvrtletní inventuře bylo zjištěno manko ve výši 650 Kč, které dostala pokladní k náhradě. Pokladní manko druhý den uhradila hotově. Částka* 

*3 800 Kč byla vybrána z pokladny a převedena na běžný účet. Dále firma uhradila hotově nákup spotřebního materiálu ve výši 484 Kč včetně DPH 21 % a zaměstnanec obdržel cestovní náhradu ve výši 354 Kč. Za několik dní obdržela společnost bankovní výpis s převodem částky 3 800 Kč na běžný účet. Protože se blíží výplaty mezd, byla z banky vyzvednuta částka 89 000 Kč. Výplaty byly zaúčtovány další den v částce 89 000 Kč. Později společnost obdržela bankovní výpis o výběru částky 89 000 Kč z běžného účtu. Při další inventuře byl zjištěn přebytek 75 Kč. A protože zákazník reklamoval vadné zboží, byla mu vrácena uhrazená částka 1 000 Kč + 21 % DPH.*

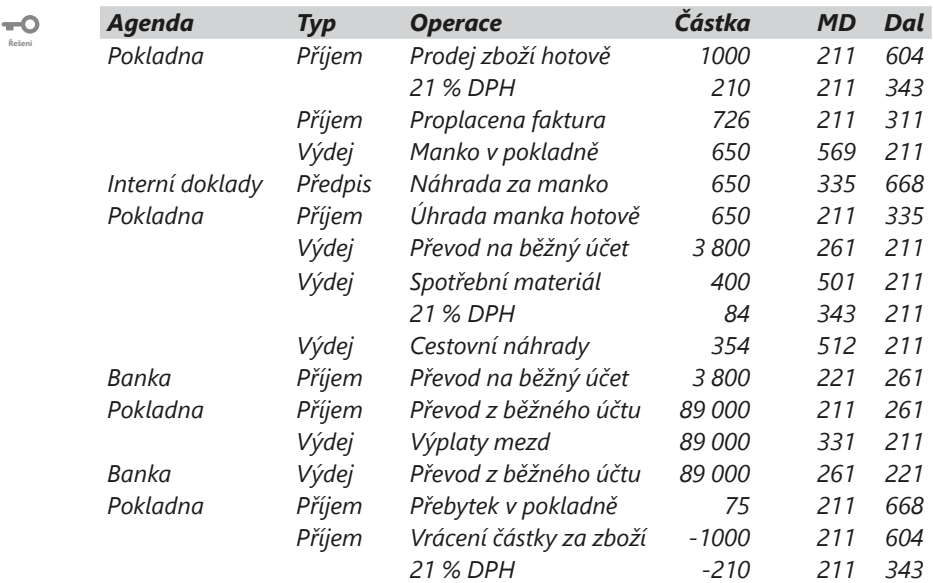

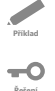

*Příklad: Zaúčtujte předchozí příklad, pokud účetní jednotka není plátcem DPH.*

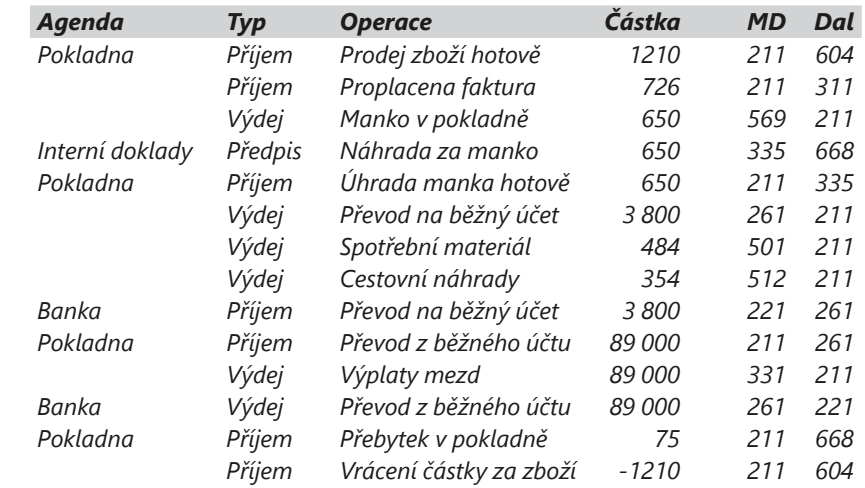

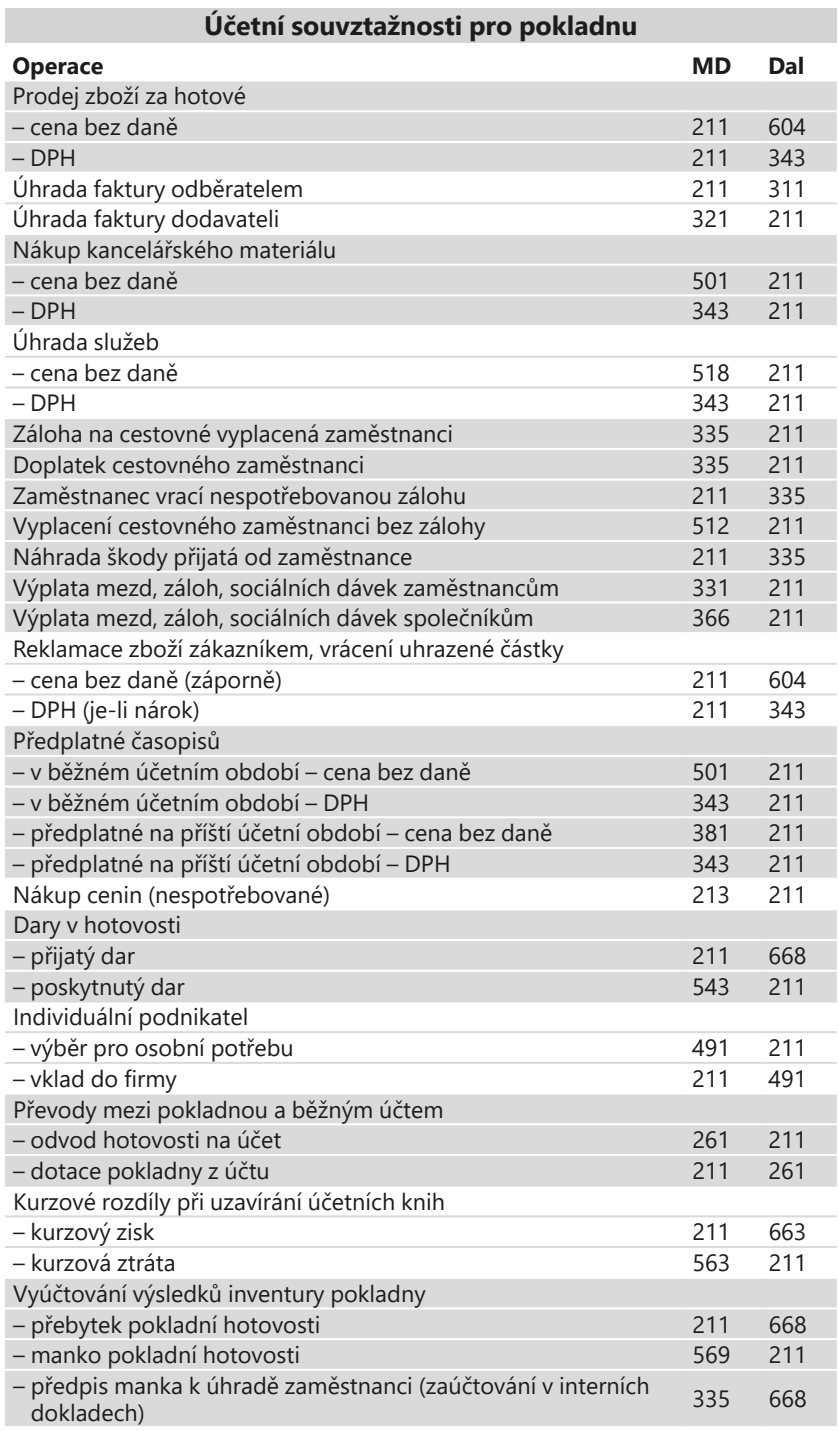

# <span id="page-30-0"></span> $2/2$

Banka

Veškeré operace, které se týkají stavu a pohybu peněz na běžném účtu, jsou účtovány v agendě **Banka** na základě výpisu k příslušnému účtu. Účet 221 je účtem aktivním. **Výdaje** se účtují na stranu **Dal**, **příjmy** na **Má dáti**. Na bankovních dokladech není možné účtovat o dani z přidané hodnoty, a proto nelze rozdělit účtovanou částku na základ daně a daň. Jestliže v předkontaci uvedete účty pro DPH, při účtování nebudou uplatněny.

Pokud máte více běžných účtů, je třeba vyhradit pro každý z nich samostatný analytický účet. Postup je stejný jako u analytických účtů hotovostních pokladen, který popisujeme v kapitole 2/1 Pokladna.

#### **Likvidace pohledávek a závazků**

Ve většině případů účtovaných v agendě Banka půjde o párování plateb s pohledávkami či závazky. Procesem likvidace si tuto práci značně usnadníte. POHODA umožňuje zadat i částečnou likvidaci, kterou použijete v případech, kdy je doklad hrazen několika splátkami.

Pokud u faktury hrazené přes banku neprovedete likvidaci, nebude faktura evidována jako uhrazená. Nadále se bude nabízet k likvidaci a v agendách faktur zobrazovat na sestavách neuhrazených faktur.

Po provedení likvidace vyplní POHODA záložku **Položky dokladu** údaji o likvidované pohledávce nebo závazku. Částku úhrady nemůžete změnit, ale máte možnost doplnit zaúčtování v poli **Předkontace** a údaje v polích **Středisko**, **Činnost** a **Zakázka**.

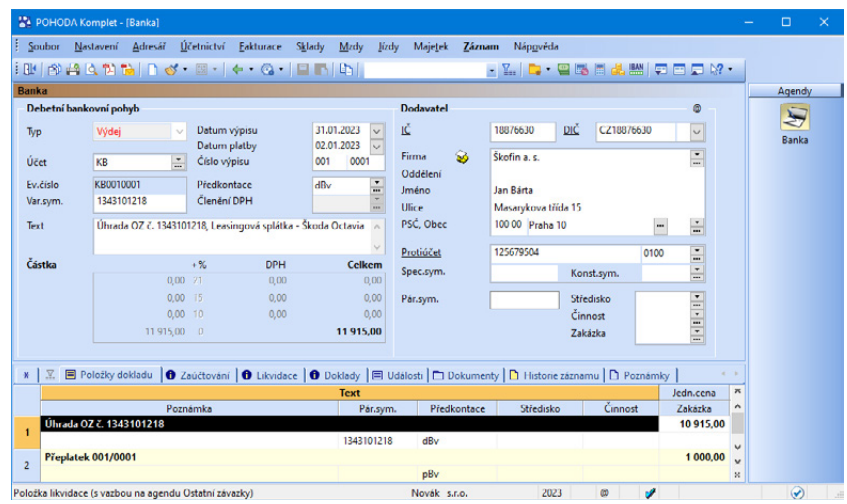

**KAPITOLA**

*Program čísluje doklady (přiřazuje evidenční číslo) automaticky podle čísla účtu, výpisu a pohybu.*

*Pokud chcete evidovat přeplatky, zatrhněte volbu Automatizovat práci s přeplatky v agendě Globální nastavení v sekci Platby/Přeplatky.* 

U každé položky je také zpřístupněno pole **Pár. sym.**, což při likvidování více dokladů na jeden řádek výpisu umožňuje automatické doplnění příslušného párovacího symbolu k faktuře a poté správné spárování dokladů v saldu.

Likvidaci pohledávek z obchodního styku nejčastěji zaúčtujete na účty 221/311, likvidaci závazků na účty 321/221 (více informací najdete v části Likvidace této kapitoly).

## **Mzdy vyplácené na účty zaměstnanců**

Mzdy, které vyplácíte zaměstnancům na jejich účty, můžete účtovat dvojím způsobem:

- Závazek doplatku mzdy k zaměstnanci v agendě **Ostatní závazky** zaúčtujete na účty 331/379 a úhradu mzdy z běžného účtu zaúčtujete v agendě **Banka** s předkontací 379/221.
- Závazek doplatku mzdy k zaměstnanci v agendě **Ostatní závazky** se neúčtuje (nastavíte vlastní předkontaci **BEZ331**), takže neovlivní zůstatek žádného účtu. Úhradu mzdy v agendě **Banka** pak zaúčtujete na účty 331/221.

Zaúčtování mezd řeší v programu POHODA agendy mezd. V agendě konkrétního měsíce, např. Leden, vyberte z nabídky **Záznam** povel **Zaúčtování mezd…** a v **Průvodci pro zaúčtování mezd** vyberte volbu, díky které POHODA vytvoří záznamy bezhotovostně vyplácených mezd do agendy **Ostatní závazky**. Předkontaci pro vytvořené závazky nastavíte v agendě **Globální nastavení/ Mzdy/Předkontace** v poli **Záloha/doplatek na účet**. Do tohoto pole doporučujeme zadat předkontaci typu **Vlastní předkontace Bez** (viz druhá z odrážek uvedených výše), takže závazek se do deníku nezaúčtuje a přednastavený účet z předkontace se použije pouze pro jeho úhradu. Doporučujeme použít účet 331. Po obdržení výpisu z bankovního účtu provedete likvidaci s předkontací 331/221.

# **Zaúčtování pojištění a daní**

Se zaúčtováním mezd úzce souvisí i odvody plateb na sociální a zdravotní pojištění a záloh na daň z příjmů. Při zaúčtování mezd se vytvoří závazky ke zdravotním pojišťovnám, správě sociálního zabezpečení a finančnímu úřadu. Běžné bankovní účty uvedených institucí zadejte v agendě **Globální nastavení/Mzdy/ Instituce**, resp. v agendě **Zdravotní pojišťovny** z nabídky **Mzdy/Seznamy**. Předkontace pro odvody nastavíte v agendě **Globální nastavení/Mzdy/ Předkontace**.

# **Úroky z vkladů na běžných účtech**

Přijaté úroky z běžných účtů se zaúčtují na účty 221/662. U podnikatele – fyzické osoby spadají do dílčího základu daně podle § 8 zákona o daních z příjmů. V takovém případě zadejte u bankovního dokladu činnost, která má uveden **daňový**

*V agendě Mzdy/ Seznamy/Zdravotní pojišťovny můžete zvolit pro jednotlivé pojišťovny analytický účet (více informací v kapitole Mzdy).*

**typ § 8 Úroky z vkladů na BÚ**. Tím dosáhnete správného výpočtu podkladů pro daň z příjmů.

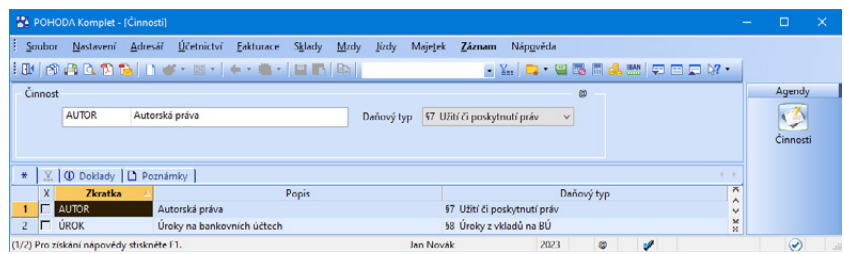

*Příklad: Účetní jednotka vybrala z běžného účtu 5 000 Kč, které převedla do pokladny. Prostřednictvím běžného účtu proplatila fakturu ve výši 1 000 Kč + 21 % DPH. Na bankovní účet jí byla proplacena vydaná faktura ve výši 2 000 Kč + 21 % DPH. Za několik dní obdržela bankovní výpis s výše uvedenými transakcemi. Z pokladny převedla na běžný účet 1 500 Kč. Příkazem k úhradě převedla na účty zaměstnanců mzdy ve výši 95 850 Kč a taktéž uhradila zálohy na daň z příjmů zaměstnanců ve výši 10 950 Kč, 12 700 Kč na zdravotní a 31 300 Kč na sociální pojištění. O provedených transakcích obdržela za několik dní bankovní výpis. Uhradila poplatek bance za vedení účtu ve výši 260 Kč a podle bankovního výpisu obdržela úroky ve výši 165 Kč.*

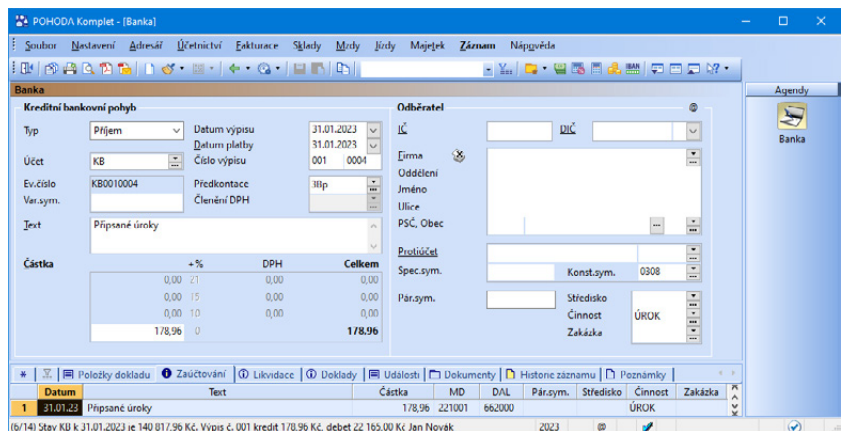

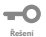

**Příklad** 

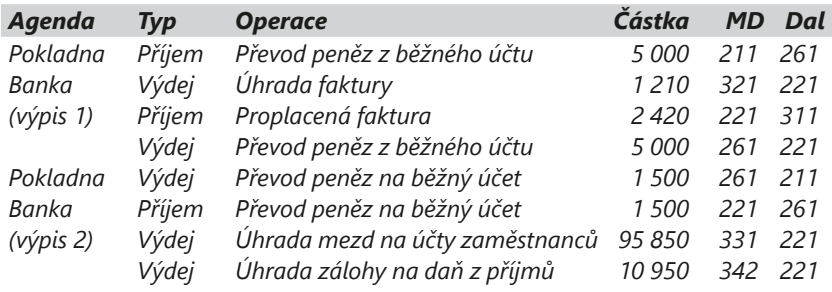

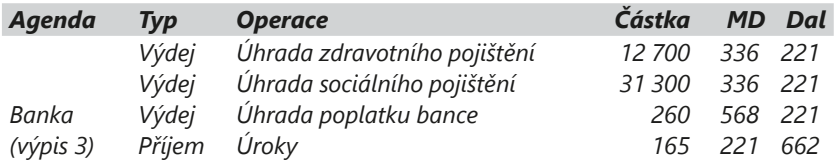

#### **Homebanking**

POHODA umožňuje nejenom vytvářet soubory příkazů k úhradě v elektronické formě, ale také přebírat soubory bankovních výpisů, které vám banka zašle. Zároveň je automaticky zaúčtuje. Z účetního hlediska se při účtování v agendě **Banka** s použitím homebankingu nic podstatného nezmění.

Homebanking vás zbaví ručního zadávání dokladů a provede automatické spárování plateb s pohledávkami a závazky. Stačí, když zaúčtování dokladů pouze zkontrolujete a v případě potřeby změníte předkontace.

Při využití homebankingu se občas může stát, že údaj z bankovního výpisu se sice uvede do banky, ovšem nedojde k navázání na patřičnou pohledávku nebo závazek. Nedojde tedy k likvidaci konkrétního dokladu.

Program při automatické likvidaci porovnává číslo účtu, variabilní symbol a částku na dokladu. Objevit se mohou následující nesoulady:

- Několik dokladů má stejný variabilní symbol i částku k úhradě (např. leasingová splátka).
- Pokud se jedná o částečnou likvidaci, tak variabilní symbol souhlasí, ale není shodná částka.
- Liší se účet na dokladu (účet A) od účtu, na který se provádí likvidace dokladu (účet B).

Jestliže se s některým z uvedených případů setkáte, musíte svázat uskutečněnou platbu s konkrétní pohledávkou nebo závazkem přímo na záložce **Likvidace** pomocí povelů **Přidat likvidaci výběrem →, Přidat likvidaci výběrem VS →, resp. Hromadná likvidace dle adresy →** z místní nabídky, kterou zobrazíte stiskem pravého tlačítka myši.

Další možností je použití povelu **Automatická likvidace…** z nabídky **Záznam/ Operace**. Tato funkce provede automatickou likvidaci vybraných bankovních dokladů, které mají vyplněný variabilní symbol, jsou kladné a bezpoložkové.

Vystavujete-li každý měsíc doklady pro více obchodních partnerů a váš zákazník použije při platbě místo variabilního symbolu své zákaznické číslo, pro správné párování doporučujeme, abyste v agendě **Adresář** zadali číslo zákazníka nebo číslo smlouvy. Tuto funkci využijete třeba při poskytování internetových či jiných služeb, kdy každý měsíc fakturujete obchodním partnerům pod jiným variabilním symbolem.

*Vlastní pravidla pro likvidaci a párování dokladů, které je možné použít při načtení výpisu nebo avíza, můžete nadefinovat v agendě Pravidla párování dokladů z nabídky Nastavení/ Homebanking.* 

*Pokud u vytvořeného pravidla zatrhnete volbu Nabízet při automatické* 

*likvidaci, bude možné pravidlo použít i pro funkci Automatická likvidace.*

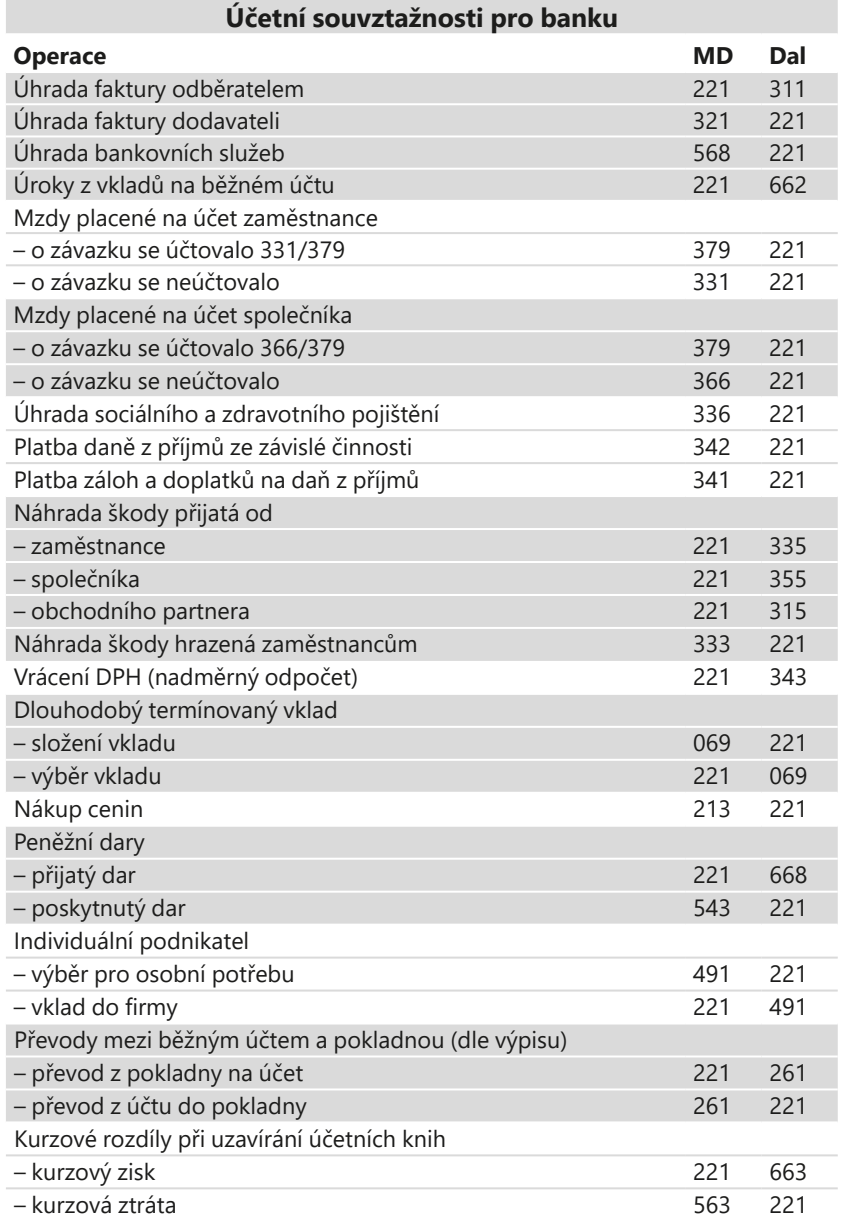

# **Úvěry**

Při financování svých podnikatelských činností mnohdy nevystačíte jen s peněžními prostředky z vlastních zdrojů. Často se proto využívají doplňkové zdroje, tedy krátkodobé nebo dlouhodobé úvěry.

Banka připisuje povolené provozní (krátkodobé) úvěry zpravidla na běžný účet účetní jednotky. U některých úvěrů proplácí banka dodavatelské faktury přímo z povolených úvěrů. Tak je tomu zejména u dlouhodobých úvěrů a účelových úvěrů krátkodobých.

Úvěry se splácí z prostředků běžného účtu. Krátkodobý úvěr se sleduje na účtu **231 – Krátkodobé úvěry**. Dlouhodobé úvěry se sledují na účtech účtové třídy **4 – Kapitálové účty a dlouhodobé závazky.**

Pohyb peněžních prostředků účtujete na všech vkladových a úvěrových účtech, a to zásadně podle výpisů z těchto účtů a k nim přiložených bankovních dokladů.

Na běžném účtu jsou účtované i všechny bankovní úroky a poplatky, tedy jak úroky, které platíte (z poskytnutých úvěrů), tak ty, které dostáváte (z vkladových účtů).

Placené úroky jsou nákladem firmy, přijaté úroky jejím výnosem. Bankou vyúčtované výlohy se účtují do nákladů.

**Příklad**

*Příklad: Účetní jednotka získala od banky účelový úvěr na nákup stroje ve výši 560 000 Kč. Faktura dodavatele byla uhrazena bankou přímo z úvěrového účtu. Firma dále získala úvěr na nákup drobného majetku a materiálu pro výrobu ve výši 750 000 Kč. Poskytnutý úvěr byl připsán na bankovní účet. Splátka úvěru byla dohodnuta na 15 000 Kč měsíčně převodem z běžného účtu. Úrok z úvěru činí měsíčně 4 062 Kč.*

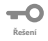

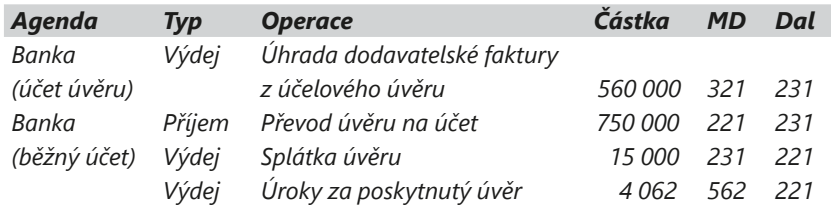

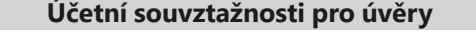

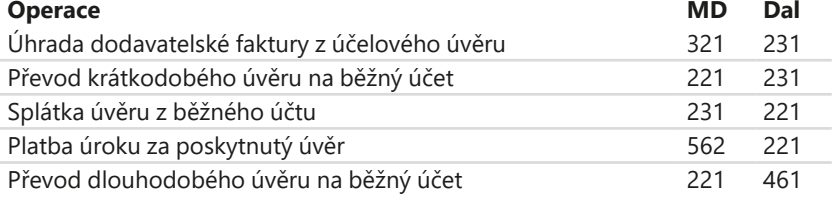
*Zatržením volby Likvidovat dle členění na střediska, činnosti a zakázky v agendě Globální nastavení/Platby lze úhradu dokladu automaticky rozúčtovat podle středisek (činností, zakázek) uvedených v položkách likvidovaného dokladu.*

### **Likvidace**

Při likvidaci pohledávek a závazků účtujete bankovní nebo pokladní doklady níže uvedeným způsobem. Podmínkou je, aby pohledávky a závazky byly zaúčtované pomocí předkontace, jinak bude do hradicího dokladu doplněna předkontace typu **Nevím**. (Více informací ke všem typům likvidací, s nimiž můžete pracovat v programu POHODA, najdete v Příručce uživatele.)

#### **Pohledávky**

Při likvidaci pohledávky bude mít hradicí doklad na straně Dal číslo účtu, které je uvedeno u příslušné pohledávky na straně MD, a na straně MD bude uveden analytický účet banky nebo pokladny. Podmínkou je, aby taková předkontace existovala v agendě **Předkontace**. Například pro likvidaci vydané faktury musí existovat předkontace 221000/311000 s použitým syntetickým účtem pokladny nebo banky (211000 nebo 221000). Více informací přináší kapitola Fakturace.

**Příklad**

*Příklad: Pohledávka byla zaúčtována na účty 311000/604000. V agendě Bankovní účty je pro bankovní účet KB nastaven analytický účet 221001. Jak zaúčtujete bankovní pohyb likvidující uvedenou pohledávku?*

*Řešení: Bankovní pohyb bude zaúčtován na účty 221001/311000. V případě, že by nebyl v agendě Bankovní účty přiřazen analytický účet, bankovní pohyb by se zaúčtoval na účty 221000/311000.*

#### **Závazky**

Hradicí doklad vzniklý likvidací závazku v agendě **Pokladna** nebo **Banka** bude mít na straně MD číslo účtu ze strany Dal v zaúčtování závazku a na straně Dal se uvede analytický účet pokladny nebo banky. Podmínkou je, aby taková předkontace existovala v agendě **Předkontace**. Více informací najdete v kapitole Fakturace.

*Příklad: Závazek byl zaúčtován na účty 518000/321000. V agendě Hotovostní pokladny je pro konkrétní pokladnu nastaven analytický účet 211001. Jak bude zaúčtován pokladní doklad likvidující uvedený závazek?*

*Řešení: Pokladní doklad bude zaúčtován na účty 321000/211001. V případě, že by nebyl v agendě Hotovostní pokladny doplněn analytický účet, pokladní doklad by se zaúčtoval na účty 321000/211000.*

#### **Zálohové faktury**

U zálohových faktur, které nejsou zaúčtovány (mají nastavenou předkontaci typu **Bez**), bude do hradicího bankovního nebo pokladního dokladu doplněno číslo účtu z předkontace, která je uvedená v poli **Předkontace 'Uhrazená záloha'** v agendě **Uživatelské nastavení** v sekci **Faktury vydané**, resp. **Faktury přijaté**. Opět zde platí podmínka, že taková předkontace musí existovat v agendě **Předkontace**. Více informací najdete v kapitole Fakturace.

Zaúčtování hradicích dokladů, které vznikly likvidací zálohových faktur, proběhne stejným způsobem, který byl uveden výše, a to podle toho, zda se jedná o pohledávku, či závazek.

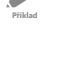

**Řešení**

-0

**Příklad**

Í

**Řešení**

-0

*Příklad: Přijatá zálohová faktura má nastavenou předkontaci typu Bez. V uživatelském nastavení v sekci Faktury přijaté je v poli Předkontace 'Uhrazená záloha' uvedena předkontace 321000/314000. Jak bude zaúčtován bankovní pohyb, který likviduje uvedený závazek, tedy přijatou zálohovou fakturu?*

 $\overline{\phantom{a}}$ **Řešení**

**Příklad**

*Řešení: Bankovní pohyb bude zaúčtován na účty 314000/221000, resp. 314000/221001, pokud je u bankovního účtu nastaven analytický účet.*

## **Přeplatky**

Chcete-li při likvidaci pohledávek a závazků provést úhradu ve vyšší hodnotě, než je uvedená na faktuře, zatrhněte volbu **Automatizovat práci s přeplatky**  dosupnou v agendě **Globální nastavení/Platby/ Přeplatky**. Rozdíl mezi hodnotou faktury a skutečnou úhradou je evidován v agendě **Banka** na záložce **Položky dokladu** jako přeplatek.

Při úhradě dokladů program rozlišuje dva typy přeplatků – drobný a velký přeplatek. Za drobné přeplatky se považují částky od 0,01 Kč do hodnoty (včetně) uvedené v poli **Limit pro drobný přeplatek**. V poli **Pohledávky**, resp. **Závazky**, uvedete předkontaci pro zaúčtování drobného přeplatku u příjmového (nebo výdajového) bankovního dokladu. Drobný přeplatek účtujete přímo do nákladů, resp. výnosů.

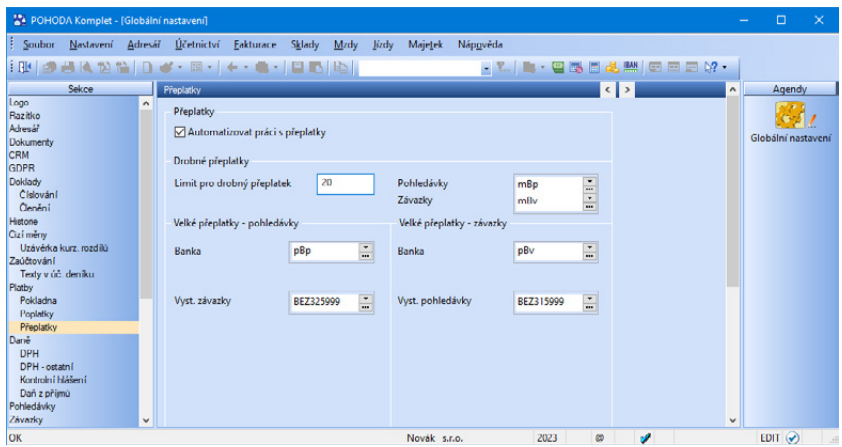

*Číselnou řadu pro automaticky vytvořené doklady na velké přeplatky v agendě Ostatní závazky, resp. Ostatní pohledávky, lze přednastavit v agendě Uživatelské nastavení/ Přeplatky.*

Za velké přeplatky jsou považovány částky, které přesahují limit pro drobný přeplatek. Na hodnotu velkého přeplatku se vytvoří závazek, resp. pohledávka do agendy **Ostatní závazky**, resp. **Ostatní pohledávky**. Tento přeplatek se zaúčtuje podle předkontace nastavené v agendě **Globální nastavení/Platby/ Přeplatky** – zvlášť pro příjmové (proúčtování s účtem **325 – Ostatní závazky**) a výdajové bankovní doklady (proúčtování s účtem **315 – Ostatní pohledávky**). Automaticky vytvořený doklad na přeplatek lze otevřít přímo ze záznamu v agendě **Banka** prostřednictvím záložky **Doklady**.

**Příklad**

## **Likvidace plateb odlišných od fakturované částky**

Zapnutá funkce **Automatizovat práci s přeplatky** pomůže nejen s automatickým rozlišením drobných a velkých přeplatků, ale obecně v situacích, kdy se platba podle bankovního výpisu liší od částky, která byla fakturována. V praxi se můžete setkat s dvěma možnostmi:

#### • **Částka k likvidaci je nižší než částka bankovního dokladu**

POHODA nabízí dva postupy. Prvním je likvidace faktury v plné výši s vytvořením přeplatku na vzniklý rozdíl. Při uložení dokladu POHODA automaticky dopočítá přeplatek, doplní jej do položek dokladu a vše zaúčtuje. Nebo můžete do zbývající částky bankovního dokladu zlikvidovat (úplně či částečně) další fakturu či faktury.

Při obou postupech využijete povely **Přidat likvidaci výběrem →** nebo **Přidat likvidaci výběrem VS →**, resp. **Hromadná likvidace dle adresy → z** místní nabídky přístupné na záložce **Likvidace** bankovního dokladu pomocí pravého tlačítka myši. Opakovaným použitím tohoto povelu můžete přidávat další položky do existujícího bankovního dokladu. Nový doklad se tím nevytváří.

#### • **Částka k likvidaci je vyšší než částka bankovního dokladu**

I tady se nabízí dva možné postupy, a to zlikvidovat fakturu částečně, nebo přepsat částku v agendě **Banka**. Tento druhý postup však doporučujeme používat jen s velkou opatrností, protože po úpravě částky nebude sedět záznam v agendě **Banka** s bankovním výpisem. Pro výběr pohledávky či závazku opět využijete povel Přidat likvidaci výběrem +, resp. Přidat likvidaci výběrem VS +.

- *Příklad: Pohledávka ve výši 1 200 Kč je zaúčtována na účty 311000/604000. Uhrazena byla prostřednictvím běžného účtu ve výši 1 210 Kč a vznikl přeplatek ve výši 10 Kč (už se nebude vracet zpět odběrateli). V agendě Globální nastavení/ Platby/Přeplatky je zadán limit pro drobné přeplatky 20 Kč s předkontací pro pohledávky 221000/648999. Jak bude zaúčtován hradicí doklad?*
- *Řešení: Bankovní doklad bude obsahovat dvě položky. Úhradu pohledávky ve výši 1 200 Kč, která bude zaúčtována na účty 221000/311000, a položku s drobným přeplatkem ve výši 10 Kč se zaúčtováním 221000/648999.* **Řešení**
- *Příklad: Pohledávka ve výši 1 200 Kč je zaúčtována na účty 311000/604000. Uhrazena byla prostřednictvím běžného účtu ve výši 1 500 Kč, a tak vznikl přeplatek ve výši 300 Kč (přeplatek bude použit ke snížení jiné pohledávky). V agendě Globální nastavení/Platby/Přeplatky je zadán limit pro drobné přeplatky 20 Kč a předkontace pro zaúčtování velkých přeplatků je na 221000/325999. Jak bude zaúčtován hradicí doklad?* **Příklad**
- *Řešení: Bankovní doklad bude obsahovat dvě položky. Úhradu pohledávky ve výši*   $\overline{\phantom{a}}$ *1 200 Kč, která bude zaúčtována na účty 221000/311000, a položku s přeplatkem*  **Řešení***ve výši 300 Kč se zaúčtováním na 221000/325999. Na tuto hodnotu se automaticky vytvoří ostatní závazek ve výši 300 Kč. Tento závazek se poté použije pro vzájemný zápočet.*

# KAPITOLA 3

# **Fakturace**

- 3/1 **Závazky**
- 3/2 **Pohledávky**

**STRANA** 39

### Závazky  $3/1$

## **Přijaté faktury**

Přijaté faktury zadáváte ve stejnojmenné agendě v nabídce **Fakturace**. Při účtování je na straně **Dal** téměř vždy účet 321. Na straně **MD** zadáváte příslušný účet podle typu účetní operace. Většinou jde o nákladové účty z účtové třídy 5.

Plátci DPH musí v předkontacích uvést souvztažné účty pro zaúčtování daně z přidané hodnoty ve všech sazbách (343/321). Tím si zajistí správné zaúčtování DPH. Připomínáme, že do přijatých zdanitelných plnění se v přiznání k DPH zahrnují údaje z přijatých faktur, a to bez ohledu na jejich proplacení. Při úhradách se už o DPH neúčtuje (viz kapitola Finanční účty).

#### **Faktura bez položek**

Použijete ji v situacích, kdy účetní případ není potřeba rozúčtovat na více předkontací. Ve formuláři agendy je možné uvést plnění ve všech sazbách DPH. Takto zadáte například fakturu za nákup kancelářských potřeb, kterou zaúčtujete na 501/321.

#### **Faktura s položkami**

Použijete ji při rozúčtování účetního případu na více předkontací. Jako položky zapíšete jednotlivé účetní operace, které mají samostatnou předkontaci. Například jako první položku uvedete nákup materiálu se zaúčtováním 501/321 a jako druhou položku zadáte opravu stroje se zaúčtováním 511/321.

Stejně budete postupovat i v případě, kdy je potřeba účetní případ rozúčtovat na více členění DPH (např. krácený nárok a odpočet v plné výši). V takovém případě využijete funkčnosti, že údaje z formuláře dokladu platí pro položky, u nichž není údaj vyplněn. Ve formuláři nastavíte v poli **Členění DPH** typ **Tuzemské plnění** a pouze na některých položkách vyberete v poli **Čl. DPH** typ **Tuzemské plnění – krátit nárok**.

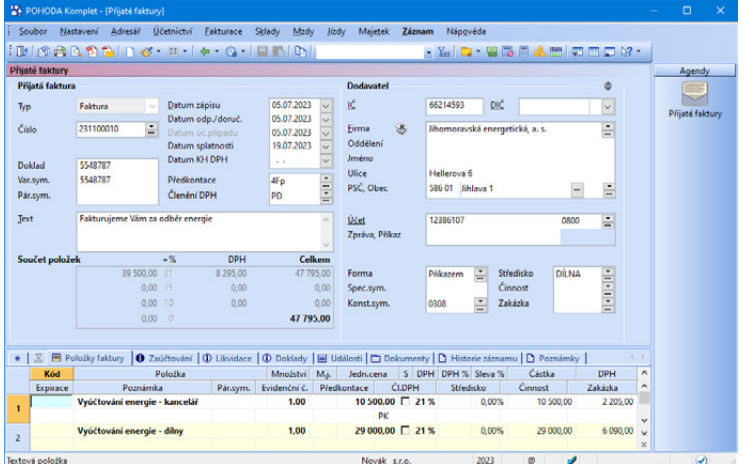

*V agendě Uživatelské nastavení v sekci Doklady si můžete nastavit výchozí sazbu DPH, která se bude předvyplňovat do ručně vytvářených dokladů.*

#### **Faktura provázaná se skladem**

V položkové faktuře můžete zadávat skladové zásoby. Při potvrzení faktury se položky přijmou na sklad a zvýší tak jeho stav. Při opravě faktury se uvedou do souladu i skladové pohyby. Na faktuře můžete kombinovat položky ze skladu a položky zadané ručně – např. nakoupený materiál zadáte ze skladu a dopravné zapíšete jako samostatnou položku ručně.

#### **Reklamace vadného zboží**

Po převzetí dodávky zboží a faktury jste zjistili, že je zboží vadné. Rozhodli jste se je reklamovat (vrátit). Dodavatel reklamaci uzná a vystaví opravný daňový doklad. V agendě **Přijaté faktury** vystavíte záporný opravný daňový doklad a zaúčtujete cenu reklamovaného zboží na účty 504/321. Nezapomeňte odúčtovat DPH na účty 343/321.

Bylo-li zboží již naskladněno, můžete reklamační nárok již zaúčtovat i přes účet 315. Neuznanou reklamaci je možné proúčtovat přes účet 549. Pokud jste původní fakturu ještě neuhradili, můžete se s dodavatelem dohodnout na vzájemném zápočtu obou dokladů.

O účtování zálohových faktur a opravných daňových dokladů se dozvíte více v následující kapitole.

*Příklad: Účetní jednotka (plátce DPH) obdržela fakturu za materiál ve výši 5 000 Kč + 21 % DPH a jeho dopravu v částce 600 Kč + 21 % DPH. Od neplátce DPH obdržela fakturu za zboží ve výši 7 800 Kč. Materiál v částce 1 000 Kč (u neplátce v hodnotě 1 210 Kč) byl reklamován dodavateli. Zbývající částka faktury za materiál byla uhrazena z bankovního účtu.*

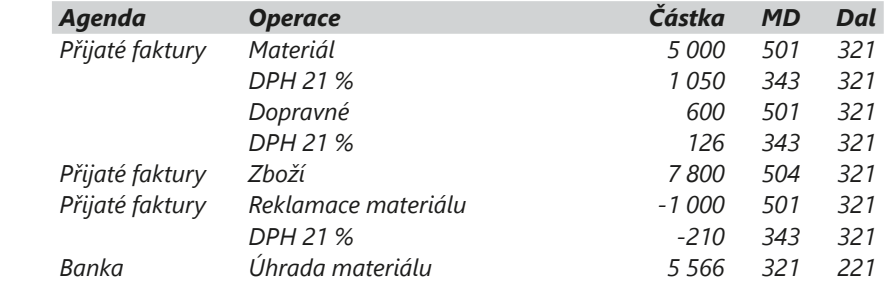

**Příklad**

**Řešení**

**Příklad**

**Řešení**

*Příklad: Zaúčtujte předchozí příklad pro účetní jednotku, která není plátcem DPH.*

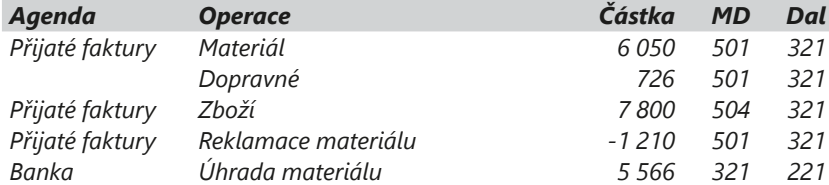

Neplátce DPH nebude účtovat odděleně o dani z přidané hodnoty, takže uvede cenu včetně daně jedinou částkou.

**KAPITOLA**

## **Přijaté opravné daňové doklady**

#### **Opravný daňový doklad musí mj. obsahovat:**

- to, co odpovídající původní daňový doklad, včetně jeho evidenčního čísla,
- důvod opravy,
- rozdíl mezi opraveným a původním základem daně,
- rozdíl mezi opravenou a původní daní,
- rozdíl mezi opravenou a původní částkou.

Opravný daňový doklad je možné vystavit záporně (dříve dobropis), nebo kladně (dříve vrubopis).

Opravný daňový doklad vystavený kladně (vrubopis) je určen na zvýšení fakturované částky. V praxi se s ním moc nesetkáte, protože je používán výjimečně v souvislosti s opravou základu daně (vyšší základ daně) od jiného plátce. Účtujete o něm stejně jako u faktury.

Opravný daňový doklad vystavený záporně (dobropis) je doklad na snížení fakturované částky. Používá se často, zejména v souvislosti s reklamacemi, vrácením části dodávky apod. Dodavatel vám zašle opravný daňový doklad, který slouží jako doklad na vrácení peněz a zároveň jako daňový doklad k DPH (více v kapitole Zpracování DPH).

Opravný daňový doklad zadáváte jako novou fakturu, kde v poli **Typ** zvolíte **Opravný daň. doklad**. Pro opravné daňové doklady nepotřebujete žádné zvláštní předkontace, budete používat běžné předkontace pro faktury (např. 504/321).

POHODA však nabízí i pohodlnější vystavení opravného daňového dokladu. Kliknete myší na původní fakturu a z nabídky **Záznam** zvolíte povel **Opravný doklad**. V takto vytvořeném opravném daňovém dokladu upravíte údaje, zejména základ daně. Vazbu mezi vystaveným opravným daňovým dokladem a původní fakturou najdete na záložce **Doklady**.

#### **Zaúčtování opravných daňových dokladů**

Zaúčtování opravných daňových dokladů zůstává stejné jako u faktury. Pokud je opravný daňový doklad vystaven kladně, dochází ke zvýšení pohybu na účtu, u záporného daňového dokladu dochází ke snížení pohybu na příslušném účtu.

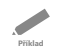

**Řešení**

 $\overline{\phantom{a}}$ 

*Příklad: Zaúčtujte přijatý opravný daňový doklad na snížení částky pro plátce i neplátce DPH na zboží v částce 800 Kč + 21 % DPH.*

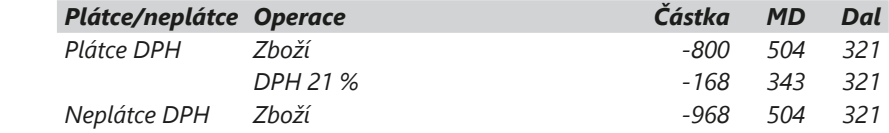

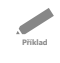

*Příklad: Zaúčtujte přijatý opravný daňový doklad na zvýšení částky pro plátce i neplátce DPH na zboží v částce 800 Kč + 21 % DPH.*

**Řešení**

 $\overline{\phantom{0}}$ 

**KAPITOLA**

*V kontrolních tiskových sestavách najdete sestavu Neuplatněné zálohy, která zobrazuje uhrazené přijaté zálohové faktury, které ještě nebyly uplatněné v daňovém dokladu.*

## **Přijaté zálohové faktury**

Zálohové faktury zadáváte do agendy **Přijaté zálohové faktury** v nabídce **Fakturace**. Při zadávání postupujete stejně jako u klasické faktury.

#### **Způsob zaúčtování zálohové faktury**

O vystavení zálohové faktury se neúčtuje. Zálohové faktury zadávejte s předkontací typu **Bez**. Faktura nevytvoří žádné záznamy do účetního deníku. Účtujete až o úhradě zálohy, např. 314/221 při úhradě z bankovního účtu.

#### **Daňový doklad k úhradě zálohové faktury**

Prostřednictvím povelu **Záznam/Daňový doklad** můžete vystavit do agendy **Interní doklady** daňový doklad k úhradě zálohové faktury. Zaúčtování vytvořených daňových dokladů doporučujeme řešit následujícím způsobem:

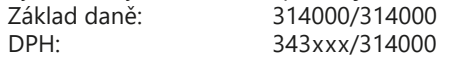

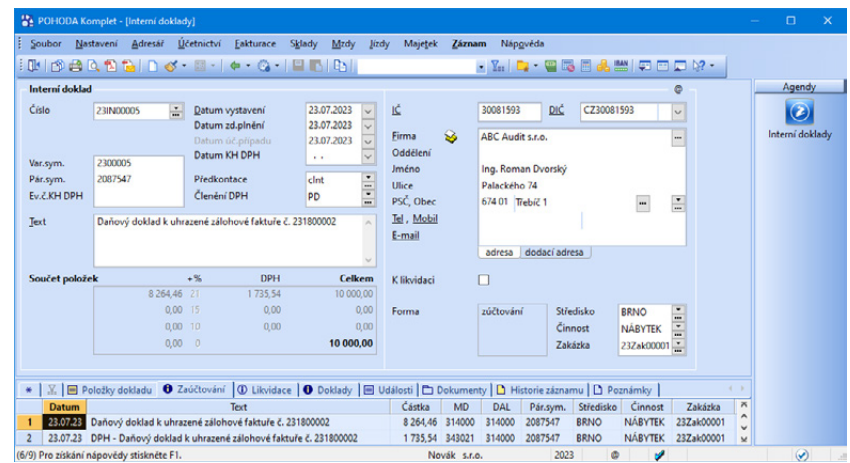

#### **Koncová faktura**

Koncovou fakturu s vyúčtováním uhrazené zálohy, kterou obdržíte od dodavatele, zadejte do agendy **Přijaté faktury**. Do položek faktury uveďte nejprve plnění, které je předmětem faktury, a pak proveďte odpočet uhrazené zálohy. Odpočet zaplacené zálohy můžete provést dvěma způsoby:

#### • **S vazbou na vystavenou zálohovou fakturu**

Povel **Zálohové faktury →** z nabídky **Záznam/Přenos →** otevře seznam zálohových faktur v režimu výběru neuplatněných záloh, kde lze obvyklým způsobem vybrat požadovanou zálohu a vložit ji stiskem klávesy **ENTER** 

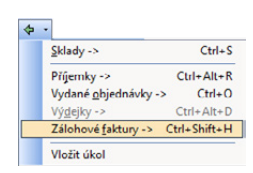

*Pokud potřebujete zálohovou fakturu uplatnit bez vazby na koncovou fakturu, využijte v agendě Přijaté zálohové faktury povel Odpočet zálohy…, který vyvoláte z místní nabídky na záložce Doklady.*

nebo povelem **Přenést do dokladu** jako položku **Uhrazená záloha** do aktuální faktury. V seznamu záloh se nabízí pouze neuplatněné faktury.

• **Bez vazby na zálohovou fakturu**

Pokud nemáte zálohovou fakturu k dispozici, použijete povel **Záznam/ Ruční odpočet zálohy**, který vloží položku **Uhrazená záloha** bez vazby na zálohovou fakturu. Do pole **Jedn. cena** doplníte záporně částku všech doposud uhrazených záloh za konkrétní obchodní případ. Do pole **Poznámka**  na položce dokladu můžete dopsat doplňující údaj, který zálohu identifikuje.

Koncovou fakturu můžete vytvořit i přenesením položek zálohové faktury včetně jejího odpočtu prostřednictvím povelu **Přenést i položky**. Díky povelu **Přenést s výběrem položek** lze navíc položky zálohové faktury před vložením do koncové faktury vybrat a upravit.

Po uložení dokladu je součet uhrazených záloh zobrazen ve spodní části formuláře pod celkovým součtem částky dokladu.

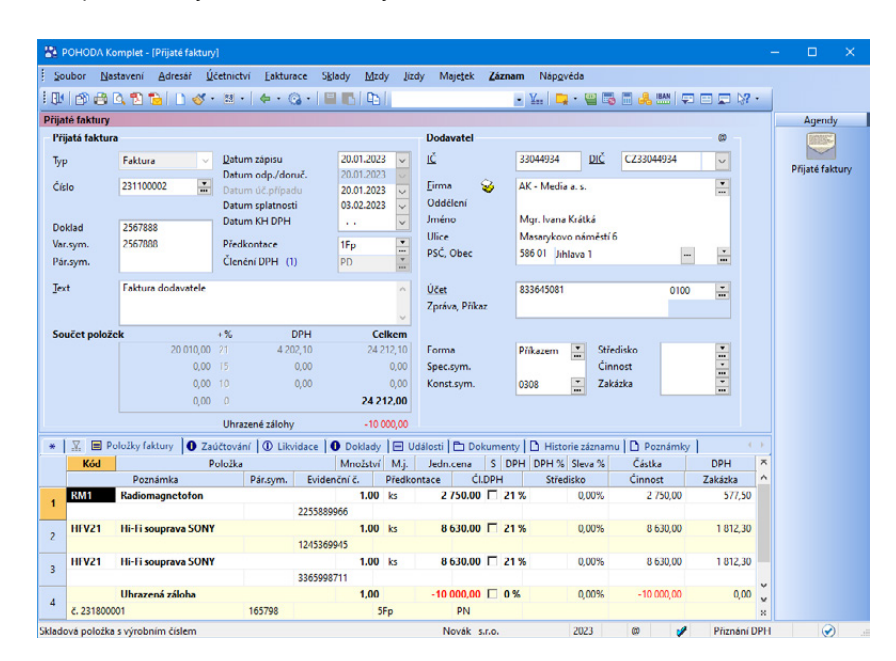

#### **Zaúčtování odpočtu záloh z koncové faktury**

V programu POHODA, ale i obecně v účetnictví, je možné účtovat o zálohách kladně, nebo záporně. Nastavení kladného či záporného účtování odpočtu se neprojeví na dokladu, ale až ve způsobu zaúčtování do agendy **Účetní deník**.

#### • **Zaúčtování kladně**

Pokud se rozhodnete zaúčtovat uhrazené zálohy kladně, v agendě **Globální nastavení** v sekci **Zaúčtování** zatrhněte volbu **Položky 'Uhrazená záloha' zaúčtovávat kladně**. Pro odpočet zálohy v koncové faktuře pak nastavte v agendě **Předkontace** zaúčtování 321/314.

*Předkontaci pro odpočet zálohy doplňte do pole Předkontace 'Uhrazená záloha' v agendě Uživatelské nastavení/ Faktury přijaté. Automaticky se přiřadí k položce odpočtu zálohy v konečné zúčtovací faktuře.*

#### • **Zaúčtování záporně**

Chcete-li uhrazené zálohy zaúčtovat záporně, ponechejte volbu **Položky 'Uhrazená záloha' zaúčtovávat kladně** nezatrženou. V takovém případě pro odpočet zálohy v koncové faktuře nastavíte předkontaci 314/321.

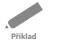

*Příklad: Rozdíl mezi kladným a záporným zaúčtováním s grafickým zobrazením způsobu zadání na účty.*

- *1) Byla přijata zálohová faktura ve výši 1 200 Kč. O této záloze se neúčtuje, takže v agendě Přijaté zálohové faktury si zadáte doklad na částku 1 200 Kč s předkontací typu Bez. Poté provedete úhradu zálohy přes banku, tedy realizujete likvidaci zálohové faktury ve výši 1 200 Kč. V agendě Banka vznikne doklad s předkontací 314/221 a s členěním DPH – Nezahrnovat do přiznání DPH.*
- *2) Po úhradě této zálohy obdržíte konečný daňový doklad na částku 2 400 Kč včetně DPH. Pro zjednodušení nebudeme o DPH účtovat.*
- *3) U tohoto daňového dokladu provedete odpočet zálohy, který je na položce dokladu uveden vždy zápornou částkou, na záložce Zaúčtování (podle nastavení) bude odpočet uveden KLADNĚ (3a), nebo ZÁPORNĚ (3b).*

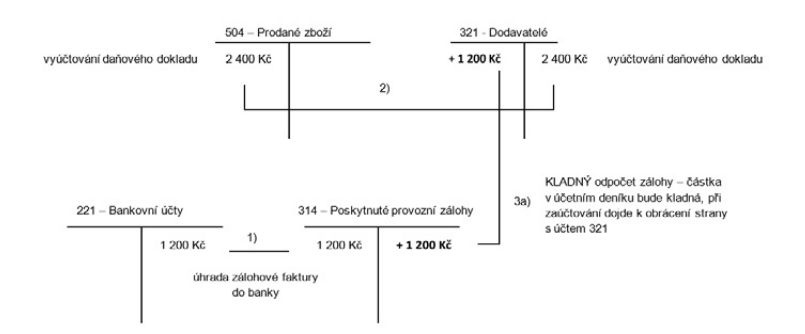

#### **KLADNÉ účtování o odpočtu zálohy – 3a)**

#### **ZÁPORNÉ účtování o odpočtu zálohy – 3b)**

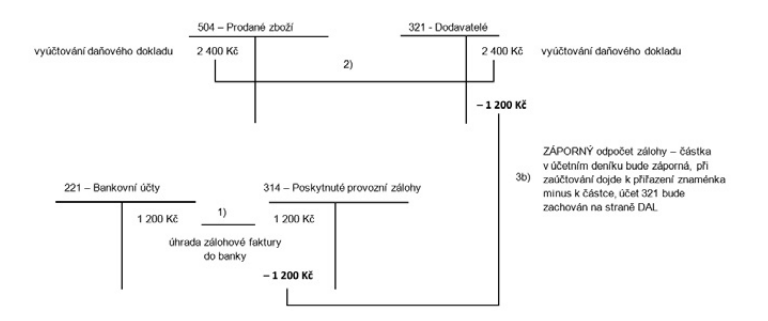

Znovu zdůrazňujeme, že zaplacenou zálohu zadáváte do koncové faktury **vždy** se záporným znaménkem, bez ohledu na zvolený způsob zaúčtování.

*Příklad: Společnost (plátce DPH) obdržela zálohovou fakturu na zboží v částce 1 000 Kč. Okamžitě zadala příkaz k úhradě této faktury. Úhradu zálohové faktury zaúčtovala na základě výpisu z banky. Další týden obdržela fakturu – daňový doklad na částku 1 000 Kč + 21 % DPH s vyúčtováním zálohy. Částku 210 Kč nechala proplatit prostřednictvím banky. Na úhradu zbylé části faktury obdržela bankovní výpis. Firma účtuje odpočty zálohy záporně.*

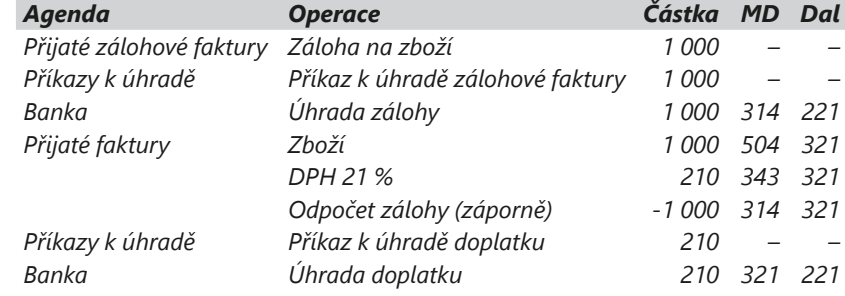

*Příklad: Společnost (plátce DPH) obdržela zálohovou fakturu na zboží v částce 10 000 Kč, kterou v plné výši uhradila z běžného účtu. Za několik dnů obdržela fakturu – daňový doklad na částku 12 100 Kč včetn*ě *21% DPH s vyúčtováním zálohy. Doplatek 2 100 Kč opět uhradila v plné výši z běžného účtu. Na každou operaci obdržela bankovní výpis zvlášť. Firma účtuje odpočty zálohy kladně.*

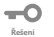

**Příklad**

**Příklad**

**Řešení**

-0

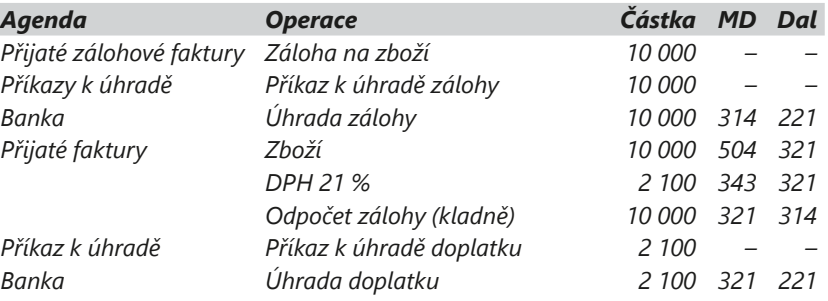

*Příklad: Společnost (plátce DPH) obdržela zálohovou fakturu na služby v částce 1 210 Kč, kterou v plné výši uhradila z běžného účtu. Za týden obdržela daňový doklad k platbě zálohy na částku 1 210 Kč včetně 21% DPH. Za několik dnů firma dostala konečnou zúčtovací fakturu na služby s odpočtem zálohy v plné výši. Firma účtuje odpočty zálohy kladně.*

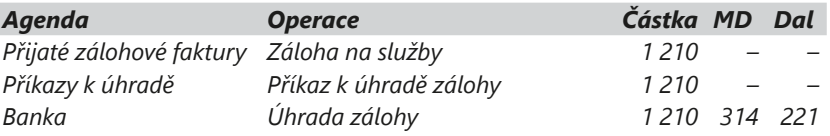

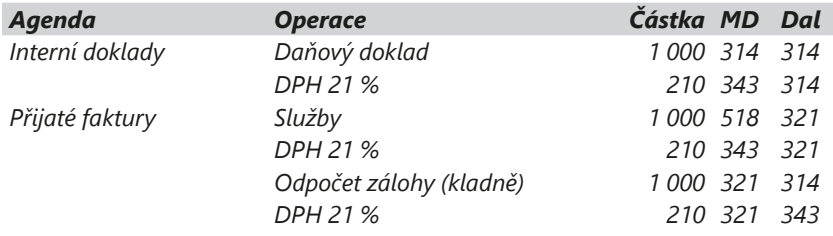

### **Ostatní závazky**

Závazky, které vyplývají z fakturace, se evidují v agendě **Přijaté faktury**, zbylé závazky pak v agendě **Ostatní závazky**. Do ostatních závazků řadíme např. závazky k institucím v podobě daní a poplatků, sociálního a zdravotního pojištění, závazky k zaměstnancům a další pravidelně placené závazky, které vznikají na základě smluv (nájemné, leasing atd.). Závazky můžete vkládat do příkazů k úhradě.

#### **Závazky k institucím**

Tento typ závazku vzniká v souvislosti s přiznáním daně z přidané hodnoty (agenda **Přiznání DPH**), vyúčtováním daně z příjmů, silniční a spotřební daně a jejich záloh. Další skupinou jsou závazky plynoucí ze mzdové agendy – platby záloh daně z příjmů za zaměstnance, odvody sociálního a zdravotního pojištění nebo srážky z mezd zaměstnanců. Tyto závazky můžete vytvářet automaticky při zaúčtování mezd v agendě **Mzdy** (za konkrétní měsíc). U těchto závazků se neúčtuje o DPH, vybírejte proto u nich členění DPH **PN – Nezahrnovat do přiznání DPH**.

#### **Závazky k zaměstnancům**

Závazky k zaměstnancům vznikají při bezhotovostním vyplácení mzdy na účty zaměstnanců a vytváří se automaticky při zaúčtování mezd v agendě **Mzdy** (za konkrétní měsíc). K těmto závazkům přiřaďte členění DPH **PN – Nezahrnovat do přiznání DPH**.

#### **Stálé platby**

Prostřednictvím povelu **Záznam/Operace/Stálé platby…** můžete hromadně vytvořit pravidelně se opakující platby podle zadaných kritérií. V zobrazeném průvodci stačí zadat počet plateb a periodu opakování (měsíční, kvartální). Před použitím této funkce se ujistěte, že máte označen správný vzorový závazek.

#### **Splátky leasingu**

Splátkový kalendář leasingu je v programu POHODA realizován jako řada pravidelně se opakujících závazků. V tomto případě se o DPH účtuje. Závazky lze vytvořit automaticky po zavedení majetku v agendě **Leasingový majetek**.

*Příklad: Účetní jednotce vznikla v daňovém přiznání k DPH daňová povinnost 8 500 Kč. Daňové přiznání odevzdá na finanční úřad, zaúčtuje závazek a vystaví příkaz k úhradě. Výdej peněz z běžného účtu zaúčtuje po obdržení výpisu z bankovního účtu likvidací závazku.*

*Chcete-li na vytvářený závazek zkopírovat variabilní* 

*a párovací symbol ze zdrojového dokladu, zatrhněte v průvodci stejnojmenný povel.*

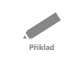

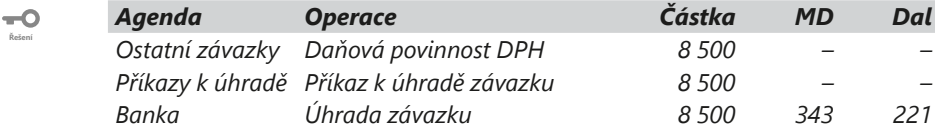

*Příklad: Účetní jednotka zaplatí zálohu na silniční daň ve výši 2 400 Kč. Nejprve zaúčtuje závazek a vystaví příkaz k úhradě. Výdej peněz z běžného účtu zaúčtuje po obdržení výpisu z bankovního účtu likvidací závazku.*

**Příklad**

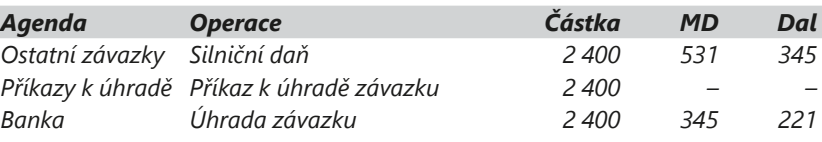

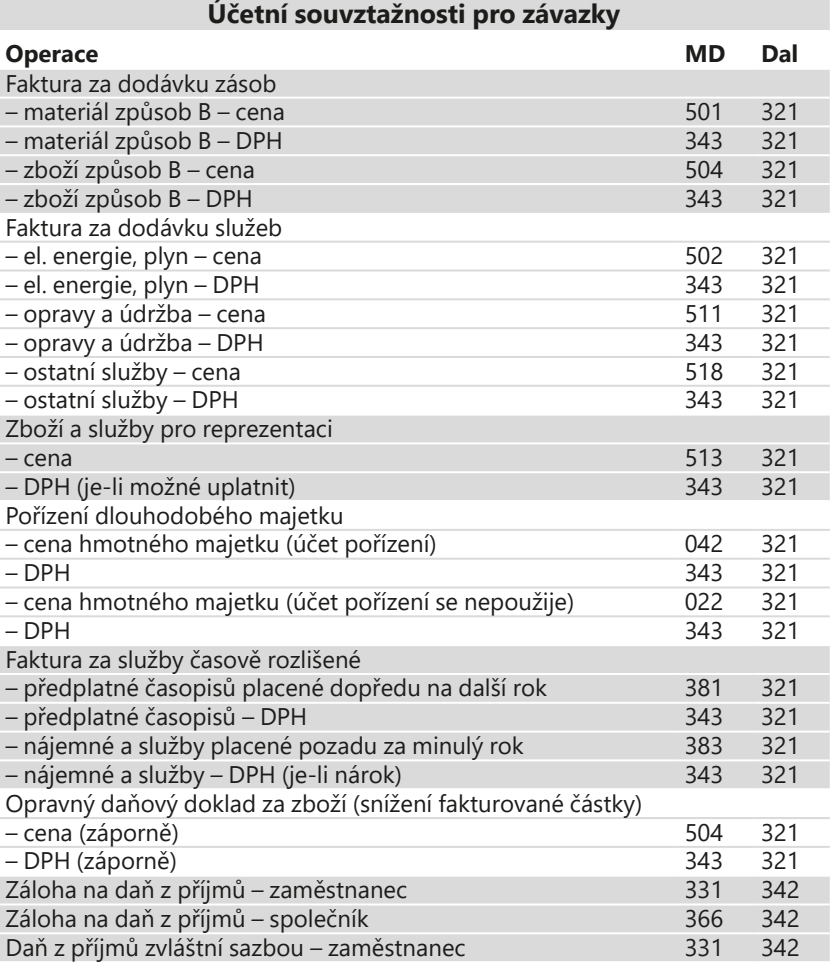

 $\overline{\phantom{0}}$ **Řešení**

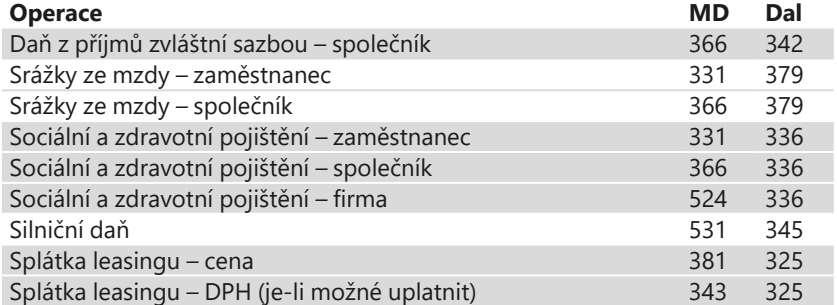

 $3/2$ 

# Pohledávky

### **Vydané faktury**

Faktury vystavujete v agendě **Vydané faktury**, kterou naleznete v nabídce **Fakturace**.

Při jejich účtování je na straně **MD** většinou uvedený účet 311, který můžete případně analyticky rozčlenit. Na straně **Dal** zadáváte účet odpovídající dané operaci. Většinou jde o výnosové účty z účtové třídy 6.

Plátci DPH musí v předkontacích uvést souvztažné účty pro zaúčtování daně z přidané hodnoty ve všech sazbách (311/343). Tím si zajistí správné zaúčtování DPH. Připomínáme, že do uskutečněných zdanitelných plnění se v daňovém přiznání k DPH zahrnují údaje z vydaných faktur bez ohledu na jejich proplacení. Při úhradách se už o DPH neúčtuje.

#### **Faktura bez položek**

Použijete ji v případech, kdy se jedná o dodávku fakturovanou jedinou částkou a není ji potřeba rozúčtovat na více účtů. Ve formuláři agendy můžete uvést plnění ve všech sazbách DPH. Textový popis, který chcete mít vytištěný na faktuře, uveďte v poznámce. Tímto způsobem zadáte třeba fakturu na poradenskou činnost v ceně 10 000 Kč s DPH 2 100 Kč, které zaúčtujete na vrub účtu 311 a ve prospěch účtů 602 a 343.

#### **Faktura s položkami**

Použijete ji, pokud chcete na faktuře specifikovat jednotlivé položky cenou a množstvím. Předkontaci platnou pro většinu položek zadáte ve formuláři a na záložce **Položky faktury** uvedete předkontaci jen u těch položek, které mají odlišné zaúčtování.

Jestliže jste si v agendě **Globální nastavení** v sekci **Pohledávky** nastavili zaokrouhlování dokladů, POHODA je automaticky zaúčtuje (viz obrázek). Stačí mít v agendě **Globální nastavení** v sekci **Zaúčtování** zatrženou volbu **Účtovat zaokrouhlení** a nastavený nákladový a výnosový účet pro zaúčtování zaokrouhlovacích rozdílů.

*Před tiskem faktury v Kč můžete v dialogovém okně Tisk zatrhnout volbu Včetně IBAN. Na faktuře se pak vytisknou kompletní údaje o bankovním účtu jako na faktuře v cizí měně.*

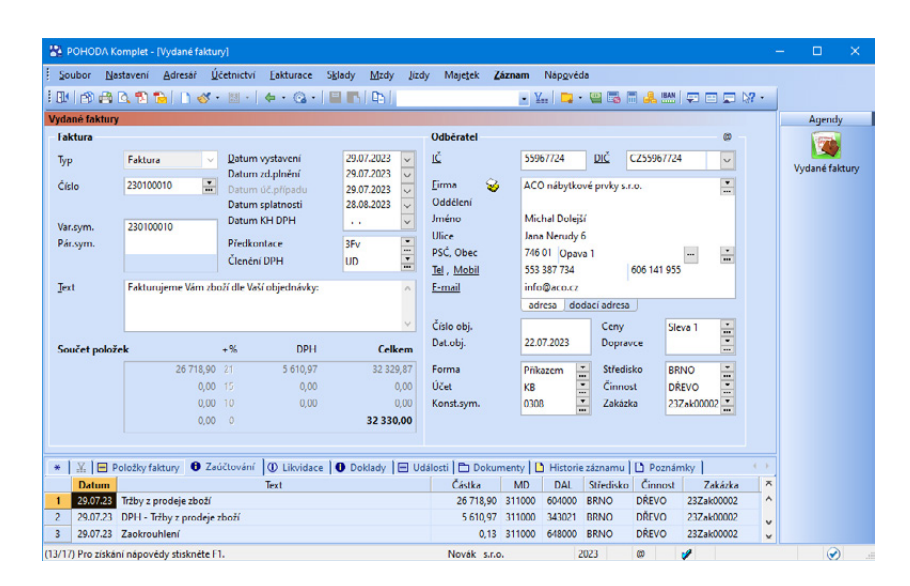

#### **Faktury za hotové**

Při vytváření faktury s úhradou v hotovosti si můžete nastavit, že se v agendě **Pokladna** rovnou vytvoří pokladní doklad na její úhradu. Je nutné, abyste měli na faktuře v poli **Forma** nastaven hotovostní typ formy úhrady a v agendě **Uživatelské nastavení** v sekci **Faktury vydané** zatrženou volbu **Po uložení hotovostní faktury vytvořit pokladní doklad**. Jakmile vydanou fakturu uložíte, program se automaticky přepne do agendy **Pokladna**, ve které je už vyplněn příjmový doklad vzniklý likvidací nově vystavené faktury. Tento pokladní doklad stačí jen uložit. Pokud tak neučiníte, nebude provedena automatická likvidace vydané faktury a budete ji muset provést ručně.

#### **Reklamace vadné dodávky**

Odběratel reklamoval vadné zboží, které jste mu vyfakturovali. Reklamaci jste uznali a vystavili opravný daňový doklad. V agendě **Vydané faktury** vystavíte záporný opravný daňový doklad a zaúčtujete cenu reklamovaného zboží na účty 311/604 (se zápornou částkou). Nezapomeňte odúčtovat DPH na 311/343.

#### $\overline{\phantom{a}}$ **Příklad**

*Příklad: Účetní jednotka (plátce DPH) vystavila firmě X fakturu na prodej vlastních výrobků v částce 8 000 Kč + 21 % DPH a na montáž v částce 3 000 Kč + 21 % DPH. Firmě Y vystavila fakturu na prodej zboží v hodnotě 7 500 Kč se sazbou 21 % DPH, kterou firma Y uhradila hotově. Firma Y druhý den reklamovala zboží v hodnotě 1 000 Kč + 21 % DPH (u neplátce v hodnotě 1 210 Kč). Reklamace byla uznána a částku za reklamované zboží převedla účetní jednotka na účet firmy Y.*

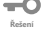

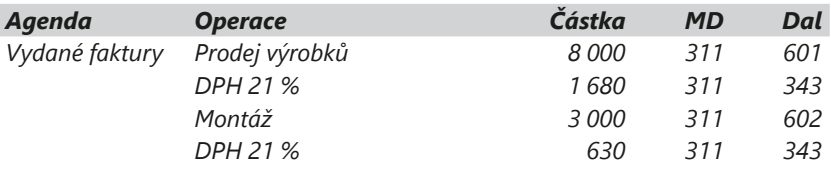

51

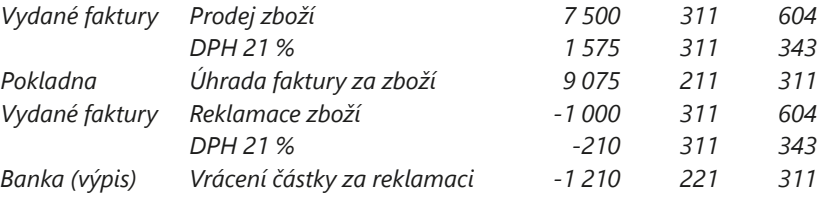

$$
\frac{1}{\text{Priklad}}
$$

**Řešení**

*Příklad: Zaúčtujte předchozí příklad pro účetní jednotku, která není plátcem DPH.*

*Agenda Operace Částka MD Dal Vydané faktury Prodej výrobků 9 680 311 601 Montáž 3 630 311 602 Vydané faktury Prodej zboží 9 075 311 604 Pokladna Úhrada prodeje zboží 9 075 211 311 Vydané faktury Reklamace zboží -1 210 311 604 Banka (výpis) Vrácení částky za reklamaci -1 210 221 311*

### **Vydané opravné daňové doklady**

Pravidla platná pro opravné daňové doklady jsme popsali v části Přijaté faktury. Kladně vystavený opravný daňový doklad (dříve vrubopis) lze chápat jako dodatečnou fakturu, záporně vystavený opravný daňový doklad (dříve dobropis) jako dodatečný závazek k odběrateli vyplývající z obchodního případu. V obou případech se používají stejné předkontace jako u vydaných faktur. Pokud je doklad vystaven kladně, dochází ke zvýšení zůstatku na účtu. V případě, že je doklad vystaven záporně, dochází ke snížení pohybu na účtu.

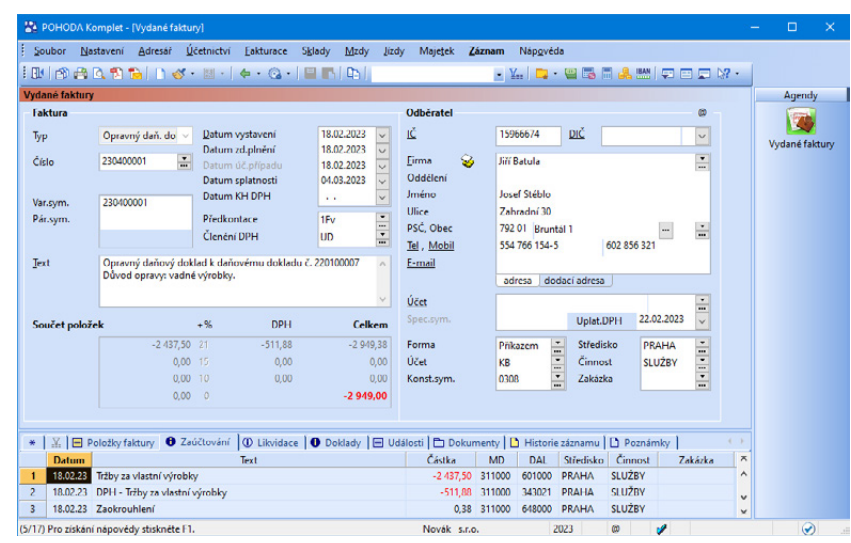

*Vydané opravné daňové doklady, které nebyly zahrnuty do přiznání k DPH, zobrazí kontrolní tisková sestava Neuplatněné oprav. daň. doklady a dobropisy.* 

Podle data v poli **Uplat. DPH** bude opravný daňový doklad zařazen do přiznání k DPH. U kladného opravného daňového dokladu vyplňte datum ihned po vystavení dokladu. U záporného opravného daňového dokladu, kterým opravujete základ daně, uvedete do pole **Uplat. DPH** den, kdy jste doklad odeslali odběrateli. Vynaložili jste tak nezbytné úsilí k tomu, aby se doklad dostal příjemci plnění. Pokud toto datum nevyplníte, bude vystavený opravný daňový doklad v přiznání chybět. Den, kdy nastaly skutečnosti rozhodné pro provedení opravy základu daně, např. uznání reklamace, uveďte do pole **Datum zd. plnění**. Stejné datum uveďte i do pole **Datum KH DPH**, odkud vstoupí v kontrolním hlášení do položky Datum povinnosti přiznat daň (DPPD) v části A.4.

*Příklad: Zaúčtujte pro plátce i neplátce DPH vystavený kladný a záporný opravný daňový doklad (ODD) na zboží v částce 8 000 Kč + 21 % DPH.*

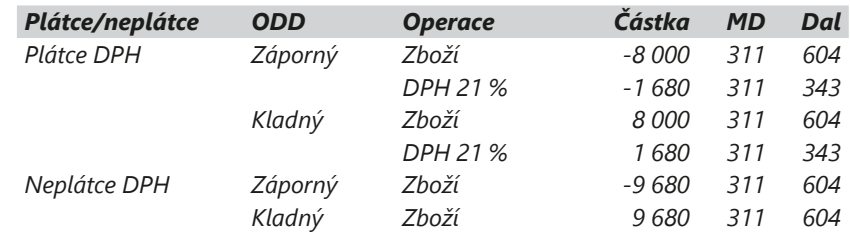

## **Vydané zálohové faktury**

Zálohová faktura je jedním z nástrojů, který snižuje obchodní riziko. V účetní praxi se využívají dva typy:

- **Proforma faktura** je vystavena na cenu kompletní dodávky. Zboží odběrateli předáte až po jejím zaplacení spolu s fakturou – daňovým dokladem. POHODA při její likvidaci nabízí automatické vystavení koncové faktury. Je-li na faktuře zboží ze skladu, vyskladní se až u koncové faktury.
- **Zálohová faktura** používá se u časově nebo materiálově náročných dodávek. Odběratel platí zálohy průběžně podle postupu prací. Při dokončení prací vystavíte koncovou fakturu a na ní odečtete dříve vystavené zálohy.

#### **Způsob zaúčtování zálohové faktury**

Zálohové faktury účtujete s předkontací **Bez**, faktura nevytvoří žádné záznamy do deníku. Úhrady záloh přijaté na účet účtujete na 221/324. K platbě zálohy platí povinnost vystavit daňový doklad, pokud do 15 dnů nedojde k vystavení běžného daňového dokladu (např. faktury).

#### **Daňový doklad k úhradě zálohové faktury**

K vystavování daňových dokladů k úhradě zálohové faktury použijte povel **Daňový doklad** z nabídky **Záznam.** K vytvořenému daňovému dokladu můžete v agendě **Interní doklady** vytisknout sestavu **Daňový doklad**. Zaúčtování vytvořených daňových dokladů doporučujeme řešit následujícím způsobem: Základ daně: 324000/324000 DPH: 324000/343xxx

**Příklad**

**Řešení**

*Přehled o zálohových fakturách, které byly uhrazeny, ale nebyly dosud uplatněny v konečné faktuře, resp. na ně nebyl vystaven daňový doklad, získáte prostřednictvím předdefinovaných dotazů v agendě Vydané zálohové faktury, nebo pomocí tiskové sestavy Zálohové faktury k vystavení daň. dokl. Pokud v dialogovém okně Tisk navíc zatrhnete volbu Více než 15 dnů po úhradě, budou zobrazeny pouze doklady, které už přesáhly lhůtu 15 dnů od data úhrady.*

Záznam

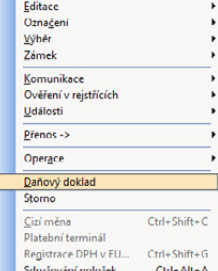

 *Chcete-li daňové doklady vystavit automaticky (bez upozornění) při úhradě zálohové faktury, zatrhněte volbu Po likvidaci vydané zálohové faktury vystavit daňový doklad k přijaté platbě dostupnou v agendě Globální nastavení/Platby.*

*Na záložce Doklady u zálohové faktury je vidět vazba na fakturu – daňový doklad a částka zálohy uplatněná v tomto dokladu (nikoliv celková částka daňového dokladu).*

*Nevyrovnané zůstatky na účtu vydaných, resp. přijatých záloh snadno dohledáte prostřednictvím kontrolní tiskové sestavy Inventura vydaných, resp. přijatých zálohových faktur. Zatržením volby Jen nenulový zůstatek v dialogovém okně Tisk zobrazíte jen ty zálohy, u kterých není účet záloh nulový.*

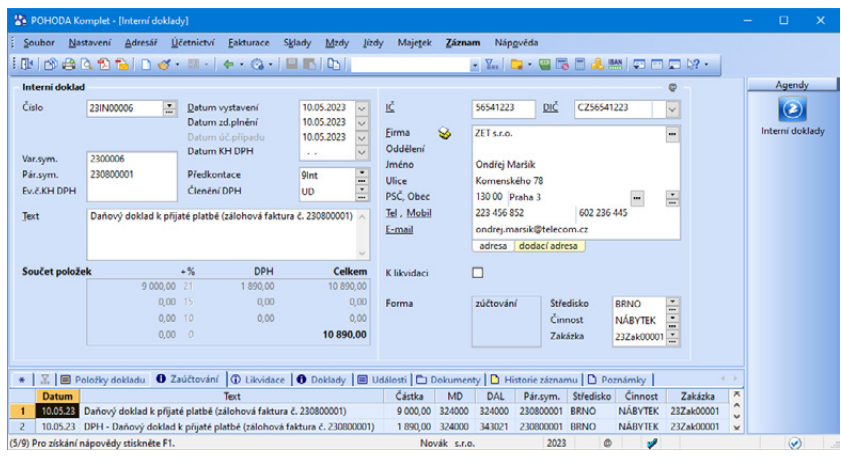

#### **Vystavení koncové faktury**

Při ručním vystavení zúčtovací faktury můžete provést odpočet zaplacené zálohy dvěma způsoby:

#### • **S vazbou na vystavenou zálohovou fakturu**

Povelem Zálohové faktury → z nabídky Záznam/Přenos → otevřete seznam zálohových faktur v režimu výběru, kde obvyklým způsobem vyberete požadovanou zálohu a vložíte ji stiskem klávesy ENTER nebo povelem **Přenést do dokladu** jako položku **Uhrazená záloha** do aktuální faktury. V seznamu záloh se nabízí pouze neuplatněné faktury.

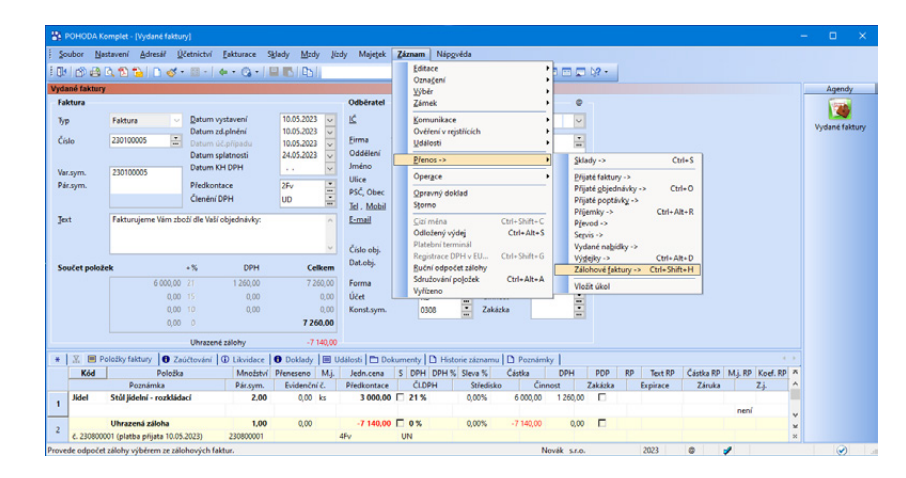

Jednu zálohovou fakturu je možné uplatnit ve více fakturách – daňových dokladech. V dialogovém okně **Odpočet zálohy** zadáte částku, kterou chcete uplatnit. Celková uplatněná částka záloh je uvedená u konkrétní zálohy ve sloupci **Uplatněno**. Při dalším použití stejné zálohové faktury nabízí program k odpočtu výši zálohy sníženou o již uplatněnou částku.

*Pokud chcete uplatnit zálohovou fakturu bez vazby na koncovou fakturu, použijte v agendě Vydané zálohové faktury povel Odpočet zálohy… z místní nabídky na záložce Doklady.*

#### • **Bez vazby na zálohovou fakturu**

Pokud nemáte zálohovou fakturu k dispozici, použijete povel **Záznam/ Ruční odpočet zálohy**, který vloží položku **Uhrazená záloha** bez vazby na zálohovou fakturu. Do pole **Jedn. cena** doplníte záporně částku všech doposud uhrazených záloh za tento obchodní případ. Do pole **Poznámka** na položce dokladu můžete dopsat doplňující údaj, který zálohu identifikuje. Po uložení dokladu se součet uhrazených záloh indikuje ve spodní části formuláře pod celkovým součtem částky dokladu.

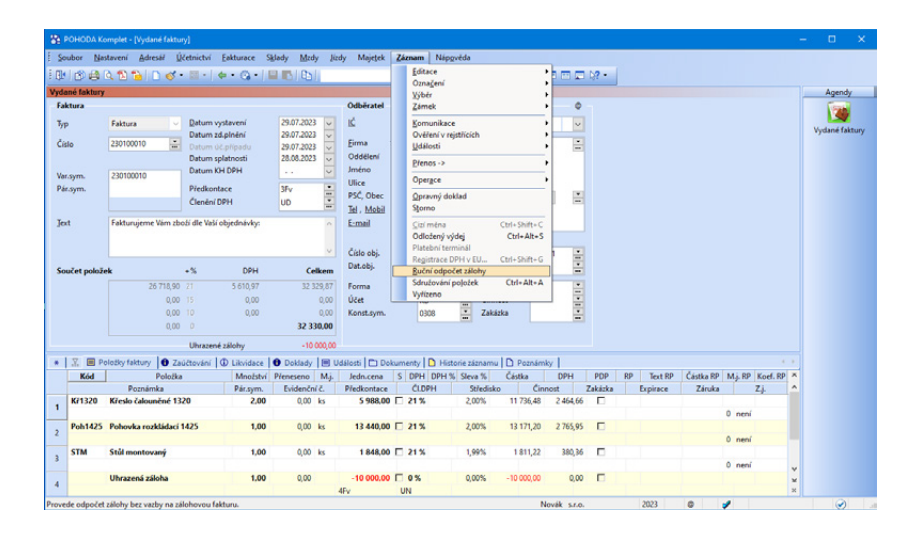

#### **Zaúčtování odpočtu záloh z koncové faktury**

O způsobu zaúčtování rozhodujete v agendě **Globální nastavení**, kde v sekci **Zaúčtování** zatrhnete volbu **Položky 'Uhrazená záloha' zaúčtovávat kladně**. Ta platí jak pro přijaté, tak vydané zálohové faktury.

• **Zaúčtování kladně**

Je-li volba zatržena, pak pro odpočet zálohy z koncové faktury vyberete u položky **Uhrazená záloha** v poli **Předkontace** ve vydané faktuře předkontaci 324/311.

• **Zaúčtování záporně**

Není-li volba zatržena, pak pro odpočet zálohy vyberete u položky **Uhrazená záloha** v poli **Předkontace** ve vydané faktuře předkontaci 311/324.

*Příklad: Firma (plátce DPH) vystavila zálohovou fakturu na zboží v částce 1 000 Kč. Jakmile jí byla platba uhrazena, vystavila konečnou fakturu – daňový doklad. Doplatek jí byl uhrazen na účet. Firma účtuje odpočty zálohy záporně.*

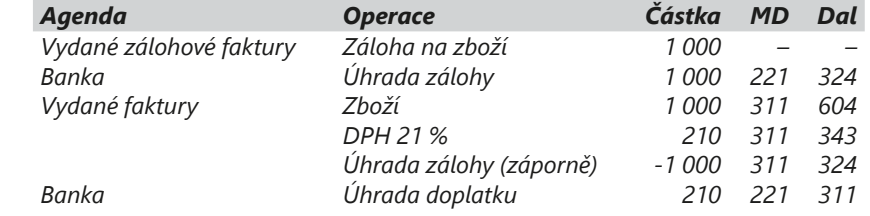

*Příklad: Zadání je shodné s předchozím příkladem, jen firma účtuje odpočty zálohy kladně*.

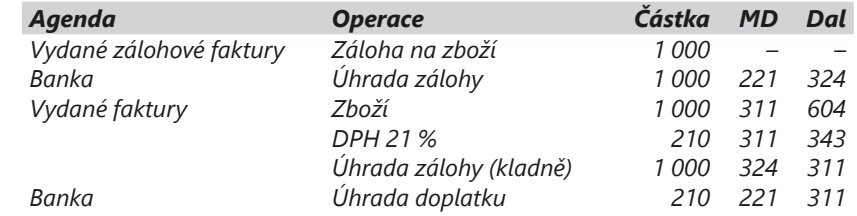

*Příklad: Účetní jednotka postupně vystavila dvě zálohové faktury na poradenské služby v částce 4 840 Kč a 6 000 Kč. Zálohy jí byly uhrazeny na běžný účet. K platbě první zálohové faktury byl vystaven daňový doklad. Po ukončení prací vystavila koncovou fakturu – daňový doklad na částku 12 100 Kč včetně 21 % DPH. Doplatek 1 260 Kč jí byl uhrazen na běžný účet. Firma účtuje odpočty zálohy záporně.*

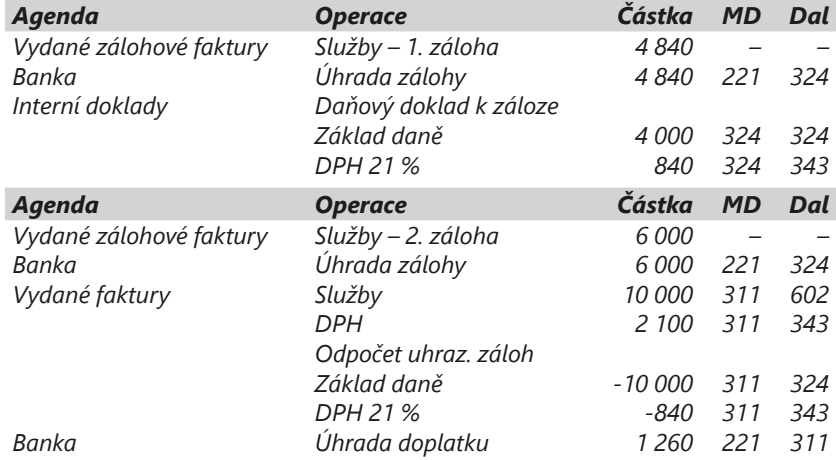

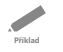

*Příklad: Účetní jednotka (plátce DPH) nabízí počítačová školení. Vytipovaným organizacím zasílá nabídku vybraného kurzu spolu s proforma fakturou na plnou částku. Po zaplacení zašle potvrzenou přihlášku a konečnou fakturu – daňový doklad. Firma účtuje odpočty zálohy záporně.*

 $\overline{\phantom{a}}$ **Řešení**

**Příklad**

**Řešení**

**Příklad**

**Příklad** 

**Řešení**

 $\overline{\phantom{a}}$ 

**Řešení**

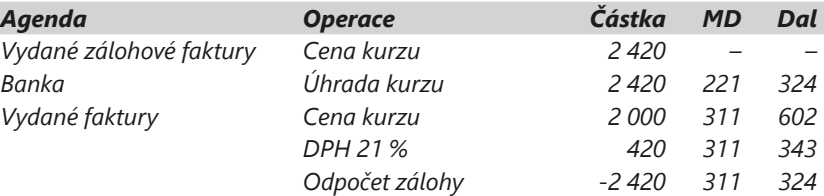

#### **Záloha je vyšší než koncová faktura**

V praxi dochází i k případům, kdy bylo zálohami zaplaceno více, než činí celková fakturovaná částka. Takový případ zaúčtujete v programu POHODA takto:

• **Koncová faktura**

Na faktuře uvedete soupis prací a odečtete vyplacené zálohy. Celková fakturovaná částka bude záporná. Do poznámky uvedete, že přeplatek zašlete na účet odběratele nebo proplatíte hotově. Faktura slouží odběrateli jako daňový doklad, jsou na ní vyčíslené základy daně a DPH. Zápornou hodnotu konečné faktury zlikvidujete bez vazby, tzn. že na záložce **Likvidace** vyberete z místní nabídky povel **Likvidace bez vazby...**

#### • **Přeplatek hrazený z účtu**

Na přeplatek vystavíte v agendě **Ostatní závazky** doklad bez zaúčtování (předkontace **Bez**). Ten slouží k vystavení příkazu k úhradě. O úhradě přeplatku účtujete v agendě **Banka**, jako předkontaci zadáte účty 311/221.

#### • **Přeplatek hrazený v hotovosti** V agendě **Pokladna** zaúčtujete výdej peněz na předkontaci 311/211.

**Příklad**

-0 **Řešení**

*Příklad: Účetní jednotka (plátce DPH) vystavila zálohovou fakturu na služby v částce 20 000 Kč. V průběhu prací došlo ke snížení jejich předpokládaného rozsahu, takže koncová faktura byla vystavena na částku 12 100 Kč. Přeplatek vrátila na běžný účet odběratele. Firma účtuje odpočty zálohy záporně.*

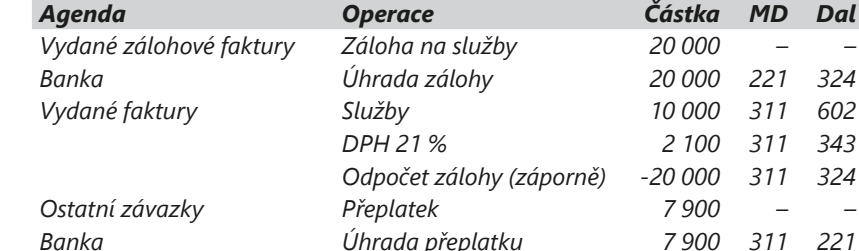

## **Ostatní pohledávky**

Pohledávky, které nevyplývají z fakturace, se evidují v agendě **Ostatní pohledávky.** Jde většinou o pohledávky u institucí v podobě přeplatků daní a poplatků, které vám mají být vráceny. O takové pohledávce se obvykle neúčtuje (předkontace **Bez**), účtuje se až o její úhradě. Ostatní pohledávky převážně účtujete jako doklady bez položek, o DPH vzhledem k charakteru účetních

*Chcete-li na vytvářený doklad zkopírovat variabilní a párovací symbol a doplnit evidenční číslo KH DPH ze zdrojového dokladu, zatrhněte odpovídající volby v dialogovém okně Stálé platby.*

operací většinou neúčtujete a u členění DPH proto zvolíte **UN – Nezahrnovat do přiznání DPH**.

#### **Stálé platby**

Prostřednictvím povelu **Záznam/ Operace/Stálé platby…** můžete hromadně vytvořit pravidelně se opakující platby na základě zadaného počtu plateb a jejich periody opakování (měsíční, kvartální). Před použitím této funkce se ujistěte, že máte kurzor umístěn na správné pohledávce.

*Příklad: Účetní jednotce vznikl v daňovém přiznání k DPH nadměrný odpočet ve výši 12 500 Kč, a tím nárok na vrácení přeplacené* 

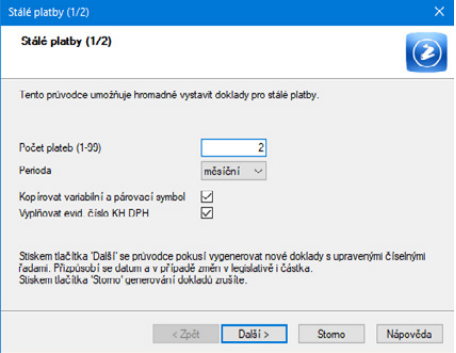

*daně. Daňové přiznání odevzdá na finanční úřad a zaúčtuje pohledávku. Příjem peněz na běžný účet zaúčtuje likvidací pohledávky.*

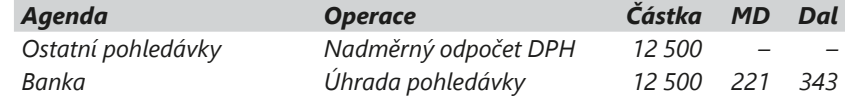

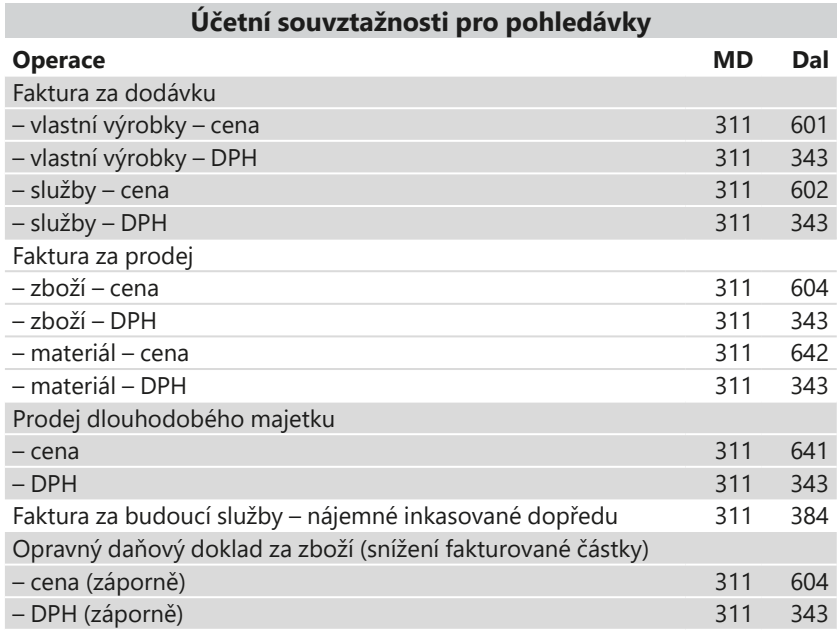

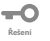

**Příklad**

## KAPITOLA 4

# **Účtování speciálních operací**

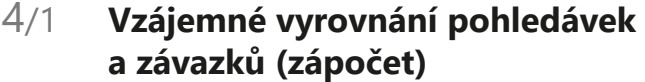

- 4/2 **Opravné položky**
- 4/3 **Rezervy**
- 4/4 **Vyměření a odpočet DPH při pořízení zboží a služeb z EU a třetích zemí**

**STRANA** 59

## Vzájemné vyrovnání pohledávek a závazků (zápočet)  $4/1$

Celou problematiku zápočtu upravuje občanský zákoník. O vzájemném vyrovnání se většinou sepisuje dohoda o vzájemných zápočtech, která by měla obsahovat dostatečně průkaznou identifikaci obou smluvních stran a přesnou identifikaci jejich započtených pohledávek. Jestliže jedna ze stran nemá o započtení zájem, je možné provést zápočet jednostranným úkonem, pokud jeden z účastníků učiní vůči druhému projev směřující k započtení.

V praxi mohou nastat dva případy:

- Částky vzájemně započtených pohledávek se rovnají a neexistuje tedy rozdíl mezi započtenými pohledávkami a závazky.
- Částky vzájemně započtených pohledávek se nerovnají a jedné straně vzniká doplatek.

#### **Příprava na vzájemné vyrovnání**

Před prvním zaúčtováním vzájemného vyrovnání doplňte účtový rozvrh a předkontace:

• **Účet pro zápočty**

Pro vzájemné zápočty doporučujeme vytvořit z účtu 395 samostatný analytický účet, například **395001 – Vzájemné zápočty**.

• **Předkontace** Pro agendu **Interní doklady** doplňte předkontaci **395001/311000 – Zápočet pohledávky** a předkontaci **321000/395001 – Zápočet závazku**.

Při účtování vzájemných zápočtů můžete v programu POHODA postupovat dvěma způsoby:

#### **Hromadná likvidace pohledávek a závazků prostřednictvím povelu Vzájemný zápočet**

Tento postup využijete v případě, kdy budete započítávat doklady ve stejných měnách.

- V agendě **Interní doklady** vložíte nový záznam (doklad). Vyberete firmu, pro kterou chcete vzájemný zápočet provést. V nabídce **Záznam/Přenos →** zvolíte povel Vzájemný zápočet →. POHODA se přepne do agendy Vzájemné zá**počty**, kde budou vyfiltrovány pouze doklady vytvořené pro danou firmu.
- Klávesovou zkratkou **ALT+X** nebo **dvojklikem myši** vyberete doklady, pro které chcete vzájemný zápočet provést. Vybrané doklady se označí žlutou barvou. Pokud jsou částky obou stran (pohledávek a závazků) shodné, můžete použít povel **Vytvořit zápočet**. V případě, že se hodnota pohledávek a závazků

*Celková hodnota vybraných pohledávek a závazků je pro kontrolu zobrazena ve stavovém řádku programu.* 

*K vytvořenému internímu dokladu si můžete vytisknout dohodu o vzájemném zápočtu, kterou obě strany podepíší.*

*Agenda Adresář nabízí tiskovou sestavu Doklady pro vzájemné zápočty, kde naleznete soupis pohledávek a závazků pro vzájemné zápočty vybraných obchodních partnerů.*

nerovná, vyberte povel **Částečně započíst**. V dialogovém okně zadejte částku do pole **K zápočtu** a potvrďte tlačítkem **Započíst.** Hodnota pohledávek a závazků se po úpravě částky rovná, takže můžete zvolit povel **Vytvořit zápočet**.

• POHODA přidá nové záznamy na záložky **Likvidace** a **Položky dokladu** včetně nastavení příslušné předkontace.

Ve formuláři interního dokladu v poli **Členění DPH** vyberete možnost **UN – Nezahrnovat do přiznání DPH** a doklad uložíte. Ve formuláři jsou obě částky sečteny (30 000 Kč), což však zaúčtování částek nijak neovlivní. Na záložce **Likvidace** si můžete prohlédnout likvidované pohledávky a závazky, na záložce **Zaúčtování** uvidíte, jak byly započtené platby účtovány.

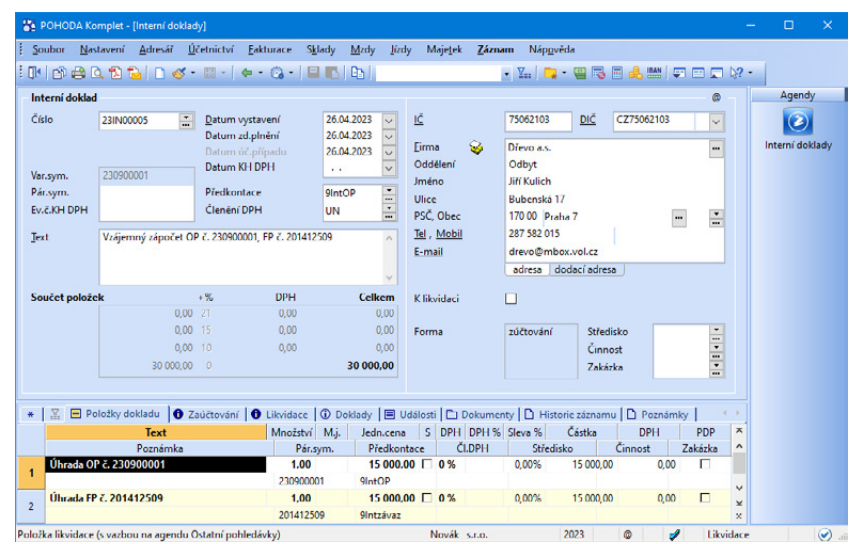

Vzájemný zápočet je možné provádět také v cizí měně. Pro vytvoření zápočtu nejprve založte interní doklad v cizí měně, zadejte kurz zápočtu, vyberte obchodního partnera a teprve poté zvolte povel **Vzájemný zápočet**  v nabídce **Záznam/Přenos** . Tento způsob provedení vzájemného zápočtu umožňuje proti sobě započítávat pouze doklady vystavené ve stejné měně.

**Postupná likvidace dokladů prostřednictvím povelu Likvidace výběrem**  Tento postup využijete v případě, že budete započítávat doklady v různých měnách.

• Do agendy **Interní doklady** vložte nový záznam. Pokud se obě strany dohodly na vzájemném zápočtu v cizí měně, zvolte povel **Záznam/Cizí měna**, vyberte měnu a příp. upravte načtený kurz. Na záložce **Likvidace** otevřete přes pravé tlačítko myši místní nabídku, ve které vyberte povel **Přidat likvidaci výběrem →**. POHODA vám automaticky nabídne seznam neuhrazených pohledávek a závazků.

**KAPITOLA**

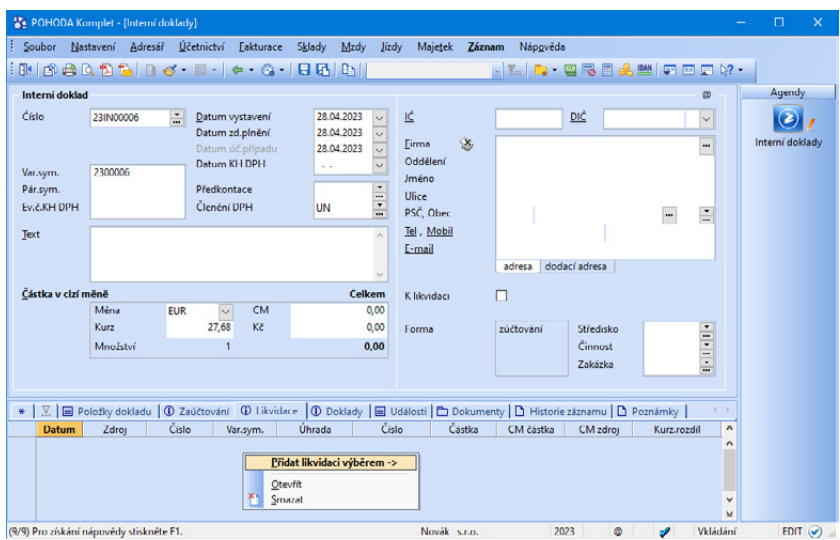

- *Do seznamu pohledávek a závazků si můžete přidat sloupec Pár. sym., který vám usnadní výběr dokladů podle párovacího symbolu. Pravým tlačítkem myši vyvoláte místní nabídku, ve které zvolíte povel Sloupce… V seznamu sloupců zatrhnete Pár. sym. a svůj výběr potvrdíte tlačítkem OK.*
- Ze seznamu pohledávek a závazků k likvidaci vyberete doklad pro vzájemnou likvidaci s nižší částkou (např. pohledávka ve výši 100 EUR) a likvidaci potvrdíte. Na záložky **Položky dokladu** a **Likvidace** program POHODA automaticky doplní nový řádek, který se týká úhrady dokladu, a nastaví předkontaci podle druhu dokladu (u pohledávky půjde o účty 395/311).
- Poté na stejném interním dokladu přidáte likvidaci dalšího dokladu. Je-li závazek na vyšší částku, než byla likvidovaná pohledávka, zlikvidujete jej částečně (v tomto případě po přepočtu na 100 EUR). Likvidaci potvrdíte. POHODA přidá nový záznam na záložky **Likvidace** a **Položky dokladu** a nastaví předkontaci (u závazku půjde o účty 321/395).

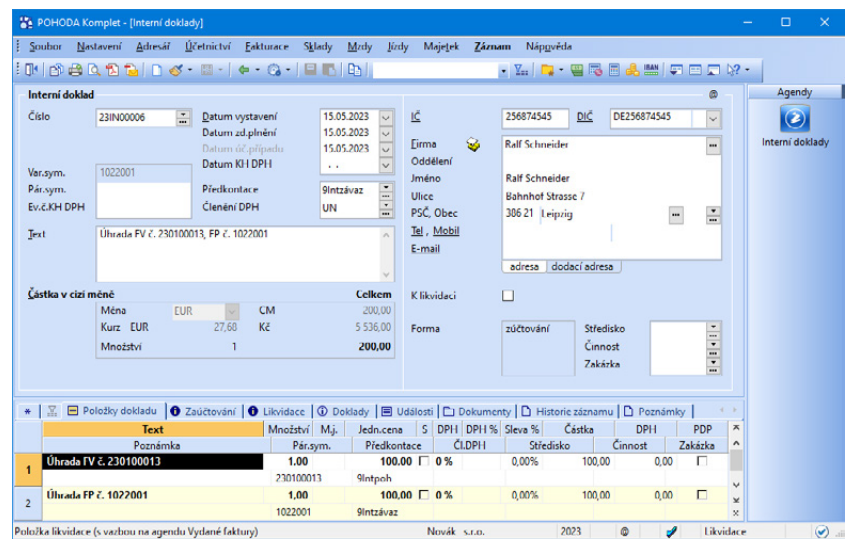

**Příklad**

**Řešení**

 $\overline{\phantom{0}}$ 

#### **Kontrola vzájemných zápočtů**

Jestliže jste si pro účtování vzájemného vyrovnání vyhradili samostatný účet, je kontrola jednoduchá. Zůstatek účtu musí být nulový a zjistíte ho například v sestavě **Obraty účtů analyticky**, kterou najdete v agendě **Účtová osnova**.

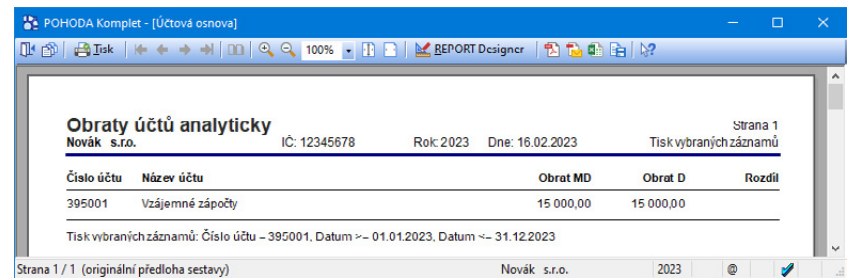

*Příklad: Účetní jednotka ABC se s firmou XYZ dohodla na vzájemném vyrovnání pohledávek a závazků a sepsaly spolu smlouvu o vzájemných zápočtech. Pohledávka společnosti ABC na 15 000 Kč bude započtena proti dvěma závazkům společnosti ABC ve výši 10 000 Kč a 7 000 Kč. Zbylou částku 2 000 Kč uhradí společnost ABC hotově. Povšimněte si, že závazek číslo 2 se uhradí pouze do výše pohledávky, ve vzájemném zápočtu na něj zbývá pouze 5 000 Kč.*

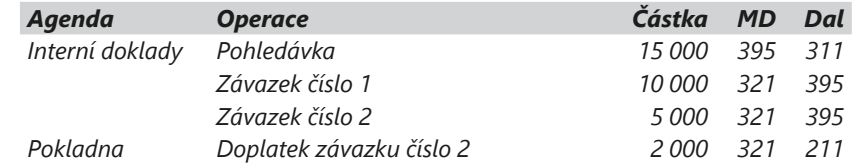

 $4/2$ 

# Opravné položky

Opravné položky vyjadřují přechodné snížení hodnoty majetku. Účetní jednotka může vytvářet **zákonné** a **účetní** opravné položky. Zákonné opravné položky se tvoří podle zákona o rezervách ke snížení základu daně, tvorba účetních opravných položek vyplývá ze zásady opatrnosti.

V programu POHODA slouží pro jejich evidenci a účtování agenda **Opravné položky** z nabídky **Účetnictví**. Záznamy do této agendy lze pořizovat dvěma způsoby, a to automaticky ze zdrojových dokladů nebo ručně.

Pro tvorbu opravných položek k pohledávkám můžete využít povel **Opravná položka…** dostupný přes nabídku **Záznam/Operace** v agendách Vydané faktury a Ostatní pohledávky. Po vyplnění všech údajů v průvodci se automaticky vytvoří záznam do agendy Opravné položky a zapíše se na záložku Operace jako tvorba opravné položky. Vazbu na zdrojový doklad uvidíte na záložce **Doklady**.

Opravné položky nesmí mít aktivní zůstatek. Tvoří se na vrub nákladů a ve prospěch majetkových účtů 09x, 19x, 29x, 39x. Rozpuštění (zúčtování) opravné položky se účtuje obráceným zápisem a zadáte ho ručně jako další operaci.

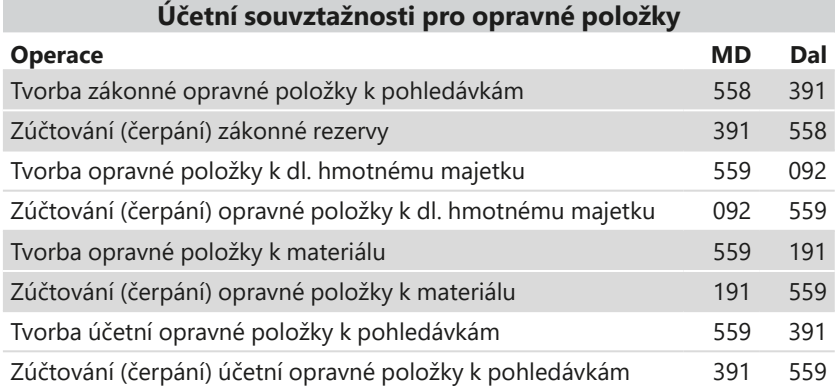

 $4/3$ 

*Rezervu na daň z příjmů je možné tvořit pouze v případě, že okamžik sestavení účetní závěrky předchází okamžiku řádného vyčíslení daňové povinnosti.*

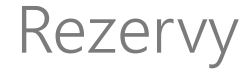

Rezervy vytváříme za účelem krytí budoucích výdajů, které podle našich předpokladů v budoucnu nastanou, ale u nichž není přesně známá výše potřebné peněžní částky nebo období, ve kterém budou peníze vydány. Vzhledem k tomu, že rezervy jsou de facto nynějším uznáním budoucího závazku, jsou v rozvaze vykázány v cizích zdrojích.

#### **Rezervy lze rozdělit do dvou skupin:**

- **zákonné rezervy** jejich tvorbu a výši upravují daňové a další zákony,
- **jiné rezervy** jejich tvorba je požadována platnou účetní legislativou, resp. firma o nich rozhoduje sama.

V programu POHODA je pro tvorbu rezerv určena agenda **Interní doklady**. V této agendě vytvoříte rezervy tak, že v případě zákonných rezerv účtujete na vrub účtu 552 a ve prospěch účtu 451.

Pokud půjde o jiné rezervy, můžete účtovat třeba ve prospěch účtů 453 nebo 459 a na vrub účtů 554, pokud se rezerva týká provozních nákladů, na účet 574 v případě finančních nákladů, resp. na účet 599 při tvorbě rezervy na daň z příjmů.

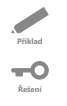

*Příklad: Podnik vytváří rezervu na daň z příjmů ve výši 45 000 Kč. Zaúčtujte.*

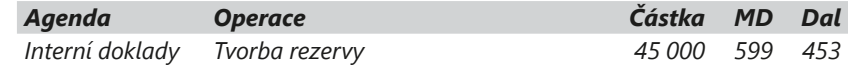

Vytvořenou rezervu můžete čerpat, rušit či snížit opět prostřednictvím agendy **Interní doklady**. Tentokrát však budete účtovat na vrub účtu skupiny 45 a ve prospěch odpovídajícího účtu nákladů.

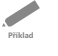

*Příklad: Zaúčtujte čerpání rezervy ve výši 45 000 Kč, kterou podnik vytvořil na daň z příjmů.*

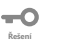

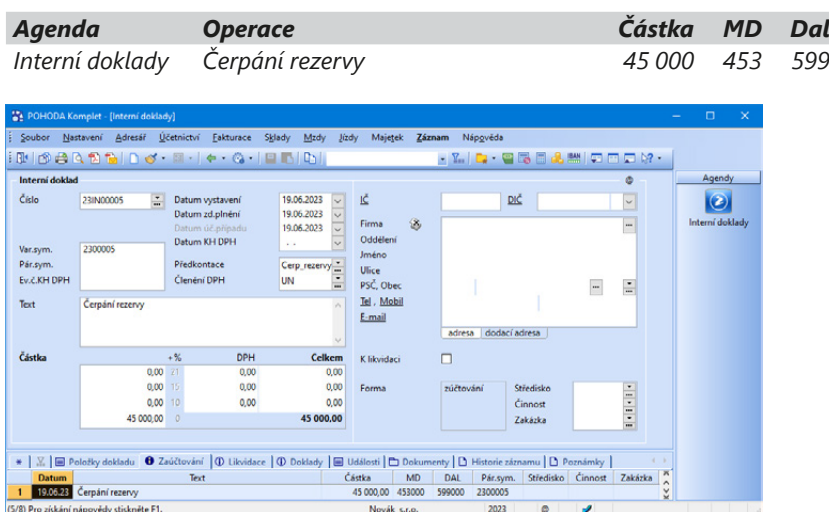

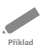

*Komplexní příklad: Za tři roky plánuje firma ABC opravu stroje v předpokládané výši 600 000 Kč. Z tohoto důvodu management firmy rozhodl o tvorbě rezervy na uvedenou opravu ve výši 300 000 Kč ročně. Ve třetím roce je provedena oprava v celkové výši 650 000 Kč. Zaúčtujte.*

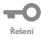

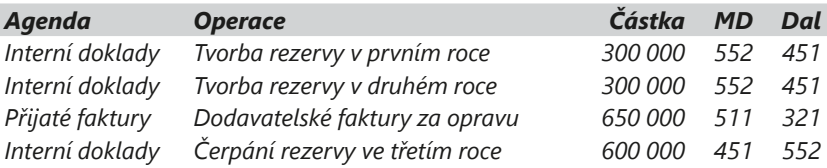

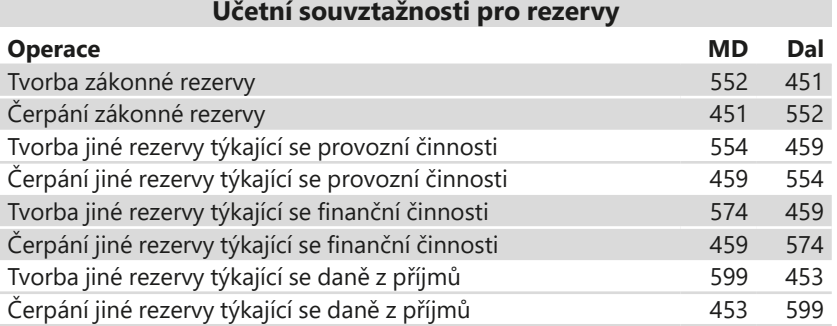

# $4/4$

# Vyměření a odpočet DPH při pořízení zboží a služeb z EU a třetích zemí

Podle § 25 zákona o DPH vzniká plátci při pořízení zboží z jiného členského státu s místem plnění v tuzemsku povinnost přiznat daň k 15. dni v měsíci, který následuje po měsíci, v němž bylo zboží pořízeno. Pokud však byl daňový doklad vystaven před 15. dnem měsíce, který následuje po měsíci, v němž bylo zboží pořízeno, vzniká povinnost přiznat daň k datu vystavení daňového dokladu.

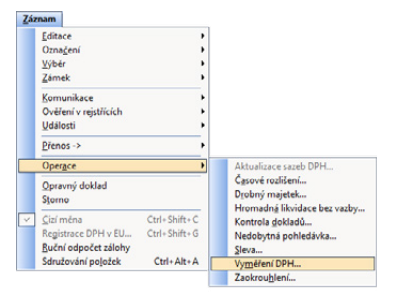

Daň je plátce povinen uvést do daňového přiznání za zdaňovací období, ve kterém mu vznikla povinnost přiznat daň. Pokud plátci při pořízení zboží z jiného členského státu vznikla povinnost přiznat daň, má nárok na její odpočet. Nárok na odpočet může uplatnit nejdříve v daňovém přiznání za zdaňovací období, ve kterém vznikla plátci povinnost přiznat daň.

Český plátce je tedy povinen si sám vystavit daňový doklad se sazbou DPH platnou v ČR a takto vyměřenou daň uvést ve svém daňovém přiznání. Ve většině případů má plátce zároveň nárok na odpočet této daně. Většinou se tedy DPH odvede a zároveň odpočte ve stejném daňovém přiznání, takže zdanění nemá žádný finanční dopad.

V programu POHODA je možné daňový doklad k přijaté faktuře (k přijaté zálohové faktuře, ostatnímu závazku a výdajovému pokladnímu dokladu) vystavit automaticky prostřednictvím povelu **Vyměření DPH…** z nabídky **Záznam/ Operace**. Povel vytvoří do agendy **Interní doklady** daňový doklad na uskutečněné plnění DPH a další daňový doklad na odpočet této daně při pořízení zboží a služeb z Evropské unie, z třetích zemí a v režimu přenesení daňové povinnosti v tuzemsku.

V průvodci, který se tímto povelem otevře, nejprve vyberete rozsah dokladů,

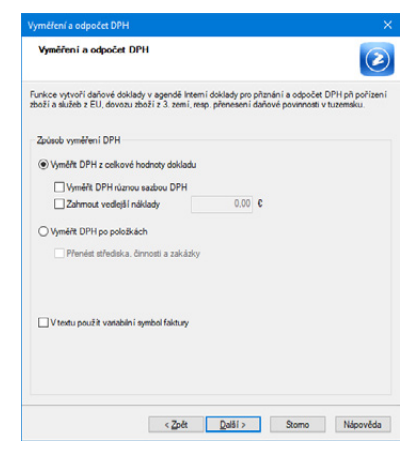

ke kterým chcete DPH vyměřit. Na další straně zvolte způsob vyměření DPH. POHODA nabízí dvě základní možnosti, a to **Vyměřit DPH z celkové hodnoty** 

*Díky hromadnému vyměření DPH lze vytvořit více daňových dokladů na vyměření a odpočet DPH najednou, a to ke všem aktuálně vybraným záznamům v tabulce agendy.*

*Pokud bude vybráno členění DPH Dovoz zboží, v dialogovém okně Vyměření a odpočet DPH se pro přepočet vytvořených dokladů pro přiznání a odpočet DPH použije celní kurz zadaný v agendě Kurzový lístek.*

**KAPITOLA**

**dokladu** a **Vyměřit DPH po položkách**. Nastavení na další straně průvodce se odvíjí od vybrané varianty. Pokud ponecháte první možnost, tedy **Vyměřit DPH z celkové hodnoty dokladu**, vyberte na druhé straně průvodce sazbu DPH, která pro pořízené zboží platí v ČR. Zvolte číselnou řadu interních dokladů, ke které budou vytvořené doklady přiřazeny. Novou řadu můžete založit v agendě **Nastavení/Seznamy/Číselné řady**.

Dále vyplníte předkontaci a členění DPH, které budou uvedeny na vytvořených daňových dokladech. Pole **Předkontace** a **Členění DPH** jsou předem vyplněna podle nastavení v agendě **Uživatelské nastavení/Interní doklady**.

Při vyměření DPH z celkové hodnoty dokladu můžete navíc zatrhnout volbu **Vyměřit DPH různou sazbou DPH**, která umožní u každé sazby DPH vybrat jinou předkontaci a členění DPH. Pokud potřebujete hodnotu faktury navýšit například o dopravné, které bylo fakturováno samostatně, zatrhněte volbu **Zahrnout vedlejší náklady**. Zpřístupní se pole pro zadání potřebné hodnoty a vyměření DPH se provede z navýšené částky. Při vyměření DPH můžete používat i historické sazby DPH.

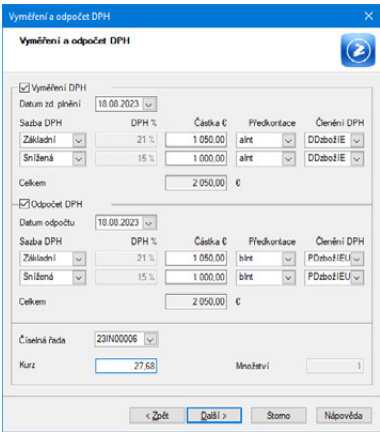

Zatrhnete-li možnost **Vyměření DPH po položkách**, daňové doklady se vy-

tvoří dle položek přijaté faktury, resp. ostatního závazku. Volbu doporučujeme využívat především při pořízení zboží v režimu přenesení daňové povinnosti v tuzemsku.

Na další straně průvodce opět vyberete sazbu DPH, která se vyplní na vytvořených dokladech, číselnou řadu, předkontaci a členění DPH.

U používaných členění DPH můžete nastavit, jaký text se má zobrazit na vytvářených daňových dokladech. K tomu slouží pole **Text pro vyměření DPH**, které najdete v agendě **Členění DPH**.

Zaúčtování doporučujeme řešit prostřednictvím účtu **349 – Vyrovnávací účet pro DPH**, který nevstupuje do rozvahy.

Vyměření DPH: Daňový základ 349/349 DPH 349/343xxx

Odpočet DPH: Daňový základ 349/349 DPH 343xxx/349

**KAPITOLA**

*Při dovozu zboží zadejte do pole Zahrnout vedlejší náklady částku cla.*

*Chcete-li do pole Text na interním dokladu přenést variabilní symbol dokladu, zatrhněte v průvodci Vyměření a odpočet DPH volbu V textu použít variabilní symbol faktury. V opačném případě se přenese číslo dokladu.*

## KAPITOLA 5

## **Zpracování DPH**

- 5/1 **Podklady a zaúčtování**
- 5/2 **Způsoby výpočtu DPH**
- 5/3 **Odpočet záloh podle § 37a**
- 5/4 **Vrácení DPH zahraničním fyzickým osobám**
- 5/5 **Opravný daňový doklad a DPH**
- 5/6 **Kontrolní hlášení**
- 5/7 **Souhrnné hlášení**
- 5/8 **One Stop Shop (OSS)**

**KAPITOLA**

# Podklady a zaúčtování

Podklady pro daň z přidané hodnoty jsou v programu sledovány automaticky na základě údajů uvedených v daňových dokladech v agendách **Pokladna**, **Vydané faktury**, **Přijaté faktury**, **Ostatní pohledávky**, **Ostatní závazky** a **Interní doklady**. Pro sestavení správného přiznání k DPH jsou rozhodující následující údaje:

#### • **Datum pro zařazení do zdaňovacího období**

U pokladních dokladů, vydaných faktur, ostatních pohledávek a interních dokladů je datum uvedeno v poli **Datum zd. plnění**, u přijatých faktur a ostatních závazků v poli **Datum odp./doruč**. Nárok na odpočet daně je plátce oprávněn uplatnit nejdříve až za zdaňovací období, ve kterém má příslušný daňový doklad.

• **Členění DPH**

Výběrem členění rozhodujete o zařazení do odpovídajících řádků přiznání k DPH. Základní typy členění jsou stanovené legislativou. V programu POHODA můžete z těchto základních typů vytvářet vlastní členění a využít je k další interní evidenci DPH. Některé sestavy, které navazují na daňové přiznání k DPH, jsou uspořádány právě podle členění.

#### • **Částky v jednotlivých sazbách**

Použijete-li výpočty prováděné programem, budou částky v pořádku. POHODA vám dovolí vypočítanou částku DPH ručně opravit, což umožňuje řešit i nestandardní účetní operace, ale může jít o zdroj chyb. V záhlaví faktury zadáte např. základ daně 1 000 Kč v první snížené sazbě, program správně vypočítá DPH 150 Kč. Tuto částku ale umožní přepsat třeba na 190 Kč. Proto doporučujeme, abyste po sestavení přiznání k DPH provedli kontrolu jednotlivých řádků na daňovém přiznání, tedy jestli daň odpovídá základu daně. Pro kontrolu můžete použít daňovou kalkulačku, kterou vyvoláte stiskem klávesy F11. Při zjištění rozdílů (větších než zaokrouhlení) hledejte chyby v prvotních dokladech.

Údaje pro DPH se nezpracovávají z účetních záznamů, a proto není nutné, abyste měli účet 343 členěný analyticky podle sazeb DPH, jak to umožňuje sekce **DPH** v agendě **Globální nastavení/Daně**. Vlastní daňovou povinnost, případně nadměrný odpočet, zjistíte přímo v agendě **Přiznání DPH**. Tento výsledek by měl odpovídat konečnému zůstatku na účtu 343, který vyhledáte pomocí dotazu např. v agendě **Účetní deník**. V případě, že částky nesouhlasí, doporučujeme použít tiskovou sestavu **Kontrola zaúčtování DPH** z agendy **Přiznání DPH**.

#### **Automatická kontrola DPH**

Zatržením volby **Kontrolovat toleranci DPH** v agendě **Globální nastavení/ Daně/DPH – ostatní** nastavíte automatickou kontrolu, která ověří, jestli zadaná výše DPH odpovídá základu daně podle stanovené odchylky. Pokud při ukládání dokladu bude částka DPH přesahovat zadanou toleranci, POHODA vás na tuto skutečnost upozorní. Odchylku můžete nastavit buď pevnou částkou v korunách, nebo v procentech.

*Při zadání* 

 $5/1$ 

*Pohledávky a závazky se zařadí do přiznání k DPH podle data zdanitelného plnění, resp. doručení dokladu bez ohledu na to, zda už byly uhrazené.*

*rozdílného data účetního případu a zdanit. plnění na dokladech dochází k rozdílům mezi zůstatkem účtu 343 a uplatněnou částkou v přiznání k DPH. Tisková sestava Kontrola pohybu na účtu DPH s přiznáním k DPH, kterou naleznete v kontrolních sestavách agendy Účetní deník, vám pomůže zjistit, u kterých dokladů dochází k těmto rozdílům.* 

*Pokud si chcete být jistí správností výpočtů, proveďte kontrolu všech záznamů v dokladových agendách pomocí povelu Záznam/ Operace/Kontrola dokladů…*
*Jednotlivé typy členění vstupují do řádku přiznání, který je uveden v agendě Členění DPH v poli Řádek v Přiznání DPH.*

### **Vystavení a uzavření přiznání k DPH**

K vystavení a následné archivaci přiznání k DPH slouží agenda **Přiznání DPH**, kterou naleznete v nabídce **Účetnictví/Daň z přidané hodnoty**. Nové přiznání založíte klávesou **INSERT**. Zobrazí se dialogové okno, ve kterém určíte zdaňovací období a požadovaný druh přiznání (řádné, opravné řádné, dodatečné, opravné dodatečné). Více informací naleznete v Příručce uživatele POHODA 2023 (kapitola 9/1).

Vystavené přiznání k DPH závisí na správném zadání dokladů, které jsou v něm zahrnuty. Tyto doklady jsou po vystavení přiznání označené číslem zdaňovacího období (v záhlaví formuláře vedle pole **Členění DPH**) a jsou uzamčené proti změně těch údajů, které by ovlivnily vystavené přiznání. Když přiznání k DPH zrušíte, jsou opravy dokladů opět možné.

Prostřednictvím funkce **Záznam/Operace/ Uzavřít…** uzavřete vystavené přiznání k DPH a zároveň si můžete nechat vytvořit pohledávku nadměrného odpočtu, resp. závazek na odvod daně. Doklady se zaúčtují podle předkontace nastavené v agendě **Globální nastavení/Daně/DPH** v části **Předkontace k přiznání DPH** s číselnou řadou, která vychází z údajů v části **Číselná řada pro přiznání k DPH**. V programu POHODA doporučujeme účtovat až odvody na finanční úřad,

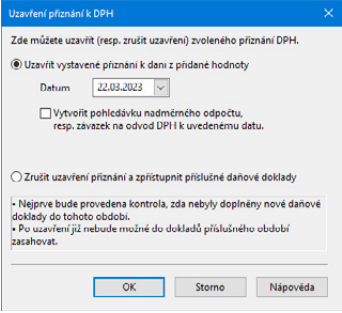

z tohoto důvodu je přednastavena předkontace typu **Bez**.

Odvádíte-li daně z běžného účtu, zaúčtujete likvidaci závazku v agendě **Banka** na účty 343/221. Přeplatek připsaný na běžný účet zaúčtujete stejným způsobem a ve stejné agendě na účty 221/343. Případný doměrek daně zaúčtujete v agendě **Interní doklady** na účty 538/343.

### **Odeslání přiznání k DPH**

Povelem **Odeslání přiznání k DPH…** z nabídky **Záznam/Operace** vyvoláte **Průvodce pro elektronické podání**. Jeho prostřednictvím můžete přiznání podat na Daňový portál Finanční správy (aplikace EPO).

Průvodce nabídne tyto možnosti:

- Uložení XML dokumentu do souboru pro případné ruční načtení na Daňový portál Finanční správy (EPO). Nedojde tedy k automatickému odeslání souboru.
- Automatické odeslání XML souboru do datové schránky příslušného finančního úřadu.
- Uložení vytvořeného XML dokumentu do souboru a jeho automatické odeslání na Daňový portál Finanční správy (EPO).

V případě, že podání nebylo opatřeno elektronickým podpisem, je nutné do 5 dnů po odeslání podání doručit, resp. odeslat na příslušný finanční úřad tzv. E-tiskopis, který je možné v aplikaci EPO vytisknout nebo uložit.

Při ručním odeslání také doporučujeme uložit potvrzení podání. Soubor bude obsahovat text "...-potvrzeni.p7s". Tento soubor můžete následně načíst do agendy **Soubor/Datová komunikace/Elektronická podání** prostřednictvím povelu **Záznam/Importovat doručenku (EPO)** a připojit ho k příslušnému přiznání k DPH.

### $5/2$

# Způsoby výpočtu DPH

Při výpočtu DPH záleží na tom, jestli daň počítáte ze základu daně, či z celkové částky s daní dopočítáváte daň a základ daně (blíže viz § 37 zákona o DPH). Když zadáváte základ daně, program POHODA dopočítává daň a celkovou částku. V případě, kdy zadáváte celkovou částku s daní, rozpočítává ji na základ a DPH.

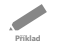

*Příklad: Znáte základ daně, který činí 8 115,80 Kč, a daň 21 %. Dopočítejte celkovou částku s daní.*

*Daň se podle zákona vypočítá jako součin základu daně a sazby daně.*

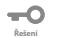

*Sazba DPH vyjádřená desetinným číslem: 21 / 100 = 0,21 Výpočet DPH: 8 115,80 × 0,21 = 1 704,32 Kč Vypočítaná daň se uvede v haléřích. Cena včetně daně se pro účely tohoto zákona dopočte jako součet ceny bez daně a vypočtené daně. Výpočet celkové částky s DPH: 8 115,80 + 1 704,32 = 9 820,12 Kč*

**Příklad**

**Řešení**

*Příklad: Znáte celkovou částku s daní, která představuje 9 820 Kč. Potřebujete rozpočítat danou částku na základ daně a DPH.*

*V tomto případě se daň vypočítá jako rozdíl mezi částkou včetně daně a částkou, která se vypočítá jako podíl částky včetně daně a koeficientu 1,21 (v případě základní sazby daně).*

*Výpočet DPH: 9 820 – 9 820 / 1,21 = 1 704,30 Kč*  $\overline{\phantom{a}}$ *DPH se ponechá v haléřích. Cena bez daně se dopočte jako rozdíl ceny včetně daně a vypočtené daně. Výpočet základu daně: 9 820 – 1 704,30 = 8 115,70 Kč*

> Oba uvedené případy jsou počítané při nastavení dokladu **DPH nezaokrouhlovat** a **Doklad nezaokrouhlovat** (viz **Záznam/Operace/Zaokrouhlení…**).

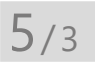

# Odpočet záloh podle § 37a

V agendě **Globální nastavení** v sekci **Pohledávky** je k dispozici pole **Odpočet záloh podle § 37a**. Zákon o DPH upravuje v § 37a pravidla pro odpočet zdanitelných plnění z přijatých záloh ve vypořádací faktuře. Základ pro výpočet DPH se spočítá z rozdílu mezi základem daně ve vypořádací faktuře a základem daně **Příklad**

z přijatých záloh. Při vložení nového dokladu v agendě Vydané faktury se převezme toto výchozí nastavení. Každý uložený záznam si u sebe uchovává informaci o tom, zda byl založen s výpočtem podle §37a, nebo bez tohoto výpočtu. Změnu výpočtu můžete provést prostřednictvím povelu **Odpočet záloh podle § 37a…** z nabídky **Záznam/Operace**.

Protože v minulosti použití tohoto postupu s sebou přinášelo některé problémy, ukážeme si postup výpočtu na následujícím příkladu. Zálohová faktura a daňový doklad k přijaté platbě byly vystaveny ještě před 1. 4. 2019, kdy platil způsob výpočtu DPH shora přes koeficient.

*Příklad: Dne 20. 3. 2019 byla vystavena zálohová faktura na 1 210 Kč (částka včetně daně). Faktura byla proplacena 28. 3. 2019 a téhož dne byl vystaven daňový doklad na 1 210 Kč (základ daně 999,94 Kč, DPH 210,06 Kč, výpočet daně z celkové částky včetně daně platný před 1. 4. 2019). Dne 6. 4. 2019 byla vystavena vypořádací faktura se zdanitelným plněním ve výši 1 210 Kč (základ 1 000 Kč, DPH 210 Kč) a zároveň byl proveden odpočet zálohy v celkové částce 1 210 Kč. Zatímco byste očekávali, že bylo vše vyřízeno, na faktuře zbývá k likvidaci ještě 7 haléřů. Pokud bude zálohová faktura (včetně úhrady a daňového dokladu k záloze) vystavena po 1. 4. 2019, od kterého platí jiný výpočet daně shora, k rozdílu částek základu daně a DPH již nedojde.*

*Jak došlo k rozdílu?*

*Plnění 1 210 Kč, základ 1 000 Kč, DPH 210 Kč*

*Záloha 1 210 Kč, základ 999,94 Kč, DPH 210,06 Kč*

*Rozdíl základu daně na vypořádací faktuře činí 0,06 Kč (1 000 - 999,94). Výše DPH z rozdílu je 0,01 Kč, celkem tedy zbývá doplatit 0,07 Kč (1 000 + 210,06 + 0,01 - 1 210). Rozdíl je způsoben tím, že se u některých plnění počítá daň ze základu (výpočet zdola) a u jiných z celkové částky (výpočet shora). V případě, že se použije stejná metoda výpočtu daně, k rozdílům nedochází.*

*Jak tuto situaci řešit?* -0

> *Díky právní úpravě výpočtu DPH z částky včetně daně platné od 1. 4. 2019 k popisovanému rozdílu částek základu daně a daně již nedochází.*

### $5/4$

**Řešení**

# Vrácení DPH zahraničním fyzickým osobám

Při vrácení daně se účtuje pouze o částce DPH, která byla vrácena fyzickým osobám ze třetích zemí. Vrácenou daň z přidané hodnoty zadáte v agendách **Pokladna** nebo **Přijaté faktury** a v dokladu nastavíte do pole **Členění DPH** typ

**Vrácená daň**. Doklad zaúčtujete na účty 343/211, resp. 343/321. U pokladního dokladu se můžete rozhodnout, jestli budete vrácení daně účtovat záporně na účty 211/343. Záporný způsob účtování je používán pro snížení příjmových obratů v případech, kdy je objem vrácení daně natolik vysoký, že by došlo ke zkreslení účetní evidence.

**Příklad**

*Příklad: Účetní jednotka vrací cizinci DPH v hotovosti. Vrácená daň činí 210 Kč při základu 1 000 Kč. Zaúčtujte tento případ kladným i záporným způsobem.*

*V agendě Pokladna zadáte výdajový pokladní doklad s členěním DPH Vrácená daň na částku 210 Kč zadanou v sazbě 0 %. Doklad bude zaúčtován na 343/211.*

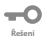

**Řešení**

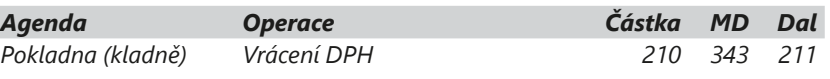

*V agendě Pokladna zadáte příjmový pokladní doklad s členěním DPH Vrácená daň na částku -210 Kč zadanou v sazbě 0 %. Doklad bude zaúčtován 211/343.*

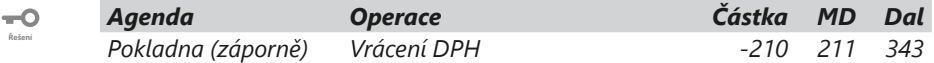

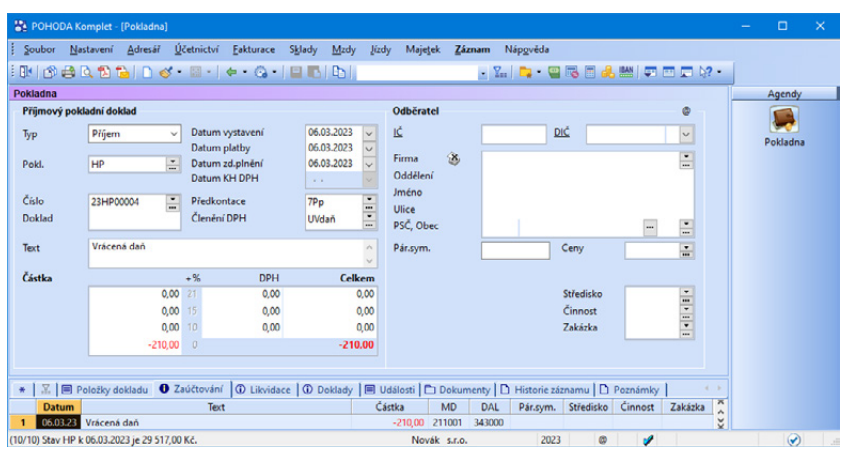

**Příklad**

**Řešení**

-0

*Příklad: Firma obdržela fakturu za vrácenou daň od organizace, která se vrácením DPH cizincům zabývá. Zaúčtujte. V agendě Přijaté faktury nejprve zadejte fakturu s předkontací 343/321 a členěním DPH – Vrácená daň. Částku 210 Kč uveďte v sazbě 0 %. Fakturu po úhradě zlikvidujte běžným způsobem v agendě Banka se zaúčtováním na 321/221.*

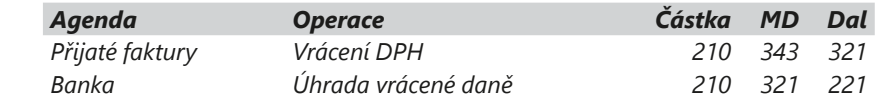

## $5/5$

# Opravný daňový doklad aDPH

Při vystavení opravného daňového dokladu musíte rozlišovat, zda se jedná o kladný (dříve vrubopis), nebo záporný ODD (dříve dobropis).

U vydaného opravného daňového dokladu (ODD) uvádíte datum uplatnění odpočtu DPH v poli **Uplat. DPH**. Teprve až po zápisu tohoto data vstoupí údaje do přiznání k dani z přidané hodnoty. U kladného ODD uvedete do pole Uplat. DPH datum ihned po jeho vystavení. U záporného ODD uvedete do pole Uplat. DPH den, kdy jste doklad odeslali odběrateli.

Podle zákona o DPH lze zahrnout opravný daňový doklad na opravu základu daně do přiznání k DPH ve zdaňovacím období, ve kterém ho plátce odeslal odběrateli. Tím totiž vynaložil nezbytné úsilí k tomu, aby se doklad dostal příjemci.

Pro opravný daňový doklad se v agendě Vydané faktury zpřístupní pole **Datum KH DPH**. Do něj uvedete datum, kdy nastaly skutečnosti rozhodné pro provedení opravy základu daně, např. domluva na slevě mezi dodavatelem a odběratelem. Stejné datum uvedete i do pole **Datum zd. plnění**, odkud vstoupí na sestavu Opravný daňový doklad. V kontrolním hlášení bude datum KH DPH uvedeno v sekci A.4. ve sloupci DPPD. Pokud pole Datum KH DPH nebude vyplněno, vstoupí do zmíněného sloupce datum z pole Uplat. DPH.

Stav neuplatněných opravných daňových dokladů (dobropisů) si můžete zkontrolovat na tiskové sestavě **Neuplatněné oprav. daň. doklady a dobropisy** v agendě **Vydané faktury**.

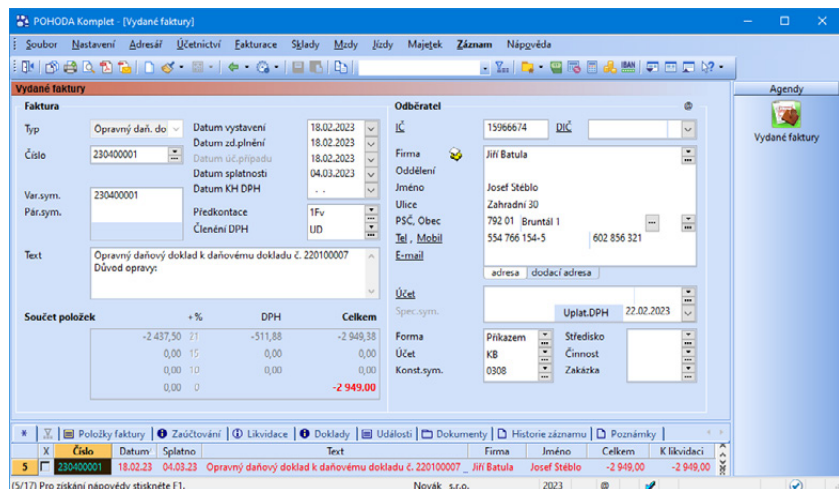

Provedením datové uzávěrky převede POHODA do dalšího roku všechny vydané opravné daňové doklady, které mají datum odpočtu buď prázdné, nebo spadají do následujícího účetního období. Pokud je firma neplátce DPH celý rok, zlikvidované opravné daňové doklady se při datové uzávěrce do dalšího roku

*U přijatého opravného daňového dokladu zadáte den, kdy jste se dozvěděli o změně. Typickým příkladem je reklamační list. Při zadávání data nemusíte mít ještě ODD u sebe.*

nepřevedou. Pokud dojde ke změně režimu, do dalšího roku budou převedeny pouze opravné daňové doklady vystavené v době, kdy byla firma plátce DPH, a datum odpočtu není vyplněno.

## $5/6$

*Tato kapitola upozorňuje na některé specifické případy vstupu dokladů do kontrolního hlášení a popisuje ve stručnosti obecnou funkčnost. Podrobnější informace týkající se kontrolního hlášení, např. členění DPH a zvláštní režimy, automatické sledování limitu 10 000 Kč apod. naleznete v Příručce uživatele POHODA 2023 (kapitola 9/2) nebo také v interaktivní nápovědě programu POHODA.*

# Kontrolní hlášení

Kontrolní hlášení k DPH se podává v závislosti na právní formě podnikání. Pokud je plátce **právnická osoba**, podává kontrolní hlášení vždy **za kalendářní měsíc**, a to do 25 dnů po skončení kalendářního měsíce bez ohledu na své zdaňovací období. **Fyzická osoba** podává kontrolní hlášení **ve lhůtě pro podání daňového přiznání** (tzn. měsíčně či čtvrtletně) do 25 dnů po skončení zdaňovacího období.

Podklady pro kontrolní hlášení sleduje POHODA automaticky na základě údajů uvedených v jednotlivých dokladech. Agendy, které mohou vstoupit do kontrolního hlášení, jsou shodné s přiznáním k DPH (podrobněji v kapitole 5/1).

Je důležité, aby příslušné součtové řádky přiznání k DPH vždy souhlasily s řádky kontrolního hlášení.

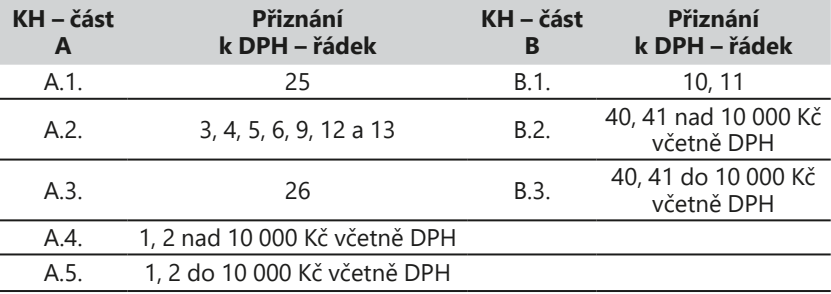

### **Údaje rozhodující pro sestavení správného kontrolního hlášení**

• **Datum pro zařazení do kontrolního hlášení** Pro samotný vstup dokladů do kontrolního hlášení za příslušné období je vždy podstatné **datum odpočtu/doručení**, resp. **datum zdanitelného plnění**, stejně jako je tomu u přiznání k DPH.

U kontrolního hlášení se navíc u závazků sleduje datum, kdy dodavateli vznikla povinnost přiznat daň (DPPD), resp. datum uskutečnění zdanitelného plnění (DUZP). Pro tyto účely je ve vybraných agendách navíc i pole **Datum KH DPH**.

**Příklad**

*Příklad: Dodavatel (plátce DPH) v lednu vystavil fakturu s DUZP 31. 1., ale odběratel (plátce DPH) doklad obdržel 2. 2., DPPD nastává 31. 1. Dodavatel má povinnost přiznat daň z dané transakce v kontrolním hlášení k DPH již za měsíc leden.* 

*Před prvním vystavením kontrolního hlášení doporučujeme zkontrolovat členění DPH a případně upravit vstup do tohoto hlášení. Samozřejmě můžete vytvořit vlastní členění DPH, např. kopií původního záznamu.*

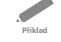

**KAPITOLA**

*Kontrolní sestavu obsahující pouze doklady, které mají v sekci pro kontrolní hlášení nastavený typ Nezahrnovat, naleznete v agendě Kontrolní hlášení.*

*Odběratel obdrží fakturu v únoru a zahrne ji do přehledu kontrolního hlášení za únor, přičemž jako DPPD uvede datum 31. 1.*

• **Členění DPH**

Další podmínkou pro správný vstup dokladů do kontrolního hlášení je použití vhodného členění DPH, které má v poli **Sekce** 

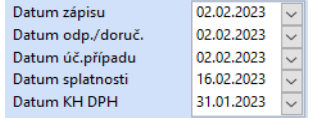

**v Kontrolním hlášení** nastavený řádek konkrétní části kontrolního hlášení.

Pro uskutečněná plnění se nabízí typy **A.1.**, **A.2.**, **A.3.**, **A.4.** a **A.5.** Pro přijatá plnění se nabízí typy **B.1.**, **B.2.** a **B.3.**

*Příklad: V případě, že doklad vstoupil např. do řádku 1 daňového přiznání k DPH, nikoliv však do sekcí kontrolního hlášení A.4. nebo A.5., zkontrolujte, zda máte u členění DPH v poli Sekce v Kontrolním hlášení nastavený správný řádek pro kontrolní hlášení. Pokud jste použili typ Nezahrnovat, doklad do kontrolního hlášení nevstoupí.*

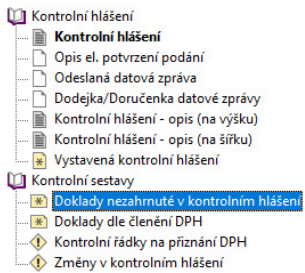

#### • **Evidenční číslo daňového dokladu**

S ohledem na kontrolní hlášení zvyšte opatrnost při zadávání evidenčních čísel dokladů do programu POHODA. Toto číslo uvádí dodavatel na daňovém dokladu při jeho vydání a je známé jak poskytovateli, tak příjemci zdanitelného plnění. Vstupuje na tiskovou sestavu Kontrolní hlášení do sloupce pro evidenční číslo, kam se zpravidla načítá údaj z pole **Doklad** (**u závazků**), případně z pole **Číslo** (**u pohledávek**). V některých případech, např. při využití funkce Vyměření DPH, při kterém se do agendy Interní doklady vytváří doklady, také využijete pro evidenci čísla pole **Ev. č. KH DPH**. Tam se automaticky načte údaj z pole **Doklad** z přijaté faktury.

### **Vystavení kontrolního hlášení v programu POHODA**

**Kontrolní hlášení se skládá z částí A, B a C**. Každá z nich obsahuje jednotlivé sekce, do kterých se uvádí příslušné údaje. Ve stejném duchu jsme navrhli také agendu Kontrolní hlášení, kterou otevřete stejnojmenným povelem z nabídky **Účetnictví/Daň z přidané hodnoty**.

- **Část A a B** POHODA automaticky zpracuje z údajů uvedených ve zdrojových daňových dokladech na základě členění DPH.
- **Část C** se zobrazuje **pouze na tiskové sestavě Kontrolní hlášení**. V sekci naleznete orientační kontrolní součty hodnot vložených do příslušných řádků kontrolního hlášení, abyste si je mohli porovnat s řádky přiznání k DPH.

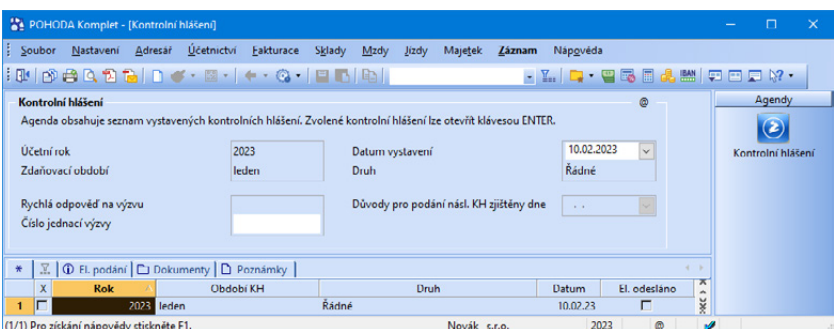

Před vystavením prvního kontrolního hlášení zkontrolujte, zda máte v agendě **Globální nastavení/Daně/Kontrolní hlášení** vyplněno **ID datové schránky**, případně **e-mail** pro účely doručování písemností vydaných správcem daně souvisejících s kontrolním hlášením.

Kontrolní hlášení vytvoříte ve stejnojmenné agendě, kdy po založení nového záznamu vyberte **měsíc**, resp. **kvartál**, za který potřebujete kontrolního hlášení vystavit. V poli **Druh** se bude automaticky nabízet typ **Řádné**, zvolit si však můžete také opravné řádné, následné, opravné následné. Program automaticky zpracuje kontrolní hlášení z údajů uvedených v daňových dokladech a uloží výsledky do nového záznamu agendy.

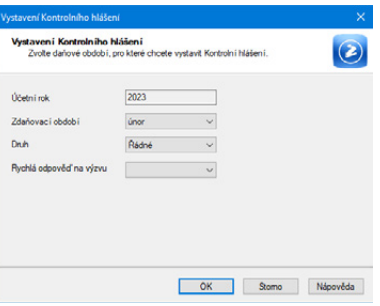

Pokud už bude **řádné kontrolní hlášení elektronicky odeslané** (ponese tedy příznak **El. odesláno**) a budete za požadované období vystavovat další hlášení, zobrazí se druh **Opravné řádné** nebo **Následné**.

Doklady, které mají datum uskutečnění zdanitelného plnění spadající do zvoleného období, se označí příznakem ve sloupci **Období KH**, a to zkratkou sledovaného období, např. ve tvaru **1q 2023**. Tyto doklady nejsou uzamčeny proti opravám.

Doklady, které do kontrolního hlášení vstupují, najdete v agendě **Položky kontrolního hlášení**. Agendu otevřete právě z vytvořeného záznamu kontrolního hlášení pro příslušné zdaňovací období klávesou ENTER nebo pomocí místní nabídky vyvolané pravým tlačítkem myši a zvolením povelu **Otevřít hlášení**. **Jednoduše si tak veškeré tyto doklady zkontrolujete**.

Více informací naleznete v Příručce uživatele POHODA 2022 (kapitola 9/2), která je dostupná např. na [www.stormware.cz/ke-stazeni/soubory](http://www.stormware.cz/ke-stazeni/soubory).

*Může se stát, že vás finanční úřad vyzve k podání řádného nebo následného hlášení z důvodu chybně nebo vůbec nepodaného hlášení. Pokud jste přesvědčeni, že je podané kontrolní hlášení úplné nebo že nemáte povinnost jej podat, v dialogovém okně Vystavení kontrolního hlášení využijte pole Rychlá odpověď na výzvu.*

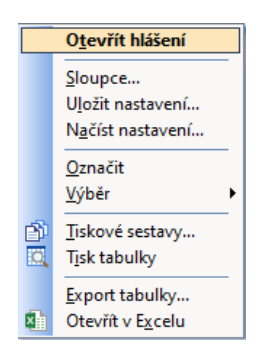

### **Specifické případy vstupu dokladů do kontrolního hlášení**

#### **Opravné daňové doklady**

Při vystavování opravných daňových dokladů dle zákona o dani z přidané hodnoty je nutné rozlišovat, zda se jedná o **§ 42 – Oprava základu daně**, nebo o **§ 43 – Oprava výše daně**.

#### • **Oprava základu daně podle § 42, § 74 zákona o DPH**

Oprava základu daně se uvádí do řádného kontrolního hlášení. Jelikož jde o samostatné plnění, uvádějí se jen rozdíly mezi opraveným a původním základem daně, rozdíl mezi opravenou a původní daní, popř. oprava nároku na odpočet u odběratele. Pokud se oprava týká sekcí A.4. a A.5. (nebo B.2. a B.3.), u kterých se hlídá limit 10 000 Kč včetně DPH, program POHODA při použití kombinace A.4., A.5. posoudí opravy v absolutní hodnotě.

#### • **Oprava výše daně podle § 43 zákona o DPH a podle daňového řádu**

Důvodem je chyba, která vede ke zvýšení či snížení odvodu daně. Jedná se např. o situace, kdy jste na dokladu místo sazby DPH 21 % uvedli 10 %. Následné kontrolní hlášení se podává jako úplné se všemi údaji za předmětné období s promítnutím oprav.

Upozorňujeme, že opravy dle § 43 se nepovažují za samostatné zdanitelné plnění. **Opravy dle § 42 a § 43 se v programu nerozeznávají**, opravné daňové doklady jsou tedy vždy posouzeny v absolutní hodnotě.

U oprav dle § 43 je třeba k původní faktuře nastavit členění DPH, které má v sekci pro kontrolní hlášení typ Nezahrnovat (doklad vstoupí do přiznání k DPH, ale do kontrolního hlášení nikoliv). Stejný typ členění se nastavuje i k záporné položce opravného daňového dokladu. Do kontrolního hlášení pak vstoupí daňové evidenční číslo opravného daňového dokladu se správnou aktuální hodnotou plnění.

#### • **Oprava základu daně v případě nedobytné pohledávky podle § 46 zákona o DPH**

Oprava základu daně a výše daně je samostatným plněním. Do kontrolního hlášení tyto opravy vstupují stejně jako do přiznání k DPH. V programu POHODA vytvoříte daňový doklad k nedobytné pohledávce pomocí povelu **Záznam/Operace/Nedobytná pohledávka…** se členěním DPH typu:

- U25 Oprava základu daně u nedobytné pohledávky věřitel,
- P21 Oprava základu daně u nedobytné pohledávky dlužník,
- P22 Oprava základu daně u nedobytné pohledávky dlužník, krátit nárok.

V kontrolním hlášení v sekci A.4. nebo B.2. se pak tyto doklady označí ve sloupci **Opravy u nedobyt. pohl.** písmenem P.

#### **Storna dokladů**

Stornované a stornovací doklady jsou v agendě **Položky kontrolního hlášení**  označeny příznakem ve sloupci Storno. Pokud do kontrolního hlášení v rámci jednoho období vstoupí stornovaný i stornovací doklad, automaticky se oba z tiskové sestavy Kontrolní hlášení vyloučí. Nechcete-li, aby storna do podkladů kontrolního hlášení vstupovala, použijte členění DPH, které má v sekci pro kontrolní hlášení typ Nezahrnovat.

#### **Prodejky**

Při zaúčtování prodejek do 10 000 Kč se vytvoří jeden souhrnný pokladní doklad, resp. ostatní pohledávka. Na prodejky s vyšší hodnotou a vyplněným DIČ se budou vytvářet samostatné doklady, do kterých se bude přenášet adresa firmy a evidenční číslo prodejky. Členění DPH pro zaúčtování si můžete upravit v agendě **Globální nastavení/Sklady/Prodejky**. Prodejky do limitu 10 000 Kč budou automaticky vstupovat do sekce A.5. a prodejky nad limit do sekce A.4.

### **Režim přenesení daňové povinnosti v návaznosti na kontrolní hlášení**

Režim přenesení daňové povinnosti neboli reverse charge spočívá v přenesení povinnost přiznat a zaplatit DPH z dodavatele na odběratele (§ 92a-i zákona o DPH). Režim platí v případě tuzemských zdanitelných plnění týkajících se např. dodání zlata, nemovité věci, při obchodování s povolenkami na emise skleníkových plynů, pro poskytnutí stavebních a montážních prací a pro zboží uvedené v příloze č. 5 zákona o DPH.

Od 1. 4. 2015 se tento režim uplatní i při dodání vybraného zboží, pokud celková částka základu daně tohoto zboží překračuje částku 100000 Kč. Jedná se například o obiloviny a technické plodiny, mobilní telefony, notebooky, tablety či videoherní konzole.

Od 1. 1. 2016 se režim přenesení daňové povinnosti použije také při dodání nemovité věci plátci, pokud plátce, který nemovitou věc dodává, uplatní daň.

Od 1. 2. 2016 se režim přenesení daňové povinnosti uplatňuje u dodání certifikátů elektřiny a dodání elektřiny nebo plynu.

Od 1. 10. 2016 dochází k zavedení režimu přenesení daňové povinnost na poskytnutí služby elektronických komunikací mezi plátci, kteří jsou podnikateli v elektronických komunikacích, s místem plnění v tuzemsku.

Od 1. 7. 2017 se použití režimu přenesení daňové povinnost doplňuje např. o zprostředkování dodání investičního zlata, dodání nemovité věci v nuceném prodeji či dodání zboží poskytnutého původně jako záruka.

*Kontrolu limitu pro režim přenesení daňové povinnosti si můžete u skladových položek nastavit v agendě Zásoby na záložce Zaúčtování.*

#### **Členění DPH**

Pro evidenci režimu reverse charge je nutné využít tato členění DPH:

- **DDpdp** Přenesení daňové povinnosti, odběratel zboží nebo příjemce služeb (typ D06)
- **PDpdp** Přenesení daňové povinnosti, odběratel zboží nebo příjemce služeb (typ P03)
- **PKpdp** Přenesení daňové povinnosti, odběratel zboží nebo příjemce služeb – krátit nárok (typ P04)
- **UDpdp** Přenesení daňové povinnosti, dodavatel zboží nebo poskytovatel služeb (typ U22)
- **UKpdp** Přenesení daňové povinnosti, dodavatel zboží nebo poskytovatel služeb – nezapočítat do koeficientu (typ U24)

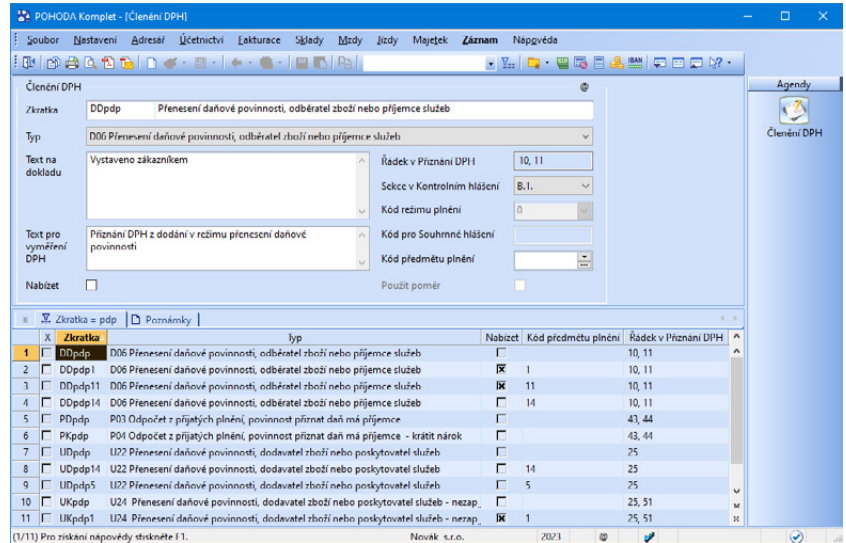

### **Evidence reverse charge z pohledu dodavatele**

Tato zdanitelná plnění vstoupí do sekce kontrolního hlášení **A.1. – Uskutečněná zdanitelná plnění v režimu přenesení daňové povinnosti, u kterých je povinen přiznat daň příjemce plnění podle § 92a**. Celková částka takto uskutečněných plnění se uvádí v řádku 25 daňového přiznání. V programu POHODA budou do hlášení vstupovat doklady se členěním DPH typu **U22 – Přenesení daňové povinnosti, dodavatel zboží nebo poskytovatel služeb (UDpdp)**  a **U24 – Přenesení daňové povinnosti, dodavatel zboží nebo poskytovatel služeb – nezapočítat do koeficientu (UKpdp)**.

Vydanou fakturu zadáte do agendy **Fakturace/Vydané faktury**. Hodnotu faktury zadáte jako položku faktury se sazbou DPH, ve které má dojít u druhé strany k vyměření DPH. Ve sloupci PDP zatrhnete příznak, kterým určíte, že se jedná o přenesenou daňovou povinnost. Zatržením dojde k vynulování částky DPH.

U této faktury zvolíte v poli **Členění DPH** členění **UDpdp**. Při zápisu není nutné u každé položky zatrhávat sloupec PDP. Při uložení dokladu program nabídne automatickou úpravu pole PDP v návaznosti na použitý typ plnění. Následně se na požadovaný řádek 25 v přiznání k DPH bude přenášet hodnota základu daně v základní sazbě, hodnota základu v první, resp. druhé snížené sazbě a hodnota zadaná v nulové sazbě.

U zvoleného členění DPH **UDpdp** je nutné, aby bylo v agendě **Účetnictví/Daň z přidané hodnoty/Členění DPH** vyplněno pole **Kód předmětu plnění**. Pokud máte v uvedeném režimu více druhů zboží, musíte pro každý kód předmětu plnění vytvořit nové členění DPH.

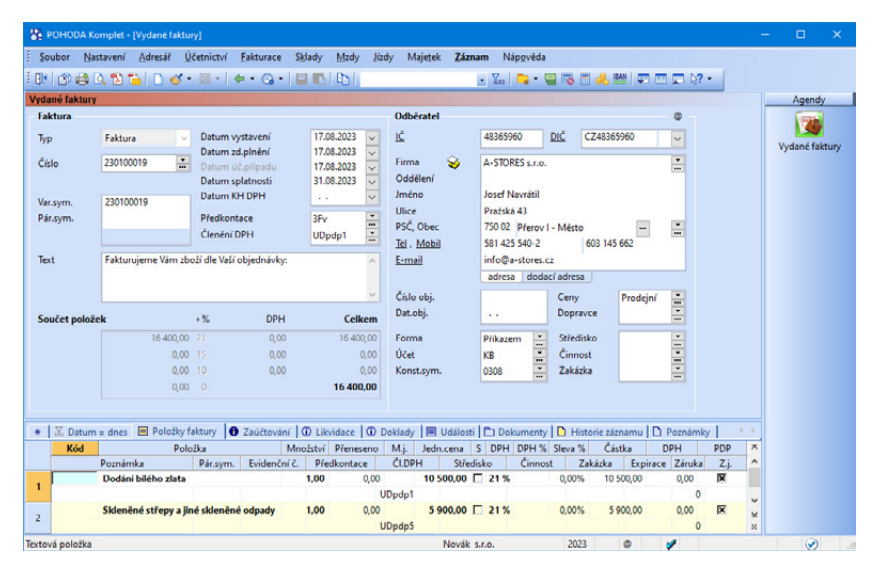

### **Evidence reverse charge z pohledu odběratele**

Tato zdanitelná plnění vstoupí do sekce kontrolního hlášení **B.1. – Přijaté zdanitelné plnění v režimu přenesení daňové povinnosti, u kterých je povinen přiznat daň příjemce podle § 92a**. Celková částka takto uskutečněných plnění se uvádí v řádcích 10 a 11 daňového přiznání.

V programu POHODA budou do hlášení vstupovat doklady s členěním DPH **typu D06 – Přenesení daňové povinnosti, odběratel zboží nebo příjemce služeb (DDpdp)**.

Přijatou fakturu zadáte do agendy **Fakturace/Přijaté faktury**. Hodnotu faktury, resp. jednotlivé položky faktury uvedete v nulové sazbě DPH. U této faktury zvolíte v poli **Členění DPH** členění **PN – Nezahrnovat do přiznání**. Po uložení faktury zvolíte povel **Záznam/Operace/Vyměření DPH…** V dialogovém okně zvolíte, zda se má DPH vyměřit k aktuálnímu dokladu, resp. hromadně ke všem vybraným dokladům. V případě, že byly faktury zadané položkově, je potřeba

v zobrazeném průvodci na další straně zatrhnout volbu **Vyměřit DPH po položkách**. POHODA vytvoří daňové doklady podle položek přijaté faktury, přijaté zálohové faktury, ostatního závazku nebo pokladního dokladu. Navíc můžete při tomto způsobu vyměření zatrhnout volbu **Přenést střediska, činnosti a zakázky**. Tyto údaje se do daňových dokladů přenesou spolu s položkami.

Na další straně průvodce vyberete sazbu DPH, která bude vyplněná na vytvořených dokladech, číselnou řadu, předkontaci a členění DPH. U samovyměření DPH vyberete členění **DDpdp** a uplatnění odpočtu členění **PDpdp**. Potvrzením průvodce dojde k vystavení dvou dokladů v agendě **Interní doklady**. V případě, že byla přijatá faktura zadaná položkově na různé kódy plnění, je potřeba u interního dokladu s členěním DPH **DDpdp** doplnit k jednotlivým položkám správné členění DPH.

U členění DPH **DDpdp** je nutné, aby bylo v agendě **Účetnictví/Daň z přidané hodnoty/Členění DPH** vyplněno pole **Kód předmětu plnění**. Pokud máte v uvedeném režimu více druhů zboží, musíte pro každý kód předmětu plnění vytvořit nové členění DPH.

### **Odeslání kontrolního hlášení**

Kontrolní hlášení se odevzdává **pouze elektronicky** a z programu POHODA ho podáte přes povel **Záznam/Operace/Odeslání kontrolního hlášení…**

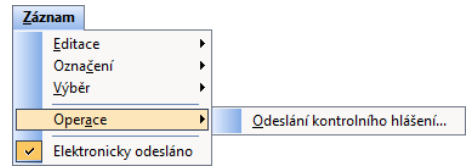

Zobrazí se průvodce, který vám nabídne tyto možnosti:

- Uložení XML dokumentu do souboru pro případné ruční načtení na Daňový portál Finanční správy (EPO). Nedojde tedy k automatickému odeslání souboru.
- Automatické odeslání XML souboru do datové schránky příslušného finančního úřadu.
- Uložení vytvořeného XML dokumentu do souboru a jeho automatické odeslání na Daňový portál Finanční správy (EPO).

V případě, že podání nebylo opatřeno elektronickým podpisem, je nutné do 5 dnů po odeslání podání doručit, resp. odeslat na příslušný finanční úřad tzv. E-tiskopis, který je možné v aplikaci EPO vytisknout nebo uložit.

Při ručním odeslání z programu POHODA také doporučujeme uložit potvrzení podání. Název souboru bude obsahovat text "...-potvrzeni.p7s". Tento soubor můžete následně načíst do agendy **Soubor/Datová komunikace/Elektronická podání** prostřednictvím povelu **Záznam/Importovat doručenku (EPO)** a připojit k němu příslušné kontrolní hlášení.

Podrobnější informace naleznete na stránkách Finanční správy přímo v pokynech ke kontrolnímu hlášení na [https://www.financnisprava.cz/cs/dane/dane/](https://www.financnisprava.cz/cs/dane/dane/dan-z-pridane-hodnoty/kontrolni-hlaseni-dph/soubory-ke-stazeni) [dan-z-pridane-hodnoty/kontrolni-hlaseni-dph/soubory-ke-stazeni](https://www.financnisprava.cz/cs/dane/dane/dan-z-pridane-hodnoty/kontrolni-hlaseni-dph/soubory-ke-stazeni).

#### *Zajímavé dotazy:*

- *1) Kdo je povinen podat kontrolní hlášení?*
- *2) Podle jakých kritérií vstupuje doklad do kontrolního hlášení?*
- *3) Jaké vybrat členění DPH, aby doklad vstoupil do správné sekce v kontrolním hlášení?*
- *4) Co určuje pole Kód režimu plnění a proč je toto pole přístupné pouze u některých členění DPH?*
- *5) V jakém případě budu vyplňovat pole Ev. číslo KH DPH?*
- *6) Mám několik paragonů, které v celkovém součtu přesahují limit 10 000 Kč vč. DPH, a potřebuji je uvést do kumulativní části kontrolního hlášení. Jaké členění DPH mám zvolit?*
- *7) Fakturuji fyzické osobě nepovinné k dani a neznám tak DIČ odběratele. Vydaná faktura je nad limit 10 000 Kč. Jak mám v tomto případě postupovat?*
- *8) V případě zvláštních druhů daňových dokladů, jako je splátkový (§ 31) a platební (§ 31a) kalendář, se pro splnění limitu pro kontrolní hlášení považuje součet všech jednotlivých dílčích plnění na těchto dokladech. Jak tyto případy řeší program POHODA?*
- *9) V průvodci sestavením kontrolního hlášení se nachází pole Rychlá odpověď na výzvu. Co zde mám vyplnit?*

Odpovědi na tyto a další otázky naleznete na [www.stormware.cz/Podpora/FAQ/pohoda/271](http://www.stormware.cz/Podpora/FAQ/pohoda/271).

 $5/7$ 

## Souhrnné hlášení

Souhrnné hlášení je nutné podat za každý kalendářní měsíc, a to do 25 dnů po skončení kalendářního měsíce. Plátce, který uskutečňuje pouze poskytnutí intrakomunitárních služeb, má povinnost podávat souhrnné hlášení shodně jako daňové přiznání, tj. do 25 dnů po skončení kalendářního měsíce nebo kalendářního čtvrtletí.

Pro správný vstup dokladů do souhrnného hlášení musí být na dokladu uveden správný formát DIČ odběratele. Ten utváří minimálně 7 znaků, kde první dva znaky představuje kód země (např. SK – Slovensko). Dále musí obsahovat členění DPH, která mají v poli **Kód pro Souhrnné hlášení** nastaveny hodnoty 0, 1, 2 nebo 3.

Souhrnné hlášení vytvoříte v agendě **Účetnictví/Daň z přidané hodnoty/ Souhrnné hlášení**, kdy po založení nového záznamu vyberete zdaňovací období, za které potřebujete souhrnné hlášení vytvořit.

V poli **Druh** se bude automaticky nabízet typ **Řádné**. Pokud řádné souhrnné hlášení bude elektronicky odesláno a budete za požadované období vystavovat další hlášení, zobrazí se automaticky druh **Následné**.

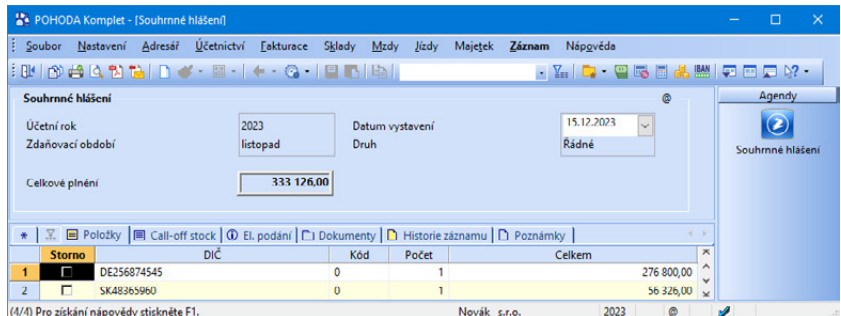

Program automaticky zpracuje souhrnné hlášení z údajů uvedených v daňových dokladech a uloží výsledky do nového záznamu agendy. Celkovou hodnotu plnění uvede ve formuláři. Na záložce **Položky** jsou uvedeny záznamy, které souhrnné hlášení ovlivňují.

Od 1. 1. 2020 byl zaveden zjednodušený režim pro **přemístění zboží v rámci členských zemí EU** (tzv. call-off stock). V programu POHODA v agendě Souhrnné hlášení na záložce **Call-off stock** můžete ručním vyplněním evidovat údaje v případě přemístění zboží v režimu skladu v rámci EU. Souhrnné hlášení můžete vystavit i za zdaňovací období, pro které zatím nejsou k dispozici žádné doklady, což umožňuje zapisovat na záložku Call-off stock průběžně. Do již vystaveného souhrnného hlášení lze promítnout údaje z vystavených dokladů i dodatečně, a to prostřednictvím povelu **Aktualizace souhr. hlášení** z nabídky **Záznam/Operace**.

Doklady, které mají datum uskutečnění zdanitelného plnění spadající do zvoleného období, se označí na formuláři zkratkou zdaňovacího období před polem **Členění DPH**, kdy v závorce je uvedeno číslo měsíce nebo kvartálu. Tyto doklady nejsou uzamčeny proti opravám.

### **Elektronické odeslání**

Souhrnné hlášení se odevzdává vždy **pouze elektronicky**. V ekonomickém systému POHODA podáte souhrnné hlášení elektronicky přes povel **Záznam/ Operace/Odeslání souhr. hlášení…**

Zobrazí se průvodce, který vám nabídne tyto možnosti:

• Uložení XML dokumentu do souboru pro případné ruční načtení na Daňový portál Finanční správy (EPO). (Nedojde tedy k automatickému odeslání souboru.)

- Automatické odeslání XML souboru do datové schránky příslušného finančního úřadu.
- Uložení vytvořeného XML dokumentu do souboru a jeho automatické odeslání na Daňový portál Finanční správy (EPO).

V případě, že podání nebylo opatřeno elektronickým podpisem, je nutné do 5 dnů po odeslání podání doručit, resp. odeslat na finanční úřad tzv. E-tiskopis, který je možné v aplikaci EPO vytisknout nebo uložit.

Při ručním odeslání také doporučujeme uložit potvrzení o podání. Tento soubor můžete následně načíst do agendy **Soubor/Datová komunikace/Elektronická podání** prostřednictvím povelu **Záznam/Importovat doručenku EPO** a připojit k němu příslušné souhrnné hlášení.

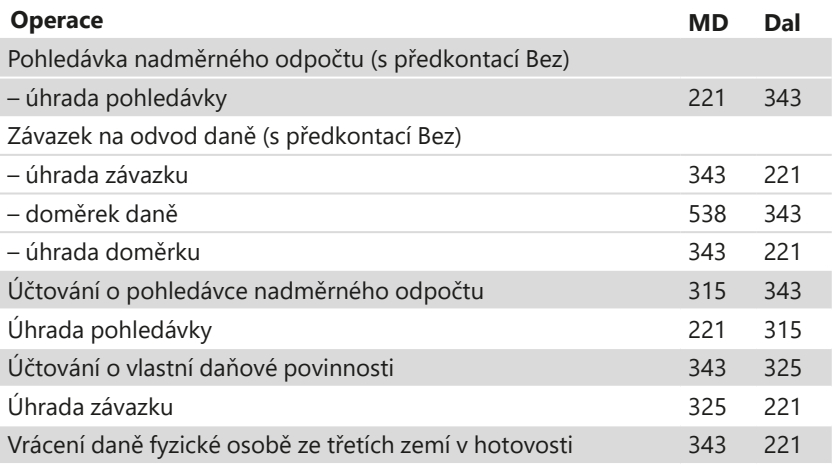

 $5/8$ 

## One Stop Shop (OSS)

Pokud poskytujete služby nebo dodáváte zboží osobám nepovinným k dani v rámci EU, máte povinnost odvodu DPH v členském státě spotřebitele. Od 1. července 2021 se můžete dobrovolně zaregistrovat na Daňovém portále Finanční správy přes aplikaci EPO a vstoupit do zvláštního režimu jednoho správního místa, tzv. režimu **One Stop Shop** (OSS), díky němuž můžete odvést DPH v eurech českému finančnímu úřadu, který peníze do členských států přerozdělí.

V rámci registrace do zvláštního režimu jednoho správního místa se rozlišuje tzv. režim EU, režim mimo EU a dovozní režim. Program POHODA podporuje **režim EU**. Ve standardním daňovém přiznání k DPH se plnění ve zvláštním režimu OSS budou vykazovat na **řádku 24**, a to v úrovni základu daně.

#### **Jak nastavit režim OSS**

Tento režim v programu POHODA aktivujete v agendě Globální nastavení/Daně/ DPH – ostatní volbou **One Stop Shop (OSS)**. Zatržením této volby se zpřístupní v nabídce Účetnictví/Daň z přidané hodnoty agenda **Sazby DPH v EU**, která slouží k evidenci států spotřeby Evropské unie, do nichž poskytujete uvedené služby nebo dodáváte zboží. Po vyplnění těchto záznamů je pak možné vytvářet doklady ve zvláštním režimu OSS, tj. určovat, jakého státu spotřeby se poskytovaná služba nebo dodání zboží týká a jaká zahraniční sazba DPH má být v dokladu použita. Doklady s tímto režimem označíte povelem **OSS…** přístupným z nabídky Záznam ve vybraných agendách. V zobrazeném dialogovém okně vyberte kromě státu spotřeby i druh dodání. Tím určíte, zda bude plnění vykázáno v přiznání OSS jako služba nebo zboží. Prostřednictvím zkratky GD vykážete položku s typem dodání zboží, všechny ostatní druhy představují v přiznání OSS typ dodání služba.

#### **Daňové přiznání a platba daně**

Po zaregistrování do zvláštního režimu jednoho správního místa podává dodavatel za zdaňovací období vždy pouze **jedno daňové přiznání** a eviduje ho **v eurech**. V agendě **Přiznání OSS** v nabídce Účetnictví/Daň z přidané hodnoty budete moci vystavovat pouze řádné přiznání k dani One Stop Shop. Pokud jste provedli změnu zdrojového dokladu, je nutné sestavit nové přiznání. Do uplynutí doby pro termín odevzdání přiznání je v platnosti naposledy podané přiznání OSS. Termín odevzdání je nejpozději do konce měsíce následujícího po skončení příslušného kalendářního čtvrtletí. Případné následující úpravy je již nutné řešit jako opravy v dalším přiznání OSS.

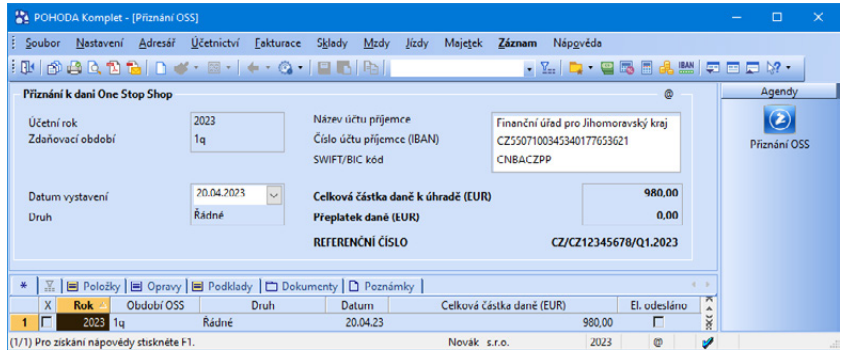

Sestavení Přiznání OSS se z agendy spouští klávesou INSERT, která otevře dialogové okno. Program automaticky zpracuje přiznání z údajů uvedených v dokladech a uloží výsledky do nového záznamu agendy. Záložka **Položky** obsahuje základ daně a daň vyčíslené v eurech a typ plnění pro příslušný stát spotřeby. Na záložku **Opravy** vstupuje daň z opravných daňových dokladů vystavených v agendě Vydané faktury.

Je-li ovšem datum zdanitelného plnění opravy ze stejného kalendářního čtvrtletí jako má faktura (v dialogovém okně One Stop Shop (OSS) v poli DUZP původ. dokl.), tak se opravný daňový doklad automaticky promítne jako plnění na záložce Položky. V případě, že je datum zdanitelného plnění z měsíce následujícího po zdaňovacím období, tedy v termínu pro podání přiznání OSS, můžete se rozhodnout, zda ODD vykážete jako plnění (na záložce Položky) nebo opravu. K tomu slouží volba **Vykázat jako opravu** dostupná v dialogovém okně pro vstup opravného daňového dokladu do režimu OSS. V ostatních případech bude opravný daňový doklad uveden na záložce Opravy.

Na záložce **Podklady** najdete hodnoty, resp. doklady, které Přiznání OSS ovlivnily. Celkovou hodnotu DPH v eurech POHODA uvede ve formuláři agendy, stejně tak **jedinečné referenční číslo**, které se použije k identifikaci platby do zprávy pro příjemce. Předpis k platbě vystavíte přes povel **Záznam/Operace/ Vystavit závazek…**

Podrobnější informace naleznete v Příručce uživatele POHODA 2022 (kapitola 9/5), která je dostupná např. na [www.stormware.cz/ke-stazeni/soubory](http://www.stormware.cz/ke-stazeni/soubory).

*Příklad pro režim EU: Plátce má sídlo v ČR a na svých internetových stránkách prodává hračky. Konečnými zákazníky jsou i občané usazení mimo ČR, např. na Slovensku. Toto zboží by mělo být pro zákazníky ze Slovenska fakturováno s platnou sazbou DPH na Slovensku (např. v roce 2023 ve výši 20 %). Daň se musí přiznat a odvést na Slovensku.*

**Příklad**

*Aby si plátce na Slovensku nemusel vyřizovat všechny formality s tím spojené, má možnost zaregistrovat se ke zvláštnímu režimu jednoho správního místa v ČR, a to přes Daňový portál Finanční správy ČR. Finanční správě poté bude každé čtvrtletí elektronicky podávat daňové přiznání a platit daň spojenou s prodejem tohoto zboží. O zbytek, tedy o přeposlání daňového přiznání a daně, se postará Finanční správa ČR.*

Podrobnější informace k režimu OSS naleznete na stránkách Finanční správy ČR ([www.financnisprava.cz](http://www.financnisprava.cz)).

## KAPITOLA 6

## **Majetek**

- 6/1 **Pořízení dlouhodobého majetku**
- 6/2 **Zařazení do užívání**
- 6/3 **Odpisování dlouhodobého majetku**
- 6/4 **Změna ceny dlouhodobého majetku**
- 6/5 **Vyřazování dlouhodobého majetku**
- 6/6 **Soubor movitých věcí**
- 6/7 **Drobný majetek**
- 6/8 **Účtování leasingu**

Dlouhodobý hmotný majetek je majetek s dobou použitelnosti delší než jeden rok a se vstupní cenou vyšší než 80 000 Kč, jak stanovuje zákon o daních z příjmů. Pro jednotlivé skupiny dlouhodobého majetku dále určuje dobu odpisování. Program POHODA automaticky vypočte odpisy dle nastaveného způsobu odpisu a odpisové skupiny.

 $6/1$ 

# Pořízení dlouhodobého majetku

Dlouhodobý majetek můžete pořídit různými způsoby. První je, že jej vložíte jako vklad na začátku podnikání. Potom o pořízení majetku účtujete v agendě **Počáteční stavy účtů** tak, jak popisujeme v jiné kapitole.

Druhou možností je nákup dlouhodobého majetku na fakturu nebo za hotové.

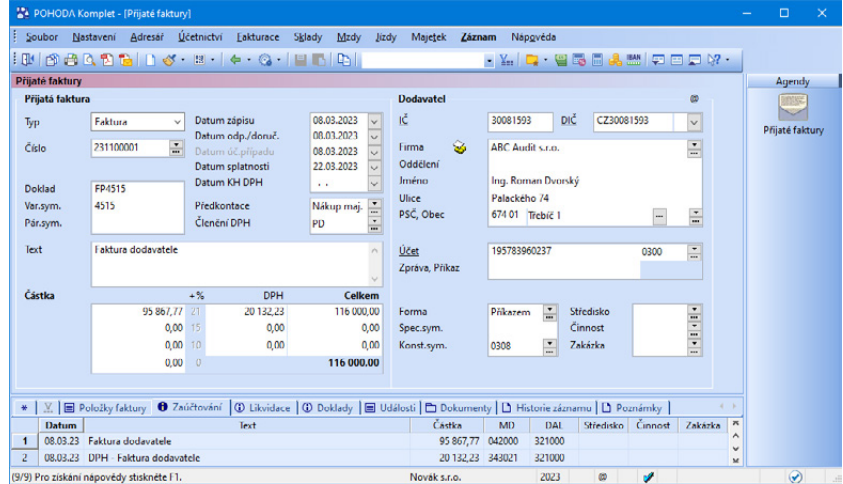

V tomto případě zaznamenáte fakturu do agendy **Přijaté faktury** s předkontací 04\*/321. Při uložení dokladu se zobrazí dialogové okno s možností automatického vytvoření nové karty v agendě Majetek. Při nákupu dlouhodobého majetku za hotové budete o jeho pořízení účtovat v agendě **Pokladna**. V takovém případě použijete předkontaci 04\*/211 a nový majetek zanesete do agendy **Majetek**. Tady už ovšem na záložce **Majetkové operace** nenastavujete předkontaci pro pořízení majetku stejně jako u vkladu do podnikání, protože o nákupu, resp. vkladu už bylo účtováno v jiných agendách.

Pokud vzniknou další náklady spojené s pořízením majetku, máte povinnost tuto hodnotu započítat do vstupní ceny majetku a účtovat stejně jako pořízení majetku.

*Na účty skupiny 04 se účtuje proto, aby mohla být snadno zjištěna vstupní cena dlouhodobého majetku, včetně případných nákladů, které se vztahují k jeho pořízení.*

Dále můžete dlouhodobý majetek pořídit ve vlastní režii – tzv. aktivací (předkontace 04\*/587, 588) nebo jej třeba získat darem (předkontace 04\*/413). Oba uvedené případy můžete účtovat v agendě **Majetek** na záložce **Majetkové operace** na řádku s typem operace **Pořízení**, kde nastavíte příslušnou předkontaci.

Dlouhodobý majetek můžete získat i jako dodatečný vklad od společníka (01\*, 02\*, 03\*, 06\*/411 – obvykle se účtuje dvěma zápisy na 353/411 a 02\*/353), případně jako inventarizační přebytek (01\*, 02\*/07\*, 08\* u odpisovaného majetku, resp. 03\*, 06\*/413 u majetku neodpisovaného). Tyto případy účtujete stejně jako v předchozím příkladu s tím, že data pořízení a zařazení majetku jsou stejná.

### $6/2$

### **STRANA** 94 **KAPITOLA** 6 2

*Na záložce Majetkové operace lze zadat změnu střediska, činnosti a zakázky. Tato změna se přenáší do účetního deníku. Při použití měsíčních odpisů se změna v deníku zaznamená od měsíce zadaného u příslušné operace na záložce Majetkové operace.*

## Zařazení do užívání

Pokud je pořízení majetku kompletní, pak na základě protokolu o zařazení majetku do používání převedete majetek do účtových skupin 01, 02 nebo 03. V agendě **Majetek** na záložce **Majetkové operace** zkontrolujete, jestli cena pořízení a zařazení odpovídá skutečnosti. Do příslušného řádku v poli **Předkontace** nastavte předkontaci (01\*, 02\*, 03\*/04\*).

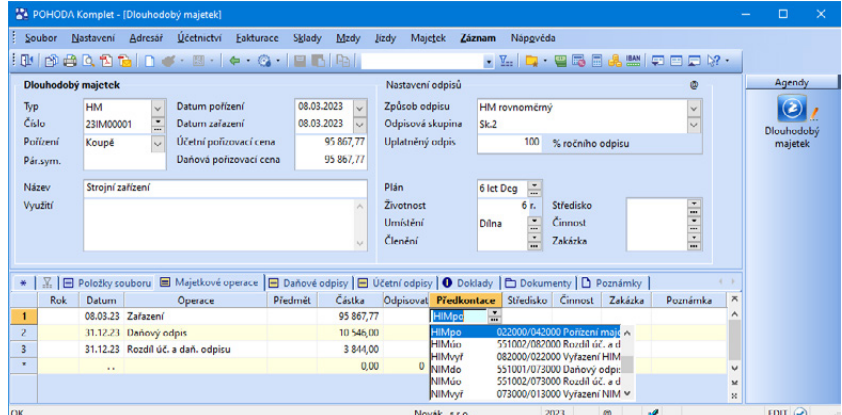

Plátci DPH nezapočítávají do ceny majetku uhrazenou daň z přidané hodnoty, pokud splňují požadavky zákona č. 235/2004 Sb., o dani z přidané hodnoty, tedy majetek bude plně využíván pro ekonomické činnosti v rámci podnikání. Neplátci uhrazenou DPH do ceny majetku započítávají. U osobních automobilů, u kterých nelze uplatnit odpočet DPH, zadávají plátci daně cenu automobilu včetně DPH.

Zařadit dlouhodobý majetek do užívání můžete stejným způsobem i v agendě **Interní doklady**, ovšem tato operace nebude uvedena na záložce **Majetkové operace** v agendě **Majetek**.

*Příklad: Účetní jednotka ABC (plátce DPH) zakoupila na fakturu obráběcí stroj za cenu 58 000 Kč bez DPH. Faktura byla vystavena 4. 3. Dne 8. 3. obdržela také fakturu za dopravu stroje ve výši 15 000 Kč bez DPH. Obě faktury byly vystaveny se sazbou 21 % DPH. Montáž stroje provedli 10. 3. pracovníci společnosti ABC v ceně 8 000 Kč. Protokol o zařazení stroje do užívání byl sepsán 15. 3. Obě faktury byly zahrnuty do příkazu k úhradě 16. 3. Dne 25. 3. obdržela společnost ABC výpis z banky o provedení plateb. Proveďte zaúčtování.*

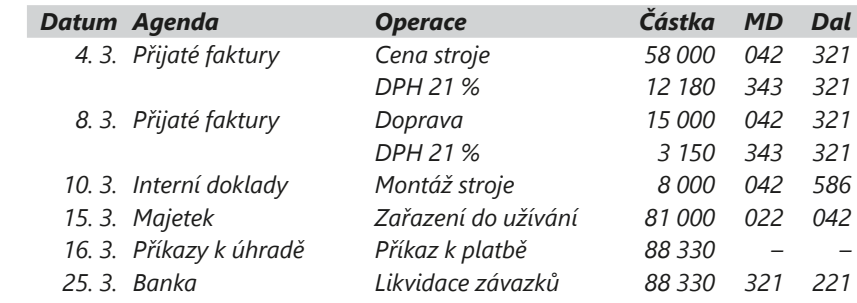

*Příklad: Zadání příkladu je stejné jako u předchozího jen s tím rozdílem, že účetní jednotka není plátcem daně z přidané hodnoty. Cena majetku převedeného do užívání vznikne součtem ceny za montáž stroje, ceny za stroj a dopravu včetně DPH.*

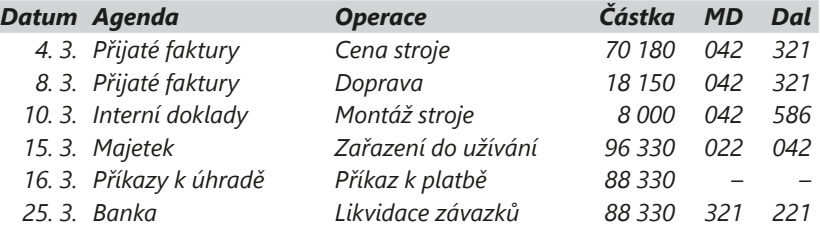

*Příklad: Účetní jednotka (plátce DPH) vyplatila dodavateli zálohu na nákup majetku 150 000 Kč. Záloha byla zaplacena 4. 4. Dne 12. 4. obdržela i fakturu ve výši 150 000 Kč + 21 % DPH. Dne 18. 4. poukázala dodavateli zbývající částku. Stroj byl zařazen do používání ke dni 17. 4. Proveďte zaúčtování.*

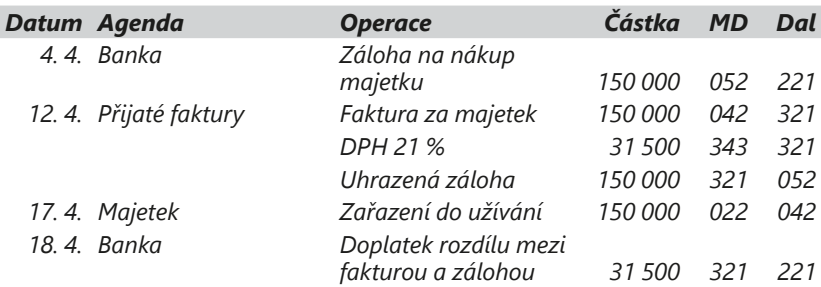

 $\overline{\phantom{0}}$ **Řešení**

**Příklad**

**Příklad**

**Řešení**

**Příklad**

**Řešení**

**KAPITOLA** 6 2

# Odpisování dlouhodobého majetku

Účetní odpisování je povinnost vyplývající ze zákona o účetnictví a dalších daných postupů. Daňové odpisy nejsou povinností, ale možností. Daňové odpisování lze přerušit (výjimka je u mimořádných odpisů a u majetku používaného k výrobě elektřiny ze slunečního záření/fotovoltaiky), účetní odpisování nikoliv.

Odpisování majetku probíhá v programu POHODA automaticky. Na začátku každého nového účetního období, resp. po zadání dlouhodobého majetku do programu, vygeneruje POHODA řádek s odpisem na záložku **Majetkové operace** a přiřadí mu předkontaci podle zadání v agendě **Globální nastavení/Majetek**. Daňové odpisy se generují podle způsobu odpisu a odpisové skupiny, účetní podle nadefinovaného účetního plánu. Přehled odpisů je zobrazen na záložce **Daňové**, resp. **Účetní odpisy**. Součet částek uvedených na záložce **Majetkové operace** na řádcích **Daňový odpis** a **Rozdíl úč. a daň. odpisu** odpovídá účetním odpisům vygenerovaným na záložce **Účetní odpisy**.

Účetní odpis se vkládá automaticky po uložení nebo změně odpisů v tabulce **Účetní odpisy**. Plán účetních odpisů si určíte v agendě **Odpisové plány**. Pro správný výpočet odpisů vyplňte pole **Životnost** (odpisy majetku se budou počítat od data jeho zařazení). Zůstane-li toto pole prázdné, odpisy se vypočítají jako roční odpis bez ohledu na datum zařazení.

Pro zaúčtování odpisů byl zvolen postup, který zaručuje, že na syntetickém účtu 551 je zaúčtována jen hodnota účetních odpisů a současně je snadno zjistitelná velikost daňových odpisů. Daňové odpisy se účtují na zvolený analytický účet v plné výši, takže souhlasí s částkou uvedenou v tabulce **Daňové odpisy**. Účetní odpisy se účtují na jiný analytický účet rozdílovou částkou tak, aby zůstatek syntetického účtu odpisů byl roven účetním odpisům.

Uvedený způsob účtování je využíván při výpočtu podkladů pro daňové přiznání, kdy je POHODA schopna vyčíslit rozdíl účetních a daňových odpisů.

Doporučujeme používat měsíční odpisy majetku, které v programu aktivujete v agendě **Globální nastavení/Majetek** zatržením volby **Měsíční odpisy v úč. deníku**. Pro každý zavedený majetek bude v účetním deníku pro každý měsíc, počínaje měsícem zařazení u hmotného majetku a u fotovoltaik od měsíce následujícího po měsíci zařazení, zaúčtována poměrná část ročního odpisu. Přepočet se provede po uložení změny nastavení.

*Příklad: Roční daňový odpis uvedený v tabulce Daňové odpisy ve výši 16 875 Kč se účtuje na analytický účet 551001. Roční účetní odpis uvedený v tabulce Účetní odpisy ve výši 11 250 Kč se účtuje na analytický účet 551002.*

**KAPITOLA**

*Soupisku účetních a daňových odpisů, oprávek a zůstatkových cen pro vybraný majetek za aktuální období naleznete na tiskové sestavě Inventurní soupis majetku, rozdělený zvlášť pro HM a NM, pro soubor majetku a pro DDHM a DDNM.*

#### *Při přepnutí na účtování*

*v následujícím období bez datové uzávěrky (Účetnictví/Uzávěrka/ Účtování na přelomu období) je možné provést automatické zaúčtování odpisů majetku pro následující období.*

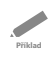

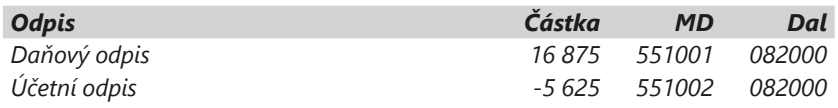

*Zůstatek na syntetickém účtu 551 je 11 250 Kč, tedy právě hodnota účetního odpisu.*

Pokud účtujete o odložené dani, zaúčtujte rozdíl mezi účetními a daňovými odpisy na účet **481** – **Odložený daňový závazek a pohledávka**. Přeúčtování rozdílu provedete v agendě **Interní doklady**. Jsou-li daňové odpisy vyšší než účetní, zaúčtujte rozdíl na účty 592/481, v opačném případě rozdíl zaúčtujte na 481/592.

Pro hmotný majetek v odpisových skupinách 1 až 3 máte možnost zvolit zvýšení odpisu v prvním roce odpisování o dalších 10 %, 15 % nebo 20 %, a to jak u rovnoměrného, tak zrychleného způsobu odpisování za podmínek stanovených zákonem.

Zákon o daních z příjmů v § 30b upravuje odpisování hmotného majetku využívaného k výrobě elektřiny ze slunečního záření (fotovoltaiky).

#### **Odpisy před rokem 1993**

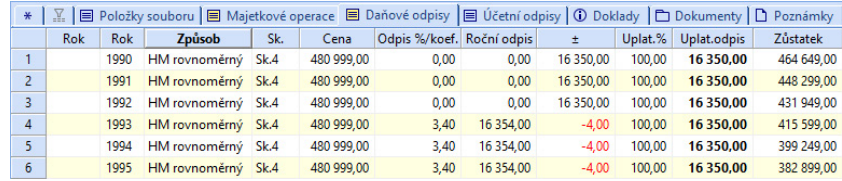

POHODA standardně podporuje legislativu od roku 1993. Pokud máte majetek pořízený a odpisovaný před rokem 1993, musíte provést úpravu odpisů přímo na záložce **Daňové odpisy**. K těmto účelům slouží sloupec se znaménky plus a minus, pomocí kterého doplníte již uplatněné odpisy od roku zavedení do roku 1992.

Od roku 1993 se už provedou automatické dopočty odpisů podle platné legislativy daného období. Po uložení dojde k přepočtu zůstatků.

#### **Odpisování nehmotného majetku od 1. 1. 2001 do 31. 12. 2020**

Nehmotný majetek, který je nově evidován v majetku účetní jednotky od 1. 1. 2001 do 31. 12. 2003, se odpisuje účetními odpisy, které jsou daňově uznatelné. Od roku 2004 byl nehmotný majetek definován v § 32a zákona o daních z příjmů, který mimo jiné stanovil povinnost odpisovat rovnoměrně a bez přerušení. Od roku 2006 pak § 32a odst. 5 stanovil, že se odpisy nehmotného majetku definují s přesností na měsíce, počínaje měsícem následujícím po měsíci zařazení do užívání. Odpisy se zaokrouhlovaly na celé koruny nahoru.

Od 1. 1. 2021 byla v zákoně o daních z příjmů zrušena kategorie nehmotného majetku (zákonem č. 609/2020 Sb.). Od tohoto data jsou daňovým nákladem odpisy uplatněné v účetnictví, resp. se jedná o jednorázový náklad. Tuto změnu u nehmotného majetku je možné uplatnit již na nehmotný majetek pořízený od 1. 1. 2020.

#### **Technické zhodnocení u nehmotného majetku s datem zařazení do 31. 12. 2020**

Technické zhodnocení nehmotného majetku zařazeného do 31. 12. 2020, který odpisujete ještě daňově, zvyšuje jeho vstupní cenu. Poplatník pokračuje v odpisování z této zvýšené ceny, snížené o uplatněné odpisy rovnoměrně bez přerušení. Výpočet odpisu je stejný jako u jiného nehmotného majetku. Pouze je-li zbývající doba odpisování kratší, než jaká byla stanovena v § 32a odst. 6 písm. a) až d), zvýší se zbývající doba odpisování na zákonem uvedený limit.

 $6/4$ 

## Změna ceny dlouhodobého majetku

Změnu ceny dlouhodobého majetku, tedy její zvýšení, snížení, případně technické zhodnocení, zadáváte do agendy **Majetek**.

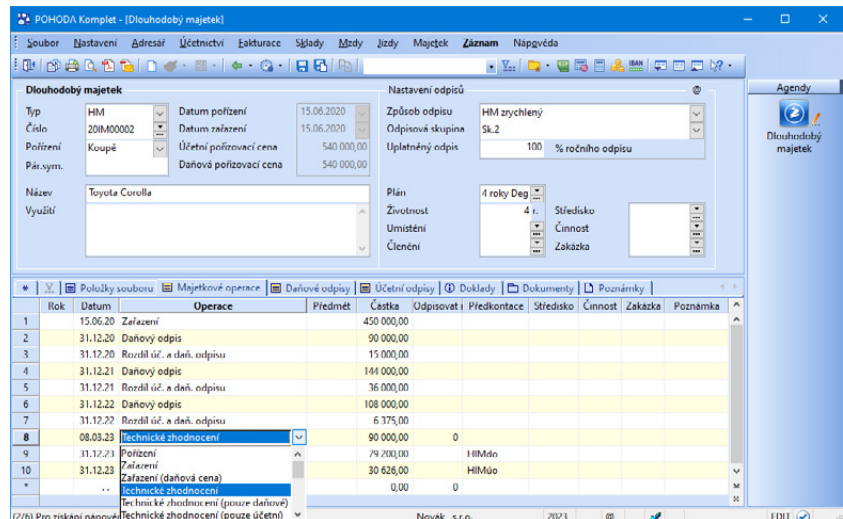

Technickým zhodnocením se rozumí dokončené nástavby, přístavby a stavební úpravy, rekonstrukce a modernizace hmotného majetku. Rekonstrukce má za následek změnu účelu nebo technických parametrů hmotného majetku. Modernizací je podle zákona o daních z příjmů rozšíření vybavenosti nebo použitelnosti majetku. Technické zhodnocení zvyšuje vstupní cenu a zároveň u majetku odpisovaného i zůstatkovou cenu příslušného majetku v tom zdaňovacím období, kdy je technické zhodnocení uvedeno do užívání.

Na záložce **Majetkové operace** přidáte nový řádek a z nabídky v poli **Operace** zvolíte příslušný typ. Po uložení provede POHODA aktualizaci všech potřebných údajů, včetně odpisů v účetním deníku.

Jestliže vyberete vhodnou předkontaci, rovnou se operace zaúčtuje do agendy **Účetní deník**. Jinak můžete zaúčtování provést v jiných agendách (např. **Přijaté faktury**, **Interní doklady**). O zvýšení ceny a technickém zhodnocení účtujete stejně jako u pořízení dlouhodobého majetku.

## $6/5$

## Vyřazování dlouhodobého majetku

Důvody pro vyřazení dlouhodobého majetku z evidence jsou různé. Vyřazování provádíte v agendě **Majetek**, popřípadě v agendě **Interní doklady** na základě protokolu o vyřazení.

V agendě **Majetek** zvolíte povel **Vyřazení…** v nabídce **Záznam/Operace**. Podle způsobu odpisu POHODA zobrazí dialogové okno pro vyřazení majetku. Určíte datum, důvod vyřazení a výši posledního odpisu v tomto roce.

Chcete-li, aby program automaticky zaúčtoval vyřazení majetku, zatrhněte volbu **Zaúčtovat vyřazení majetku**.

Po potvrzení dialogového okna POHODA vytvoří na záložku **Majetkové operace** nové záznamy a zároveň dle zvolené předkontace zaúčtuje vyřazení majetku do agendy **Účetní deník**. Pokud předkontace není vyplněna, zaúčtování se v účetním deníku neprovede.

V případě, že k datu vyřazení má majetek nulovou zůstatkovou cenu (je plně odepsán), POHODA nové řádky nevytváří, i když je předkontace vyplněna.

Důvodem pro výpočet rozdílu účetní a daňové zůstatkové ceny je zachycení daňové zůstatkové ceny na daňový analytický účet a rozdílu účetní a daňové zůstatkové ceny na nedaňový analytický účet. Součet syntetického účtu pak dává účetní zůstatkovou cenu a zaúčtování je tudíž správné.

**Příklad**

-0 **Řešení**

*Příklad: Zaúčtování vyřazení majetku v případě manka či škody a doúčtování daňové, resp. nedaňové zůstatkové ceny do nákladů:*

*Vyřazení z evidence: 08\*'07\*/01\*, 02\**

*Daňová zůstatková cena: 549001/08\*, 07\* (daňový náklad)*

*Rozdíl účetní a daňové zůstatkové ceny: 549002/08\*, 07\* (nedaňový náklad)*

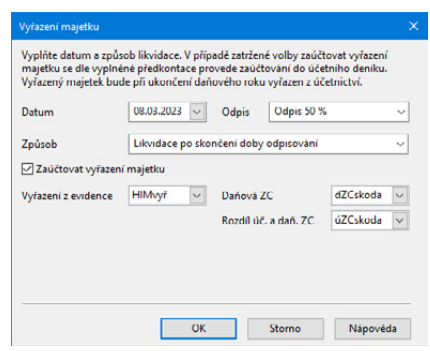

Pokud je majetek plně odepsán, vyřadíte jej zaúčtováním 08\*, 07\*/01\*, 02\*. Není-li ještě plně odepsán, musíte podle důvodu vyřazení nejprve provést zaúčtování do nákladů ve prospěch účtu oprávek. Jde-li o manko či škodu, účtujete na vrub účtu 549, při darování majetku na vrub účtu 543 (zde je nutné u plátců DPH ještě doúčtovat částku DPH na účty 543/343, pokud součástí vstupní ceny DPH není), při prodeji majetku na vrub účtu 541 a při převodu do osobního vlastnictví u osoby samostatně výdělečně činné účtujete na vrub účtu 491 (i zde je nutné u plátců DPH ještě doúčtovat DPH na účty 491/343, pokud součástí vstupní ceny DPH není). Zaúčtování DPH proveďte ručně v agendě **Interní doklady**.

V momentě, kdy vyřazovaný majetek prodáváte, musíte navíc vystavit i prodejní fakturu, resp. pokladní doklad, se zaúčtováním ve prospěch účtu 641 a na vrub účtu 311, resp. 211. U majetku, kde byl zákaz uplatnění nároku na odpočet daně, se při fakturaci o DPH neúčtuje. V ostatních případech je nutné zaúčtovat daň na výstupu 311/343.

*Příklad: Účetní jednotka (plátce DPH) vlastní dva roky dodávkový automobil v pořizovací ceně 400 000 Kč, který byl zakoupen s 21% DPH. Pro zjednodušení předpokládejme, že oprávky mají hodnotu 250 000 Kč. Ke dni 16. 7. zaúčtujte jeho vyřazení ve třech variantách – v důsledku škody, darování a prodeje za cenu 200 000 Kč. Odpis za letošní rok bude pouze 50 % z celoročního odpisu, tj. 50 000 Kč. Rozdíl mezi součtem odpisů ve výši 400 000 - (250 000 + 50 000) = 100 000 Kč musíte zaúčtovat na vrub účtu nákladů.*

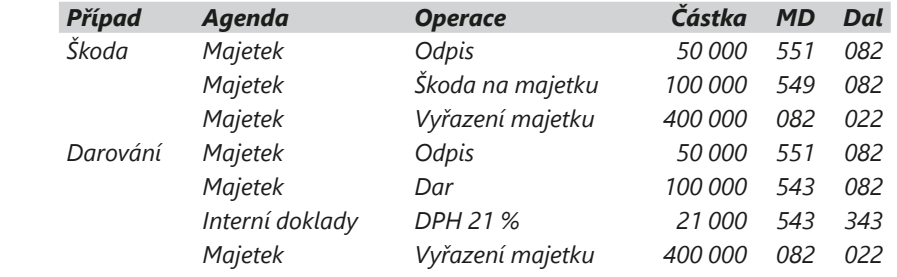

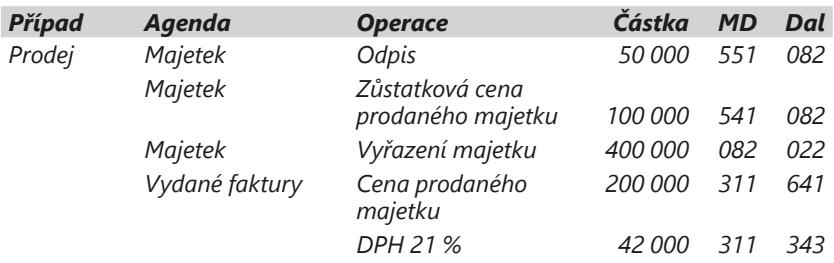

 $6/6$ 

# Soubor movitých věcí

Soubor movitých věcí je majetek, který se skládá alespoň ze dvou samostatných movitých věcí (předmětů). Soubor se při odpisování chová stejně jako jednotlivý hmotný majetek, ale odpisuje se jako celek.

V průběhu používání můžete soubor doplňovat o další předměty a ty stávající vyřazovat.

#### **Sestavení souboru movitých věcí**

V agendě **Majetek** vytvořte nový záznam s typem **Soubor HM**. Zadejte datum pořízení a název souboru. Vyberte způsob odpisu a **odpisovou skupinu** pro daňové odpisy, případně **odpisový plán** pro odpisy účetní.

Poté přejděte na záložku **Položky souboru** a změňte text Hlavní předmět na skutečný název předmětu. Nezapomeňte uvést jeho pořizovací cenu. Cenu předmětu můžete později změnit jen v případě, že ještě nemá záznam v tabulce majetkových operací.

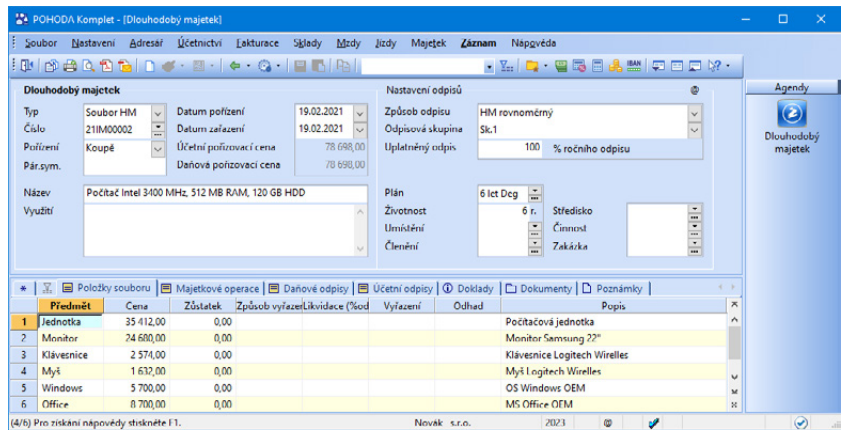

Stejným způsobem, který jsme právě popsali, zadejte i další předměty. Na záložce **Majetkové operace** můžete ručně upravit data pořízení a zařazení. Všimněte si, že uvedené operace se vztahují vždy k určitému předmětu, pouze výpočet odpisů je spjatý s celým souborem.

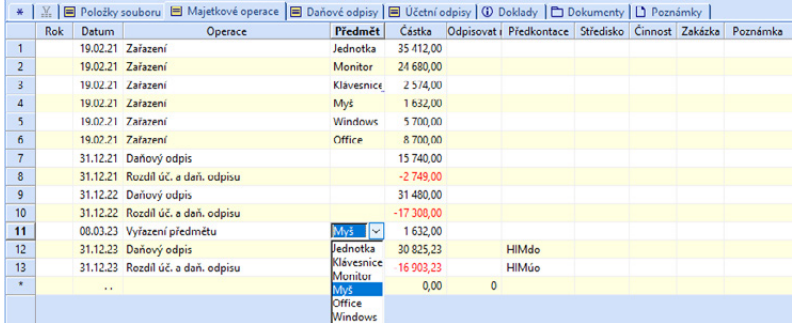

#### **Vyřazení předmětu ze souboru movitých věcí**

Vyřazení předmětu ze souboru movitých věcí provádíte na záložce **Majetkové operace**. Při vyřazení předmětu vypočítá POHODA zůstatkovou hodnotu předmětu a uvede ji na záložce **Položky souboru** do sloupce **Vyřazení**. Ve sloupci **Způsob vyřazení** vyberte důvod vyřazení předmětu a ve sloupci **Likvidace (%odpis)** nastavte procentní výši odpisu v roce, ve kterém byl předmět vyřazen. Zůstatková cena může být určena i jiným způsobem – například znaleckým odhadem.

Novou zůstatkovou cenu, která se uplatní při výpočtu odpisů, můžete uvést do sloupce **Odhad**. Pokud je toto pole vyplněno, nebere se na cenu předem vypočítanou programem ohled, ale počítá se s novou zůstatkovou cenou vyřazení, kterou jste přímo zadali. Vyřazení celého majetku provedete pomocí povelu **Záznam/Operace/Vyřazení…**

## $6/7$

# Drobný majetek

U drobného hmotného a nehmotného majetku se můžete rozhodnout, zdali jej budete evidovat jako:

- **Drobný dlouhodobý majetek** Takový majetek budete v programu POHODA evidovat v agendě **Majetek** jako typ **Drobný dlouhodobý hmotný majetek (DDHM)** nebo **Drobný dlouhodobý nehmotný majetek (DDNM)**. Pro zaúčtování využijete např. účty 019 a 029, případně jejich analytické členění. Tento majetek se odpisuje účetními odpisy, které jsou daňově uznatelné, proto musíte také zvolit odpisový plán. Odpisy a vyřazení drobného dlouhodobého majetku se účtují stejně jako dlouhodobý majetek.
- **Zásoby** Majetek zadáte do agendy **Drobný majetek**. Jeho nákup zaúčtujete do spotřeby v agendě **Přijaté faktury** na účty 501/321 – hmotný majetek a 518/321 – nehmotný majetek, případně při nákupu za hotové v agendě **Pokladna** na účty 501/211 – hmotný majetek a 518/211 – nehmotný majetek.

Kromě přímého zápisu drobného majetku do stejnojmenné agendy můžete také využít možnosti založení karty drobného majetku z položek přijaté faktury a výdejového pokladního dokladu, a to prostřednictvím povelu **Drobný majetek…** z nabídky **Záznam/Operace**.

Účetní jednotka by si měla ve své interní směrnici stanovit dolní hranici pro evidenci drobného majetku, např. od 1 000 Kč včetně. Často se pro rozlišení nákladů používá analytická evidence, např. 501001 – materiál, 501002 – drobný majetek.

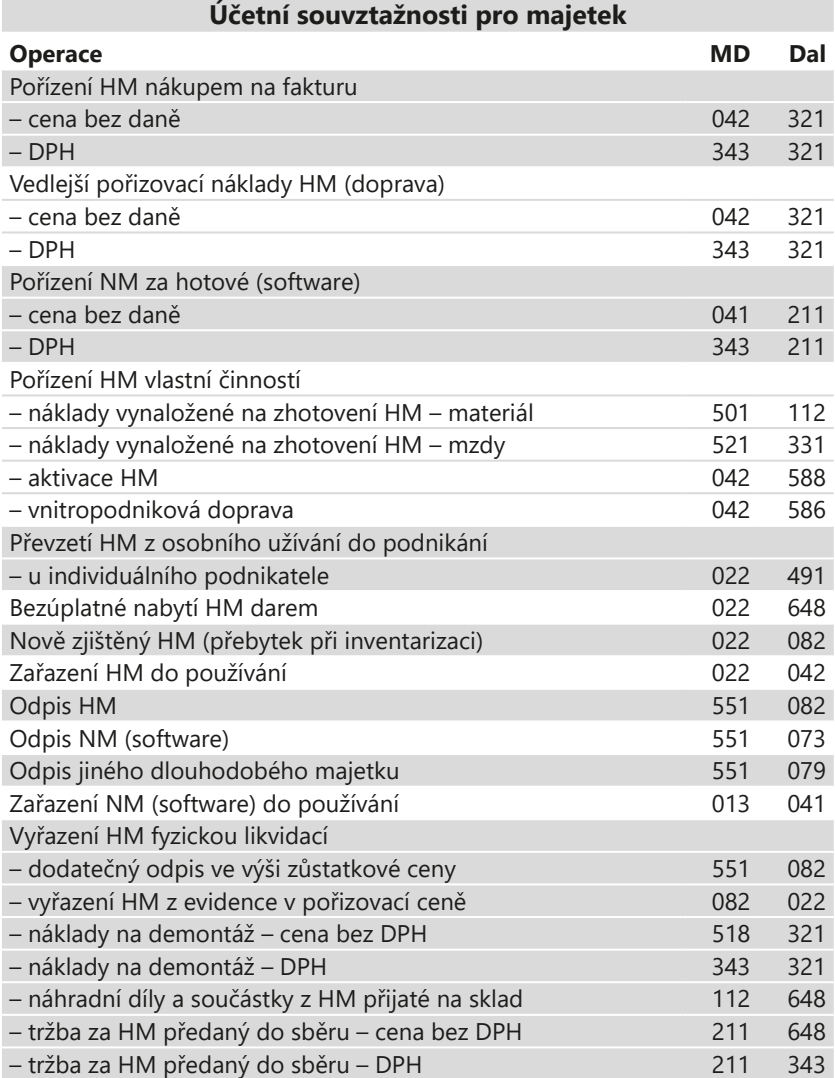

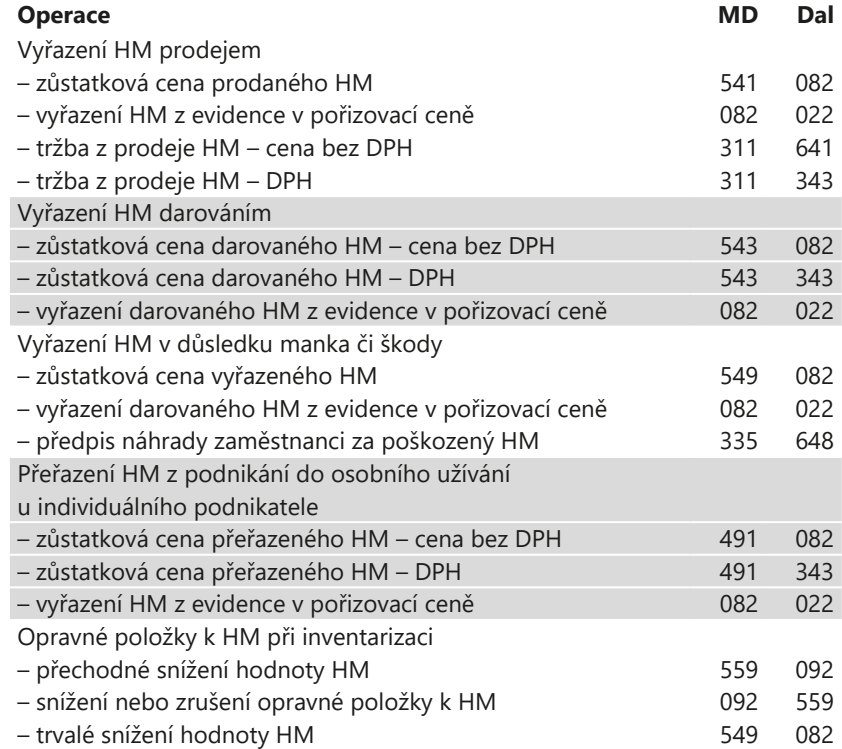

### $6/8$

# Účtování leasingu

Pronájem dlouhodobého majetku je jednou z možností, jak můžete získat majetek pro svoji podnikatelskou činnost, pokud nemáte dostatek finančních prostředků. Pronajatý majetek zůstává v majetku pronajímatele a vy platíte měsíční nebo čtvrtletní splátky.

Většina leasingových společností požaduje zaplacení tzv. nulté splátky čili akontace. Ta je mnohem vyšší než ostatní pravidelné splátky. Ze smlouvy o leasingu proto nejprve odvoďte, zda se jedná o zvýšenou splátku, nebo zálohu. Charakter nulté splátky totiž ovlivňuje období, ve kterém můžete uplatnit odpočet DPH:

- zvýšenou splátku můžete uplatnit do odpočtu v období vzniku leasingové smlouvy,
- záloha nemůže obsahovat DPH, proto ji uplatnit nelze, odpočty DPH je možné uplatnit podle splátkového kalendáře.

Hlavním problémem při účtování leasingu je časové rozlišení akontace s ohledem na daňově uznatelné náklady. Náklady leasingu jsou v účetnictví potřeba časově rozlišit.

Leasingový majetek zadáváte do stejnojmenné agendy, která vám jeho účtování značně usnadní. Při vložení nového majetku se automaticky spustí průvodce. Aby byly vypočteny správné hodnoty daňových nákladů, na první straně průvodce je třeba vybrat příslušnou odpisovou skupinu. Postupně zadejte všechny potřebné údaje o akontaci, resp. záloze a o splátkách. POHODA může připravit splátky podle vložených údajů a stejně tak se postará o výpočet daňově uznatelných nákladů.

Ze všech splátek, které spadají do daného účetního období, jsou pak automaticky vygenerovány záznamy do agendy **Ostatní závazky**. Závazky mají nastavenou takovou předkontaci, která byla zadaná pro účtování jednotlivých splátek v agendě **Globální nastavení/Majetek/Leasing**. Už při vyplňování průvodce doporučujeme, abyste si ověřili, jestli je u splátky nastavena předkontace 381/325. U plátců DPH bude tato předkontace doplněna o účtování daně z přidané hodnoty 343/325. Místo účtu 325 lze použít účet 321.

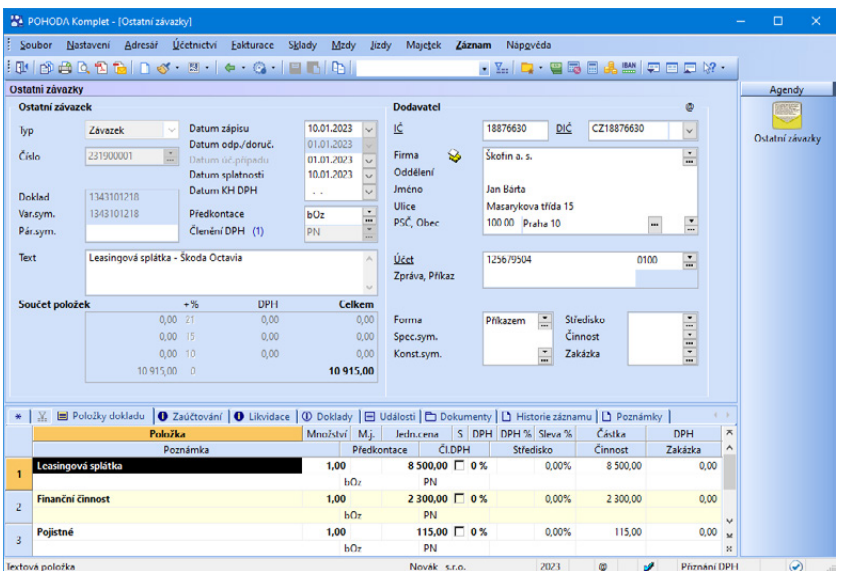

Po uložení nového leasingového majetku jsou do účetního deníku automaticky zaúčtované daňové náklady pro příslušné účetní období (518/381). Předkontaci pro jejich účtování můžete nastavit v agendě **Globální nastavení/Majetek/ Leasing** nebo přímo na záložce **Daňové náklady**. Po uložení leasingového majetku si také můžete vytvářet doklady pro jednotlivé splátky prostřednictvím povelu **Vytvořit závazek**, který je dostupný přes pravé tlačítko myši na záložce **Splátky**.

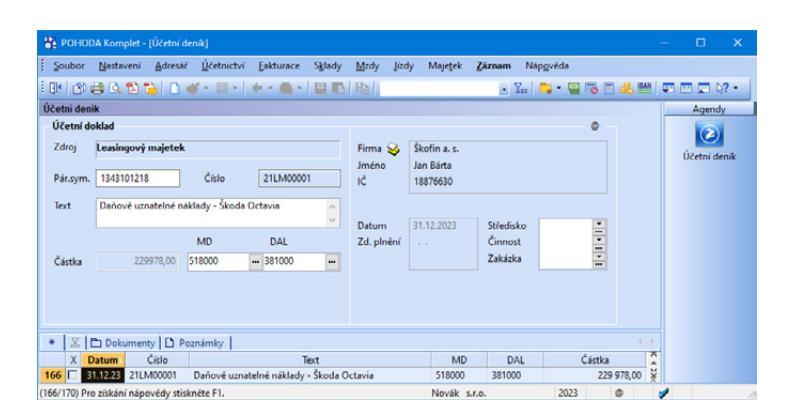

Protože se při zadávání nového leasingového majetku v průvodci nabízí předkontace nastavené v agendě **Globální nastavení/Majetek/Leasing**, doporučujeme, abyste tyto údaje správně vyplnili ještě před zadáváním prvního majetku. Plátce DPH musí správně nastavit členění DPH jak pro leasingové splátky, tak pro finanční činnost. Daňové náklady se zaokrouhlí podle volby **Zaokrouhlit na celé Kč** z agendy **Globální nastavení/Majetek/Leasing** buď na celé Kč, nebo na dvě desetinná místa nahoru. Záleží na tom, zda jste volbu zatrhli.

Pro daňovou uznatelnost nájemného je nutné splnit podmínku minimální doby nájmu. Tou je minimální doba odpisování hmotného majetku uvedená v zákoně o daních z příjmů v § 30 odst. 1, nebo doba odpisování podle § 30a nebo § 30b v okamžiku uzavření smlouvy. U hmotného majetku zařazeného v odpisové skupině 2 až 6 se tato doba zkracuje o 6 měsíců. Například u automobilu, který je zařazen do 2. odpisové skupiny, musí být doba nájmu alespoň 4,5 roku. Z toho důvodu se může vyskytovat tzv. nerovnoměrné rozvržení splátek, tzn. doba nájmu je odlišná od doby placení splátek. Třeba u leasingového pronájmu automobilu se uzavře smlouva na dobu 4,5 let, ale splátky budou pouze na 3 roky. Pro kontrolu splnění minimální doby nájmu při zavedení leasingového majetku se zobrazuje na první straně průvodce celková doba nájmu, která se spočítá na základě uvedeného data zařazení a ukončení. Pokud na první straně průvodce vyplníte správnou odpisovou skupinu, POHODA automaticky nastaví dobu nájmu dle zákona.

Od 1. 1. 2020 v souvislosti s daňovým balíčkem č. 80/2019 Sb. se považuje za dodání zboží mj. předání zboží do užívání na základě tzv. leasingové smlouvy s právem odkupu předmětu leasingu. Takto dodané zboží se považuje za uskutečněné dnem jeho přenechání k užívání, a dodavateli zboží tak vzniká povinnost přiznat daň na výstupu z celé sjednané částky. V momentě předání majetku k používání dodavatel vystaví daňový doklad na celou částku předmětu leasingu, jako by se jednalo o klasický prodej zboží. Dodavatel musí DPH přiznat a zaplatit ji FÚ. Odběratel tuto daň zaplatí dodavateli a může si ji nárokovat zpět (pokud je plátcem DPH).

Doklad na úhradu DPH od leasingové společnosti doporučujeme zadat do agendy **Ostatní závazky**. Zde zadáte základ a DPH. Aby se do příkazu k úhradě a k likvidaci nabízela pouze částka DPH, tak na dokladu zadáte druhou položku,

a sice zápornou hodnotu základu v 0% sazbě DPH. Další možností je na záložce **Likvidace** zlikvidovat částku základu bez vazby. Základ na dokladu můžete zaúčtovat např. 395/395 a DPH 343/325, úhradu DPH v bance pak s předkontací 325/221.

Pokud vedete účetnictví, můžete se rozhodnout, jak budete časově rozlišovat nájemné v případě, kdy se doba nájmu nekryje s hranicí kalendářních měsíců, tedy zda do výpočtu zahrnete neúplné měsíce na začátku a konci nájmu. Když zavádíte leasingový majetek a stále se pohybujete v průvodci, pak na páté straně najdete hned tři kombinace, ze kterých si můžete vybrat:

- **počáteční neúplný měsíc** (do výpočtu daňově uznatelných nákladů se počítá první měsíc nájmu, poslední se nepočítá),
- **koncový neúplný měsíc** (do výpočtu daňově uznatelných nákladů se počítá poslední měsíc nájmu, první se nepočítá),
- **počáteční i koncový neúplný měsíc** (do výpočtu daňově uznatelných nákladů se počítá první i poslední měsíc nájmu).

#### *Příklady variant výpočtu daňových nákladů:*

*Osobní automobil byl pořízen formou leasingu. Datum zařazení 2. 2. 2023, datum ukončení 1. 2. 2028, doba nájmu 5 let. Akontace ve výši 200 000 Kč, celkem 36 splátek ve výši 10 000 Kč. Celkové daňové náklady 200 000 + (10 000×36) = 560 000 Kč. Zaokrouhlení da-*

*ňových nákladů na celé koruny nahoru.*

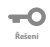

**Příklad**

*1. varianta – do výpočtu daňových nákladů se zahrne počáteční neúplný měsíc (celkem 60 měsíců).*

#### *Výpočet ročních daňových nákladů:*

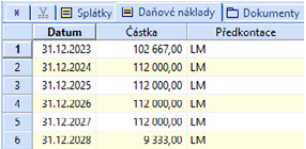

*Rok 2023 (11 měsíců): 560 000 / 60 × 11 = 102 667 Kč Rok 2024 (12 měsíců): 560 000 / 60 × 12 = 112 000 Kč Rok 2025 (12 měsíců): 560 000 / 60 × 12 = 112 000 Kč Rok 2026 (12 měsíců): 560 000 / 60 × 12 = 112 000 Kč Rok 2027 (12 měsíců): 560 000 / 60 × 12 = 112 000 Kč Rok 2028 (1 měsíc): 9 333 Kč (dopočet do celkové částky 560 000 Kč)*

#### *Výpočet měsíčních daňových nákladů (od 2. 2. 2023 do 2. 11. 2023):*

*2. 2. 2023: 102 667 / 11 = 9 334 Kč 2. 3. 2023: 9 334 Kč Stejný výpočet se použije až do listopadu.*

*Pro měsíc prosinec 2023 se použije dopočet do celkové roční částky 102 667 Kč: 102 667 - 10 × 9 334 = 9 327 Kč*
*Výpočet měsíčních daňových nákladů pro další období se vypočítá stejným způsobem, v prosinci se vždy provede dopočet do celkové roční částky.*

POHODA provede automaticky výpočet nákladů a údaje zobrazí na záložce **Daňové náklady**. Měsíční daňové náklady se vypočítají a zaúčtují podle data zařazení majetku.

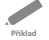

*2. varianta – do výpočtu daňových nákladů se zahrne koncový neúplný měsíc (celkem 60 měsíců).*

**Řešení**

| Daňové náklady Dokumenty<br>$\mathbb{Y}$ $\Box$ Splátky<br>x <sub>1</sub> |            |               |             |
|---------------------------------------------------------------------------|------------|---------------|-------------|
|                                                                           | Datum      | Částka        | Předkontace |
|                                                                           | 31.12.2023 | 93 334,00 LM  |             |
| $\overline{2}$                                                            | 31.12.2024 | 112 000,00 LM |             |
| $\overline{3}$                                                            | 31.12.2025 | 112 000,00 LM |             |
| A                                                                         | 31.12.2026 | 112 000,00 LM |             |
| 5                                                                         | 31.12.2027 | 112 000,00 LM |             |
| 6                                                                         | 31.12.2028 | 18 666,00 LM  |             |

*Výpočet ročních daňových nákladů:*

*Rok 2023 (10 měsíců): 560 000 / 60 × 10 = 93 334 Kč Rok 2024 (12 měsíců): 560 000 / 60 × 12 = 112 000 Kč Rok 2025 (12 měsíců): 560 000 / 60 × 12 = 112 000 Kč Rok 2026 (12 měsíců): 560 000 / 60 × 12 = 112 000 Kč Rok 2027 (12 měsíců): 560 000 / 60 × 12 = 112 000 Kč Rok 2028 (2 měsíce): 18 666 Kč (dopočet do celkové částky 560 000 Kč)*

#### *Výpočet měsíčních daňových nákladů (od 2. 3. 2023 do 2. 11. 2023):*

*2. 3. 2023: 93 334 / 10 = 9 334 Kč 2. 4. 2023: 9 334 Kč Stejný výpočet se použije až do listopadu.*

*Pro měsíc prosinec 2023 se použije dopočet do celkové roční částky 93 334 Kč: 93 334 - 9 × 9 334 Kč = 9 328 Kč*

*Výpočet měsíčních daňových nákladů pro další období se vypočítá stejným způsobem, v prosinci se vždy provede dopočet do celkové roční částky.*

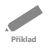

**Řešení**

*3. varianta – do výpočtu daňových nákladů se zahrne počáteční i koncový neúplný měsíc (celkem 61 měs.).*

#### $\mathbf{-}$

*Výpočet ročních daňových nákladů:*

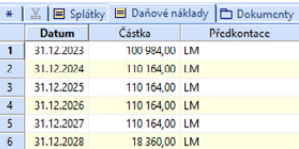

*Rok 2023 (11 měsíců): 560 000 / 61 × 11 = 100 984 Kč Rok 2024 (12 měsíců): 560 000 / 61 × 12 = 110 164 Kč* *Rok 2025 (12 měsíců): 560 000 / 61 × 12 = 110 164 Kč Rok 2026 (12 měsíců): 560 000 / 61 × 12 = 110 164 Kč Rok 2027 (12 měsíců): 560 000 / 61 × 12 = 110 164 Kč Rok 2028 (2 měsíce): 18 360 Kč (dopočet do celkové částky 560 000 Kč)*

#### *Výpočet měsíčních daňových nákladů (od 2. 2. 2023 do 2. 11. 2023):*

*2. 2. 2023: 100 984 / 11 = 9 181 Kč 2. 4. 2023: 9 181 Kč Stejný výpočet se použije až do listopadu.*

*Pro měsíc prosinec 2023 se použije dopočet do celkové roční částky 100 984 Kč: 100 984 - 10 × 9 181 = 9 174 Kč.*

*Výpočet měsíčních daňových nákladů pro další období se vypočítá stejným způsobem, v prosinci se vždy provede dopočet do celkové roční částky.*

*Příklad: Účetní jednotka (plátce DPH) uzavřela v listopadu 2022 leasingovou smlouvu na osobní automobil (s nárokem na odpočet 21% DPH): datum zařazení 2. 11. 2022, datum ukončení 1. 11. 2027, doba nájmu 5 let. Měsíční splátky jsou splatné k prvnímu dni měsíce (celkem 60 splátek) a jsou tvořeny vlastním nájemným (vstupní cena) ve výši 7 537,80 Kč (zdaňováno 21% DPH) a odměnou za finanční činnost ve výši 2 446,70 Kč (zdaňováno 15% DPH). K leasingové smlouvě bylo sjednáno pojištění v celkové částce 21 600 Kč, tj. 360 Kč měsíčně. Spolu s první splátkou byla zaplacena akontace (varianta A), resp. před předáním vozidla byla záloha (varianta B) ve výši 50 000 Kč.*

*Zaúčtujte účetní případy vzniklé na základě leasingové smlouvy v průběhu listopadu a prosince 2022, vypočítejte celkovou výši daňových nákladů za celou dobu nájmu a poměrnou část nájemného, kterou je možné uplatnit jako daňově uznatelný náklad v jednotlivých letech. To vše pro varianty, kdy je první splátka zvýšena o akontaci, resp. je zaplacena záloha.*

#### -0 **Řešení**

**Příklad**

#### *Řešení – varianta 1: Akontace*

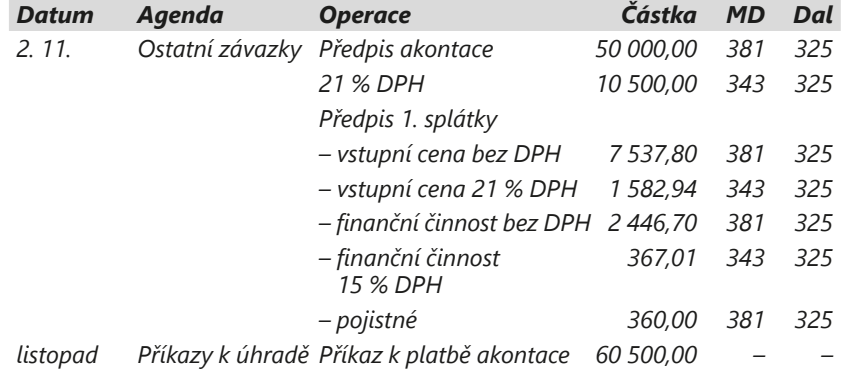

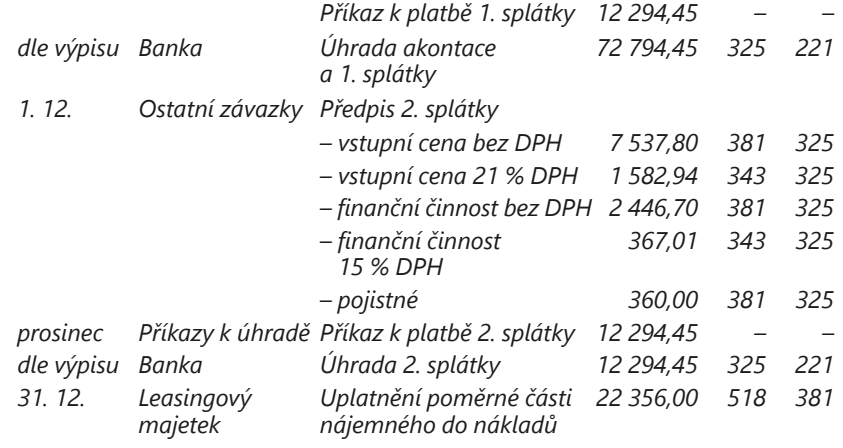

#### *Celkové daňové náklady za celou dobu nájmu:*

*50 000 + 60 × (7 537,80 + 2 446,70) + 60 × 360 = 670 670 Kč*

#### *Výpočet ročních daňových nákladů (do výpočtu se zahrne pouze počáteční neúplný měsíc):*

*Rok 2022 (2 měsíce): 670 670 / 60 × 2 = 22 356 Kč Rok 2023 (12 měsíců): 670 670 / 60 × 12 = 134 134 Kč Rok 2024 (12 měsíců): 670 670 / 60 × 12 = 134 134 Kč Rok 2025 (12 měsíců): 670 670 / 60 × 12 = 134 134 Kč Rok 2026 (12 měsíců): 670 670 / 60 × 12 = 134 134 Kč Rok 2027: 111 778 Kč (dopočet do celkové částky 670 670 Kč)*

-0 **Řešení**

#### *Řešení – varianta 2: Záloha*

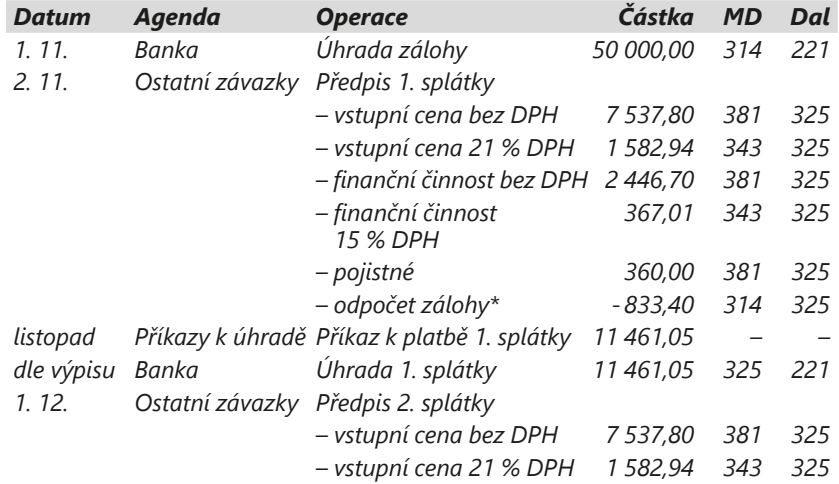

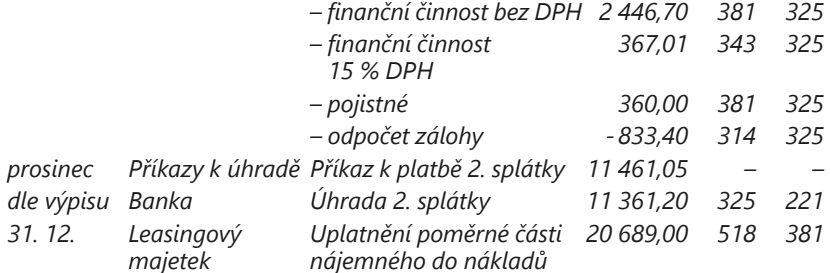

\* Odpočet zálohy v poslední splátce (dopočet z důvodu zaokrouhlování): 50 000 - 59 × 833,40 = 829,40 Kč

#### *Celkové daňové náklady za celou dobu nájmu:*

*60 × (7 537,80 + 2 446,70) + 60 × 360 = 620 670 Kč*

#### *Výpočet ročních daňových nákladů (do výpočtu se zahrne pouze počáteční neúplný měsíc):*

*Rok 2022 (2 měsíce): 620 670 / 60 × 2 = 20 689 Kč Rok 2023 (12 měsíců): 620 670 / 60 × 12 = 124 134 Kč Rok 2024 (12 měsíců): 620 670 / 60 × 12 = 124 134 Kč Rok 2025(12 měsíců): 620 670 / 60 × 12 = 124 134 Kč Rok 2026 (12 měsíců): 620 670 / 60 × 12 = 124 134 Kč Rok 2027: 103 445 Kč (dopočet do celkové částky 620 670 Kč)*

### **Předčasné ukončení finančního leasingu**

Při předčasném ukončení finančního leasingu, u kterého nedojde k odkoupení majetku nájemcem, se celá smlouva z hlediska daně z příjmů považuje za smlouvu o pronájmu. Do daňových výdajů je možné uplatnit pouze poměrnou část nájemného připadající na skutečnou dobu nájmu, případně skutečně zaplacené nájemné, pokud je nižší.

POHODA (v souladu se zákonem) po povelu **Předčasné ukončení…** z nabídky **Záznam/Operace** umožní uplatnit do daňových nákladů poměrnou část nájemného.

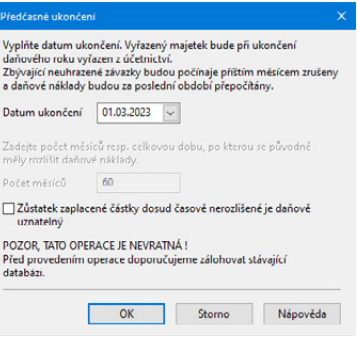

Použití volby **Zůstatek zaplacené částky dosud časově nerozlišené je daňově uznatelný** připadá nejčastěji v úvahu u drobného majetku, u kterého byla časově rozlišena akontace.

*Příklad: Leasingová smlouva o finančním pronájmu osobního automobilu byla sjednána za těchto podmínek:*

*Doba pronájmu 5 let, leasingová cena 750 000 Kč, první mimořádná splátka (akontace) 150 000 Kč, počet rovnoměrných splátek 60, výše běžné měsíční splátky 10 000 Kč, počátek pronájmu – přenechání automobilu nájemci září 2021, první řádná splátka září 2021, předčasné ukončení smlouvy květen 2023. Spočítejte, jaká část uhrazených splátek není při předčasném ukončení smlouvy daňově uznatelná.*

**Příklad**

*Řešení:*

*Do měsíce předčasného ukončení bylo zaplaceno (akontace + splátky od září 2021 do května 2023): 150 000 + 40 000 + 120 000 + 50 000 = 360 000 Kč Daňově uznatelná částka: Rok 2021 (4 měsíce): 750 000 / 60 × 4 = 50 000 Kč Rok 2022 (roční daňové náklady): 750 000 / 60 × 12 = 150 000 Kč Rok 2023 (5 měsíců): 750 000 / 60 × 5 = 62 500 Kč Daňově náklady celkem 50 000 + 150 000 + 62 500 = 262 500 Kč Rozdíl: 360 000 – 262 500 = 97 500 Kč*

Zůstatek zaplacené částky dosud časově nerozlišené (97 500 Kč) je daňově neuznatelný. Záleží samozřejmě na konkrétních podmínkách a ustanovení smlouvy a důvodu předčasného ukončení.

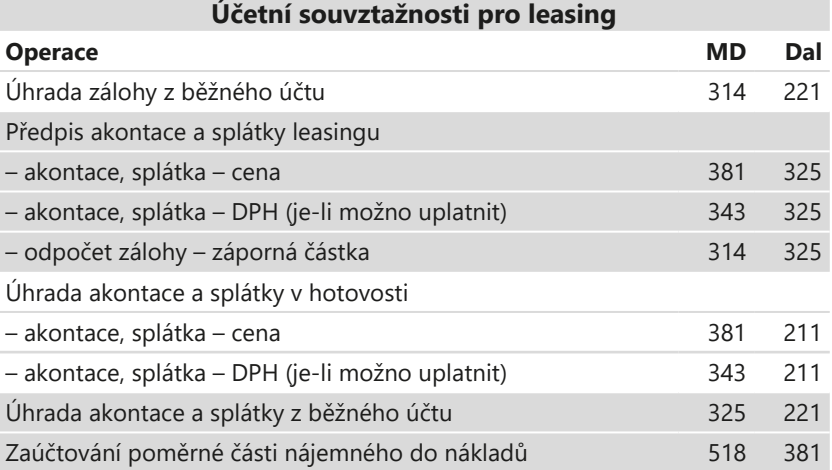

Ē **Řešení**

## KAPITOLA 7

## **Zásoby**

- 7/1 **Ocenění zásob**
- 7/2 **Účtování zásob**
- 7/3 **Časový posun faktury a pohybu zásob**
- 7/4 **Účtování způsobem A**
- 7/5 **Účtování způsobem B**
- 7/6 **Zaúčtování tržeb z agendy Prodejky**
- 7/7 **Inventura skladových zásob**

Ekonomický systém POHODA umožňuje vedení skladové evidence v podrobném členění podle jednotlivých druhů zásob. Pro jejich ocenění používá metodu váženého průměru a zvolit si můžete účtování způsobem A i B.

## $7/1$

# Ocenění zásob

## **Ocenění zásob při příjmu na sklad**

Zásoby se na skladě evidují v pořizovacích cenách, do kterých patří cena pořízení (fakturační cena, clo, spotřební daň) a vedlejší pořizovací náklady (přepravné, skladovací poplatky). Z vnitropodnikových služeb se do pořizovací ceny zahrnuje jenom vlastní dopravné. Výpočet pořizovací ceny zásob není triviální záležitostí. V době příjmu zásoby na sklad ještě nemusíte znát všechny vedlejší náklady pořízení, takže cenu často musíte dodatečně upravovat. Stejně tak je komplikované rozpouštění vedlejších nákladů na více druhů zásob. Chcete-li při společné dopravě více druhů zásob přesně stanovit odpovídající podíl ceny dopravy, musíte někdy vycházet z hmotnosti předmětů a jindy třeba z jejich objemu.

V reálných podmínkách jsou používány takové metody rozpouštění vedlejších nákladů, které ač nejsou úplně přesné, jsou ale snáze proveditelné. POHODA umožňuje rozpočítání vedlejších nákladů pořízení podle podílu nákupních cen jednotlivých zásob v dodávce, množství jednotlivých zásob po přepočtu na základní měrnou jednotku nebo množství bez ohledu na měrnou jednotku. Ke každé dodávce umožní zadat vedlejší náklady i dodatečně. Skladové ceny automaticky přepočítá.

## **Ocenění zásob při výdeji ze skladu**

Úbytky zásob ze skladu se uskutečňují v pořizovacích cenách, ve kterých jsou zásoby evidovány. Nákupní ceny stejného druhu zásob se v průběhu času mění, a proto dochází k obměně jejich ocenění. V účetnictví lze změnu cen při výdeji postihnout dvěma odlišnými metodami, metodou váženého průměru a metodou FIFO.

#### **Metoda váženého průměru**

Cena zboží na skladě se přepočítává, a to buď průběžně po každém příjmu, nebo v zadaném časovém intervalu. Program POHODA oceňuje zásoby touto metodou a umožňuje obě varianty přepočtu.

Zásoba je naskladněna za skutečnou pořizovací cenu a z této ceny se spočítá vážená průměrná cena při každém přírůstku na sklad. Zásoby se vyskladňují za váženou nákupní cenu až do doby úplného vyskladnění nebo nového příjmu na sklad, kdy se spočítá nová vážená průměrná cena. Při příjmu na sklad, který následuje po nulovém stavu zásoby, se jako vážená cena použije skutečná pořizovací cena zásoby z tohoto příjmu, neboť v tento okamžik je cena určena s maximální možnou přesností.

Průměrnou pořizovací cenu je nutné přepočítat nejméně jedenkrát do měsíce, což program umožňuje v agendě **Zásoby** povelem **Aktualizovat váženou nákupní cenu všech zásob** dostupným z nabídky **Záznam/Operace/ Přecenění nákupních cen**…

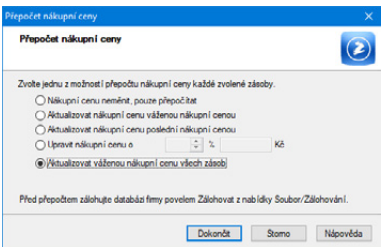

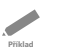

#### *Příklad:*

*Ke dni 1. 1. je na skladě 10 ks v jednotkové ceně 5 Kč/ks: ocenění skladu je 50 Kč. Dne 2. 1. je přijato na sklad dalších 10 ks za cenu 7 Kč/ks: ocenění skladu je 120 Kč, stav skladu 20 ks, vážená nákupní cena 6 Kč/ks.*

*Dne 3. 1. je vyskladněno 15 ks oceněných váženou nákupní cenou: ocenění skladu je 30 Kč, stav skladu 5 ks, vážená nákupní cena se nezměnila.*

*Dne 4. 1. je přijato na sklad 5 ks za cenu 9 Kč/ks: ocenění skladu je 75 Kč, stav skladu 10 ks, vážená nákupní cena se změnila na 7,50 Kč/ks.*

*Dne 5. 1. je vyskladněno 10 ks oceněných váženou nákupní cenou: ocenění skladu je 0 Kč, stav skladu 0 ks.*

*Dne 6. 1. jsou přijaty na sklad 4 ks za cenu 8 Kč/ks: ocenění skladu je 32 Kč, stav skladu 4 ks, vážená nákupní cena se změnila na 8 Kč/ks.*

#### **Metoda FIFO**

Výdeje ze skladu jsou oceňovány postupně, a to od nejstarší zásoby k zásobě nejnovější. **Tuto metodu program POHODA nepodporuje**.

### **Nestandardní stavy skladu**

Výpočet vážené nákupní ceny je v praxi komplikován nestandardními stavy, a to zápornými stavy zásob a zápornými pohyby.

#### **Záporné pohyby**

K záporným příjmům a výdejům dochází v případě opravných daňových dokladů, kdy se vyskladněné zboží vrací zpět do skladu, případně se naskladněné zboží vrací dodavateli. Tady se role příjmů a výdejů obrací. Záporný příjem představuje fyzické vyskladnění a záporný výdej je fyzické naskladnění. Tato situace však vede k problémům s oceněním. Provádění záporných příjmů a výdajů proto spíše nedoporučujeme. Pro příjem zboží zpět na sklad lze použít kladnou příjemku a z ní vytvořit opravný daňový doklad, na němž se pouze nastaví požadované částky. Při vracení zboží dodavateli pak lze vyskladnění provést pomocí výdejky. Pokud přesto potřebujete záporné skladové příjmy provádět, doporučujeme v agendě **Globální nastavení** v sekci **Sklady/Doklady se zásobami** zatrhnout volbu **Záporný skladový příjem vykazovat jako výdej**. Podrobnější informace k této volbě získáte v kontextové nápovědě vyvolané klávesovou zkratkou CTRL  $+ F1.$ 

#### **Časová posloupnost a záporné stavy skladu**

K přechodu stavu zásob do záporných hodnot dochází nedodržením časové posloupnosti. To znamená, že zásobu vyskladníte dříve, než byla přijata na sklad. Také tato situace vede k deformaci ocenění skladu. POHODA dokáže takovou situaci ohlídat. Pokud nemáte pro daný sklad zatrženou volbu **Povolit stav zásob**  **do minusu** v agendě **Sklady/Sklady**, nepřipustí výdej do záporných stavů. Pokud by přesto k pohybu zásob do záporného stavu došlo, např. vlivem posunutí data příjmu, je třeba tento záporný stav odstranit.

#### **Časová posloupnost v rámci dne**

Skladové pohyby realizované v jednom dni jsou seřazené tak, aby v průběhu dne nedocházelo k přechodu do záporných stavů zásob. Základní setřídění tedy řadí příjmy před výdeje. Výjimkou jsou záznamy v agendě Výroba, kde vždy nejprve dojde k výdeji všech položek, z nichž se výrobky skládají, a až poté proběhne naskladnění výrobku. Nelze tak v rámci jednoho výrobního listu vyrobit výrobek a v rámci stejného výrobního listu ho použít jako komponentu jiného výrobku. Tento postup spolehlivě funguje v případě, kdy nedochází k nestandardním stavům. V ostatních případech můžete v agendě **Globální nastavení/ Sklady/Pohyby** vybrat jedno ze čtyř možných řazení pohybů v rámci jednoho dne.

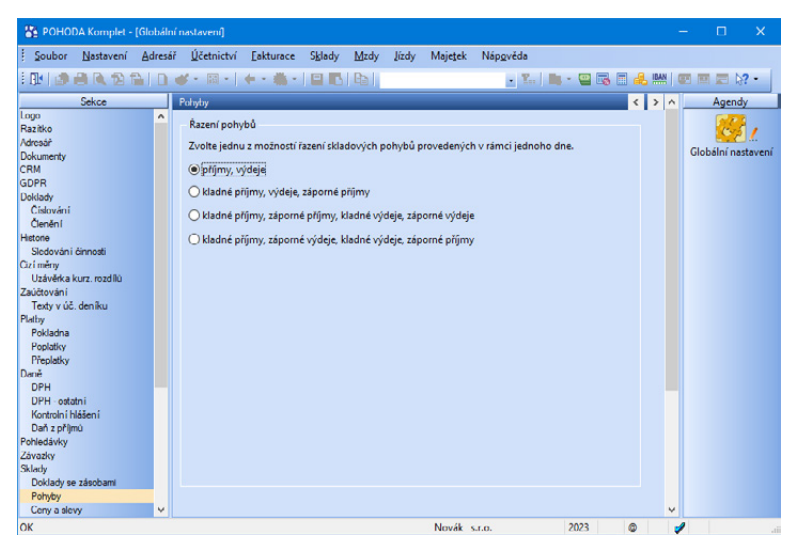

#### **Změna pohybů z minulosti**

POHODA dovoluje opravit nebo vymazat již uskutečněné skladové pohyby, případně zadávat pohyby zpětně. V takovém případě ovšem nelze zajistit korektní výpočet vážené nákupní ceny v reálném čase. Musí se totiž znovu přepočítat všechny pohyby konkrétní zásoby, a to může být u rozsáhlých skladů časově velmi náročné. Správný výpočet zajistí výhradně oprava integrity databáze, při které dojde k přepočtu všech pohybů u všech skladů. Při účtování skladové evidence **způsobem A** dojde i k novému přeúčtování skladových operací na účtech účtové třídy zásob a k přeúčtování nákladových účtů.

#### **Skladové odchylky**

V ideálním případě vznikají odchylky jenom ze zaokrouhlovacích rozdílů a dosahují obvykle velmi nízkých částek. Pokud však budeme hovořit o již zmíněných nestandardních stavech, tak zde mohou být odchylky vyšší. Celkové ocenění

skladu je souhrnem vlastního ocenění (tisková sestava **Ocenění skladu**) a odchylek (kontrolní sestava **Odchylka metody vážené nákupní ceny**). Záporné odchylky celé ocenění skladu zvyšují, kladné odchylky ho naopak snižují. Při účetní uzávěrce musíte tyto odchylky zaúčtovat do agendy **Interní doklady.** Pokud účtujete sklady způsobem A, pak je přímo v sestavě odchylek uveden jejich účetní předpis.

### **Doporučení pro práci se skladem**

#### **Přepočet vážených nákupních cen**

Účetní jednotka má povinnost provádět výpočet (přepočet) váženého aritmetického průměru zásob alespoň jednou za měsíc. POHODA umožňuje provádět přepočet v reálném čase, tedy při každém příjmu na sklad. Podmínkou je zatržení volby **Automatický přepočet vážené nákupní ceny** v agendě **Globální nastavení/Sklady/Ceny a slevy**. Nedojde-li k nestandardním stavům, je ocenění skladu v každém okamžiku správné.

S ohledem na možnost vzniku nestandardních stavů doporučujeme, abyste alespoň jednou měsíčně provedli přepočet skladu formou úplné opravy integrity databáze. Jedině tento postup vám zaručí, že se do výpočtu ocenění skladu zahrnou všechny změny a opravy skladových pohybů provedené po předešlé opravě integrity. Stejně tak doporučujeme provést úplnou opravu integrity databáze před realizací účetní uzávěrky.

#### **Setřídění pohybů**

V agendě **Globální nastavení/Sklady/Pohyby** můžete vybrat z několika metod řazení skladových pohybů, které byly provedené v rámci jednoho dne. Řazení má vliv na výpočet ocenění skladu pouze u nestandardních stavů. Jestliže k nestandardním stavům nedošlo, jsou ocenění skladu a odchylky u všech čtyř metod řazení identické.

Řazením skladových pohybů se zabývejte v okamžiku, kdy zjistíte vysoké odchylky v sestavě **Odchylka metody vážené nákupní ceny**, kterou naleznete v kontrolních tiskových sestavách agendy **Zásoby**. V takovém případě raději nejprve postupně odzkoušejte všechny nabízené způsoby setřídění. Po jejich výběru proveďte úplnou opravu integrity databáze a poté si vytiskněte sestavu odchylek. Na závěr si vyberte takové setřídění, ve kterém jsou odchylky nejnižší.

Použitá metoda setřídění nemá vliv na ocenění skladu se započtením odchylek. Pokud jsou při aktualizaci vážené nákupní ceny nebo při opravě integrity zjištěny záporné stavy zásob, proveďte opravu těchto stavů, aby došlo ke korektnímu přepočtu vážené nákupní ceny.

#### **Opravu je nutné provést podle následujícího postupu:**

• Otevřete si agendu **Zásoby** a pomocí povelu **Záznam/Operace/ Přecenění nákupních cen…** zvolte v dialogovém okně možnost **Aktualizovat váženou nákupní cenu všech zásob**.

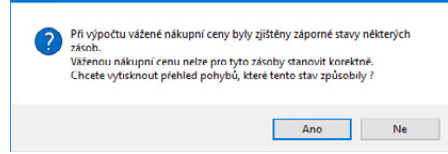

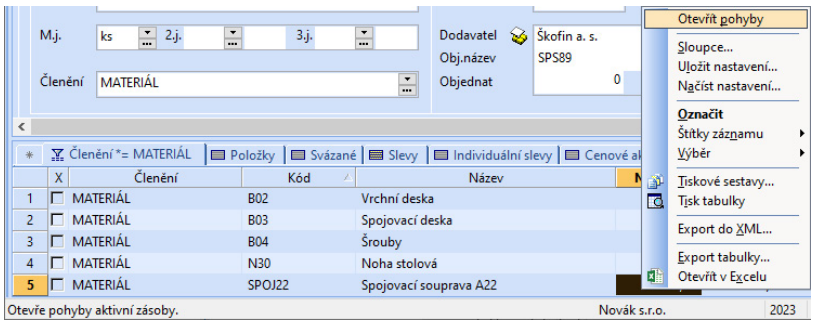

- Jestliže budou během provádění této aktualizace zjištěny záporné stavy zásob, automaticky se nabídne tisková sestava, na které jsou zobrazeny zásoby se záporným stavem. Tuto sestavu si rozhodně nezapomeňte vytisknout.
- Podle vytištěného seznamu vyhledejte v agendě **Zásoby** jednu zásobu po druhé.
- Pro každou zásobu zvlášť otevřete pohyby pomocí povelu **Otevřít pohyby** v místní nabídce a vyhledejte pohyb, který je uveden na sestavě zásob se zápornými stavy.
- Jakmile tento pohyb najdete, vyhledejte nejbližší následující příjmový pohyb (příjemka, přijatá faktura) a změňte jeho datum, aby se přesunul před pohyb se záporným stavem. Datum je nutné opravovat vždy ve zdrojovém dokladu, tedy přímo v příjemce, přijaté faktuře či na pokladním dokladu. Zdrojový doklad nejrychleji zobrazíte tak, že pravým tlačítkem myši otevřete místní nabídku, ze které vyberete povel **Doklad…**

Při výpočtu vážené nákupní ceny může dojít k odchylce oceňování, která je způsobená zaokrouhlovacími rozdíly. Přehled těchto odchylek zobrazuje kontrolní tisková sestava **Odchylka metody vážené nákupní ceny** dostupná v agendě **Zásoby.** Hodnoty v sestavě jsou vyčísleny ke zvolenému datu a budou korektní jen v případě, že byla přepočítána vážená nákupní cena. **Stav zásoby** udává rozdíl množství příjmů a výdejů zásoby v základní měrné jednotce. **Jedn. VNC zaokr.** zobrazuje aktuální váženou nákupní cenu ke dni sestavení. **Ocenění z jedn. VNC** je konečný stav zásoby vynásobený hodnotou v poli Jedn. VNC zaokr. Pole **Ocenění skladů** zobrazuje ocenění skladů podle jednotlivých pohybů. Popis výpočtu: (součet součinů množství příjmového pohybu a částky příjmového pohybu) – (součet součinů množství výdajového pohybu a VNC daného pohybu). **Odchylka** je rozdílem předchozích dvou hodnot.

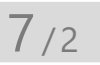

# Účtování zásob

## **Legislativní úprava**

Způsob účtování zásob rozhoduje o tom, jakým způsobem se budou pohyby zásob promítat do účetnictví. V minulosti byl způsob A striktně předepsán pro účetní jednotky podléhající auditu, ale toto omezení už neplatí. Účetní jednotka si může zvolit takový způsob, který nejlépe odpovídá jejím potřebám a charakteru skladových operací.

*Pokud změníte datum u více příjemek současně, a to pomocí funkce Hromadná úprava záznamů, musíte provést opravu integrity databáze.*

*Pro doklady zaúčtované způsobem A neplatí funkce Sumarizovat položky se stejnou předkontací dostupná v agendě Globální nastavení/Zaúčtování.* Dokonce může vést část svých skladů způsobem A a zbývající způsobem B. Tuto dvojí evidenci však program POHODA neumožňuje.

U obou způsobů probíhá v programu podrobná skladová evidence podle jednotlivých druhů zásob. Z ní zjistíte okamžité stavy zásob bez ohledu na použitý způsob jejich účtování.

#### **Způsob A**

Při účtování způsobem A je pohyb zásob v účetnictví zachycován v průběhu celého účetního období.

Údaje o výdajích vynaložených na pořízení zásob se soustřeďují na odpovídajících účtech účtové třídy 1. Výhodou je okamžitý přehled o finančních prostředcích, které jsou vázané v jednotlivých druzích zásob. Nevýhodou je větší pracnost při ručním zpracování, ale pokud používáte program, tato nevýhoda odpadá.

#### **Způsob B**

U způsobu B v průběhu roku účtujete veškeré výdaje na pořízení zásob do nákladů. Na konci účetního období provedete inventuru a účty zásob opravíte o zjištěný stav. Během roku nejsou na účtech zásob k dispozici údaje o stavu zásob. Fyzický stav zásob je samozřejmě zpřístupněn k libovolnému dni účetního období.

## **Druhy zásob**

Účtování je závislé i na druhu účtovaných zásob, proto zde uvádíme charakteristiku jednotlivých druhů. Samotné postupy účtování jsou uvedené v částech Účtování způsobem A a Účtování způsobem B.

#### **Materiál**

Do materiálu zahrnujeme suroviny (základní materiál, který tvoří podstatu výrobku), pomocné a provozní látky, náhradní díly a obaly.

#### **Materiál vlastní výroby**

Jde o materiál vyrobený firmou ve vlastní režii. Oceňuje se cenou vlastních nákladů, které byly vynaložené na jeho výrobu. Po přijetí na sklad o něm účtujeme stejně jako u nakupovaného materiálu.

#### **Zásoby vlastní výroby**

Ve výrobních společnostech se obvykle výrobky nacházejí v různých fázích dokončení v závislosti na technologickém procesu výroby. V účetnictví je dělíme na níže popsané typy:

- **Nedokončená výroba** představuje produkty, které už prošly několika výrobními stupni a nejsou materiálem ani hotovými výrobky. Jsou připravené k další výrobní operaci, samostatně nejsou použitelné.
- **Polotovary vlastní výroby**  jsou produkty dokončené z hlediska určitého výrobního stupně.
- **Výrobky**  jsou předměty vlastní výroby určené k prodeji.
- **Zvířata** jsou hlavně mladá chovná zvířata, zvířata ve výkrmu a další.
- **Zboží** je vše, co účetní jednotka nakupuje za účelem dalšího prodeje. Zbožím jsou i výrobky vlastní výroby, které lze již rovnou prodávat.

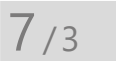

# Časový posun faktury a pohybu zásob

Při účtování zásob v průběhu roku mnohdy dochází k časovému posunu mezi jejich fakturací a fyzickým pohybem. V programu POHODA počítejte s tím, že pokud uvedete na faktuře zásoby ze skladu, dochází k tomuto datu k provedení skladového pohybu (příjmu nebo výdeji). Jestliže však do faktury vložíte příjemku nebo výdejku, žádný skladový pohyb se neprovede, protože už je uskutečněn na samotné příjemce nebo výdejce. Na následujících řádcích vám přinášíme postup účtování jednotlivých případů:

#### **Fakturu a zásoby obdržíte ve stejném dni**

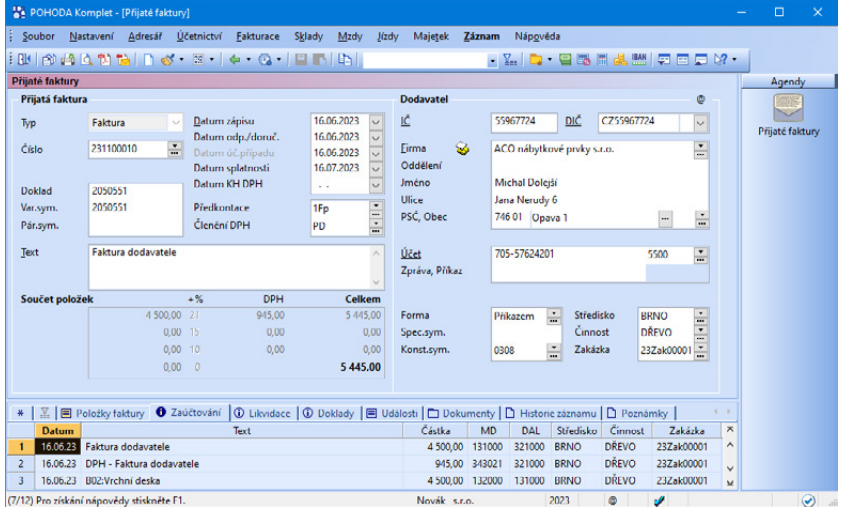

Zapište přijatou fakturu a v jejích položkách uveďte jednotlivé zásoby. Až fakturu uložíte, zásoby se přijmou na sklad. U způsobu A nezapomeňte vybrat pro zásoby jinou předkontaci (např. 111/321) než pro ostatní položky, které se zásobami nesouvisejí (např. 518/321).

Potřebujete-li na jednotlivé zásoby rozpočítat i vedlejší náklady, zadejte nejprve příjemku, do které náklady vložíte povelem **Vedlejší náklady** z nabídky **Záznam**. Přijatou fakturu poté vytvořte z příjemky, a to povelem **Příjemky** z nabídky **Záznam/Přenos** .

#### **Fakturu obdržíte dříve, zásoby přijdou později**

Zapište přijatou fakturu na celkovou částku. Jsou-li na faktuře uvedeny částky, které se netýkají zásob, musíte při účtování způsobem A ještě rozepsat fakturu na dvě položky:

- K částkám za zásoby a vedlejší náklady pořízení vyberte odpovídající předkontaci (např. 111/321).
- K částkám, které se zásobami nesouvisí, vyberte předkontaci jinou (např. 518/321).

V den, kdy zásoby fyzicky přijmete na sklad, vystavíte příjemku. Vedlejší náklady pořízení, jestliže se o nich účtovalo, uvedete do příjemky a POHODA přepočítá nákupní ceny přijímaných zásob. Celková částka příjemky by měla souhlasit s částkou za zásoby, kterou máte uvedenou ve faktuře. U účetního způsobu A zadejte příslušnou předkontaci (např. 112/111). Přímo v agendě **Příjemky** můžete z dříve zadané faktury automaticky vytvořit doklad pomocí povelu **Přijaté faktury → z nabídky Záznam/Přenos →.** 

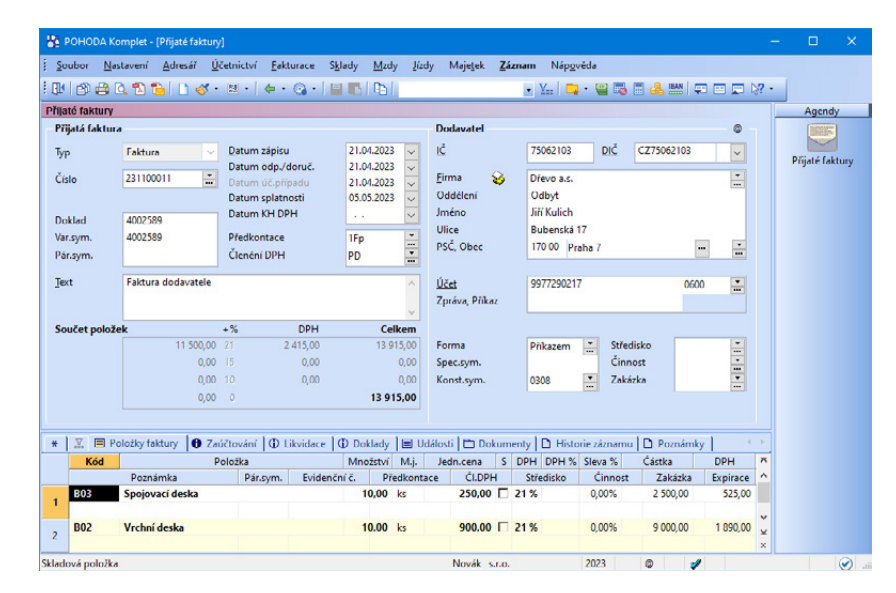

#### **Zásoby přijdou dříve, fakturu obdržíte později**

Zapište příjemku a zásoby přijměte na sklad. Pokud neznáte přesnou cenu, můžete ji doplnit později podle faktury. Přijatou fakturu zapište do programu s datem jejího doručení buď ručně, anebo přenosem prostřednictvím povelu **Příjemky →** z nabídky **Záznam/Přenos →**. Do faktury můžete vložit i více příjemek najednou.

Ručně zadejte další položky faktury, které nejsou na skladových příjemkách uvedeny. U účtování zásob způsobem A nezapomeňte vybrat správnou předkontaci pro položky zásob a ostatní položky (např. 111/321 a 518/321). Jestliže jsou ceny zásob jiné než ty na původní příjemce, upravte je podle přijaté faktury tak, aby souhlasily s fakturovanou částkou.

Po tomto zásahu POHODA znovu přepočítá vážené nákupní ceny.

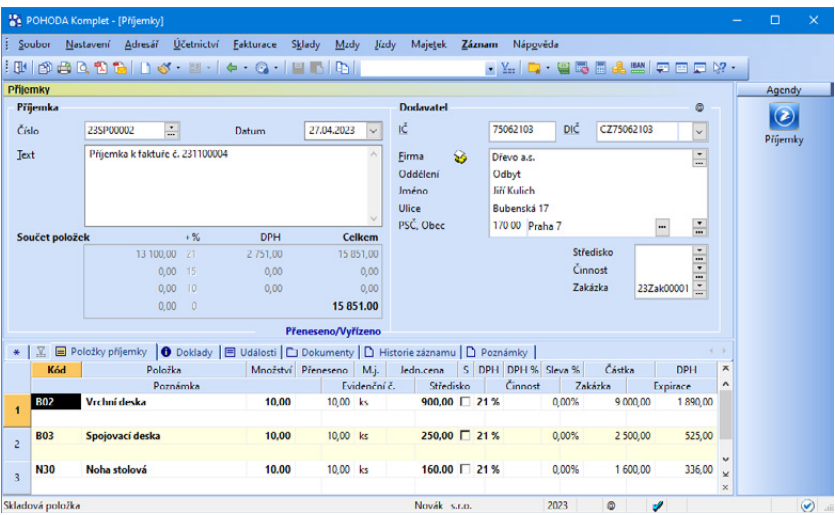

#### **Fakturu vystavíte v den vyskladnění**

Zapište vydanou fakturu a v jejích položkách uveďte jednotlivé zásoby. Až fakturu uložíte, zásoby se vydají ze skladu.

#### **Fakturu vystavíte dříve, zásoby vyskladníte později**

Fakturu vystavte v režimu Odložený výdej. V nabídce Záznam zvolte povel **Odložený výdej** a vložte do ní jednotlivé zásoby. Ty se vloží jako textové položky s vazbou na agendu Zásoby. Při pozdějším vyskladnění zásob vytvoříte výdejku přenosem vydané faktury (nabídka Záznam/Přenos →/Vydané faktury →). Položky ve výdejce budou evidovány jako skladové a na základě výdejky tak dojde k jejich vyskladnění.

#### **Zásoby vyskladníte dříve, fakturu vystavíte později**

V den vyskladnění vytvořte skladovou výdejku. Při pozdějším vystavení faktury vložte výdejku do faktury (nabídka **Záznam/Přenos /Výdejky** ) a ručně doplňte další fakturované položky.

## $7/4$

# Účtování způsobem A

Při skladových operacích vytváří POHODA účetní záznamy automaticky. Zaúčtování je jiné pro materiál, zboží a zásoby vlastní výroby. Účty, na které budete účtovat, zadáte na čtyřech místech:

#### • **agenda Globální nastavení**

V sekci **Sklady A** zpřístupníte účtování skladové evidence způsobem A. Pak zadáte čísla účtů, na které se mají účtovat jednotlivé druhy zásob souvztažně k účtům nastaveným v agendě **Zásoby**, resp. **Sklady**. Potřebujete-li například z důvodu legislativních změn použít v následujícím roce jiné účty, zatrhněte volbu **Použít jiné účty pro následující období**. Tím zpřístupníte novou sekci **Sklady A (přelom)**, ve které zadáte požadované účty pro následující účetní období.

• **agenda Zásoby**

Každé zásobě na její skladové kartě v této agendě přiřaďte odpovídající druh zásob, který ovlivní zaúčtování příjmů a výdejů, příp. nastavte analytický účet pro sledování pohybů.

• **agenda Sklady**

V této agendě můžete zadat čísla účtů, na kterých se budou sledovat pohyby zásob, u nichž neuvedete analytické členění.

• **vytvořené doklady typu Příjemka a Výdejka**

Pokud chcete provést zaúčtování na jiný souvztažný účet než ten, který máte uvedený v agendě **Globální nastavení**, zadejte požadovaný účet do pole **Účet** přímo v příjemce/výdejce, a to ve formuláři nebo u jednotlivých položek. Tento účet má prioritu před účtem v agendě **Globální nastavení**. Blíže viz schémata na dalších stranách.

#### **Příjem zásoby**

Když přijímáte zásobu, postupuje POHODA při vytváření účetního zápisu takto:

- **strana MD zvýšení stavu zásoby**
	- 1. Zkontroluje, jestli má některá položka příjemky zadaný analytický účet na skladové kartě (v agendě **Zásoby**). Pokud ano, převezme ho do účetního zápisu. Pokud ne, následuje bod číslo 2.
	- 2. Podle druhu zásoby, který je uveden na skladové kartě, převezme účet zadaný v agendě **Sklady**.
- **strana Dal odpis z účtu pořízení zásoby**
	- 1. Zkontroluje, jestli má některá položka příjemky v poli **Účet** definováno analytické členění účtu. Pokud ano, převezme ho do účetního zápisu. V opačném případě následuje bod číslo 2.
	- 2. Ověří, zda má příjemka zadáno číslo účtu ve formuláři v poli **Účet**. Jestliže ano, převezme ho do účetního zápisu pro všechny položky, které nemají vyplněný konkrétní účet. Pokud ne, přichází na řadu třetí bod.
	- 3. S ohledem na druh zásoby, který je uveden na skladové kartě, převezme POHODA účet definovaný v agendě **Globální nastavení** pro všechny položky, které nemají vyplněn konkrétní účet.

#### **Výdej zásoby**

Při výdeji zásoby postupuje POHODA při vytváření účetního zápisu následujícím způsobem:

#### • **strana MD – evidence výdeje na nákladovém účtu**

- 1. Zkontroluje, jestli má některá položka výdejky v poli **Účet** zadáno analytické členění účtu. Pokud ano, převezme ho do účetního zápisu. Pokud ne, následuje bod číslo 2.
- 2. Ověří, jestli má výdejka zadáno číslo účtu ve formuláři v poli **Účet**. V kladném případě ho převezme do účetního zápisu pro všechny položky, které nemají vyplněn konkrétní účet. V opačném případě následuje třetí bod.
- 3. Podle druhu zásoby, který je uveden na skladové kartě, převezme účet definovaný v agendě **Globální nastavení** pro všechny položky, které nemají vyplněn konkrétní účet.

#### • **strana Dal – snížení stavu zásoby**

- 1. Zkontroluje, zda má některá položka výdejky uvedeno analytické členění účtu na skladové kartě (v agendě **Zásoby**). Jestliže ano, převezme ho do účetního zápisu, v opačném případě následuje druhý bod.
- 2. Podle druhu zásoby, který je uveden na skladové kartě, převezme účet z agendy **Sklady**.

Na následujícím schématu jsou na příkladu příjmu materiálu znázorněna všechna dostupná nastavení účtů i s obrázky.

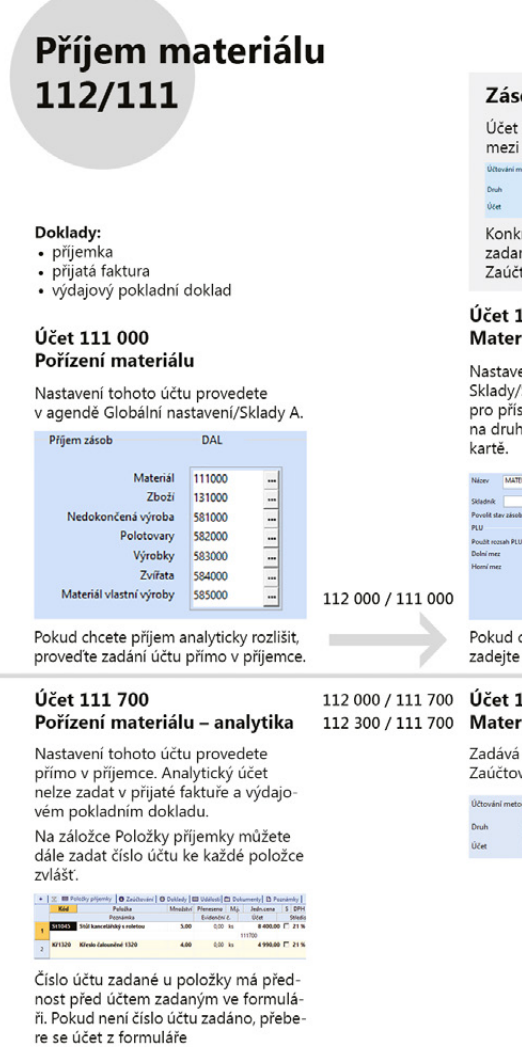

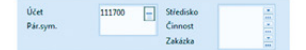

#### oby – skladová karta

zásoby je "spojovacím" účtem příjmem a výdejem zásoby.

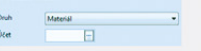

rétní účet záleží na údajích ných na skladové kartě na záložce tování.

#### 12 000 iál

ení provedete v agendě em provedece v agende<br>/Sklady. Zde se zadávají účty<br>slušný druh zásoby. Použití záleží u zásoby nastaveném na skladové

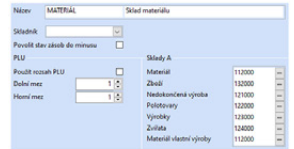

chcete zásoby analyticky rozlišit, číslo účtu přímo na skladové kartě.

#### 12 300 iál – analytika

se na skladové kartě na záložce vání.

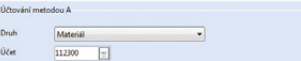

OBECNÉ NASTAVENÍ

ANALYTICKÉ ČLENĚNÍ

**KAPITOLA** 7

Na schématu jsou na příkladu výdeje materiálu znázorněna všechna dostupná nastavení účtů i s obrázky.

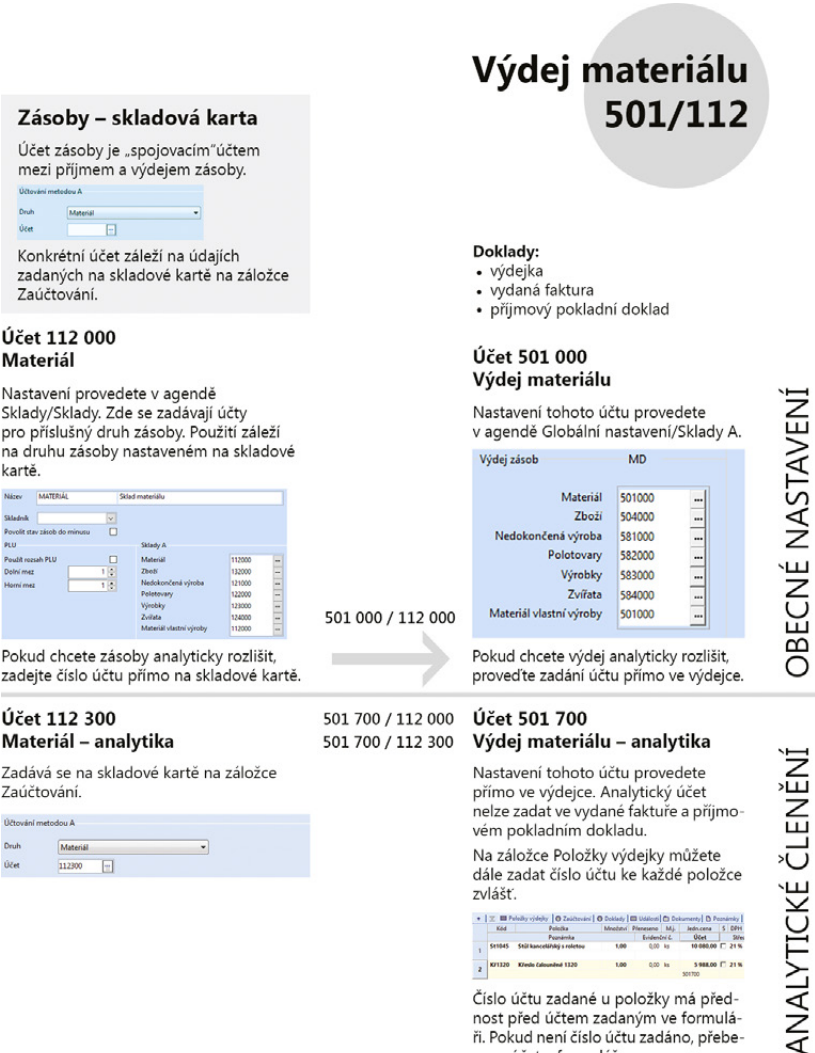

.<br>Účet

kartě

**Gzet** 

Na záložce Položky výdejky můžete dále zadat číslo účtu ke každé položce zvlášť.

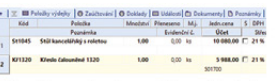

Číslo účtu zadané u položky má přednost před účtem zadaným ve formuláři. Pokud není číslo účtu zadáno, přebere se účet z formuláře

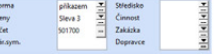

**KAPITOLA**

## **Materiál**

Nákup materiálu se účtuje na účet **111 – Pořízení materiálu** (111/321 nebo 111/211). Na něm se shromažďují i vedlejší pořizovací náklady. V případě materiálu pořízeného vlastní výrobou účtujete v příjemce na vrub účtu 111 a ve prospěch účtu 585.

Materiál přijatý na sklad a řádně převzatý skladníkem se eviduje na účtu **112 – Materiál na skladě** (112/111).

Pořízení materiálu přímým nákupem můžete účtovat na účet 112, tedy bez využití účtu 111 (112/321 nebo 112/211).

Výdej materiálu do výroby se účtuje na nákladový účet **501 – Spotřeba materiálu** a souvztažně se sníží zůstatek na účtu 112 (501/112).

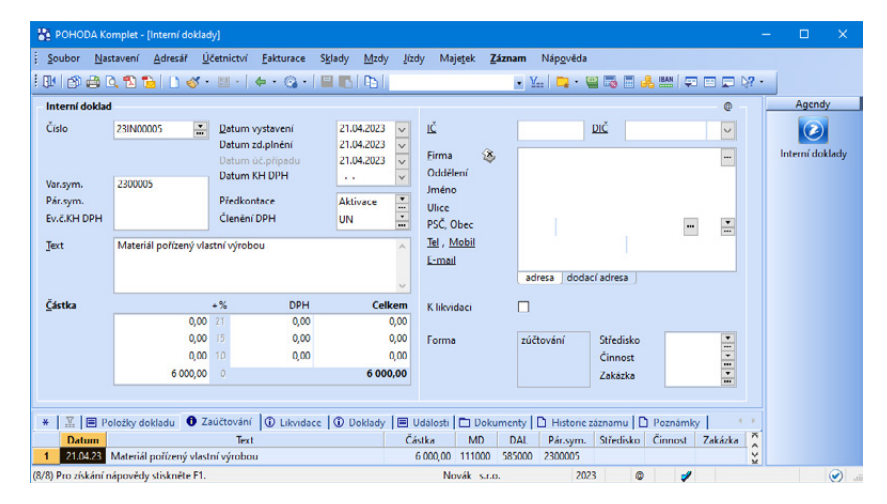

**Příklad**

**Řešení**

 $\overline{\phantom{a}}$ 

*Příklad: Účetní jednotka (plátce DPH) pořídila od dodavatele XY na fakturu 100 plátů pozinkovaných plechů v hodnotě 20 000 Kč + 21 % DPH. 20 plátů bylo předáno do výroby. Proveďte zaúčtování všech souvisejících účetních operací.*

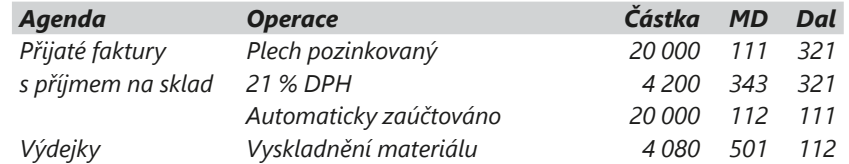

## **Zásoby vlastní výroby**

Zásoby vlastní výroby se evidují na účtech skupiny 12, ve které jsou k dispozici samostatné účty pro každý druh zásob. Účtování o přírůstku a úbytku zásob vlastní výroby probíhá v zásadě vždy na účtech účtové skupiny **58 – Změna stavu zásob vlastní činnosti a aktivace**. Změnu stavu zásob na jiný druh (například nedokončená výroba se převádí do výrobků) můžete účtovat dvěma způsoby:

*Při výdeji se uplatní vážená nákupní cena. Cena nákupu byla 200 Kč za kus, vážená cena vlivem minulých dodávek za vyšší ceny 204 Kč za kus.*

#### • **souvztažně na účty skupiny 58**

Například převod nedokončené výroby do výrobků se zaúčtuje dvěma účetními zápisy – úbytek nedokončené výroby zaúčtujete na 581/121 a přírůstek výrobků na 123/583. V programu POHODA doporučujeme používat právě tento postup.

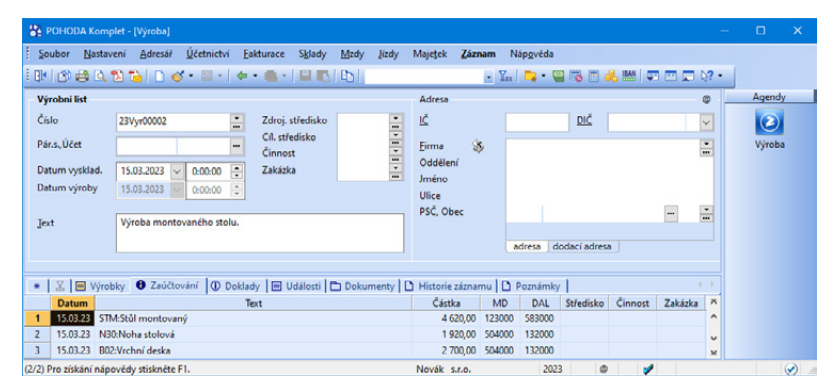

#### • **změnou stavu účtů ve skupině 12**

Předešlý případ by se zaúčtoval přímo na účtech zásob 123/121.

O způsobu účtování rozhodujete sami a měli byste ho dodržovat po celé účetní období.

### **Zboží**

Při účtování zboží se postupuje stejně jako při účtování materiálu, jen nahradíte účty jinými (účet 501 účtem 504, účet 112 účtem 132, účet 119 účtem 139 a účet 642 účtem 604).

## **Počáteční stavy**

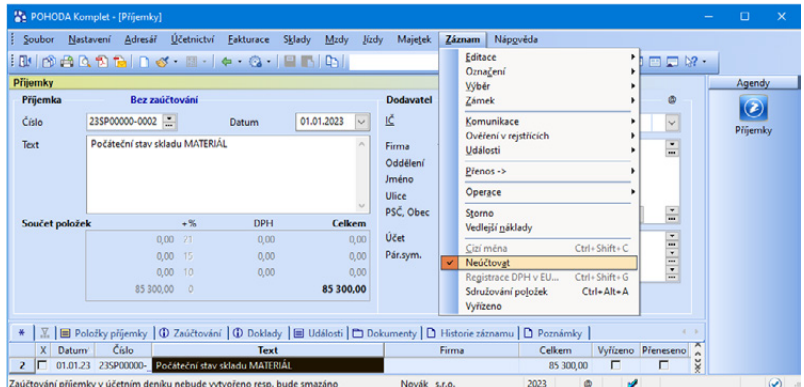

Pro úplnost připomínáme, že počáteční stavy skladových zásob zadáte při zahájení práce v programu do agendy **Příjemky** jako první příjemku, ve které vyplníte u každé zásoby odpovídající počáteční množství. Vzhledem k tomu, že

počáteční stavy účtů třídy 1 zadáváte v agendě **Počáteční stavy účtů**, je nutné u této příjemky zvolit povel **Neúčtovat** z nabídky **Záznam**, jinak by došlo k dvojímu zaúčtování skladových pohybů. Až provedete datovou uzávěrku, vše potřebné pro začátek dalšího účetního období se nastaví automaticky.

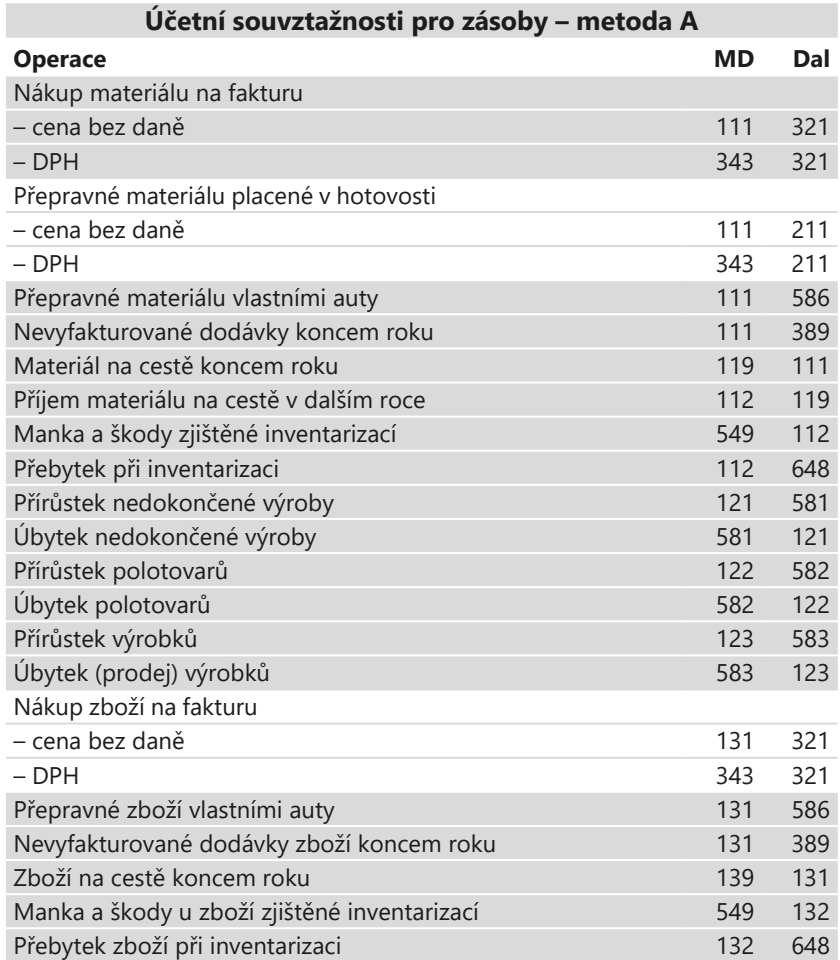

 $7/5$ 

# Účtování způsobem B

## **Materiál**

Na účtu 112 se účtuje pouze na začátku (při otevírání účetních knih ve prospěch účtu 701) a na konci účetního období. Z tohoto důvodu je velmi důležité, abyste vedli analytickou evidenci o pohybech skladových zásob, kterou program POHODA plně umožňuje.

Pořizování skladových zásob účtujete přímo na vrub účtu 501 a ve prospěch účtu 321 při dodávce materiálu na fakturu v agendě **Přijaté faktury**, resp. ve prospěch účtu 211 při úhradě materiálu hotově v agendě **Pokladna**.

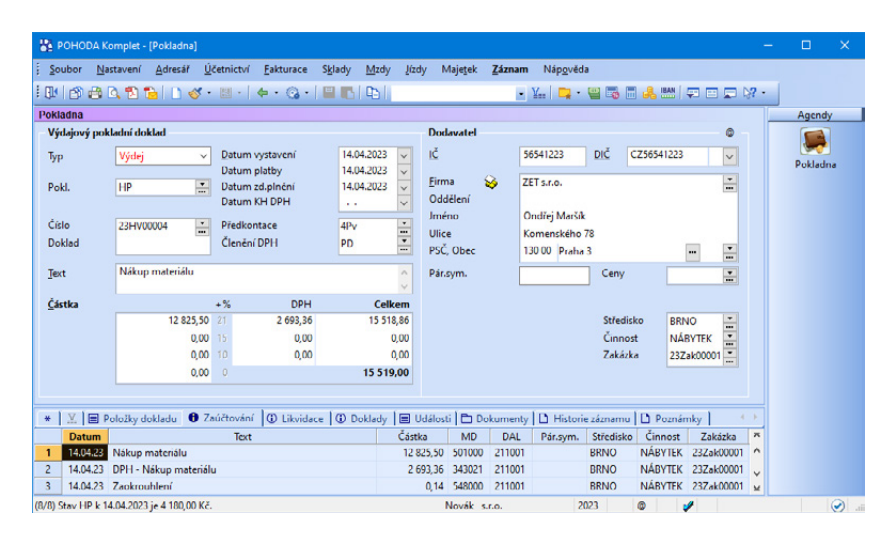

V případě materiálu pořízeného vlastní výrobou účtujete v agendě **Interní doklady** na vrub účtu 501 a ve prospěch účtu 585, resp. 586 (jedná-li se o náklady spojené s vlastní dopravou).

Při prodeji materiálu je třeba vystavit fakturu v agendě **Vydané faktury** s předkontací 311/642, resp. pokladní doklad v agendě **Pokladna** s předkontací 211/642.

#### **Účtování na konci roku**

Na konci roku provedete v agendě **Interní doklady** přeúčtování počátečního stavu materiálu do spotřeby (501/112) a inventuru skladových zásob. Můžete využít tiskovou sestavu **Inventurní soupis**, kterou vytisknete z agendy **Zásoby,** nebo sestavu **Podklady pro zpracování inventury** v agendě **Inventura**. Po zjištění skutečného stavu zásob zaúčtujete opět v agendě **Interní doklady** konečný stav zásob materiálu zjištěný při inventarizaci (včetně přebytků a ztrát do normy přirozených úbytků) na účty 112/501. Manko do normy přirozených úbytků zaúčtujete na účty 501/112 a případné manko nad normu zaúčtujete na účty 549/112. Pohodlnější způsob však nabízí agenda **Inventura**, která vám zaúčtování inventurních rozdílů výrazně usnadní. (Více informací jsme připravili do další kapitoly.)

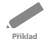

*Příklad: Účetní jednotka (plátce DPH) pořídila od dodavatele XY na fakturu 10 tun písku v hodnotě 3 000 Kč + 21 % DPH. Zároveň s materiálem bylo dodáno 1 000 ks cihel po 5 Kč + 21 % DPH. Dodavatel si účtoval i dopravné ve výši 1 000 Kč + 21 % DPH. Zaúčtujte a ve správných částkách zadejte do ekonomického systému POHODA.*

**Příklad**

**Řešení**

 $\overline{\phantom{a}}$ 

*Řešení: Vytvoříte příjemku na jednotlivé druhy materiálu v pořizovacích cenách.*   $\overline{\phantom{0}}$ *Z nabídky Záznam povelem Vedlejší náklady vložíte na příjemku položku vedlej-***Řešení** *ších nákladů a zadáte cenu dopravy. Zásoby se na sklad přijmou s cenou zvýšenou o vedlejší náklady, rozpočítané v poměru cen obou druhů zásob (volitelně lze zvolit i výpočet podle poměru množství jednotlivých položek). Z příjemky potom vytvoříte fakturu přijatou.*

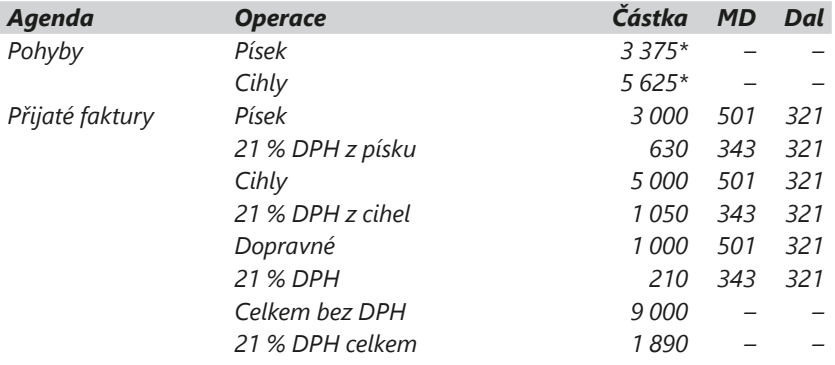

*\* Cena materiálu v příjemce včetně "rozpuštěného" dopravného.*

*Příklad: Účetní jednotka (plátce DPH) nakoupila 100 ks materiálu za hotové v ceně 1 000 Kč + 21 % DPH a vlastní výrobou vytvořila 40 ks materiálu v ceně 200 Kč. V průběhu roku prodala na fakturu 30 ks materiálu v ceně 400 Kč + 21 % DPH.*

*Celková hodnota materiálu na účtu 112 ke dni 1. 1. byla 900 Kč (45 ks), na konci roku bylo při inventuře zjištěno, že na skladě se fyzicky nachází 150 ks materiálu (místo 155), přičemž norma přirozených úbytků je 2 ks. Proveďte zaúčtování včetně převodů na konci roku.*

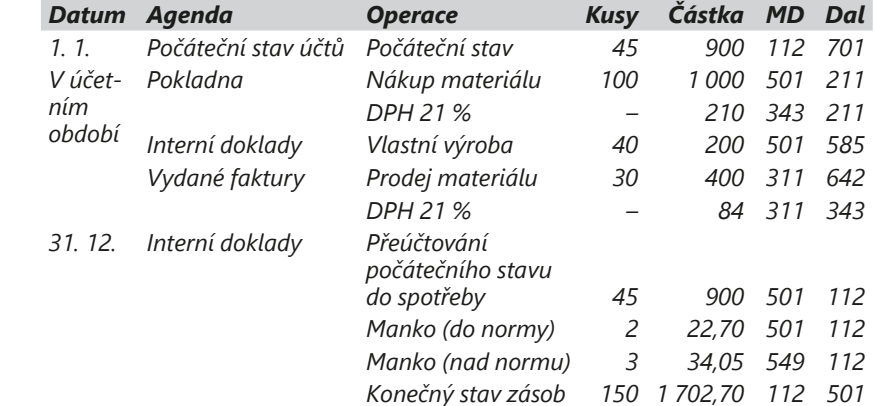

*Materiál se ocení v průměrných cenách: 2 100 Kč/185 ks = 11,3513 Kč za kus, manko 3 ks = 34,05 Kč, konečný stav 150 ks = 1 702,70 Kč.*

**STRANA**

**KAPITOLA** 7 5

*V případě, že by účetní jednotka nebyla plátcem DPH, bude do pořizovací ceny zásob započítána i DPH. Pořizovací cenu materiálu by při nákupu za hotové zaúčtovala na 501/211 nikoli v částce 1 000 Kč, ale 1 210 Kč.*

## **Zásoby vlastní výroby**

Všechny druhy nedokončené výroby evidujete v agendě **Zásoby** jako typ **Výrobek**. Prostřednictvím agendy **Výroba** zaznamenáváte jejich přírůstky a úbytky stejně jako u materiálu. Při účtování zásob vlastní výroby způsobem B se změna stavu zásob neúčtuje a z tohoto důvodu je velmi důležité, abyste si vedli správnou skladovou evidenci. Tu v programu POHODA umožňuje agenda **Pohyby**.

Na konci účetního období provedete v agendě **Interní doklady** přeúčtování počátečního stavu (58\*/12\*) a poté obráceně zaúčtování konečného zůstatku zásob vlastní výroby zjištěného při inventarizaci včetně přebytků (12\*/58\*).

Při prodeji výrobků postupujete v agendě **Vydané faktury** stejně jako při prodeji materiálu, ale jen s tím rozdílem, že účtujete ve prospěch účtu 601.

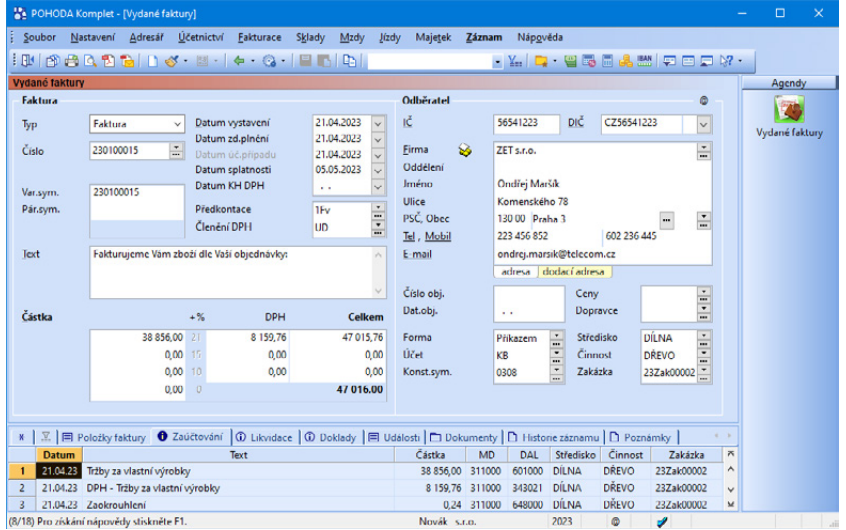

### **Zboží**

Při účtování zboží způsobem B budete postupovat stejně jako při účtování materiálu. Musíte však nahradit účet 501 účtem 504, účet 112 účtem 132, účet 119 účtem 139 a účet 642 účtem 604.

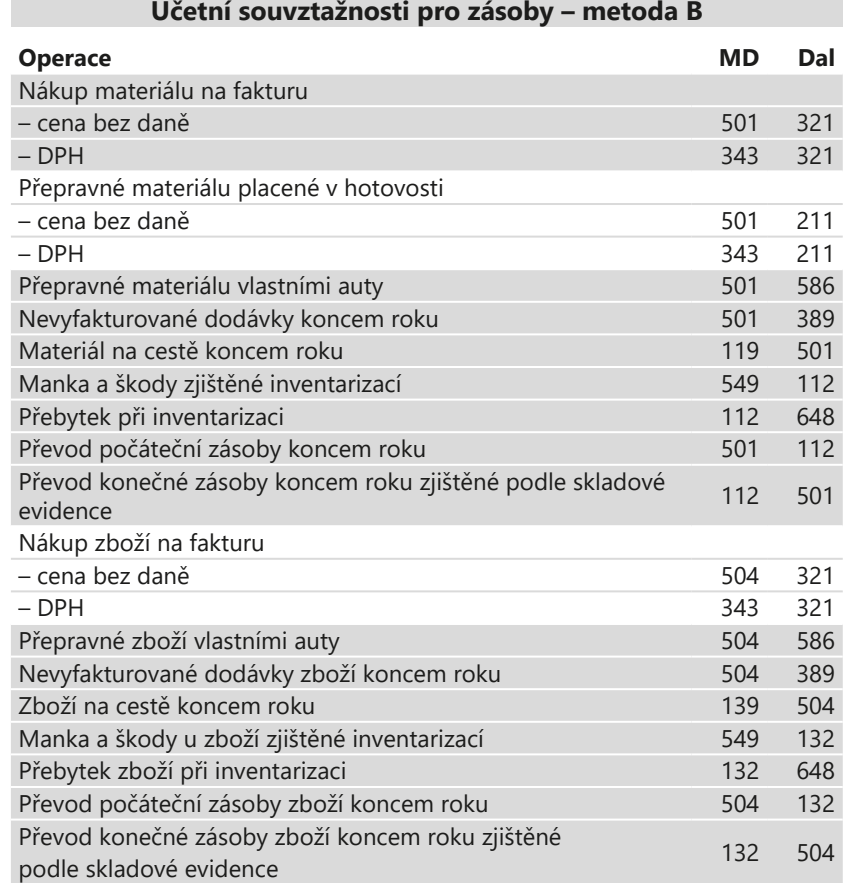

7 / 6

# Zaúčtování tržeb z agendy Prodejky

Agenda **Prodejky** umožňuje rychlé vystavování prodejních dokladů. Dále slouží k evidenci uskutečněných vkladů a výběrů hotovosti do/z pokladny. U zapsaného dokladu nedojde k automatickému zaúčtování tržeb. Zaúčtování

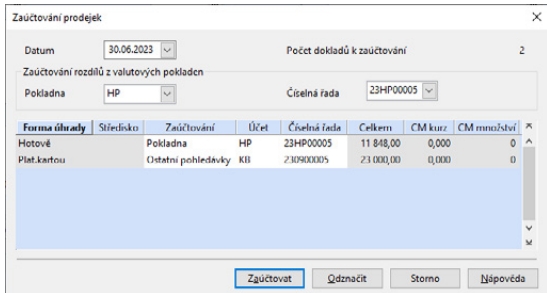

tržeb probíhá hromadně, např. na konci prodejní doby, jedním zápisem prodejek placených hotově do agendy **Pokladna** a dalším zápisem prodejek placených kartou do agendy **Ostatní pohledávky**. Zároveň bude proveden zápis do účetního deníku. Výjimkou jsou prodejky s částkou větší než 10 000 Kč včetně DPH, pokud je u nich zároveň vyplněno DIČ odběratele. Tyto prodejky jsou pro účely kontrolního hlášení zaúčtovány každá samostatným dokladem.

V agendě **Pokladna** proběhne automatické zaúčtování částky bez DPH na účty 211/604 a vlastního DPH na účty 211/343.

V agendě **Ostatní pohledávky** mohou být záznamy vytvořeny s předkontací **Nevím** a je nutné jim přiřadit správnou předkontaci, např. částku bez DPH zaúčtujete na 315/604 a vlastní DPH na účty 315/343.

Pomocí funkce **Přidat likvidaci výběrem →** v agendě **Banka** přiřadíte platby připsané na váš účet k vygenerovaným pohledávkám.

Částky skutečně připsané na účet jsou nižší o poplatek za platbu kartou, který si banka automaticky strhne. Výše poplatků tak zůstane na pohledávce v poli **K likvidaci**. Tuto částku můžete zlikvidovat interním dokladem, kterým zaúčtujete stržený poplatek do nákladů.

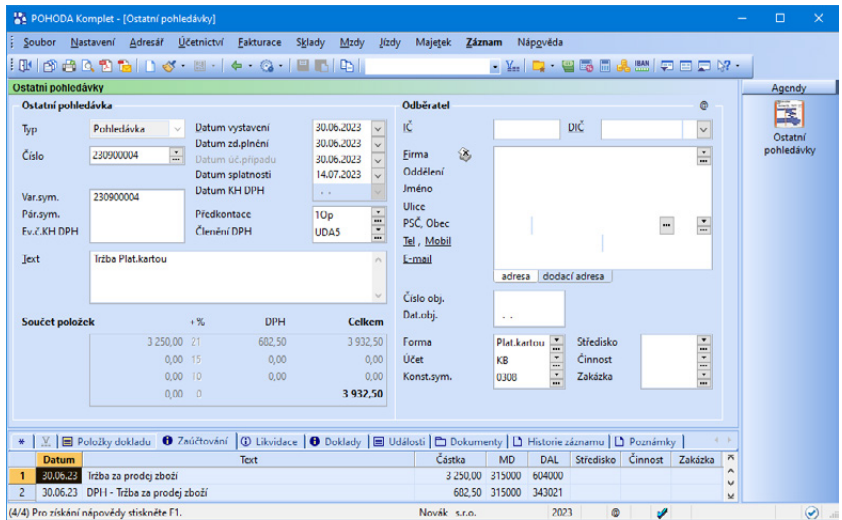

 $7/7$ 

# Inventura skladových zásob

Podle zákona o účetnictví ověřují účetní jednotky inventarizací ke dni řádné účetní závěrky i ke dni mimořádné účetní závěrky shodu stavu zásob v účetnictví se skutečností. Skutečný stav zjišťují fyzickou inventurou, kterou provádí inventarizační komise. Ta vyhotovuje inventurní soupisy a inventarizační zápis.

U zásob mohou účetní jednotky provádět buď inventarizace periodické ke dni účetní závěrky, nebo inventarizace průběžné během účetního období, pokud tomu odpovídá technologie skladování a použitý postup účtování pořízení a spotřeby materiálu.

Fyzická inventura zásob ke dni účetní závěrky může být zahájena nejdříve čtyři měsíce před rozvahovým dnem a dokončena nejpozději dva měsíce po rozvahovém dni. Přitom se musí prokázat stav zásob ke dni účetní závěrky údaji fyzické inventury, které jsou opravené o přírůstky a úbytky majetku za dobu od ukončení fyzické inventury do konce účetního období nebo v prvním měsíci tohoto účetního období.

Porovnáním skutečného stavu zásob se stavem účetním mohou být zjištěny inventarizační rozdíly, kterými jsou manka nebo přebytky. O ně se jedná v případě, že rozdíly mezi těmito stavy není možné doložit a prokázat účetním dokladem (nebo jiným způsobem uvedeným v zákoně, např. technické nebo technologické ztráty).

Inventarizační rozdíly musí být zaúčtované do účetního období, za které byl inventarizací stav zásob ověřován. Při průběžné inventarizaci se účtují inventarizační rozdíly během roku.

U některých druhů zásob dochází k přirozeným úbytkům hmotnosti nebo objemu zásob, a to působením vnějších vlivů nebo při manipulaci. Tyto úbytky si účetní jednotky stanoví svou vnitřní směrnicí, která určuje normu přirozených úbytků zásob.

Pokud byl při inventarizaci zjištěn úbytek materiálu, který nepřesahuje normovanou výši, účtuje se jako spotřeba zásob a je daňově uznatelným nákladem.

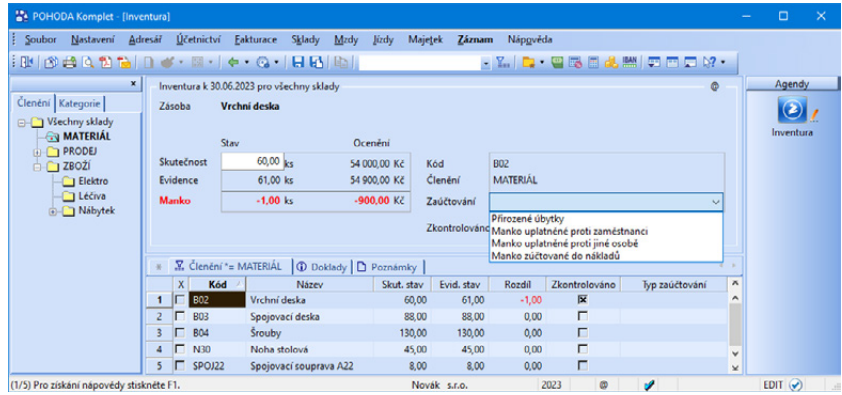

Operace, které souvisí s průběhem inventarizace, provedete v agendě **Inventura**. V ní si můžete vytisknout potřebné sestavy, vytvořit aktuální inventurní soupis, zaevidovat přírůstky a úbytky zásob nebo provést zaúčtování inventurních rozdílů. V agendě **Inventurní seznamy** si můžete vytvořit seznamy skutečně zjištěných stavů zásob. Zásoby, které naleznete na skladě, zadáte na

*Agenda Inventura obsahuje volbu Zkontrolováno. Díky ní budete mít vždy přehled o zásobách, u kterých už kontrola proběhla. Volba se zatrhne automaticky v případě, že upravíte skutečný stav skladové zásoby.*

záložku **Položky** přenosem ze skladu pomocí klávesové zkratky **CTRL+S** nebo kódem zásoby. Na záložku **Položky** můžete ručně zapsat také zásoby, které dosud nejsou v programu POHODA evidovány. Tyto položky ovšem nemají vazbu na sklad a nebudete je moci přenést do sestavené inventury.

Následně je možné v agendě **Inventura** pomocí povelu **Záznam/Přenos / Inventurní seznamy →** přenést a automaticky porovnat tyto seznamy se seznamem evidovaných zásob. Při prvním přenosu inventurního seznamu dojde k vynulování pole **Skutečnost** na všech položkách sestavené inventury. Poté dojde u vybraných položek k navýšení hodnoty v poli **Skutečnost** o přenesené množství. Při dalších přenosech inventurních seznamů se pak hodnoty v tomto poli u jednotlivých zásob navyšují podle údajů v inventurních seznamech.

K zaúčtování inventurních rozdílů použijte povel **Zaúčtování inventury...** z nabídky **Záznam/Operace**. Tímto povelem vytvoříte příjemku pro zásoby se zjištěným přebytkem do agendy **Příjemky** a výdejku pro zásoby se zjištěným mankem do agendy **Výdejky**.

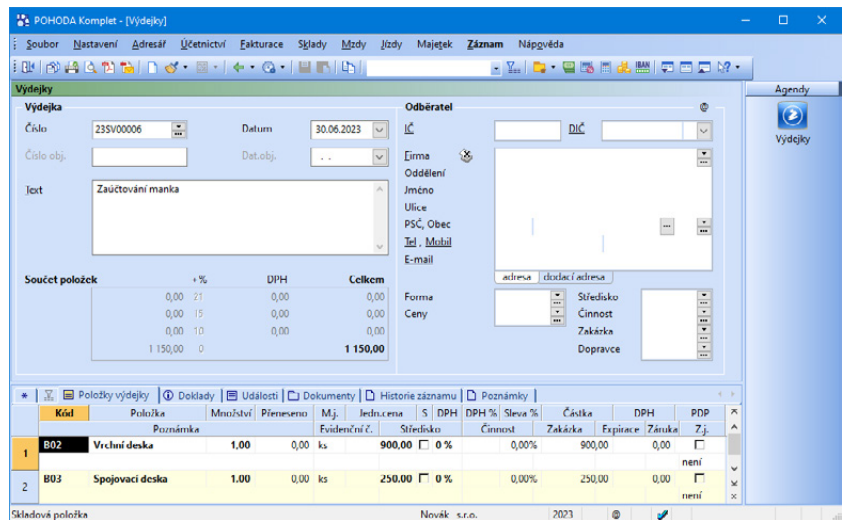

Při vedení skladu způsobem B obsahují tyto doklady pouze rozdílové množství zásob. Při vedení způsobem A obsahují navíc na záložce **Zaúčtování** způsob účtování rozdílů na konkrétní účty v účetním deníku.

Pokud potřebujete u některé zásoby rozlišit zaúčtování manka do normy přirozeného úbytku a manka nad normu, musíte provést rozlišení přímo ve výdejce následujícím způsobem (příklad: manko a úbytek šroubů):

1. V agendě **Inventura** vyberete u šroubů typ zaúčtování **Manko uplatněné proti zaměstnanci** a ve výdejce bude po zaúčtování inventury celý úbytek šroubů zaúčtován jako manko.

*Postupovat můžete i opačným způsobem – v inventuře zadáte typ zaúčtování Přirozené úbytky a ve výdejce doplníte položku pro manko.*

- 2. Pomocí povelu **Sklady**  z nabídky **Záznam/Přenos**  nebo klávesovou zkratkou **CTRL+S** vložíte položku šroubů do výdejky vytvořené zaúčtováním inventury znovu.
- 3. U nově vložené položky zadáte množství přirozeného úbytku a u položky manka o tento počet snížíte celkové množství.
- 4. K položce, kde se uvádí počet měrných jednotek do normy přirozeného úbytku, doplňte konkrétní účet. Přímo v agendě **Inventura** můžete pro rozlišení úbytku do normy a manka využít záložku **Poznámky**, která se vždy vztahuje ke konkrétní skladové položce. Zadané údaje budou vytištěné na tiskové sestavě **Zaúčtování inventury**.

V řadě POHODA E1 můžete vést a uchovávat veškeré historické inventury. V praxi to znamená, že pokud sestavíte úplně novou inventuru, ty z minulosti zrušeny nebudou.

Při sestavování inventury máte v řadě POHODA E1 možnost zatrhnout volbu **Rozdělit inventuru po skladech**. Touto volbou docílíte, že se vytvoří inventura pro všechny sklady najednou, ale bude rozdělena pro každý sklad zvlášť. Automaticky se otevře inventura konkrétního skladu, tj. seznam inventarizovaných zásob s uvedením evidovaného stavu k zadanému datu.

Práci vám usnadní tisková sestava **Podklady pro zpracování inventury**, do které si můžete poznamenat zjištěný stav zásob při fyzické inventuře.

*Příklad: Při inventuře skladových zásob byl zjištěn vlivem rozprášení a vyschnutí materiálu úbytek ve výši 500 Kč, manko nad normu 1 100 Kč a přebytek spojovacího materiálu ve výši 250 Kč. Manko nad normu bylo dáno k úhradě zodpovědnému pracovníkovi, který ho následující den uhradil do pokladny.*

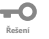

**Příklad**

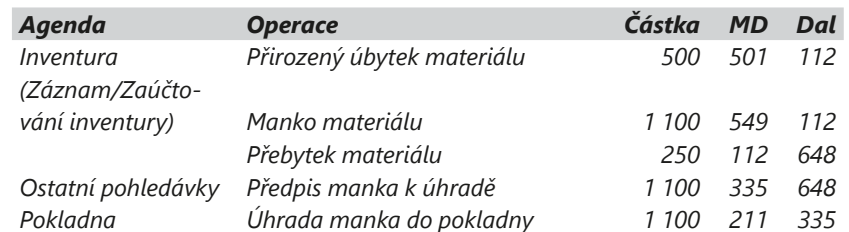

Škody na zásobách způsobené např. fyzickým znehodnocením nebo živelními pohromami se účtují stejně jako manka na 549.

*Příklad: Ve skladu došlo při povodni k poškození základního materiálu v hodnotě 15 000 Kč. Účetní jednotka předpokládá, že 12 000 Kč bude hrazeno z pojistky. Pojišťovna nakonec přiznala a uhradila náhradu škody ve výši 13 000 Kč.*

**Příklad**

**Řešení**

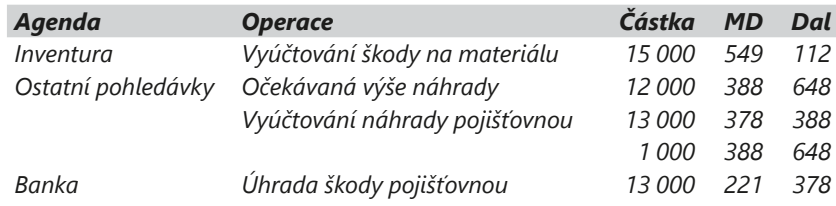

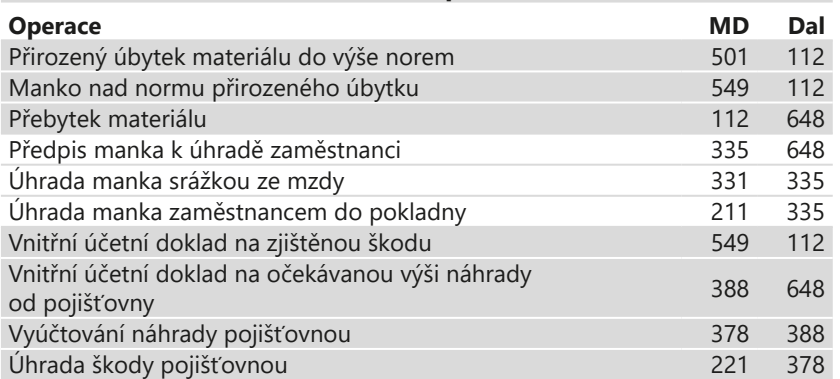

**Účetní souvztažnosti pro inventarizaci**

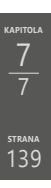

## KAPITOLA 8

## **Účtování v cizích měnách**

- 8/1 **Zvláštní situace**
- 8/2 **Faktury v cizí měně**
- 8/3 **Likvidace v cizí měně**
- 8/4 **Zálohy v cizí měně**
- 8/5 **Převody mezi finančními účty**

POHODA umožňuje účtování a vystavování dokladů v cizích měnách. Podle zákona o účetnictví se účetnictví vede v české měně, a proto je při účtování v cizích měnách potřeba provádět přepočty mezi cizími měnami a českou korunou. Časový rozdíl mezi předpisem (fakturou) a jeho úhradou spolu se změnou kurzu způsobuje kurzové rozdíly. Kurzové zisky se účtují do výnosů na stejnojmenný účet 663, kurzové ztráty do nákladů na účet 563.

Předkontace pro účtování kurzových rozdílů můžete zadat v agendě **Globální nastavení** do sekce **Cizí měny**. Zadáte je samostatně pro pohledávky a závazky. Při likvidaci dokladů v cizích měnách se provede automatické zaúčtování kurzových rozdílů. Pro kurzové zisky u pohledávek zadáte předkontaci 311/663, pro kurzové ztráty u pohledávek uvedete 563/311. Kurzové zisky u závazků budete účtovat na 321/663 a kurzové ztráty u závazků na účty 563/321.

#### Zvláštní situace  $8/1$

Když účtujete pohyby peněz v cizí měně v pokladně nebo na devizovém účtu, může dojít k některým zvláštním situacím, které zkreslují výsledky účetnictví.

#### **Záporný zůstatek pokladny**

Založili jste valutovou pokladnu v eurech a přijali do ní 100 EUR kurzem 25 Kč/EUR. V dalším týdnu jste celou hotovost vybrali jako zálohu na pracovní cestu zaměstnance při kurzu 25,50 Kč/EUR. Stav valutové pokladny je 0 EUR, v účetním vyjádření je stav 50 Kč. Tento stav můžete vyřešit doúčtováním kurzového rozdílu v pokladně tak, aby byl zůstatek pokladny nulový v obou dvou měnách.

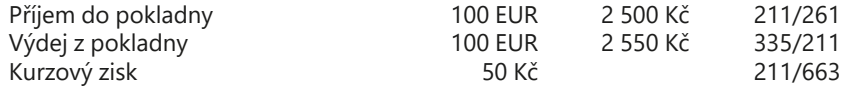

#### **Zkreslení kurzu**

Pro přepočet cizí měny na devizovém účtu používáte denní kurzy. Ani tento způsob však při kolísání kurzů neodstraní zkreslení kurzu u zůstatku na účtu. Řešením je doúčtování kurzových rozdílů podle § 60 vyhlášky č. 500/2002 Sb., kterou se provádějí některá ustanovení zákona č. 563/1991 Sb., o účetnictví, a to buď v pravidelných (například měsíčních) intervalech, anebo při překročení stanovené procentuální odchylky od kurzu.

 $8/2$ 

# Faktury v cizí měně

Pokud chcete zadat fakturu v cizí měně, nejprve založíte v agendách **Přijaté faktury** nebo **Vydané faktury** nový doklad. Z nabídky **Záznam** zvolíte povel **Cizí měna** nebo stisknete klávesy **CTRL+SHIFT+C**. Záhlaví faktury se změní podobně jako záhlaví valutové pokladny. U pokladny je však měna známa, neboť se
*Cizí měnu je možné zvolit pouze u nového dokladu, příp. vystaveného bezpoložkového dokladu, který nemá likvidaci a není zahrnutý do přiznání k DPH. V ostatních případech už nelze nastavení cizí měny zpětně měnit.*

zadává už při definici pokladny. U faktury si měnu zvolíte z nabízeného seznamu měn.

#### **Položkové faktury**

Ceny na položkách zadáváte v cizí měně. Před vybíráním položek ze skladu se ujistěte, že máte v záhlaví faktury zadán správný kurz. Skladové položky vedené v korunových cenách přepočítá POHODA podle aktuálního kurzu na částku v cizí měně.

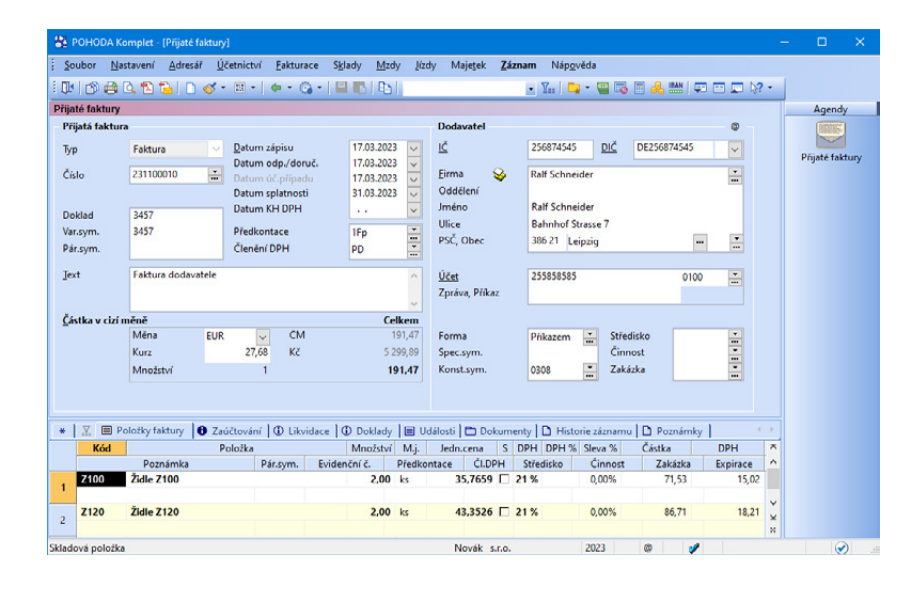

POHODA používá kurz při přepočtu právě vkládané položky ze skladu a při změně kurzu v záhlaví dokladu se u dříve zapsaných položek cena zásoby nezaktualizuje. Z tohoto důvodu kurz v průběhu vkládání skladových položek neměňte, jinak budete mít špatně vypočtené ceny.

#### Likvidace v cizí měně  $8/3$

Likvidace v cizí měně se od úhrady v korunách poněkud liší, neboť se při ní musí vyřešit a zaúčtovat případné kurzové rozdíly. Kurzové rozdíly jsou způsobené časovým posunem mezi zaúčtováním faktury a její úhradou, kdy se obvykle změní kurz cizí měny. Kurzový rozdíl se účtuje automaticky na základě údajů v agendě **Globální nastavení/Cizí měny**.

POHODA umožňuje doklad likvidovat v jiné cizí měně než v té, kterou máte uvedenou u likvidované faktury. Možnost úhrady v jiné cizí měně je ale nutné smluvně ošetřit s vaším zahraničním obchodním partnerem.

#### **Postup při likvidaci faktury v cizí měně**

#### • **Likvidace na devizový účet**

Platbu jste obdrželi na devizový účet vedený například v dolarech (USD). V agendě **Banka** vytvoříte nový doklad a vyberete účet v cizí měně. Teprve poté vyvoláte likvidaci. V zobrazeném dialogovém okně **Likvidace v cizí měně** zadáte hodnoty k úhradě. Kurz cílové měny se načte z kurzového lístku podle nastavení u devizového účtu (pevný nebo denní kurz). Tento kurz můžete změnit ručním zápisem.

#### • **Likvidace na korunový účet**

Pokud platba přišla na běžný účet vedený v českých korunách, přepočet z cizí měny na českou provedla banka a tento kurz nijak neovlivníte. Vytvoříte hradicí doklad v českých korunách a v dialogovém okně **Likvidace v cizí měně** zadáte ručně kurz použitý bankou do pole **Kurz likvidace** v části **Likvidovaný doklad**.

#### • **Likvidace v jiné měně**

Faktura byla vystavena například v eurech (EUR), platba byla realizována v dolarech (USD) a byla tak připsána na účet vedený v dolarech (USD). Kurz můžete zadat dvěma způsoby. Buď uvedete kurz pro přepočet jiné měny na české koruny, anebo zaškrtnete pole **Směnný poměr** a zadáte poměr jiné měny k měně výchozí. V tomto případě například směnný poměr 1,15 znamená, že 1 000 EUR je 1 150 USD. Vypočtený kurz jiné měny k české koruně je

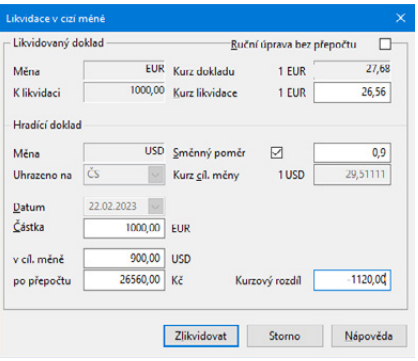

pro kontrolu uveden v poli **Kurz cíl. měny**.

#### • **Ruční výpočet**

Jestliže vám nevyhovují výpočty prováděné přímo programem, zatrhněte pole **Ruční úprava bez přepočtu**. Potom můžete zadat korunovou částku po přepočtu a kurzový rozdíl ručně. Jakoukoliv kontrolu správnosti POHODA v tomto případě neprovádí. Ruční výpočet je vhodné použít třeba při likvidaci v jiné měně, kdy vlivem násobných kurzových přepočtů a zaokrouhlování zůstane malá částka z faktury neuhrazena.

#### • **Částečná likvidace**

Při částečné likvidaci uvedete hrazenou výši faktury do pole **Částka**. V pravém spodním rohu (na obrázku výše) uvidíte vyčíslen kurzový rozdíl.

**Příklad**

*Příklad: Účetní jednotka provádí veškeré přepočty cizích měn denním kurzem ČNB. Vystavila fakturu za zboží na částku 100 USD. V den vystavení faktury činil kurz 22 Kč/USD. Faktura byla uhrazena v plné výši na devizový účet vedený v USD. V den úhrady činil kurz 23 Kč/USD.*

#### **Řešení**

| Agenda  | <b>Operace</b>  | Částka | Měna MD |            | Dal |
|---------|-----------------|--------|---------|------------|-----|
| Vydané  | Zboží           | 100    | USD     |            |     |
| faktury | Zboží – účetně  | 2 200  |         | Kč 311 604 |     |
| Banka   | Úhrada faktury  | 100    | USD     |            |     |
|         | Úhrada – účetně | 2 300  |         | Kč 221 311 |     |
|         | Kurzový zisk    | 100    |         | Kč 311     | 663 |
|         |                 |        |         |            |     |

**Příklad**

**Řešení**

 $\overline{\phantom{a}}$ 

**Příklad**

*Příklad: Účetní jednotka provádí veškeré přepočty cizích měn denním kurzem ČNB. Vystavila fakturu za zboží na částku 100 USD, v den vystavení faktury činil kurz 22 Kč/USD. Faktura byla uhrazena ve dvou splátkách. První úhrada 80 USD v kurzu 23 Kč/USD, druhá úhrada 20 USD v kurzu 21 Kč/USD.*

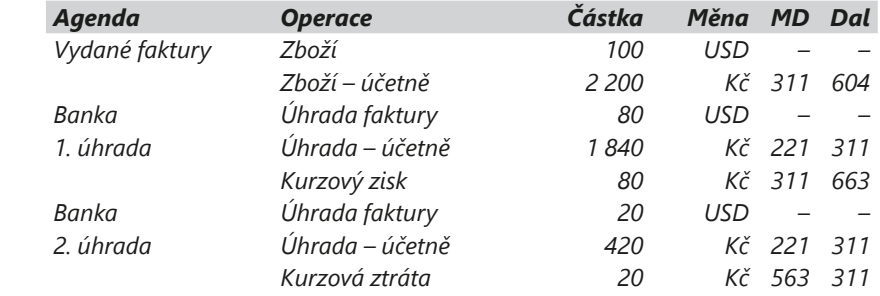

*Příklad: Účetní jednotka provádí přepočty cizích měn pevným kurzem 22 Kč/USD. Vystavila fakturu za zboží na částku 100 USD. Faktura byla později uhrazena v plné výši na devizový účet vedený v dolarech. Kurzové rozdíly nevznikly.*

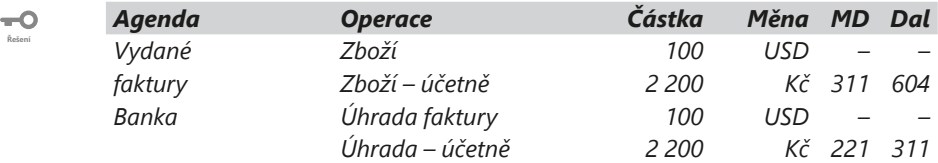

*Příklad: Účetní jednotka provádí veškeré přepočty cizích měn pevným kurzem 22 Kč/USD. Vystavila fakturu za zboží na částku 100 USD. Faktura byla později uhrazena v plné výši 100 USD na korunový účet, banka provedla přepočet kurzem 21 Kč/USD. Přestože firma používá pevné kurzy, vznikly kurzové rozdíly.* **Příklad**

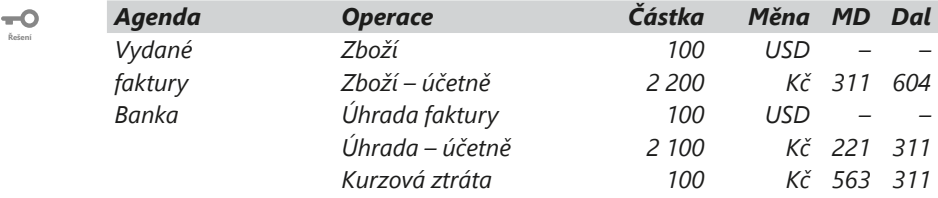

## $8/4$

# Zálohy v cizí měně

Pokud vystavujete zálohové faktury v cizí měně, je nutné vyčíslit kurzový rozdíl z důvodu rozdílného kurzu likvidace, příp. daňového dokladu, a konečné zúčtovací faktury. V agendách **Vydané faktury** a **Přijaté faktury** POHODA umožňuje v konečné zúčtovací faktuře přepočítat odpočet zálohy na domácí měnu kurzem likvidace zálohové faktury, případně kurzem daňového dokladu ze zálohy. Přitom celková fakturovaná hodnota, od které se záloha odečítá, zůstává přepočítaná na domácí měnu pomocí kurzu konečné zúčtovací faktury.

K přepočtu slouží pole **Kurz likvidace / daň. dokladu k záloze** v dialogovém okně **Odpočet zálohy v cizí měně**. Zobrazí se při odpočtu zálohové faktury v cizí měně v konečné zúčtovací faktuře. Pokud je záloha zlikvidovaná jedním dokladem ve stejné měně, načte se kurz likvidace či daňového dokladu do pole automaticky. V ostatních případech bude nutné kurz doplnit ručně. Hodnota kurzového rozdílu se automaticky vyčíslí na záložce **Zaúčtování**, jakmile uložíte konečnou zúčtovací fakturu. Kurzový rozdíl se zaúčtuje na nákladový, resp. výnosový účet, který máte zadaný v agendě **Globální nastavení** v sekci **Cizí měny**, a protiúčet bude vycházet z nastavené předkontace konečné zúčtovací faktury.

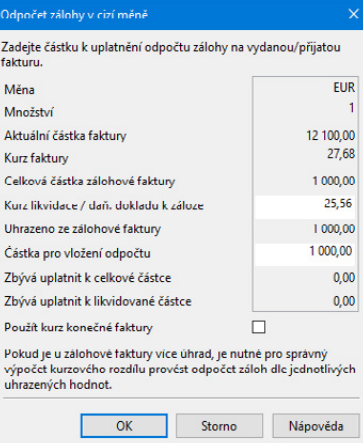

**STRANA** 147 4

**KAPITOLA** 8

Informaci o tom, jaký kurzový rozdíl vznikl a jakým kurzem byl odpočet zálohy přepočten, získáte ve stavovém řádku, pokud se budete kurzorem nacházet na řádku s odpočtem zálohy.

## $8/5$

# Převody mezi finančními účty

Při převodu prostředků v cizí měně mezi pokladnami (valutová a korunová), bankovními účty (devizový a korunový), ale i z banky do pokladny či naopak, musíte vždy vytvořit dva doklady:

- jeden výdajový doklad pokladní nebo bankovní,
- jeden příjmový doklad pokladní nebo bankovní.

Pokud realizujete převod peněz mezi devizovým a jiným účtem, resp. valutovou a jinou pokladnou, dochází k tomu, že vlivem změny kurzu zůstává na účtu 261 částka, která nebyla převedena na účet 221, resp. 211.

**Příklad**  $\overline{\bullet}$ 

**Řešení**

**Příklad**

**Řešení**

*Příklad: Potřebujete převést 2 470 Kč (nákupní kurz 24,70 Kč/EUR) na 100 EUR.*

*Řešení: Z banky (účet A) či pokladny (Kč) provedete výdej v částce 2 470 Kč s předkontací 261/221xxx nebo 261/211xxx a členěním DPH PN (Nezahrnovat do přiznání DPH). Dále v bance (účet B) či v pokladně (EUR) vytvoříte příjmový doklad s předkontací 221xxx/261 nebo 211xxx/261.*

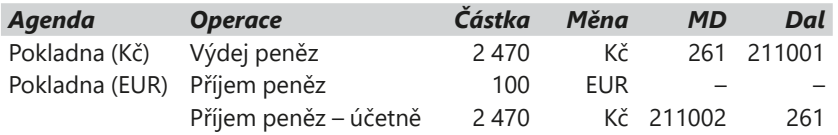

O vzniklém rozdílu nebudete během účetního období účtovat, ale vyúčtování provedete až při uzavírání účetních knih.

Na účtu 261 se v průběhu roku vyskytnou/kumulují/načítají kurzové rozdíly, které se mohou i vzájemně vyrovnávat. Konečný zůstatek před účetní uzávěrkou roku vyúčtujete následujícím způsobem:

- jedná-li se o kurzový zisk, účtujete jej na vrub účtu 261 a ve prospěch účtu 663,
- jde-li o kurzovou ztrátu, zaúčtování provedete na účty 563/261.

*Příklad: Firma má dvě valutové pokladny a při účtování používá pevné kurzy. První valutová pokladna je vedena v dolarech (USD) a používá analytický účet 211002, druhá je v eurech (EUR) a používá analytický účet 211003. Prostřednictvím banky byla dne 4. 5. provedena směna 200 USD na 181 EUR při kurzu 22,81 Kč/USD a 25,20 Kč/EUR. Příjem peněz v eurech do valutové pokladny se uskutečnil při pevném kurzu 24,70 Kč/EUR. Zaúčtujte celou operaci včetně vzniklého rozdílu.* 

*Výdej v dolarech bude při uvedeném kurzu činit 4 562 Kč, příjem v eurech bude při uvedeném kurzu činit 4 470,70 Kč. Vzniklý rozdíl je kurzová ztráta ve výši 91,30 Kč.*

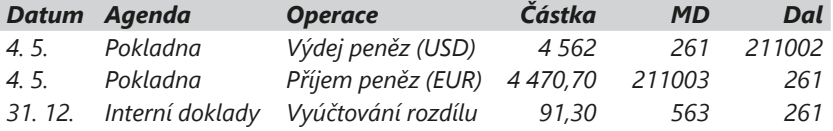

# KAPITOLA 9

# **Mzdy**

- 9/1 **Mzdy**
- 9/2 **Složitější případy**
- 9/3 **Elektronické odesílání dat**

**STRANA**

# $9/1$

*V agendě Mzdy/ Seznamy/Zdravotní pojišťovny máte možnost zvolit pro jednotlivé pojišťovny analytické účty, na které budou při zaúčtování mezd vygenerovány závazky zdrav. pojištění pro danou pojišťovnu. (Pro správné zaúčtování musíte mít v agendě Účetnictví/ Předkontace vytvořené odpovídající předkontace s analytickým účtem pro agendy Ostatní závazky a Banka výdej.)*

# **Mzdy**

Mzdová agenda programu POHODA umožňuje zpracování mezd podle aktuální legislativy, a to pro neomezený počet zaměstnanců. Základem je agenda Personalistika, kde si u každého zaměstnance můžete vyplnit a nastavit údaje potřebné pro výpočet mezd, sociálního a zdravotního pojištění, daně z příjmů, ale i pro administrativní účely a komunikaci. Předkontace pro zaúčtování mezd zadáte v agendě **Globální nastavení/Mzdy/Předkontace**.

## **Zálohy na mzdy**

Výplatu záloh na mzdy zaúčtujete v agendě **Personalistika** pomocí povelu **Záznam/Operace/Zaúčtování záloh…** Jakmile zvolíte měsíc účtovaných záloh, datum splatnosti a pokladnu, POHODA vytvoří položkový výdajový pokladní doklad výplaty záloh do agendy **Pokladna** a závazky pro zálohy placené bankovním pře-

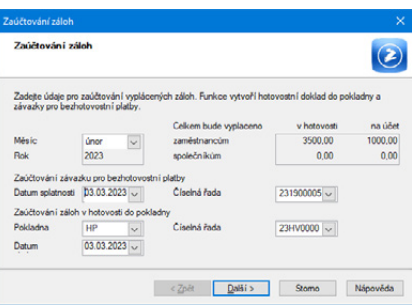

vodem do agendy **Ostatní závazky**. Pro zaúčtování použije vámi nastavenou předkontaci z agendy Globální nastavení. U zaměstnanců jde o účty 331/211, u společníků je předkontace 366/211. Pro závazky pak doporučujeme použít vlastní předkontaci BEZ s účtem 331, resp. 366, která bude sloužit pro výběr účtu při jejich likvidaci. Program nekontroluje vícenásobné zaúčtování záloh na stejný měsíc.

## **Výpočet a zpracování mezd**

POHODA počítá mzdy měsíčně. Vychází při tom ze mzdových údajů uvedených v personální evidenci, z nominálního fondu pracovní doby příslušného měsíce a ze zadaných údajů o neodpracované době. V nabídce **Mzdy** nejprve vyberete kalendářní měsíc, se kterým chcete pracovat. Jestliže za tento měsíc byly mzdy už vypočteny, POHODA vám umožní pracovat se mzdami jednotlivých zaměstnanců až do okamžiku jejich zaúčtování.

U měsíce, pro který ještě mzdy vystavené nejsou, vám POHODA nabídne jejich vytvoření. Při výpočtu se převezmou veškeré potřebné údaje z agendy **Personalistika**.

Než spustíte automatické vytvoření mezd, je nutné, abyste v agendě **Personalistika** zadali všechny aktuální údaje o dovolených, nemocech, srážkách atd. Jakmile potvrdíte vytvoření mzdových záznamů, zobrazí se v dialogovém okně informace, které byste v souvislosti se mzdami neměli opomenout. Další údaje už zadáte přímo do mzdy konkrétního měsíce, zejména výši zdanitelných a nezdanitelných náhrad. Při výpočtu náhrad používá program průměrný hodinový výdělek. Chybí-li některé údaje pro jeho výpočet (mzdové údaje za minulé čtvrtletí), vyzve vás k ručnímu zadání. Jestliže chcete, aby se nově provedené

*Pro zaúčtování bezhotovostních mezd můžete využít "vlastní předkontace Bez". Tato předkontace slouží k výběru účtu, který bude použit při likvidaci závazku na doplatek mzdy. Zaúčtování bezhotovostních mezd se provede podle nastavených předkontací v agendě Globální nastavení/Mzdy/ Předkontace.*

*POHODA umožňuje automatické rozúčtování mezd na střediska. Rozúčtuje se hrubá mzda, sociální a zdravotní pojištění za zaměstnavatele, příspěvek zaměstnavatele na penzijní připojištění a příspěvek zaměstnavatele na životní pojištění. Zaokrouhlovací rozdíl je přičten k položce bez střediska, případně jako samostatná položka bez střediska.*

změny v agendě Personalistika promítly ve mzdě, která je už vypočítaná, vymažte záznam dané mzdy pomocí klávesové zkratky CTRL+DELETE a založte jej znovu pomocí klávesy INSERT.

Když vyplňujete podklady pro vytváření mzdy, můžete se omylem dopustit chyby a pracovníkovi vyplatit nesprávnou mzdu. Zároveň tak odvedete i nesprávné částky na pojištění a daň z příjmů. Proto je v programu umožněno provést v dalších měsících ruční úpravu základů pro výpočet pojištění a vypočtené částky daně z příjmů.

### **Zaúčtování mezd**

Samotným výpočtem mezd negenerujete v účetnictví žádné zápisy a neměníte stav žádného účtu. Mzdy tedy můžete opakovaně měnit a opravovat. Výsledky mezd se do účetnictví přenesou až v momentě jejich zaúčtování, kdy se mzdové údaje daného měsíce rovnou uzamknou proti opravám.

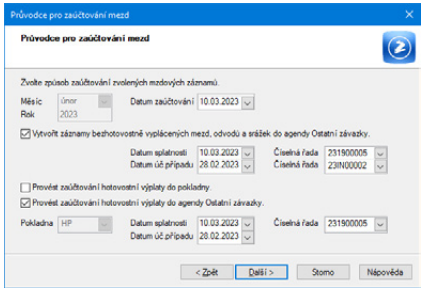

Zaúčtování zahájíte pomocí povelu **Zaúčtování mezd...** z nabídky **Záznam**. POHODA umožní vytvořit nové doklady v agendě **Ostatní závazky** (zálohy na daň z příjmů, odvody pojištění, srážky z mezd odváděné na účet, mzdy převáděné na účty zaměstnanců) a v agendě **Pokladna** (mzdy vyplácené v hotovosti). Prostřednictvím volby **Provést zaúčtování hotovostní výplaty do agendy Ostatní závazky** v dialogovém okně Průvodce pro zaúčtování mezd můžete pro mzdy vyplácené v hotovosti nejprve vytvořit doklady do agendy Ostatní závazky a následně je zlikvidovat pokladním dokladem. Do agendy **Interní doklady** jsou automaticky zaúčtovány hrubé mzdy.

V případě, že budete mít v agendě Globální nastavení/Mzdy zatrženou volbu **Vytvářet hot. doklady dle zaměstnanců**, bude pro každou vyplácenou mzdu vytvořen jeden doklad do agendy **Pokladna**, resp. **Ostatní závazky**. Tento doklad bude mít vyplněné jméno a adresu zaměstnance, nebo pouze osobní číslo, a to na základě nastavení u volby **Uvádět jméno a adresu zaměstnance** v agendě Globální nastavení/Mzdy. Nebude-li zatržena volba **Vytvářet hot. doklady dle zaměstnanců**, vytvoří se jeden souhrnný doklad, kde bude na položkách rozepsána v součtu výplata mzdy pro zaměstnance a společníky.

Doklady z agendy Ostatní závazky můžete vkládat do příkazů k úhradě. Pokud nechcete při zaúčtování vytvořit výše uvedené doklady automaticky, stačí na druhé straně Průvodce pro zaúčtování mezd zrušit zatržení voleb **Vytvořit záznamy bezhotovostně vyplácených mezd, odvodů a srážek do agendy Ostatní závazky** a **Provést zaúčtování hotovostní výplaty do pokladny, resp. agendy Ostatní závazky**. Doklady pak máte možnost v uvedených agendách zadat ručně.

Může se ovšem stát, že jste až po zaúčtování mezd zjistili určité nesrovnalosti a chcete je opravit. V tom případě je nutné zrušit zaúčtování mezd, a to opět pomocí povelu **Záznam/Zaúčtování mezd...**, kde následně v průvodci vyberete možnost **Zrušit zaúčtování mezd**. Jakmile vše potvrdíte tlačítkem **Dokončit**, program vám povolí provést opravy mzdových záznamů konkrétního měsíce.

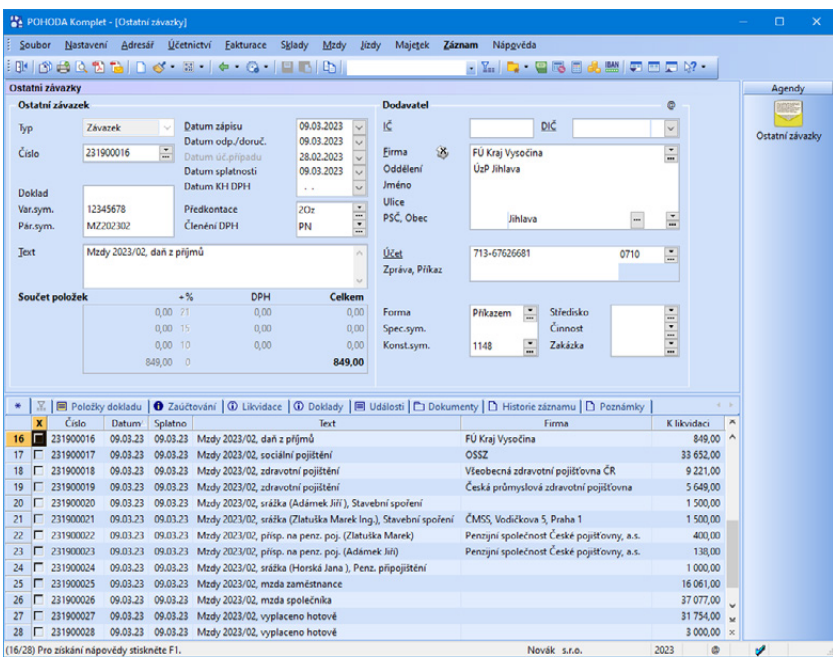

*Pokud je vše správně zaúčtováno a uhrazeno, účet 331 je na konci všech operací vyrovnán. Kontrolu můžete provést pomocí tiskové sestavy Pohyb na účtu v agendě Účtová osnova.*

Pokud v průvodci zatrhnete příslušná pole, odstraní POHODA doklady v agendách **Ostatní závazky**, **Pokladna** a **Interní doklady**, které byly zaúčtováním mezd vygenerovány.

V případě, že pole v průvodci nezatrhnete, musíte doklady zrušit ručně. To samé platí i v okamžiku, kdy už byly vytvořené doklady uzavřené vystavením přiznání k DPH, zahrnuté do příkazu k úhradě, zlikvidované nebo zaúčtované ručně. V obou případech však vzniknou mezery v číselných řadách dokladů, proto doporučujeme věnovat trochu času pečlivé kontrole mezd ještě před zaúčtováním.

V případě, že nevlastníte variantu programu POHODA obsahující mzdové agendy a potřebujete o mzdách účtovat, zadejte všechny doklady ručně do agend **Ostatní závazky**, **Interní doklady** a **Pokladna**. Při zaúčtování použijte předkontace uvedené v závěru této kapitoly.

Odměny a závazky ke společníkům, resp. týkající se individuálního podnikatele, které se nevztahují k závislé činnosti, POHODA neřeší a musíte je zadat ručně.

153

*Příklad: Firma má dva zaměstnance A a B. Zaměstnanec A má hrubou mzdu 20 000 Kč, záloha 3 500 Kč se vyplácí v hotovosti, doplatek mzdy na účet. Zaměstnanec B má hrubou mzdu 17 300 Kč, zálohu nemá, doplatek se vyplácí v hotovosti. Firma provedla vyúčtování záloh ve výši 3 500 Kč. K poslednímu dni v měsíci bylo provedeno vyúčtování doplatku mezd zaměstnanců. Hrubé mzdy činily 37 300 Kč, daň ze mzdy 5 595 Kč, sociální pojištění za zaměstnance 2 425 Kč, sociální pojištění za zaměstnavatele 9 251 Kč, zdravotní pojištění za zaměstnance 1 679 Kč a zdravotní pojištění za zaměstnavatele 3 357 Kč.*

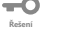

**Příklad**

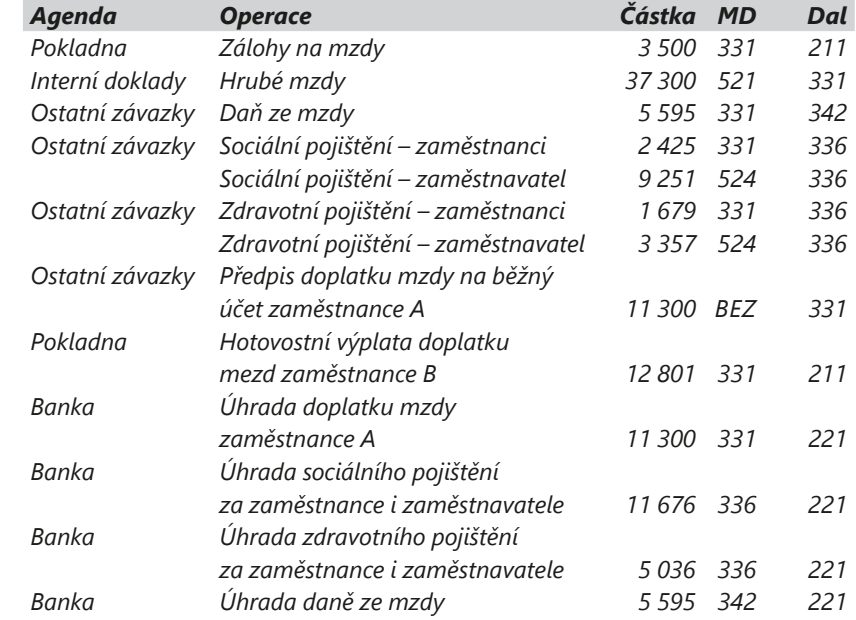

#### **STRANA** 154 2

**KAPITOLA** 9

# $9/2$

# Složitější případy

### **Úprava základu pro zdravotní pojištění**

Pokud měsíční příjem zaměstnance u jednoho zaměstnavatele nedosáhl ani výše minimální mzdy, je povinen prostřednictvím svého zaměstnavatele pojistné doplatit. U takového zaměstnance je nutné v agendě Personalistika na záložce **Daně a pojistné** nastavit typ **Platit doplatky do minima zdr. poj. – zaměstnanec**, resp. **Platit doplatky do minima zdr. poj. – 1/3 zaměstnanec**, **2/3 zaměstnavatel** nebo **Platit doplatky do minima zdr. poj. – zaměstnavatel**, a to podle toho, kdo je v daném případě povinen doplatek do minima zdravotního pojištění platit. Pokud některý z těchto typů nastavíte před vystavením mezd, POHODA provede výpočet doplatku automaticky.

*Příklad – typ Platit doplatky do minima zdr. poj. – zaměstnanec:*

*Zaměstnanec dosáhl měsíčního příjmu 3 000 Kč. Minimální mzda je 17 300 Kč. Sazba zdravotního pojištění zaměstnance činí 4,5 %, zaměstnavatele 9 % (tj. celkem činí sazba 13,5 %). Spočítejte doplatek zdravotního pojištění.*

*Zaměstnavatel odvede zdravotní pojištění ve výši minimální sazby, tj. 2 336 Kč*   $\overline{\phantom{a}}$ **Řešení** *(13,5 % z částky 17 300 Kč). Zaměstnanec z toho uhradí:*

*a) 4,5 % pojistného ze skutečně dosaženého příjmu, tj. 3 000 × 0,045 = 135 Kč*

*b) doplatek pojistného ve výši (17 300 – 3 000) × 0,135 = 1 930,50 Kč. (Zaměstnanec z částky, která je rozdílem mezi minimální a skutečně dosaženou mzdou, platí celkem 13,5 %, tedy nejen 4,5 %, ale i 9 % za zaměstnavatele.)*

*Zaměstnanec uhradí 135 Kč + 1 930,50 Kč, tedy celkem 2 065,50 Kč, zaokr. 2 066 Kč zaměstnavatel hradí 270 Kč, což je rozdíl mezi částkami 2 336 Kč (celkové pojistné) a 2 066 Kč (pojistné hrazené zaměstnancem).*

## **Příspěvek zaměstnavatele na penzijní připojištění a životní pojištění**

Hodnoty osvobození příspěvků zaměstnavatele pro penzijní připojištění a životní pojištění jsou uvedeny v agendě **Nastavení/Legislativa**. Příspěvek zaměstnavatele na penzijní připojištění zaměstnanci doplníte v agendě **Mzdy/Personalistika** ve formuláři **Pojištění**. Příspěvek zaměstnavatele na životní pojištění zaměstnanci zadáte v agendě **Mzdy/Personalistika** na záložce **Životní pojištění**.

Při splnění podmínek podle zákona o daních z příjmů jsou příspěvky zaměstnavatele na penzijní připojištění a životní pojištění osvobozené od daně z příjmů v úhrnu maximálně do výše 50 000 Kč ročně od téhož zaměstnavatele. Náklady na příspěvky penzijního připojištění a životního pojištění jsou daňově uznatelné u zaměstnavatele v plné výši, pokud jsou vynaložené na práva zaměstnanců vyplývající z kolektivní smlouvy, vnitřního předpisu zaměstnavatele, pracovní nebo jiné smlouvy.

Pokud smlouva o životním pojištění zaměstnance nesplňuje podmínky pro osvobození příjmů stanovené zákonem o daních z příjmů, je nutné v agendě **Personalistika** na záložce **Životní pojištění** zatrhnout u příslušného řádku volbu **Bez nároku na osvobození**. V tomto případě nebudou příspěvky zaměstnavatele zahrnovány do limitu pro osvobození a pokaždé se o ně automaticky navýší základ sociálního a zdravotního pojištění i daně z příjmů.

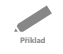

*Příklad: Zaměstnavatel vyplácí zaměstnanci pravidelnou měsíční hrubou mzdu a zároveň mu přispívá na penzijní připojištění se státním příspěvkem částkou 5 100 Kč měsíčně. Určete, do jaké výše je příspěvek osvobozen od daně z příjmů na straně zaměstnance a na straně zaměstnavatele.*

*Příspěvky na penzijní připojištění a životní pojištění, v případě překročení osvobozeného limitu, zvyšují základ pro výpočet sociálního a zdravotního pojištění a daně z příjmů.*

#### *Zaměstnanec:*  $\overline{\phantom{0}}$

**Řešení**

*Příspěvek je osvobozen od daně z příjmů do maximální výše 50 000 Kč. Znamená to, že v říjnu bude tato hranice překročena (5 100 Kč × 10 měsíců). Základy sociálního a zdravotního pojištění a základ daně z příjmů budou navýšené o částku 1 000 Kč v měsíci říjnu. Příspěvek už v plné výši (5 100 Kč) navýší základy sociálního a zdravotního pojištění a základ daně z příjmů v měsících listopad a prosinec.*

#### *Zaměstnavatel:*

*Příspěvek zaměstnavatele zaměstnanci je vždy plně uznatelným nákladem zaměstnavatele.*

### **Náhrada mzdy při dočasné pracovní neschopnosti (karanténě)**

Náhrada mzdy při dočasné pracovní neschopnosti, resp. karanténě přísluší zaměstnanci od zaměstnavatele za tyto druhy nepřítomnosti:

- nemoc,
- nemoc (pracovní úraz),
- nemoc (z povolání),
- karanténa.

Druh nepřítomnosti zadáte v agendě **Mzdy/Personalistika** na záložku **Nepřítomnost**. V prvních 14 kalendářních dnech trvání dočasné pracovní neschopnosti, resp. karantény vyplácí náhradu mzdy zaměstnavatel. Od 15. dne trvání dočasné pracovní neschopnosti (karantény) již příslušná OSSZ vyplácí nemocenské dávky. Náhradu mzdy poskytuje zaměstnavatel zaměstnanci za pracovní dny a svátky, za které náhrada mzdy přísluší. Náhrada mzdy se počítá z redukovaného průměrného hodinového výdělku (RPHV).

Redukční hranice pro náhradu mzdy jsou pro rok 2023 stanoveny takto:

- první redukční hranice náhrady mzdy 235,38 Kč,
- druhá redukční hranice náhrady mzdy 352,98 Kč,
- třetí redukční hranice náhrady mzdy 705,78 Kč.

Na základě redukčních hranic se provede redukce průměrného hodinového výdělku následovně: do výše první hranice se započte 90 % průměrného hodinového výdělku, z rozdílu mezi druhou a první hranicí se započte 60 %, z rozdílu mezi třetí a druhou hranicí se započte 30 % a k částce nad třetí hranicí se nepřihlíží.

Při dočasné pracovní neschopnosti náleží zaměstnanci náhrada mzdy ve výši 60 % redukovaného průměrného výdělku (RPV) již od prvního pracovního dne, stejně jako při nařízené karanténě.

**Příklad**

*Příklad: Průměrný hodinový výdělek (PHV) zaměstnance činí 710,30 Kč. Pomocí redukčních hranic pro náhradu mzdy v roce 2023 se provede úprava (redukce) PHV takto:*

- *z částky 235,38 Kč se započte 90 %: 235,38 × 0,90 = 211,842, zaokr. 211,84 Kč,*
- *z částky 117,60 Kč (tj. 352,98 235,38) se započte 60 %: tj. 117,60 × 0,60 = 70,56 Kč,*
- *z částky 352,80 Kč (tj. 705,78 352,98) se započte 30 %: tj. 352,80 × 0,30 = 105,84 Kč,*
- *k částce PHV nad 705,78 Kč (tj. 4,52 Kč) se nepřihlíží, průměrný hodinový výdělek po úpravě (redukci) činí: 211,84 + 70,56 + 105,84 = 388,24 Kč.*

*Součet jednotlivých částek redukovaných na 90 %, 60 % a 30 %, tedy 388,24 Kč, představuje upravený (redukovaný) průměrný hodinový výdělek (RPHV). Z RPHV ve výši 388,24 Kč se vypočte hodinová náhrada mzdy náležející od prvního pracovního dne trvání dočasné pracovní neschopnosti, a to ve výši 60 %.*

V případě, že dočasná pracovní neschopnost, resp. karanténa, trvá déle než 14 kalendářních dnů, má zaměstnanec nárok na nemocenské dávky za kalendářní dny. Tyto dávky vyplácí již jen správa sociálního zabezpečení, a to na základě podkladů zaslaných zaměstnavatelem. Zaměstnavatel je povinen k žádosti zaměstnance o dávky přiložit tiskopis **Příloha k žádosti o dávku nemocenského pojištění**.

### **Roční zúčtování záloh daně z příjmů**

Požaduje-li od vás zaměstnanec provedení ročního zúčtování záloh daně z příjmů, zatrhněte v agendě Personalistika na záložce Zaměstnanec volbu **Roční zúčtování záloh**. Vlastní povel, jímž se provede roční zúčtování, najdete v nabídce **Záznam/Operace**. Pokud zrušíte zatržení tohoto pole u zaměstnance, kterému už bylo roční zúčtování provedeno, vypočítané podklady se odstraní z databáze a tisková sestava **Výpočet daně z příjmů** nebude k dispozici. Tímto způsobem zrušíte i vrácení přeplatku, ke kterému by došlo prostřednictvím následující mzdy zaměstnance. V případě, že již byla mzda s vypočteným přeplatkem vystavena, je nutné ji smazat a vystavit znovu.

Pro správný výpočet ročního zúčtování záloh jsou důležité údaje na záložce **Daně a pojistné**. Zde je nutné mít správně vyplněné veškeré slevy na dani, nezdanitelné části základu daně pro roční zúčtování daně z příjmů (např. dary, úroky z úvěru zaplacené ve zdaňovacím období) a další údaje o způsobu zdanění a odvodech pojistného, které se týkají příslušného zaměstnance. Zaměstnanci musí také doložit příjmy od jiných zaměstnavatelů a doda-

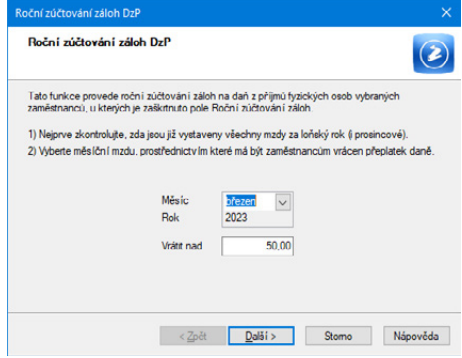

tečné uplatnění některých odpočtů, které neuplatnili v průběhu roku. Všechny

*Pokud chcete do chybně vystaveného ročního zúčtování záloh na daň z příjmů promítnout opravy provedené v tabulce Daně a pojistné, vyberte upravené zaměstnance a použijte znovu povel Roční zúčtování…*

tyto údaje zapíšete do tabulky na záložce Daně a pojistné u každého takového zaměstnance.

Přeplatky nad 50 Kč vzniklé při ročním zúčtování se vracejí v následující mzdě za zvolený měsíc. Výše částky bude uvedena v poli **Roční zúčtování** ve formuláři **Čistá mzda** agendy **Mzdy** (za příslušný měsíc). Výsledky zúčtování záloh na daň z příjmů jednotlivých zaměstnanců si můžete vytisknout na sestavě **Výpočet daně z příjmů** v agendě **Personalistika**.

#### *Příklady nastavení na záložce Daně a pojistné pro provedení ročního zúčtování záloh na daň z příjmů*

*Příklad 1: Zaměstnanec byl student do 30. 6. 2022 a do práce nastoupil 1. 11. 2022, zadejte:*

*Od 01/2022 do 06/2022, sleva – vlastní studium, 4 020 Kč Od 11/2022, sleva – poplatník (podepsal prohlášení), 30 840 Kč*

*V ročním zúčtování bude uplatněna sleva na vlastní studium za prvních 6 měsíců 6 x 335 Kč (student), tj. 2 010 Kč a základní sleva na poplatníka bude uplatněna v plné výši 30 840 Kč.*

**Příklad**

**Příklad**

Í

*Příklad 2: Zaměstnanec podepsal prohlášení 4. 1. 2023 zpětně za rok 2022. V roce 2022 se mu tedy ve mzdě neodečítala základní sleva na dani (na poplatníka). Na záložku Daně a pojistné zadejte:*

*Od 01/2022, sleva – poplatník (podepsal prohlášení), 30 840 Kč*

*V ročním zúčtování mu bude snížena záloha na daň o slevu na poplatníka. Pozn.: Již vystavené mzdy tohoto zaměstnance nemá smysl upravovat, sleva na dani se do těchto mezd roku 2022 ani případnými úpravami nepromítne. Projevila by se až po smazání a novém vystavení mzdy.*

*Příklad 3: Zaměstnanec podepsal prohlášení 11. 1. 2023 zpětně za rok 2022. V průběhu roku 2022 měl některé měsíce ze mzdy sraženou daň srážkovou daní, tzn. na záložce Daně a pojistné měl nastaven typ "zdanit zvláštní sazbou do limitu, jinak zálohově". Při dodatečném podepsání prohlášení k DzP se do ročního zúčtování počítají také měsíce se srážkovou daní. Zadejte:*

*Od 01/2022, sleva – poplatník (podepsal prohlášení), 30 840 Kč*

*V ročním zúčtování mu bude snížena daň o slevu na poplatníka. Pozn.: Již vystavené mzdy tohoto zaměstnance nemá smysl upravovat, sleva se do těchto mezd roku 2022 ani případnými úpravami nepromítne. Projevila by se až po zrušení zaúčtování mezd a smazání a novém vystavení mzdy.*

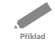

*Příklad 4: Zaměstnanec podepsal prohlášení 1. 2. 2022. U zaměstnavatele má uzavřen pracovní poměr. Zaměstnanec předložil pro roční zúčtování Potvrzení o zdanitelných příjmech od předchozího zaměstnavatele. V ročním zúčtování* 

*požaduje uplatnit odpočet na životní pojištění ve výši 10 500 Kč. Na záložku Daně a pojistné zadejte následující typy:*

*Od 02/2022, sleva – poplatník (podepsal prohlášení), 30 840 Kč Od 01/2022 do 12/2022, zaplaceno na životní pojištění, 10 500 Kč*

*Na základě tiskopisu Potvrzení o zdanitelných příjmech dále nastavte:*

*Od 01/2022 do 01/2022, příjem u jiného zaměstnavatele Od 01/2022 do 01/2022, pojistné u jiného zaměstnavatele Od 01/2022 do 01/2022, zálohy na daň u jiného zaměstnavatele*

*V ročním zúčtování se sumarizují zdanitelné příjmy z pracovního poměru zaměstnance a dále příjem u jiného zaměstnavatele. Základ daně bude zaměstnanci snížen o odpočet na životní pojištění a daň bude snížena o slevu na poplatníka v plné roční výši 30 840 Kč.*

*Příklad 5: Zaměstnanec podepsal prohlášení 1. 1. 2022, u zaměstnavatele uzavřel pracovní poměr. Má jedno nezletilé dítě, na které uplatňuje daňové zvýhodnění. Dále předložil potvrzení o zaplacených úrocích z hypotečního úvěru ve výši 80 000 Kč, z nichž si bude uplatňovat pouze polovinu (druhou polovinu uplatní manželka). Zadejte:*

*Od 01/2022, sleva – poplatník (podepsal prohlášení), 30 840 Kč Od 01/2022, daňové zvýhodnění na dítě, 15 204 Kč Od 01/2022 do 12/2022, úroky z úvěrů, 40 000 Kč*

**Příklad**

*Zvýhodnění na dítě je realizováno formou slevy na dani, daňového bonusu nebo kombinací slevy a daňového bonusu. Daňový bonus lze v ročním zúčtování uplatnit, jestliže roční zdanitelný příjem je alespoň ve výši šestinásobku minimální mzdy. Roční daňový bonus lze uplatnit, pokud jeho výše činí alespoň 100 Kč; jeho maximální výše 60 300 Kč je od roku 2021 zrušena.* 

*Od základu daně lze odečíst částku, která se rovná úrokům zaplaceným ve zd. období z úvěru ze stavebního spoření nebo z hypotečního úvěru dle § 15 odst. 3 zákona o daních z příjmů. V případě, že účastníky smlouvy o úvěru je více osob, uplatní odpočet buď jedna z nich, nebo každá z nich, a to rovným dílem.* 

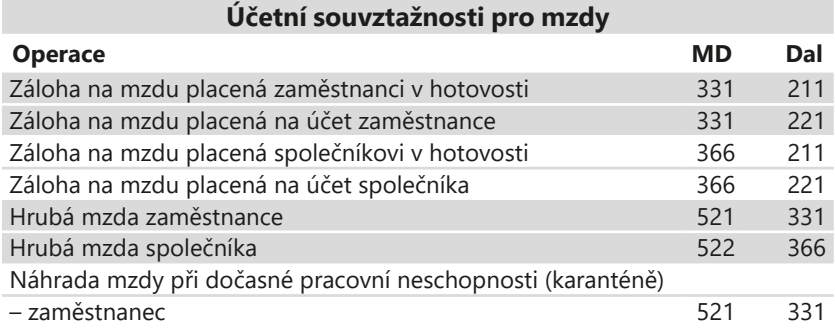

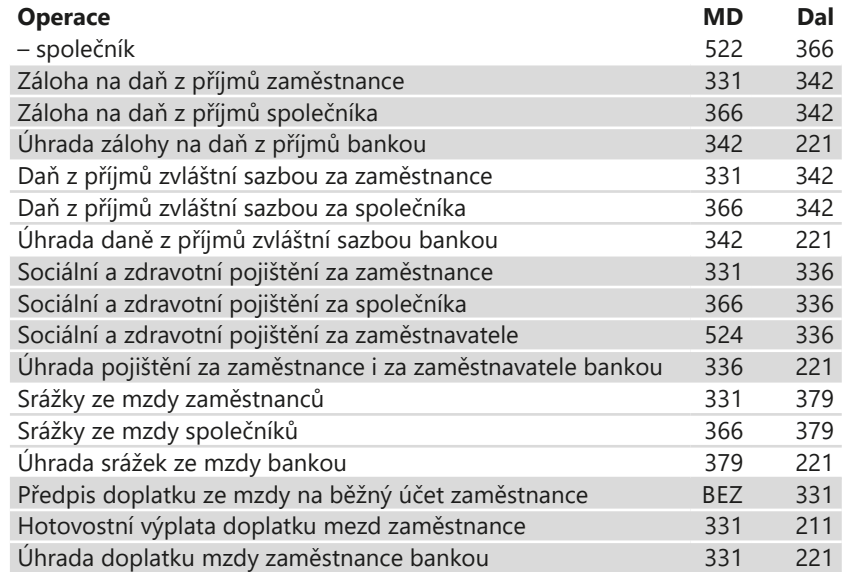

## $9/3$

# Elektronické odesílání dat

#### **eNeschopenka**

Tato agenda slouží k evidenci dočasných pracovních neschopností (DPN) zaměstnanců a díky ní máte o pracovních neschopnostech vašich zaměstnanců přehled. Na základě zvoleného způsobu komunikace s ČSSZ ohledně DPN je možné v programu POHODA použít jednu z variant načítání XML souborů obsahujících údaje o DPN zaměstnance:

#### **1. Zasílání notifikací do datové schránky**

Do své datové schránky obdržíte notifikaci, která obsahuje XML soubor s údaji o DPN jednoho zaměstnance. Nejdříve bude XML soubor obsahovat vznik DPN, po uplynutí 14 dní bude zaslána další datová zpráva s XML souborem s trváním DPN. U déle trvajících nepřítomností bude datová zpráva s trváním DPN přicházet každý měsíc. Poslední datovou zprávu s ukončením DPN daného zaměstnance obdržíte po ukončení pracovní neschopnosti lékařem. Jednotlivé datové zprávy obsahující XML soubor s eNeschopenkou si stáhněte do připravené složky pro eNeschopenky na svém počítači.

#### **2. Využití služby Data zaměstnavatelům o dočasné pracovní neschopnosti (DZDPN)**

V případě, že se zaměstnavatel zaregistruje u ČSSZ ke službě DZDPN, může využít v programu POHODA možnost elektronického získání údajů o DPN zaměstnanců. Nejdříve zašlete požadavek na eNeschopenky za určité období, po ověření stavu podání obdržíte odpověď z portálu VREP s XML souborem

eNeschopenky, který obsahuje notifikace o vzniku, trvání a ukončení pracovní neschopnosti pro více zaměstnanců najednou.

V agendě eNeschopenka si z nabídky **Záznam/Operace** zvolte povel **Podání DZDPN (eNeschopenka)…**, kterým vyvoláte **Průvodce pro elektronické podání DZDPN**. Na první straně průvodce se automaticky vyplní variabilní symbol firmy z agendy Globální nastavení/Mzdy/Instituce z oddílu Sociální pojištění. Dále nastavte interval požadavku (tj. období, na které se chcete dotázat) a zvolte certifikát, který máte zaregistrovaný u ČSSZ pro elektronické podání DZDPN.

Na další straně průvodce můžete upravit složku a název souboru pro uložení datové věty. Zároveň můžete provést automatické odeslání podání na portál

Veřejné rozhraní pro e-Podání (VREP), a to zatržením volby **Odeslat DZDPN na VREP**. V tomto případě je nutné podepsat data certifikátem. Dále vyplňte pole Adresa pro odeslání podání (jak už z jeho názvu vyplývá, uvádí se v něm adresa, na kterou se podání odešle) a také pole E-mail, do kterého můžete volitelně zadat e- -mail pro zasílání informací o změnách stavu zpracování podání.

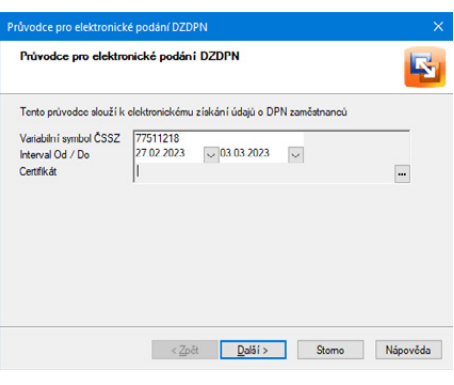

Po automatickém odeslání DZDPN na portál Veřejné rozhra-

ní pro e-Podání (VREP) se automaticky vytvoří záznam do agendy Elektronická podání, kde bude evidován. Následně proveďte samotný import eNeschopenek do této agendy, při kterém se ověří stav podání DZDPN a provede se stažení XML souborů pro všechny zaslané požadavky. Pro stažení eNeschopenek do programu POHODA stačí ve stejnojmenné agendě v nabídce **Záznam/Operace**  zvolit volbu **Import eNeschopenky…**

Zvolením tohoto povelu zobrazíte průvodce s přednastaveným variabilním symbolem z agendy Globální nastavení/Mzdy/Instituce. V průvodci zadejte složku, ze které chcete provést import eNeschopenek. Můžete zde také nastavit složku pro přesun již naimportovaných XML souborů.

Máte-li požadavek na určité období odeslaný prostřednictvím služby DZDPN, nastavte si volbu **Automaticky stáhnout soubory eNeschopenky z podání DZDPN**. Ta zajistí ověření stavu vašeho podání a zároveň v případě přijatého stavu provede stažení XML souborů s eNeschopenkami do vámi přednastavené složky. Zvolením tlačítka Další budete informováni o výsledku stažení eNeschopenky z podání DZDPN. Na další straně průvodce můžete vybrat konkrétní XML soubory, které si přejete naimportovat.

Po dokončení průvodce se v agendě eNeschopenka vygeneruje jeden záznam pro každou eNeschopenku daného zaměstnance. Stav importu XML souborů s eNeschopenkami si jednoduše zkontrolujete ve sloupci Stav neschopenky, přičemž se rozlišují typy Vznik, Trvání, Ukončení, Stornováno, Bez vzniku. Stav neschopenky bude aktualizován po dalším importu XML souboru s notifikacemi pro tuto neschopenku a vždy bude uveden poslední typ, který byl importován.

Importované eNeschopenky následně vložíte v agendě Personalistika na záložku Nepřítomnost, a to pomocí povelu **Záznam/Operace/Vložit eNeschopenky…**

V případě, že byla eNeschopenka ukončena vystavením tiskopisu Rozhodnutí o ukončení dočasné pracovní neschopnosti, je možné ji ukončit ručně, a to pomocí povelu **Záznam/Ručně ukončit**. Po zvolení tohoto povelu se na záložku Položky doplní nová položka Ruční ukončení, kde uvedete datum ukončení dočasné pracovní neschopnosti. Ruční ukončení používejte pouze v případě ukončení eNeschopenky zmíněným tiskopisem, kdy ČSSZ nevygeneruje notifikaci o ukončení DPN.

#### **Evidenční listy důchodového pojištění**

Organizace vede evidenční listy důchodového pojištění (ELDP) pro každého pojištěnce vždy za jednotlivý kalendářní rok a předkládá je ČSSZ přes příslušnou okresní správu. Ke zpracování evidenčních listů důchodového pojištění slouží v programu POHODA agenda **Podání ELDP** v nabídce **Mzdy/Podání**. V nabídce tiskových sestav je v této agendě připravena sestava pro tisk ELDP do formuláře pro jednotlivé zaměstnance.

V agendě **Personalistika** najdete v nabídce **Záznam/Operace** povel **Podání ELDP…**, kterým vygenerujete evidenční listy pro všechny nebo vybrané zaměstnance. Vytvořené evidenční listy se zobrazí v jednom záznamu v agendě **Podání ELDP** na záložce **Položky**. V jednotlivých polích evidenčního listu jsou některé údaje už předem vyplněné na základě údajů ve vystavených mzdách a v personalistice.

POHODA neumožňuje automatické vyplnění všech možných variant údajů v jednotlivých polích, proto si vygenerované hodnoty důkladně zkontrolujte a podle potřeby je změňte. Až všechny hodnoty vyplníte a zkontrolujete, můžete ELDP podat své správě sociálního zabezpečení, a to buď elektronicky, anebo písemně. Způsob podání evidenčních listů zvolíte v nabídce **Záznam**.

Jestliže zvolíte povel **Odevzdání ELDP písemně…**, v průvodci vyplňte datum a čas odevzdání tiskopisu a průvodce dokončete. Položky záznamů s evidenčními listy jednotlivých zaměstnanců zašednou a editovat bude možné pouze pole **Stav podání ELDP**, ve kterém bude automaticky uvedeno **Odevzdáno písemně**. Podle všeobecných zásad pro vyplňování ELDP však zaměstnavatelé předkládají ELDP písemně na předepsaném tiskopisu pouze v případě, že existují prokazatelné objektivní technické důvody, které brání v předložení ELDP v elektronické podobě.

*Informaci o ručním ukončení eNeschopenky zjistíte ve sloupci Stav neschopenky.*

*Přehled o stavu podání ELDP můžete mít i v agendě Personalistika. Stačí, když si pomocí místní nabídky zobrazíte sloupec Stav* 

*podání ELDP.*

Může se stát, že některé evidenční listy nebudou ze strany ČSSZ přijaty. V takové situaci změňte stav podání na **Nepřijato** a vystavte ELDP znovu.

Pokud chcete evidenční listy odeslat elektronicky prostřednictvím portálu VREP, resp. prostřednictvím datové schránky, vyberte povel **Odeslání ELDP…** Průvodce pak provede kontrolu vstupních údajů, zda splňují požadavky a zásady pro vyplňování a odesílání stanovené správou sociálního zabezpečení. Případné chyby je nutné opravit, jinak nebude podání ELDP úspěšné.

Pro elektronické podání přímo z programu POHODA zatrhněte na další straně průvodce volbu **Odeslat ELDP na VREP**, případně zatrhněte volbu **Odeslat do Datové schránky úřadu**.

Dále v průvodci zadejte svůj desetimístný variabilní symbol, který vám přidělila ČSSZ, a vyplňte e-mail, na který bude zaslán výsledek elektronického podání.

Pomocí volby **Uložit XML do souboru pro ruční podání přes portál VREP** si můžete soubor s podávanými ELDP uložit do svého počítače. Po stisku tlačítka **Další**  dojde k odeslání ELDP na VREP, resp. do datové schránky. Pro úspěšné odeslání

dat na portál VREP je nutné soubor opatřit elektronickým podpisem. V poli **Podepsat data certifikátem** vyberte pomocí tlačítka se třemi tečkami příslušný podpisový certifikát.

Akceptovány jsou platné kvalifikované certifikáty pro elektronické podepisování vydané některou z oprávněných certifikačních autorit: Česká pošta – Post Signum, První certifikační autorita a. s. – I.CA, eIdentity a. s. – E-Identity.

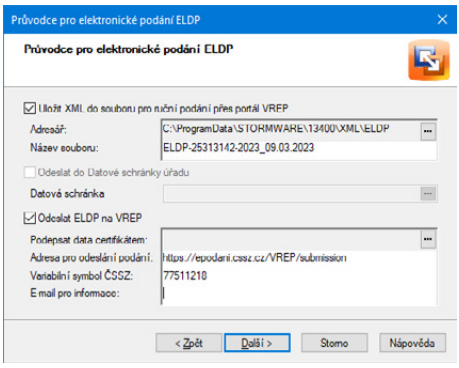

Po odeslání se program přepne do agendy **Elektronická podání**, resp. **Odeslané datové zprávy**, kde automaticky vytvoří záznam o odeslaném podání. Pomocí povelu **Otevřít zdrojový záznam**, který vyvoláte přes pravé tlačítko myši na příslušném záznamu v agendě, se můžete přepnout zpět do agendy **Podání ELDP**. Podání je zde označeno jako elektronicky odeslané. Označení je možné zrušit pomocí povelu **Záznam/Elektronicky odesláno**. Podání je pak možné znovu elektronicky odeslat. Informaci o samotném elektronickém podání a jeho stavu najdete na záložce **El. podání**, odkud je možné se přepnout do agendy **Elektronická podání**, resp. **Odeslané datové zprávy** pomocí povelu **Otevřít podání**. Tento povel vyvoláte pomocí pravého tlačítka myši na řádku příslušného podání. V agendě **Elektronická podání** je možné pro jednotlivá podání zjistit stav podání, dále exportovat do souboru datovou větu a doručenku pro potřeby kontrolních orgánů, a to vše prostřednictvím příslušných povelů v nabídce **Záznam**.

*Soubor, který vytvoříte pomocí volby Uložit XML do souboru pro ruční podání přes portál VREP, bude obsahovat elektronický podpis.* 

Pokud nechcete ELDP odevzdat online přímo z programu POHODA, nechte zatrženou pouze volbu **Uložit XML do souboru pro ruční podání přes portál VREP**. Po stisku tlačítka **Další** nedojde k automatickému odeslání dat na VREP, resp. do datové schránky, vytvořené soubory však budou obsahovat všechny potřebné náležitosti pro následné odevzdání.

#### **Odeslání oznámení o nástupu do zaměstnání (skončení zaměstnání)**

V agendě **Mzdy/Personalistika** je možné přes nabídku **Záznam/Operace/ Podání ONZ...** vygenerovat tiskopis **Oznámení o nástupu do zaměstnání (skončení zaměstnání)** do agendy Mzdy/Podání/Podání ONZ.

Jakmile povel zvolíte, zobrazí se **Průvodce pro vytvoření oznámení**, kde nastavíte, o jaký typ oznámení se jedná, např. nástup, skončení, oprava apod. Dále zadáte číslo okresu sídla zaměstnavatele. Pro vyhledání můžete tlačítkem **Číselník** otevřít internetovou stránku [www.stormware.cz/CiselnikOkres.aspx](http://www.stormware.cz/CiselnikOkres.aspx) s číselníkem okresů.

Pokud chcete vkládat nová oznámení k již vytvořenému a prozatím neodeslanému podání, zvolte v průvodci volbu **Přidat nová podání k neodeslanému podání**.

Po dokončení průvodce se vygeneruje podání a otevře se agenda **Podání ONZ**. Jednotlivá podání můžete odeslat do datové schránky příslušné správy sociálního zabezpečení, případně na portál Veřejné rozhraní pro e–Podání (VREP) České správy sociálního zabezpečení.

Pro elektronické podání na VREP, resp. do datové schránky zvolte povel **Odeslání ONZ…** z nabídky **Záznam**, kterým vyvoláte **Průvodce pro elektronické podání oznámení**.

Na další straně průvodce se zobrazí informace o kontrole vyplněných vstupních údajů. Po stisku tlačítka Další můžete upravit složku a název souboru pro uložení datové věty a zároveň zvolit, zda chcete odeslat oznámení na portál VREP, příp. na příslušnou správu sociálního zabezpečení prostřednictvím datové schránky. Aby bylo možné oznámení úspěšně odeslat na portál VREP, je nutné opatřit data elektronic-

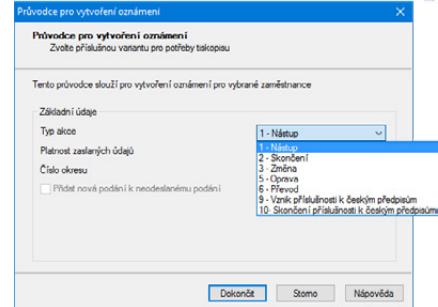

kým podpisem. V poli **Podepsat data certifikátem** vyberte pomocí tlačítka se třemi tečkami správný podpisový certifikát. ČSSZ podporuje pro tyto účely využívání kvalifikovaného certifikátu.

Při každém elektronickém podání oznámení musíte vyplnit pole **Variabilní symbol ČSSZ**, které slouží k ověření elektronického podání, dále vyplňte e-mail, na který si přejete poslat informace o zaslaném podání. Při podávání oznámení přes portál VREP je nutné mít zatrženou volbu **Odeslat oznámení na VREP**. Po stisku tlačítka **Další** bude soubor dat odeslán a zároveň vyexportován do příslušné složky, je-li současně zatržena volba **Uložit XML do souboru pro ruční podání přes portál VREP**. Pokud nechcete oznámení automaticky odeslat, zrušte zatržení volby **Odeslat oznámení na VREP**.

## **Příloha k žádosti o dávky nemocenského pojištění (NEMPRI)**

Pokud trvá dočasná pracovní neschopnost, resp. karanténa zaměstnance déle než 14 kalendářních dnů nebo pro uplatnění nároku na ošetřovné, na peněžitou pomoc v mateřství, na vyrovnávací příspěvek v těhotenství a mateřství, na otcovskou či na dlouhodobé ošetřovné musí zaměstnavatel přiložit k žádosti o dávky zaměstnance ještě formulář nazvaný **Příloha k žádosti o dávky nemocenského pojištění**. V programu POHODA tento tiskopis najdete v agendě **Podání NEMPRI** v nabídce **Mzdy/Podání***.*

Záznam do této agendy vygenerujete z agendy **Personalistika** pomocí povelu **Záznam/Operace/Podání NEMPRI…**  V dialogovém okně vyberete měsíc, za který chcete podání vystavit. V dalším okně můžete rovnou vyplnit údaje, které se tisknou na druhou stranu sestavy **Příloha k žádosti o dávky nemocenského pojištění**, nebo použijete tlačítko **Přeskočit vše** a údaje vyplníte až v agendě **Podání NEMPRI** na záložce **Položky***.*

Po kontrole, příp. úpravě údajů v agendě **Podání NEMPRI** na záložce **Položky**

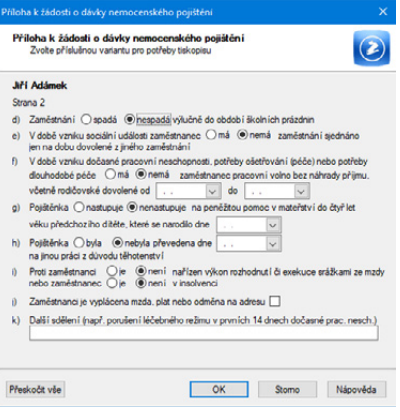

můžete přílohu podat buď písemně, nebo elektronicky. Povelem **Odeslání NEMPRI…** v nabídce **Záznam** otevřete Průvodce pro elektronické podání NEMPRI.

Průvodce, a tedy další postup pro písemné a elektronické podání je stejný s postupem popsaným v části Evidenční listy důchodového pojištění této kapitoly.

### **Hlášení zaměstnavatele při ukončení pracovní neschopnosti (HZUPN)**

Tato agenda slouží ke zpracování podkladů pro výplatu poslední dávky nemocenského pojištění prostřednictvím tzv. Hlášení zaměstnavatele při ukončení pracovní neschopnosti.

Zaměstnavatel má povinnost elektronicky odeslat toto hlášení po ukončení dočasné pracovní neschopnosti zaměstnance, která přesáhne 14 kalendářních dnů. U nepřítomností Nemoc, Nemoc (z povolání), Nemoc (pracovní úraz) je nutné na záložce Nepřítomnost zatrhnout pole **Vystavit HZUPN**. Nastavení tohoto pole má vliv na to, zda bude možné pro daného zaměstnance vygenerovat HZUPN. Vygenerování HZUPN provedete v agendě **Personalistika** prostřednictvím povelu **Podání HZUPN…** z nabídky **Záznam/Operace**.

Po zvolení povelu **Podání HZUPN** se zobrazí dialogové okno **Hlášení zaměstnavatele při ukončení neschopnosti**. V něm vyplníte datum, kdy zaměstnanec začal opět vykonávat zaměstnání, a informaci, zda zaměstnanec poslední den nemoci již pracoval, případně kolik hodin ze své plánované směny odpracoval. Jestliže zaměstnanec v době pracovní neschopnosti pracoval, uvedete, ve kterých dnech. Po vyplnění údajů a potvrzení tlačítkem OK se otevře agenda **Podání HZUPN** s nově vytvořeným záznamem a vygenerují se záznamy pro vybrané zaměstnance s nepřítomností, za kterou jim

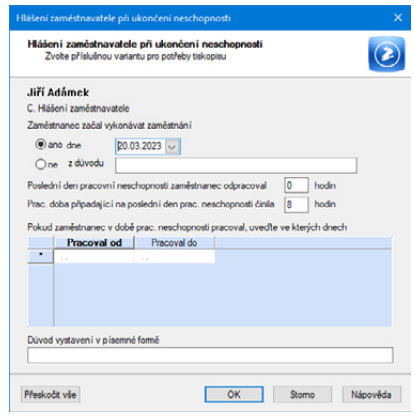

náleží dávky nemocenského pojištění. Toto podání uložte a následně s ním můžete pracovat. Vytvořené podklady pro HZUPN se zobrazí na záložce **Položky**. Každý záznam má 3 řádky. Názvy jednotlivých sloupců odpovídají polím na tiskopisu, a tak můžete všechny záznamy v této agendě zkontrolovat a podle potřeby ručně upravit. Na záložce **Pracoval ve dnech** jsou uvedeny dny, kdy zaměstnanec pracoval během trvání dočasné pracovní neschopnosti.

Po vyplnění a zkontrolování všech polí můžete Hlášení zaměstnavatele při ukončení pracovní neschopnosti podat, a to buď elektronicky, nebo písemně. Prostřednictvím povelu **Odeslání HZUPN…** z nabídky Záznam, vyvoláte **Průvodce pro elektronické podání HZUPN**, povelem **Odevzdání HZUPN písemně** otevřete průvodce pro písemné podání HZUPN.

### **Přehled o výši pojistného**

Tiskopis Přehled o výši pojistného podává zaměstnavatel měsíčně, a to nejpozději v den splatnosti pojistného, tj. od 1. do 20. dne následujícího kalendářního měsíce. Přehled o vytvořených podáních a zároveň možnost opětovného podání tohoto tiskopisu poskytuje agenda **Podání PVPOJ**, kterou najdete v nabídce **Mzdy/Podání**. Záznam do této agendy vygenerujete z agendy **Mzdy** pomocí povelu **Záznam/Podání PVPOJ…** Vytvořený přehled o výši pojistného se zobrazí na záložce **Položky**, kde je možné zkontrolovat výši jednotlivých odvodů sociálního pojištění.

Přehled můžete z agendy **Podání PVPOJ** odeslat přímo na portál VREP nebo do datové schránky příslušné správy sociálního zabezpečení. Po zvolení povelu **Odeslání PVPOJ…** se zobrazí průvodce, s jehož pomocí provedete odeslání. Postup pro písemné i elektronické podání je stejný s postupem popsaným v části Evidenční listy důchodového pojištění této kapitoly.

Pomocí povelu **Vystavení storna** z nabídky **Záznam** je možné k původnímu podání vytvořit podání typu Storno, které můžete následně elektronicky odeslat již popsaným způsobem.

#### **Oznámení záměru uplatňovat slevu na pojistném za zaměstnance**

Tato agenda slouží ke zpracování a evidenci oznámení záměru uplatňovat slevu na pojistném na sociální pojištění (OZUSPOJ). Záznam do této agendy vygenerujete z agendy Personalistika pomocí povelu **Záznam/Operace/Podání OZUSPOJ…** Před vytvořením záznamu do této agendy nastavte u vybraného zaměstnance na záložce Daně a pojistné v agendě Personalistika typ **sleva – na sociální pojištění**. Samotná sleva na sociálním pojištění bude následně automaticky uplatněna v Přehledu o výši pojistného.

Oznámení můžete z této agendy odeslat přímo na portál VREP nebo do datové schránky příslušné správy sociálního zabezpečení. Po zvolení povelu **Odeslání OZUSPOJ…** se zobrazí průvodce, s jehož pomocí provedete odeslání.

Postup pro elektronické podání je stejný s postupem popsaným v části Evidenční listy důchodového pojištění této kapitoly.

Pomocí povelu **Vystavení storna** z nabídky **Záznam** je možné k původnímu podání OZUSPOJ vytvořit podání typu Storno, které můžete následně elektronicky odeslat již popsaným způsobem.

## **Přehled o platbě pojistného na zdravotní pojištění zaměstnavatele**

Přehled o platbě pojistného na zdravotní pojištění zaměstnavatele se podává měsíčně příslušné zdravotní pojišťovně, a to nejpozději v den splatnosti pojistného, tj. od 1. do 20. dne následujícího kalendářního měsíce.

Tento tiskopis najdete v agendě mezd příslušného měsíce po stisku klávesové zkratky CTRL+T. Zde zvolíte typ

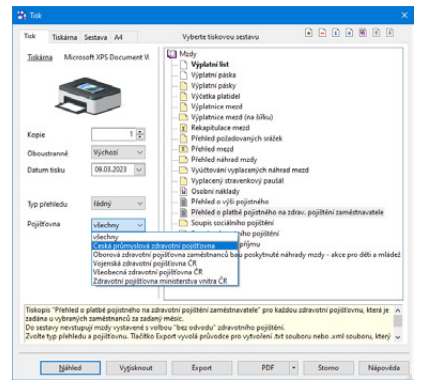

*Pomocí povelu Odeslat PDF datovou schránkou můžete odeslat i Hromadné oznámení zaměstnavatele, které najdete v agendě Mzdy/ Personalistika.* 

přehledu, resp. pojišťovnu. Následně máte možnost formulář vytisknout a odevzdat příslušné pojišťovně. Další možností je vytisknout sestavu pro danou pojišťovnu do PDF a odeslat přímo z programu přes datovou schránku, a to pomocí povelu **Odeslat PDF datovou schránkou** v nabídce tlačítka PDF.

Kromě toho POHODA umí vytvořit soubory pro elektronické podání ve formátu, který požadují jednotlivé zdravotní pojišťovny. Tyto soubory stačí již jen načíst na internetové portály zdravotních pojišťoven. K tomuto účelu slouží tlačítko **Export** v dialogovém okně Tisk. V průvodci exportem dat pro zdravotní pojišťovny zvolíte složku, do které se soubory uloží, a datum splatnosti pojistného, příp. datum opravy, pokud je exportován opravný přehled.

Před odesláním souboru na zdravotní pojišťovnu zkontrolujte, zda data v něm obsažená jsou správná a odpovídají požadovanému období. Název souboru doporučujeme neměnit, je vytvořen dle požadavků zdravotních pojišťoven.

### **Žádost o daňový bonus**

V případě, že byl vyplacen daňový bonus z vlastních finančních prostředků, je možné finanční úřad požádat o jeho vrácení. POHODA nabízí možnost vystavení žádosti (podle § 35d odst. 5, resp. odst. 9 zákona o daních z příjmů) o poukázání chybějící částky vyplacené plátcem daně poplatníkům na měsíčních daňových bonusech, resp. na daňovém bonusu z ročního zúčtování záloh a daňového zvýhodnění. Záznam do agendy **Mzdy/Podání/Žádost o daňový bonus** vytvoříte pomocí povelu **Žádost o daňový bonus…** z nabídky **Záznam** v agendách mezd jednotlivých měsíců. Pokud požadujete vrátit vyplacený daňový bonus z ročního zúčtování, vystavte žádost pomocí stejnojmenného povelu z nabídky **Záznam/ Operace** v agendě **Personalistika**.

V agendě **Žádost o daňový bonus** je možné vytvořenou žádost upravit. Agenda zároveň poskytuje přehled o vytvořených žádostech, přiložených přílohách i o stavu jejich podání. Jednotlivé žádosti je možné odeslat do datové schránky příslušného finančního úřadu nebo prostřednictvím aplikace EPO, a to pomocí **Průvodce pro elektronické podání** vyvolaného povelem **Odeslání žádosti…** z nabídky **Záznam**. Odesláním se žádost označí příznakem **El. odesláno**. V případě, že tento příznak budete potřebovat zrušit, použijte povel **Záznam/Elektronicky odesláno**.

K jednotlivým žádostem je možné před odesláním připojit přílohy, a to pomocí záložky **Přílohy**. Maximální velikost jedné přílohy je 4 MB a maximální velikost datové zprávy také až 4 MB. Tyto velikosti jsou kontrolovány přímo v programu POHODA během vkládání, resp. odesílání žádosti o daňový bonus.

## **Vyúčtování daně z příjmů ze závislé činnosti**

Vyúčtování daně z příjmů ze závislé činnosti je plátce daně povinen podat příslušnému finančnímu úřadu do 2 měsíců po uplynutí kalendářního roku. V případě, že podá vyúčtování elektronicky, prodlužuje se lhůta do 20. března (podle

§ 38j zákona č. 586/1992 Sb., o daních z příjmů). Součástí vyúčtování daně z příjmů ze závislé činnosti jsou i povinné přílohy:

- Příloha č. 1 Počet zaměstnanců
- Příloha č. 2 Přehled souhrnných údajů
- Příloha č. 3
- Příloha č. 4

POHODA umožňuje vyplnění a elektronické podání vyúčtování včetně příloh 1 a 2.

V agendě **Personalistika** je z důvodu různé orientace stran při tisku formulář vyúčtování rozdělen do těchto sestav:

- **Vyúčtování daně z příjmů ze závislé činnosti** – pro vyplnění a tisk stran 1 a 3 formuláře vyúčtování (orientace na výšku),
- **Vyúčtování daně z příjmů ze závislé činnosti (Část I.)** – pro vyplnění a tisk strany 2 formuláře vyúčtování (orientace na šířku).

Po výběru kterékoliv z těchto sestav se zobrazí průvodce **Vyúčtování daně z příjmů odvedené zaměstnavatelem**. V něm je zapotřebí vyplnit informace, které do sestav nevstupují z pro-

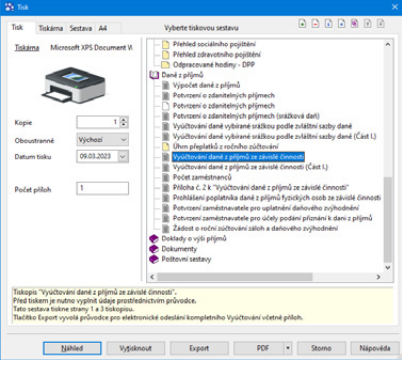

gramu POHODA. Při vyplňování průvodce doporučujeme postupovat podle pokynů MF k vyúčtování daně z příjmů ze závislé činnosti.

Průvodce se vás v závěru zeptá, jestli chcete ručně upravené údaje uložit. Pokud budete souhlasit, POHODA si tyto údaje uchová a při dalším doplňování už je bude automaticky zobrazovat, a to u obou zmíněných sestav.

Do příloh 1 a 2 není zapotřebí doplňovat žádné údaje ručně, vše potřebné si POHODA načte z jednotlivých agend.

Elektronické odeslání vyúčtování a příloh 1 a 2 provedete najednou. V dialogovém okně **Tisk** vyberte sestavu **Vyúčtování daně z příjmů ze závislé činnosti**, použijte tlačítko **Export** a postupujte podle pokynů v průvodci.

### **Vyúčtování daně vybírané srážkou**

Z příjmů fyzických a právnických osob může být v některých případech (podle § 36 zákona o daních z příjmů) daň vybíraná srážkou podle zvláštní sazby daně. Vyúčtování této daně je plátce daně povinen podat do 3 měsíců po uplynutí kalendářního roku.

169

V agendě **Personalistika** je z důvodu různé orientace stran při tisku formulář vyúčtování rozdělen do těchto sestav:

- **Vyúčtování daně vybírané srážkou podle zvláštní sazby daně** pro vyplnění a tisk stran 1 a 3 formuláře vyúčtování (orientace na výšku),
- **Vyúčtování daně vybírané srážkou podle zvláštní sazby daně (Část I.)**  pro vyplnění a tisk strany 2 formuláře vyúčtování (orientace na šířku).

Po výběru kterékoliv z těchto sestav se zobrazí průvodce **Vyúčtování daně vybírané srážkou podle zvláštní sazby daně**. V něm je zapotřebí vyplnit informace, které do sestav nevstupují z programu POHODA. Do prvního řádku (leden) patří údaje z mezd vystavených za prosinec předchozího roku. Tyto údaje už nejsou v databázi uloženy. Správné částky proto doplňte ručně podle evidence z předchozího roku. Při vyplňování průvodce doporučujeme postupovat podle pokynů zveřejněných MF.

Průvodce se vás v závěru zeptá, jestli chcete ručně upravené údaje uložit. Pokud budete souhlasit, POHODA si tyto údaje uchová a při dalším doplňování už je bude automaticky zobrazovat, a to u obou zmíněných sestav.

Tlačítko **Export** pro elektronické podání vyúčtování najdete v dialogovém okně **Tisk** jen u první ze zmíněných tiskových sestav. POHODA však pomocí průvodce odešle všechny části vyúčtování najednou.

# KAPITOLA 10

# **Kniha jízd**

- 10/1 **Kniha jízd**
- 10/2 **Cestovní příkazy**

**STRANA**

#### Kniha jízd  $10/1$

Daňově uznatelné výdaje na dopravu silničním motorovým vozidlem jsou upravené zákonem o daních z příjmů a jsou odlišné pro vozidla zahrnutá v majetku poplatníka nebo v pronájmu (firemní vozidla) a pro vozidla nezahrnutá v majetku poplatníka (soukromá vozidla). U firemních vozidel se do účetnictví vykazují náklady vznikající v průběhu roku – pohonné hmoty, pneumatiky, údržba, pojištění, opravy a odpisy vozidla zařazeného v hmotném dlouhodobém majetku.

Prvotními doklady jsou účtenky a faktury, o kterých účtujete běžným způsobem v agendách **Pokladna**, **Přijaté faktury** a **Ostatní závazky**. Například platbu za pohonné hmoty budete účtovat v agendě **Pokladna** na vrub účtu 501 a ve prospěch účtu 211. U firemních vozidel nemusíte vykazovat průměrnou spotřebu. Tisková sestava **Kniha jízd** má pouze evidenční charakter a je podkladem pro finanční úřad.

U soukromého vozidla se výdaje vykazují formou náhrad za ujeté kilometry a spotřebované pohonné hmoty. Ty získáte v tiskové sestavě **Kniha jízd**, která je spolu s cestovním příkazem i prvotním dokladem. Pro výpočet náhrad za palivo se používají ceny vyhlášené Ministerstvem práce a sociálních věcí nebo skutečné ceny, které musíte doložit účtenkami.

V agendě **Legislativa** jsou evidovány sazby náhrad pro podnikatele i pro zaměstnance, které vyhlašuje Ministerstvo práce a sociálních věcí. Protože podmínkou účtování náhrad je vždy vystavení cestovního příkazu, účtujete o jeho proplacení v hotovosti v agendě **Pokladna** na vrub účtu 512 a ve prospěch účtu 211.

K cestovnímu dokladu je třeba přiložit i fotokopii technického průkazu, která prokazuje průměrnou spotřebu pohonných hmot.

U vozidel, která byla původně v majetku poplatníka a nyní jsou převedena do soukromého vlastnictví, zákon předpokládá, že cena vozidel už byla v nákladech podnikání uplatněna formou odpisů (nebo leasingových splátek), a proto povoluje uplatnit pouze náhrady za palivo. Prvotním dokladem je znovu kniha jízd a příslušné účtenky.

*Příklad: Podnikatel jel na pracovní cestu se svým soukromým osobním automobilem. V technickém průkazu je uvedena průměrná spotřeba vozidla 7,7 l na 100 km. Vozidlo jezdí na benzin. Podnikatel ujel 292 km a načerpal 30 l paliva za cenu 38,70 Kč/l. Spočítejte a zaúčtujte uplatnitelnou náhradu v případě, že se pro výpočet nebudou používat skutečné ceny PHM, a pak i pro případ, kdy budou použity skutečné ceny.*

-0 **Řešení**

**Příklad**

*Nejprve zadejte jízdu do agendy Kniha jízd, která vypočítá celkovou uplatnitelnou náhradu podle následujícího vzorce:*

• *náhrada za PHM = (průměrná spotřeba podle technického průkazu × cena paliva × počet ujetých km) / 100*

- *náhrada za km = počet ujetých km × náhrada za km pro osobní automobil podle legislativy*
- *celková uplatnitelná náhrada = náhrada za PHM + náhrada za km*

*V prvním případě nebude v agendě Vozidla zatrženo pole Používat skutečné ceny PHM, proto se pro výpočet náhrady použije cena paliva z agendy Legislativa, která je platná v daném období.*

- *náhrada za PHM = 7,70 × 41,20 × 292 / 100 = 926,34 Kč*
- *náhrada za km = 292 × 5,20 = 1 518,40 Kč*
- *celková uplatnitelná náhrada = 926,34 + 1 518,40 = 2 444,74 Kč, zaokrouhlena na 2 445 Kč.*

*Ve druhém případě musíte nejprve zatrhnout pole Používat skutečné ceny PHM, dále doplnit údaje o čerpání paliva do agendy Kniha jízd a následně vytisknout sestavu Kniha jízd.*

- *náhrada za PHM = 7,70 × 38,70 × 292 / 100 = 870,13 Kč*
- *náhrada za km = 292 × 5,20 = 1 518,40 Kč*
- *celková uplatnitelná náhrada = 870,13 + 1 518,40 = 2 388,53 Kč, zaokrouhlena na 2 389 Kč.*

*Celkovou uplatnitelnou náhradu v obou případech uvedete do agendy Pokladna a zaúčtujete na účty 512/211.*

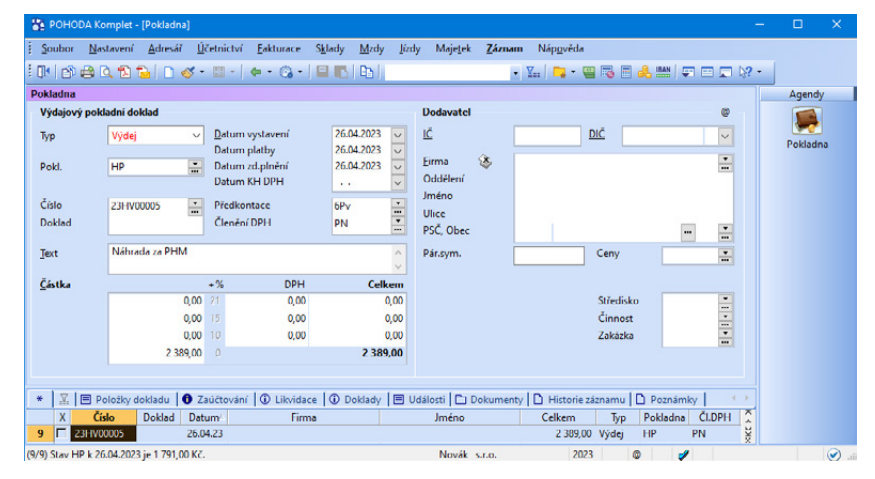

10<sub>/2</sub> Cestovní příkazy

Program POHODA umožňuje zpracování tuzemských i zahraničních cestovních příkazů. Předkontace pro zaúčtování cestovních příkazů můžete zadat v agendě **Globální nastavení** v sekci **Cestovní příkazy**.

## **Zálohy na pracovní cestu**

Na záložku **Zálohy** uveďte vyplacené zálohy pracovníkům. Zálohy u zahraničních příkazů je možné evidovat v různých měnách.

## **Etapy pracovní cesty**

Na tuto záložku zadejte jednotlivé etapy pracovní cesty. Vyplňte časové rozmezí pracovní cesty. Ke každé etapě je nutné vyplnit způsob dopravy. Pokud je v poli **Doprava** vyplněn typ **AUV - auto vlastní**, je nutné vyplnit i pole **Km**. Údaj o počtu kilometrů je důležitý pro výpočet základní náhrady a náhrady za spotřebované pohonné hmoty při použití soukromého motorového vozidla při pracovní cestě.

Ke každé etapě cesty u zahraničního příkazu musíte z výklopného seznamu pole **Země** doplnit správný údaj. Podle vybrané země bude stanoveno stravné ve výši a cizí měně přiřazených příslušné zemi vyhláškou Ministerstva financí, která stanoví základní sazby stravného v cizí měně pro daný rok.

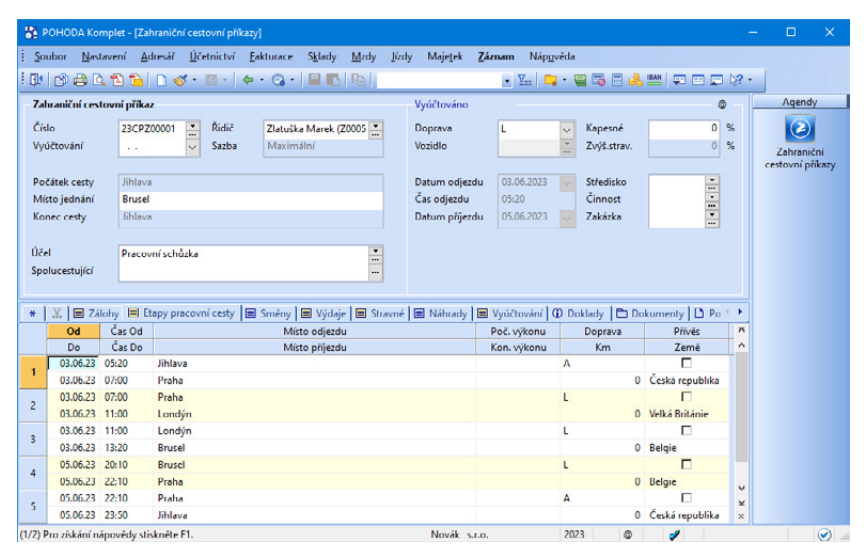

## **Směny**

Pokud pracovník při zahraniční pracovní cestě směnil poskytnutou měnu na jinou, proveďte zápis na tuto záložku. Záložka se zobrazuje pouze u zahraničního cestovního příkazu.

# **Výdaje**

Na záložce **Výdaje** uveďte výdaje spojené s pracovní cestou. Ke každému výdaji je nutné vyplnit typ, podle kterého se výdaj přiřadí do správného sloupce na tiskové sestavě **Vyúčtování pracovní cesty**. Typ výdaje je rozhodující i pro účtování.

#### **Stravné**

Podle údajů zadaných na záložce **Etapy pracovní cesty** se automaticky vygeneruje stravné, které náleží pracovníkovi pro jednotlivé kalendářní dny po celou dobu trvání pracovní cesty. Zatržením pole **Úprava** můžete stravné upravit. Při bezplatném poskytnutí snídaně, oběda a večeře může zaměstnavatel stravné krátit zatržením příslušného pole. U zahraničního cestovního příkazu můžete ručně upravit hodnotu kapesného.

## **Náhrady**

Pokud bylo při pracovní cestě použito soukromé vozidlo zaměstnance, budou na této záložce vygenerovány náhrady za použití silničního motorového vozidla, ve formě základní náhrady a náhrady za spotřebované PHM. Údaje můžete ručně upravovat, např. zadat skutečnou cenu PHM v různých měnách.

## **Vyúčtování**

Na této záložce dojde k výpočtu částky přeplatku nebo doplatku z vyúčtování pracovní cesty.

### **Zaúčtování cestovních příkazů**

Samotným zadáním příkazů negenerujete v účetnictví žádné zápisy a neměníte stav žádného účtu. Příkazy tedy můžete opakovaně měnit a opravovat. Vyúčtování příkazů bude do účetnictví zahrnuto až v momentě zaúčtování, kdy se cestovní příkaz uzamkne proti opravám.

Zaúčtování provedete povelem **Záznam/Operace/Zaúčtování příkazů...** Ze záloh poskytnutých pracovníkům na pracovní cestu budou vytvořeny pokladní doklady a veškeré náhrady a cestovní výdaje se zaúčtují do agendy **Interní doklady**. Přeplatek bude automaticky zaúčtován do agendy **Pokladna** a u doplatku se buď vytvoří pokladní doklad, nebo ostatní závazek.

S **Příklad**

**Řešení**

*Příklad: Pan Jiří Adámek jel na zahraniční pracovní cestu do Vídně vlastním automobilem, který má spotřebu 6'7 l/100 km. V ČR ujel celkem 182 km, v zahraničí 167 km. Na cestu dostal zálohu 70 EUR, nocleh ho stál 50 EUR. K datu vyplacení zálohy i jejího vyúčtování byl kurz 24'70 Kč/EUR. Základní sazba stravného pro Rakousko činí 45 EUR/den. Pro výpočet náhrad za PHM použijte cenu za naftu podle legislativy, tedy 34,40 Kč/l (hodnota k 1. 7. 2023). Sazba za použití soukromého vozidla je 5'20 Kč/km. Spočítejte a zaúčtujte náhrady a vyúčtujte zálohu.*

#### *Řešení:*  $\overline{\phantom{0}}$

*Základní náhrada za vozidlo: (182 + 167) × 5,20 = 1 814,80 Kč Náhrada za PHM: 6,7 × (182 + 167) × 34,40 / 100 = 804,38 Kč Náhrada za použití soukromého vozidla celkem: 1 814,80 + 804,38 = 2 619,18 Kč, zaokrouhlena na 2 619 Kč Vyúčtování zálohy: 70 EUR - (45 EUR + 50 EUR) = - 25 EUR, tedy doplatek*

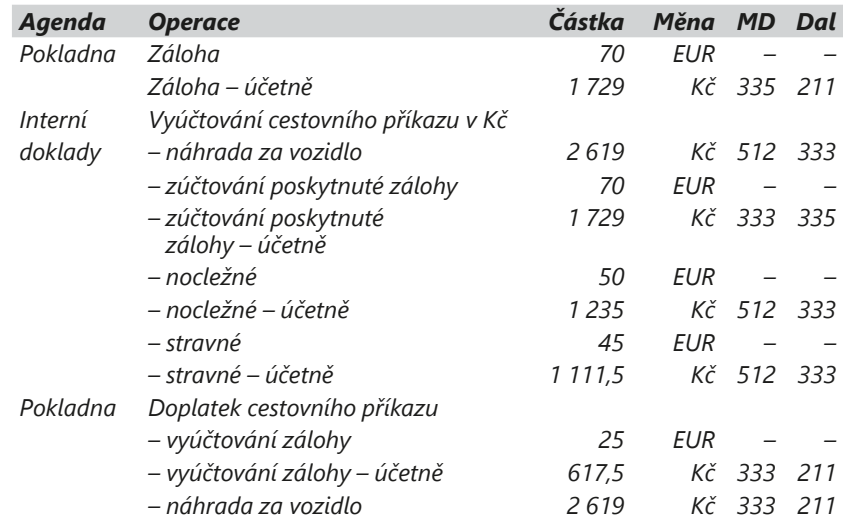

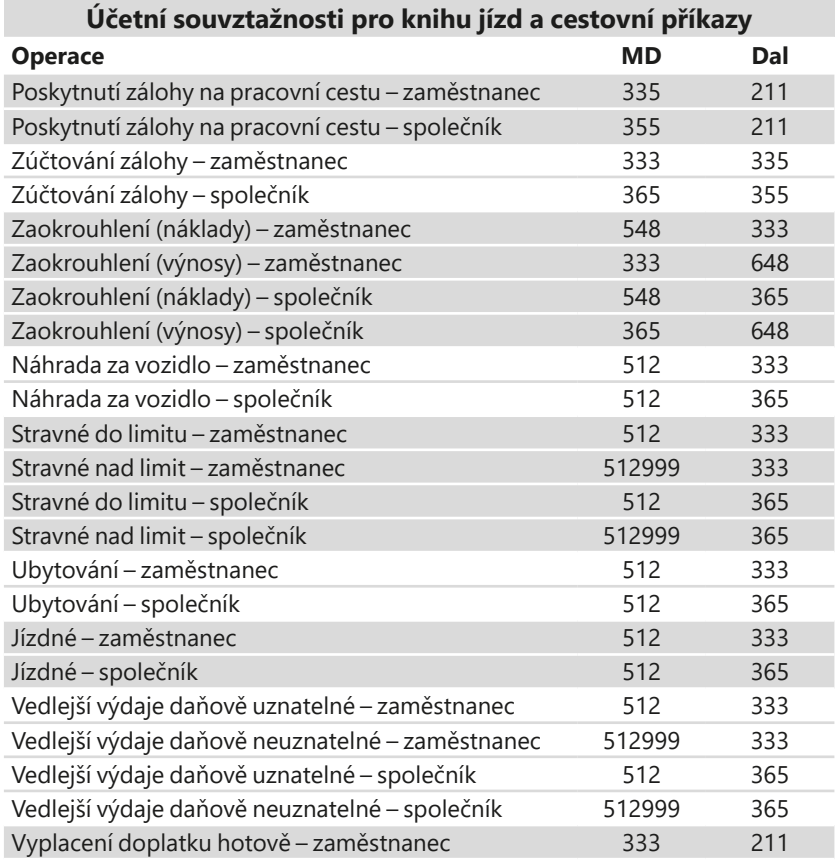

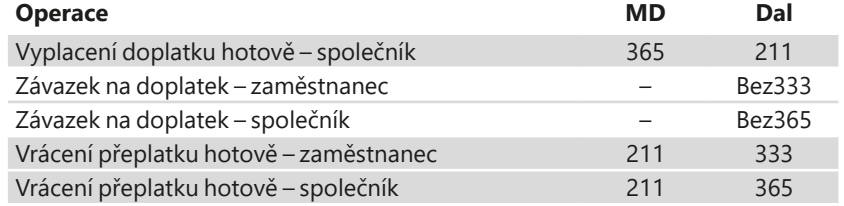

# KAPITOLA 11

# **Účetní deník**

- 11/1 **Účetní deník**
- 11/2 **Tisk sestav**
- 11/3 **Číselné řady**
# 11/1 Učetní deník

V předchozích kapitolách jste se naučili provádět zaúčtování nejčastějších účetních případů. Časové zápisy o jednotlivých účetních operacích se zaznamenávají do agendy **Účetní deník**. Zápisy věcné jsou evidované v hlavní knize, která je tvořena souborem syntetických účtů, a v knihách analytické evidence.

V programu postačí, když provedete účetní zápis pouze v analytické evidenci (např. v agendě **Vydané faktury**), a ten už jej automaticky zaznamená do účetního deníku podle data účetního případu, které je uvedeno v prvotním dokladu. Tento záznam se objeví i v tiskové sestavě **Hlavní kniha**, kterou najdete v tiskových sestavách agendy **Účetní deník**.

Pokud pracujete s cizími měnami a máte je v programu zapnuty, uvidíte v deníku také zaúčtování v cizí měně. Rozúčtování tohoto záznamu se provádí vždy v korunách. Částka v cizí měně je automaticky snížena o ekvivalent hodnoty zadané při rozúčtování. Pro přepočet je použitý kurz původního dokladu.

### **Opravy záznamů**

Pokud při kontrole účetního deníku zjistíte, že potřebujete provést opravu některého dokladu, nemusíte deník vůbec opouštět, ani spouštět správnou agendu a hledat v ní konkrétní doklad. V nabídce **Záznam** zvolte povel **Zdrojový doklad** nebo stiskem pravého tlačítka myši vyvolejte místní nabídku, v níž můžete ten samý povel rovněž vybrat. Povelem otevřete zdrojový doklad (fakturu, pokladní doklad atd.), který můžete upravit a pak znovu uložit. Vaše úprava ovlivní původní zápisy v deníku, pokud ovšem nemají nastavenou předkontaci **Ručně**.

# Tisk sestav

V této agendě naleznete všechny potřebné účetní sestavy – **Účetní deník**, **Hlavní kniha**, **Kniha podrozvahových účtů**, **Obratová předvaha**, **Rozvaha v plném a zkráceném rozsahu**, **Výkaz zisku a ztráty v plném a zkráceném rozsahu**, **Rozvaha** a **Výsledovka** s vyčíslením hospodářského výsledku, **Podrozvaha** a kontrolní sestavy.

## **Účetní deník**

Tiskovou sestavu **Účetní deník** nemůžete filtrovat zadáním rozsahu konkrétního období, ani datem tisku. Do sestavy jsou zahrnuté všechny záznamy aktuálně vybrané v tabulce. Omezíte ji ale výběrem data přímo v tabulce – např. přes dynamickou záložku **leden**.

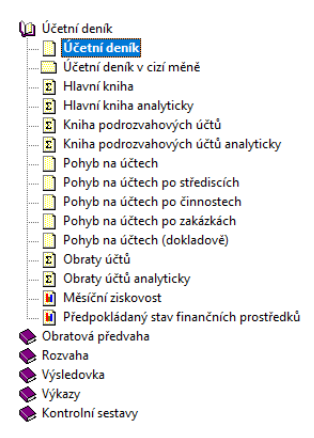

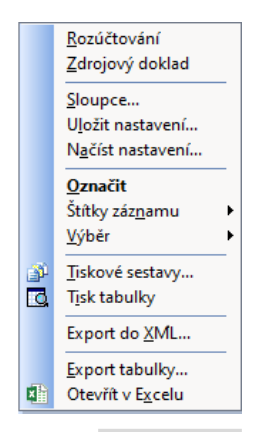

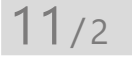

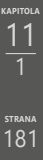

**Příklad**

**Řešení**

-0

*Příklad: V roce 2023 vytiskněte svůj účetní deník za rok 2022 bez účetních případů za rok 2023. Účtujete na přelomu roku (2022/2023).*

*Řešení: Přepněte se pomocí povelu Účetnictví/Uzávěrka/Účtování na přelomu období… do roku 2022 (tedy do běžného roku). V agendě Účetní deník proveďte výběr záznamů roku 2022 pomocí dynamické záložky rok.*

Uvedený postup platí i pro ostatní agendy. Vždy je proto nutné pohybovat se v aktuálním účetním období a vymezit rozsah údajů, které se mají tisknout.

Dále můžete provést tisk účetního deníku pro vybrané údaje. Například pokud chcete informace o dokladech zaúčtovaných na určité středisko, můžete využít právě deník, do kterého tyto údaje automaticky vstupují z prvotních dokladů.

Postup:

- 1. Otevřete si agendu **Účetní deník** a pomocí místní nabídky přidáte požadovaný sloupec **Středisko** do tabulky agendy (místní nabídku vyvoláte pravým tlačítkem myši na jakémkoliv řádku).
- 2. Kliknutím na záhlaví označte sloupec **Středisko**.
- 3. Nad tabulkou se objeví dynamické záložky, které jsou pojmenovány podle jednotlivých středisek.
- 4. Kliknutím na konkrétní požadovanou záložku vyberete všechny doklady, které jsou zaúčtovány na dané středisko.
- 5. Zvolte tisk účetního deníku.

Tiskové sestavy **Hlavní kniha** a **Pohyb na účtech** můžete omezit zadáním počátku a konce období v dialogovém okně **Tisk**. Tiskové sestavy **Obratová předvaha** v několika variantách a **Obraty účtů** jsou součtové a také je můžete filtrovat zadáním rozsahu období.

Prostřednictvím sestav **Obratová předvaha** a **Obratová předvaha analyticky**  můžete vytisknout samostatné sestavy pro všechny cizí měny v deníku. Na sestavě se vždy zobrazí pouze ty účty, na které se účtovalo v rámci příslušné měny uvedené v jejím záhlaví. Částky v cizí měně můžete k jednotlivým účetním operacím vytisknout i díky sestavě **Účetní deník v cizí měně**.

### **Rozvaha a Výsledovka**

Pracovat můžete buď přímo s výkazy **Rozvaha**, resp. **Výkaz zisku a ztráty v plném rozsahu** (také **anglicky** nebo **německy**), **Rozvaha ve zkráceném rozsahu** (**malá účetní jednotka**, **mikro účetní jednotka**), **Výkaz zisku a ztráty ve zkráceném rozsahu**, nebo třeba s tiskovou sestavou **Rozvaha**, resp. **Výsledovka** a jejich dalšími variantami (například **Rozvaha**, resp. **Výsledovka analyticky**, **po střediscích**).

Na tiskové sestavy **Rozvaha a Výsledovka** (a jejich další varianty) vstupují všechny použité účty. Do výkazů **Rozvaha**, resp. **Výkaz zisku a ztráty v plném a zkráceném rozsahu** vstupují pouze účty, které mají vyplněný řádek pro

**KAPITOLA**

*Pokud potřebujete vytisknout tiskopisy výkazů pro účetní závěrku bez nulových řádků, stačí v dialogovém okně pro tisk vybraných výkazů zatrhnout volbu Pouze nenulové řádky.*

vstup do výkazů v agendě **Účtová osnova**. Při vytvoření nového účtu v účtové osnově (například analytický účet 112001) musíte tyto řádky zadat ručně. Proto je výhodnější vytvořit nový účet kopírováním stávajícího účtu, který vstupuje na shodné řádky.

Jestli jsou k jednotlivým účtům v účtové osnově přiřazené řádky výkazů podle doporučené definice, ověřuje tisková sestava **Kontrola řádků výkazů**.

Výkazy se omezují zadáním data sestavení, např. k 30. 6. (blíže viz Příručka uživatele, kapitola Tisk).

Některé účty do výkazu **Rozvaha v plném rozsahu** nevstupují. Jde o účty 111, 131, 349, 395, 431. U nich se předpokládá, že mají v okamžiku tisku rozvahy nulový zůstatek. Proto doporučujeme zůstatky uvedených účtů před tiskem rozvahy zkontrolovat.

Pokud vám sestava, kterou POHODA tiskne, nevyhovuje, můžete ji exportovat do programu Microsoft Excel a v něm ji upravit podle svých potřeb.

*Příklad: Při tisku předepsaného výkazu Rozvaha v plném rozsahu se nepřenáší na řádek 96 v pasivech zůstatek účtu 431000, který má v účetnictví nenulovou hodnotu, a tak dochází k rozdílu mezi aktivy a pasivy.*

*Řešení: Na řádek 96 rozvahy vstupuje účet 428, resp. 429, nikoliv účet 431, proto je nutné provést přeúčtování přes agendu* **Interní doklady***. (Pokud k okamžiku uzavření účetních knih není rozhodnuto o použití výsledku hospodaření, převede se zůstatek tohoto účtu ve prospěch účtu 428 – Nerozdělený zisk minulých let, popřípadě na vrub účtu 429 – Neuhrazená ztráta minulých let.)*

 $11/3$ 

**Příklad**

**Řešení**

# Číselné řady

S číselnými řadami pracujete vždy v dané agendě. V účetním deníku se však projeví případné mezery v číselných řadách, které vznikly v prvotních agendách. POHODA návaznost čísel v číselné řadě nekontroluje automaticky, ale umožní vám, abyste ji prověřili. Pokud některý doklad smažete například pomocí kláves CTRL+DELETE, číslo tohoto dokladu bude v číselné řadě scházet.

POHODA obsahuje sestavu na vyhledávání chybějících čísel v číselných řadách. Tuto sestavu naleznete v agendě **Číselné řady** (v nabídce **Nastavení/Seznamy**) pod názvem **Kontrola číselných řad**. Na základě této sestavy můžete provést opravu čísel dokladů. Uvědomte si ale, že doklady, které vystavíte, by na sebe měly navazovat nejenom číselně, ale také chronologicky v rámci období jejich vystavení. Pokud při vystavování květnového dokladu použijete volné číslo z měsíce ledna, nepůjde o příliš vhodné pořadí, zejména z pohledu finančního úřadu. Stejně tak nedoporučujeme provádět přečíslování vydaných faktur, které už jste odeslali svým zákazníkům.

Plátce DPH zase upozorňujeme, že po vystavení přiznání k DPH budou vytištěné související podklady obsahovat původní čísla daňových dokladů, nikoliv změny provedené později. Pro aktualizaci podkladů je potřeba daňové přiznání smazat a vystavit znovu.

#### **Způsoby opravy číselné řady:**

- Pokud byl smazaný doklad posledním dokladem v číselné řadě, POHODA automaticky posune číselnou řadu o jedno číslo zpět. Nestane-li se tak, musíte posunout číselnou řadu zpět přímo v agendě **Číselné řady**. Přímo z dokladu se do agendy přepnete tlačítkem se třemi tečkami nebo klávesou F5 v poli **Číslo**.
- Při zápisu nového dokladu můžete místo automaticky nabídnutého čísla zadat požadované číslo dokladu.
- Pro korekci celé číselné řady můžete využít funkci automatického přečíslování všech dokladů, kterou naleznete v nabídce **Záznam/Editace**. Tuto funkci můžete použít třeba v pokladně, do které v průběhu roku doplňujete doklady za drobné nákupy.

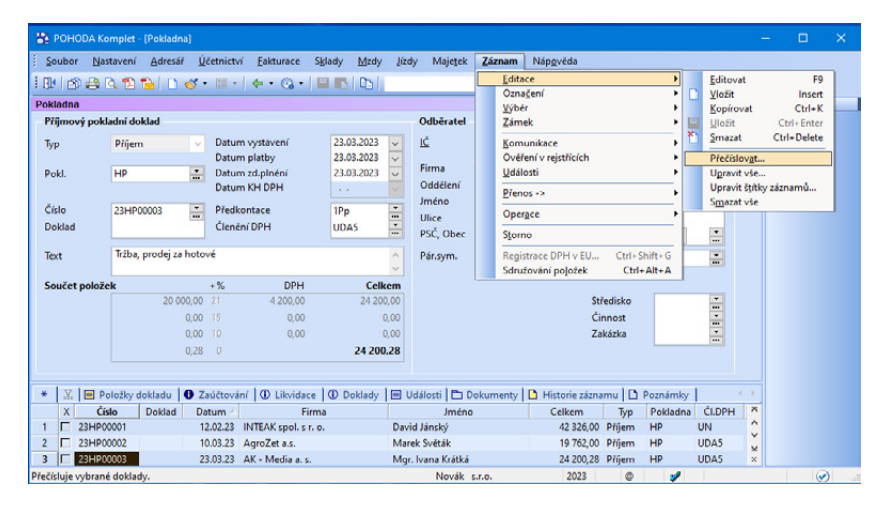

Před přečíslováním je nutné mít doklady seřazeny chronologicky (podle data zápisu).

Když zvolíte povel **Přečíslovat…**, zobrazí POHODA dialogové okno, ve kterém vyberete číselnou řadu.

Mějte na paměti, že přečíslování dokladů patří mezi administrátorské funkce. Uskutečněná operace je nevratná. Než ji spustíte, proveďte nejprve zálohu účetních dat.

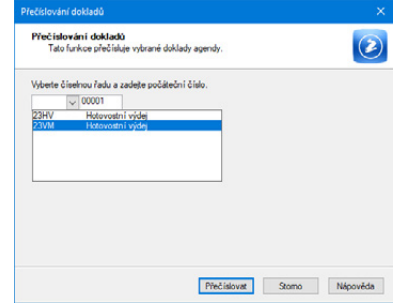

**KAPITOLA**

## KAPITOLA 12

## **Uzavírání účetních knih**

- 12/1 **Kontrola úplnosti a správnosti účetnictví**
- 12/2 **Inventarizace majetku a závazků**
- 12/3 **Časové rozlišení nákladů a výnosů**
- 12/4 **Účtování kurzových rozdílů při závěrce**
- 12/5 **Vyúčtování dohadných položek**
- 12/6 **Vyúčtování operací souvisejících s účtováním skladových zásob**
- 12/7 **Výpočet a zaúčtování daně z příjmů**
- 12/8 **Uzavření účetních knih**
- 12/9 **Finanční výkazy**
- 12/10 **Datová uzávěrka**

Každá firma sestavuje řádnou účetní závěrku k poslednímu dni účetního období. Závěrka musí poskytnout věrný a pravdivý obraz o firmě a jejím hospodaření v daném účetním období. Bližší informace získáte v následujících kapitolách.

V případě, že ještě nemáte uzavřený účetní rok a už potřebujete zadávat doklady v novém účetním období, využijete povel **Účtování na přelomu období…** z nabídky **Účetnictví/Uzávěrka**.

Před zpracováním účetní závěrky musíte zaúčtovat všechny případy, které s účetním obdobím věcně a časově souvisí. K tomu slouží účetní uzávěrka, kterou je možné rozdělit zhruba do tří oblastí:

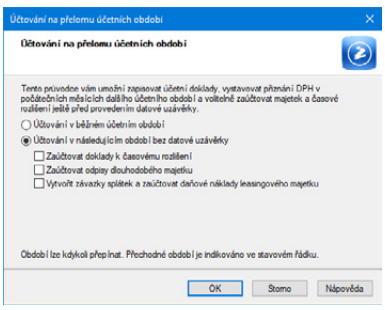

- **Kontrola úplnosti a správnosti účetnictví,**
- **Inventarizace majetku a závazků,**
- **Uzavírání účetních knih.**

# $12/1$

# Kontrola úplnosti a správnosti účetnictví

Kontrola zahrnuje především prověření a aktualizaci vnitřních předpisů firmy, které upravují podpisová oprávnění osob, účtový rozvrh firmy, smlouvy o hmotné odpovědnosti, používané oceňovací metody majetku a závazků, postupy účtování o drobném majetku, odpisové plány dlouhodobého majetku, druhy rezerv, jejich evidence a ověřování správnosti, normy přirozených úbytků zásob, archivování účetních písemností, číselné znaky, symboly, kódy a zkratky používané pro vedení účetnictví a také formu vedení účetních knih.

**Účtový rozvrh firmy** vytisknete z agendy **Účtová osnova**. POHODA umožní vybrat z osnovy ty účty, na které bylo skutečně v průběhu roku účtováno. Z nabídky **Záznam** zvolíte povel **Použité účty** a program je v účtové osnově označí v poli **Účet se používá**. Potom pomocí filtrování podle sloupce **Použito** vyberete používané účty a vytisknete sestavu **Účtová osnova**.

Symboly, kódy a zkratky, použité při vedení účetnictví, můžete vytisknout z nabídky **Nastavení/Seznamy**, resp. **Účetnictví/Předkontace**. Také nezapomeňte prověřit správnost zaúčtování u neobvyklých či složitých účetních operací. Pomocníkem vám mohou být třeba tiskové sestavy **s kontrolou zaúčtování** dostupné například v agendě **Účetní deník,** agendách faktur atd.

### **Vyúčtování všech účetních případů**

Před uzavřením účetních knih musíte provést vyúčtování všech účetních případů. Zaurgujte proto nezaslané dodavatelské faktury. Především pak musíte časově rozlišit náklady a výnosy, zaúčtovat dohadné položky, zálohy k vyúčtování a účetní operace, které vyplývají přímo ze smluv (např. nájemné, pojistné). Dále vytvořte opravné položky a vyúčtujte kurzové a inventarizační rozdíly.

 $12/2$ 

*Zaúčtování inventarizačních rozdílů (manko nebo přebytek) bylo řešeno v kapitolách týkajících se dlouhodobého majetku a zásob.*

# Inventarizace majetku a závazků

Inventarizací ověřují účetní jednotky ke dni účetní závěrky (řádné i mimořádné), jestli stavy majetku a závazků, které jsou vedené v účetnictví, odpovídají skutečnosti. U zásob můžete provádět inventarizaci průběžně. Inventarizace zahrnuje:

- Fyzickou inventuru, kdy se zjišťují skutečné stavy aktiv a pasiv (u majetku hmotné povahy), resp. dokladovou (u závazků a u ostatních složek majetku). Stavy se zaznamenávají v inventurních soupisech, které musí být podepsané osobou odpovědnou za provedení inventarizace. V programu POHODA je možné v některých agendách vytisknout praktické tiskové sestavy: **Inventarizace pohledávek** (agenda **Vydané faktury**), **Inventarizace závazků** (agenda **Přijaté faktury**), **Inventurní soupis** (agenda **Zásoby**), **Podklady pro zpracování inventury** (agenda **Inventura**), **Inventurní soupis majetku** (agenda **Majetek**).
- Porovnání skutečného a účetního stavu aktiv a pasiv a zjištění případných rozdílů.
- Vypořádání a odstranění rozdílů, které se zaúčtují do období, za které se inventarizace provádí. (Více informací najdete v kapitolách, které se věnují zaúčtování aktiv a pasiv, a v kapitole týkající se uzavírání účetních knih.)
- Zhodnocení rizik, ztrát a znehodnocení majetku a závazků trvalého nebo přechodného charakteru, včetně jejich zanesení do účetnictví. (Více informací naleznete v další kapitole.)

## **Vytvoření opravných položek**

Opravné položky zaúčtujete v případě, že došlo ke snížení ceny majetku, které není trvalého charakteru. Zaúčtování provedete tak, aby jejich ocenění k datu účetní závěrky odpovídalo věrnému a pravdivému zobrazení skutečnosti. Pokud je na snížení majetku vytvořena rezerva, opravnou položku tvořit nemůžete.

Opravné položky evidujete v agendě **Účetnictví/Opravné položky**. Na záložce **Operace** zaúčtujete tvorbu opravné položky na vrub nákladů a ve prospěch příslušného majetkového účtu (09x, 19x, 29x, 39x). Například u hmotného dlouhodobého majetku zaúčtujete vytvoření opravné položky na účty 559/092, u zásob materiálu na 559/191. Zúčtování (zrušení) opravné položky zaúčtujete jako další operaci s kladnou hodnotou a obrácenou předkontací. Z agend **Vydané faktury** a **Ostatní pohledávky** můžete opravnou položku vytvořit automaticky prostřednictvím povelu **Záznam/Operace/Opravná položka…**

*Více informací naleznete v kapitole 4 – Účtování speciálních operací.*

Upozornění: Klesne-li cena majetku trvale, musíte jeho cenu snížit na vrub účtů nákladů – například úbytek materiálu v důsledku škody zjištěný při inventarizaci zaúčtujete na 549/112.

**Příklad**

**Řešení**

*Příklad: Na základě inventury majetku došlo k sezónní slevě zboží z částky 600 Kč na částku 500 Kč. Vytvořte opravné položky.*

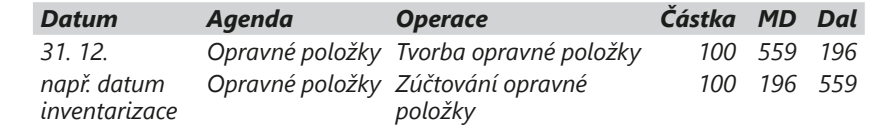

 $12/3$ 

# Časové rozlišení nákladů a výnosů

Náklady a výnosy musíte vždy zaúčtovat do období, s nímž časově a věcně souvisí. Pro tyto účely máte v programu POHODA k dispozici agendu **Časové rozlišení**. Záznamy do ní můžete pořizovat dvěma způsoby, a to buď ručním zápisem nebo přenosem dokladu prostřednictvím nabídky **Záznam/Operace/ Časové rozlišení...** dostupné v příslušných agendách.

Časové rozlišení je možné vytvořit automaticky z agend **Vydané faktury**, **Ostatní pohledávky**, **Přijaté faktury**, **Ostatní závazky**, **Pokladna** a **Interní doklady**.

Doklad musí být zaúčtován na účty časového rozlišení. Následně povelem **Záznam/Operace/Časové rozlišení...** otevřete průvodce, ve kterém doplníte periodu výpočtu, období časového rozlišení (od–do) a předkontaci pro zaúčtování časové rozlišení.

V agendě **Časové rozlišení** ještě můžete vyplněné údaje opravit. Po přiřazení předkontace se záznamy časového rozlišení automaticky zaúčtují do účetního deníku.

Hodnoty se počítají na dny. Nejprve se vypočítá hodnota pro roční periodu, dále pro čtvrtletní, resp. měsíční periodu. Pro správné rozúčtování hodnot účtů časového rozlišení je třeba mít v agendě **Globální nastavení/Zaúčtování** zatrženo pole **Účtovat zaokrouhlení**.

## **Náklady příštích období**

Náklady příštích období zahrnují vaše výdaje, které máte v aktuálním roce, ale nákladově spadají do období následujícího. Obecně můžeme říci, že v běžném období budete účtovat na vrub účtu **381 – Náklady příštích období**. V následujícím období pak na vrub účtu nákladů a ve prospěch účtu 381.

*Záznamy časového rozlišení můžete účtovat k prvnímu nebo poslednímu dni vybraného období.*

Typickým příkladem, kdy musíte použít časové rozlišení, je platba nájemného dopředu. Pokud v roce 2023 zaplatíte nájemné na rok 2024, je platba výdajem roku 2023, avšak nákladem příštího období (roku 2024).

V případě, že nájemné hradíte hotově, zaúčtujete v účetním období 2023 v agendě **Pokladna** nájemné za příští rok na účty 381/211. V roce 2024 přenesete údaje z agendy **Pokladna** do agendy **Časové rozlišení**, kde v průvodci zadáte období v roce 2024, za které jste nájemné zaplatili, a doplníte předkontaci 518/381. POHODA pak v roce 2024 vytvoří odpovídající záznamy do deníku.

**Příklad**

**Řešení**

**Příklad**

-0 **Řešení**

*Příklad při použití agendy Časové rozlišení, roční perioda: Účetní jednotka obdržela v roce 2023 fakturu za nájemné od července do prosince 2023 a od ledna do června 2024 v celkové výši 30 000 Kč se sazbou 21 % DPH. Fakturu proplatila z běžného účtu.*

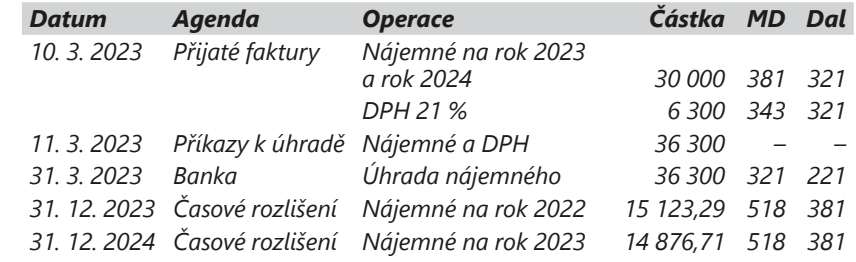

## **Výdaje příštích období**

Výdaje příštích období zahrnují náklady běžného roku, které zaplatíte až v příštím období. V běžném roce budete účtovat ve prospěch účtu **383 – Výdaje příštích období** a souvztažně na odpovídající nákladový účet.

Příkladem výdajů příštích období je platba nájemného pozadu. V účetním roce 2023 je vaším nákladem nájemné, které budete hradit až v roce 2024. V tomto případě budete v roce 2023 účtovat v agendě **Časové rozlišení** nájemné do nákladů na účty 518/383. V příštím roce, jakmile nájemné uhradíte z pokladny nebo obdržíte fakturu (daňový doklad), zaúčtujete v agendě **Pokladna**  výdaj na účty 383/211, resp. závazek v agendě **Přijaté faktury** na účty 383/321.

*Příklad při použití agendy Časové rozlišení, roční perioda: Účetní jednotka má smlouvu za nájemné od července do prosince 2023 a od ledna do června 2024 v celkové výši 30 000 Kč se sazbou 21 % DPH s tím, že úhrada nájemného proběhne v roce 2024 na základě přijaté faktury. Fakturu firma proplatila v roce 2024 prostřednictvím běžného účtu.*

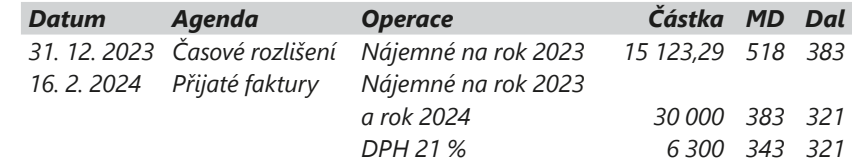

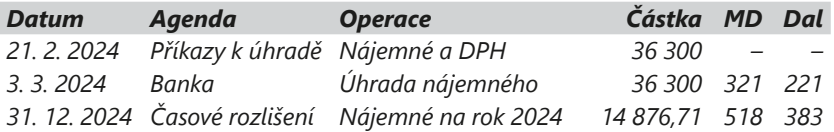

## **Výnosy příštích období**

Výnosy příštích období jsou částky přijaté v běžném období, které věcně patří do výnosů v dalších obdobích. V běžném období účtujete ve prospěch účtu **384 – Výnosy příštích období**. V následujícím období účtujte na vrub účtu 384 a souvztažně na odpovídající výnosový účet.

Příkladem může být předem přijaté nájemné z nebytových prostor, kdy v roce 2023 obdržíte platbu nájemného na rok 2024. Platbu přijatou hotově v roce 2024 zaúčtujete v agendě **Pokladna** na účty 211/384. V účetním roce 2023 přenesete údaje do agendy **Časové rozlišení**, kde v průvodci zadáte období v roce 2024, na které se nájemné vztahuje. V agendě **Časové rozlišení** zaúčtujete výnosy z nájemného přijatého v minulém roce na účty 384/602.

*Příklad při použití agendy Časové rozlišení, roční perioda: Účetní jednotka vystavila v roce 2023 fakturu za nájemné od července do prosince 2023 a od ledna do června 2024 v celkové výši 30 000 Kč se sazbou 21 % DPH. Faktura jí byla okamžitě proplacena.*

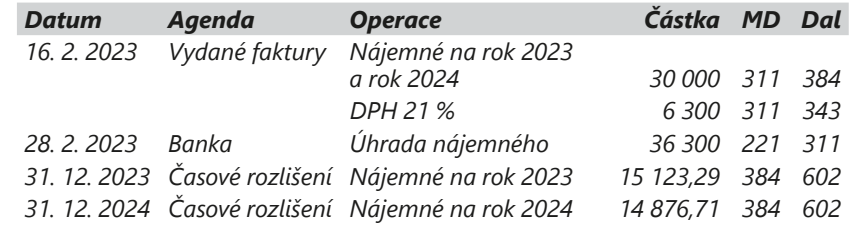

## **Příjmy příštích období**

**Příklad**

-0 **Řešení**

> Příjmy příštích období představují částky dosud neinkasované účetní jednotkou, které jsou však výnosem běžného období (nejsou prozatím zaúčtované na účtu pohledávek). V běžném období se účtuje na vrub účtu **385 – Příjmy příštích období**, v následujícím období ve prospěch účtu 385 a souvztažně na odpovídající účet pohledávek.

> Příkladem může být výnos z pronájmu nebytových prostor, který bude zaplacen, resp. vyfakturován až v příštím období. Tedy v roce 2024 vyfakturujete a dostanete zaplaceno za nájemné za rok 2023. V účetním roce 2023 zaúčtujete v agendě **Časové rozlišení** výnosy z nájemného na účty 385/602. Vystavení faktury zaúčtujete v roce 2024 v agendě **Vydané faktury** na účty 311/385, úhradu v agendě **Banka** na účty 221/311.

*Příklad při použití agendy Časové rozlišení, roční perioda: Účetní jednotka má smlouvu za nájemné od července do prosince 2023 a od ledna do června 2024 v celkové výši 30 000 Kč se sazbou 21 % DPH s tím, že úhradu za nájemné obdrží až v roce 2024.*

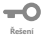

**Příklad**

Í

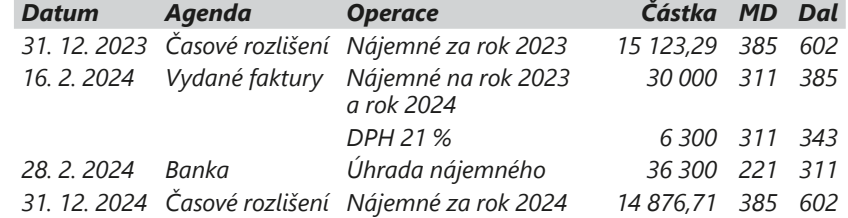

 $12/4$ 

# Účtování kurzových rozdílů při uzávěrce

K datu účetní uzávěrky se provádí přepočet cizí měny na českou, a to u následujících typů majetku a závazků:

- pohledávky,
- závazky,
- podíly,
- cenné papíry,
- deriváty,
- ceniny,
- devizové hodnoty (s výjimkou zlata),
- opravné položky, rezervy a technické rezervy, pokud majetek a závazky, kterých se týkají, jsou vyjádřeny v cizí měně.

Účtování kurzových rozdílů z přepočtu devizových pohledávek a závazků se účtuje výsledkově na účty **563 – Kurzové ztráty** a **663 – Kurzové zisky**.

Program POHODA řeší přepočet pohledávek a závazků, resp. valutových pokladen a devizových účtů funkcí **Uzávěrka kurzových rozdílů** z nabídky **Účetnictví/Uzávěrka**. Před provedením uzávěrky kurzových rozdílů musí být zadán kurzový lístek typu **Uzávěrkový** pro všechny používané měny, a to k poslednímu dni účetního období, jinak nebude možné tuto funkci použít. Kurzový lístek je nutné zadat do agendy **Nastavení/ Seznamy/Kurzový lístek**.

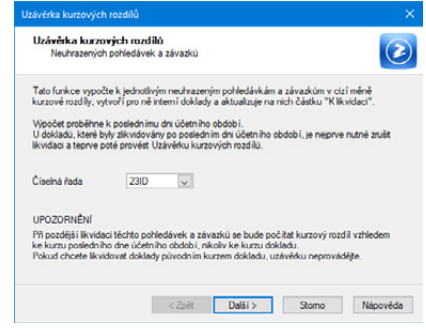

## **Uzávěrka neuhrazených pohledávek a závazků**

Uzávěrku neuhrazených pohledávek a závazků v cizí měně provedete pomocí povelu **Účetnictví/Uzávěrka/Uzávěrka kurzových rozdílů/Neuhrazených pohledávek a závazků…** Tato funkce vypočte k jednotlivým neuhrazeným pohledávkám a závazkům v cizí měně kurzové rozdíly, vytvoří pro ně interní doklady s vámi vybranou číselnou řadou a aktualizuje na nich částku **K likvidaci**.

Kurzový rozdíl se vypočítá jako rozdíl zůstatku v cizí měně vynásobeného kurzem k datu uzávěrky a zůstatkem v cizí měně vynásobeným kurzem dokladu. Výpočet proběhne k poslednímu dni účetního období. Interní doklady se zaúčtují podle předkontací, které jste zadali v agendě **Globální nastavení/Cizí měny**.

Při pozdější likvidaci zmíněných pohledávek a závazků se bude počítat kurzový rozdíl vzhledem k uzávěrkovému kurzu z posledního dne účetního období, nikoliv ke kurzu dokladu.

- *Příklad: Zůstatek k likvidaci pohledávky činí 100 EUR. Původní kurz, při kterém byla pohledávka zaúčtována, je 24 Kč/EUR, kurz k datu uzávěrky je 26 Kč/EUR.* **Příklad**
- *Výpočet kurzového rozdílu: (100×26) (100×24) = 200 Kč. Rozdíl je kladný, jedná se tedy o kurzový zisk.* **Řešení**
- *Příklad: Na účtu odběratelů je pohledávka vůči zahraničnímu odběrateli ve výši 260 000 Kč (EUR 10 000). Při roční uzávěrce je kurz 25 Kč/EUR, takže pohledávka má k datu uzávěrky nižší hodnotu.* **Příklad**

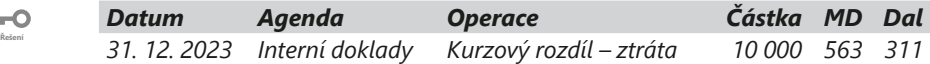

Í *Příklad: Na účtu odběratelů je pohledávka vůči zahraničnímu odběrateli ve výši*  **Příklad** *250 000 Kč (EUR 10 000). Při roční uzávěrce je kurz 26 Kč/EUR, takže pohledávka má k datu uzávěrky vyšší hodnotu.*

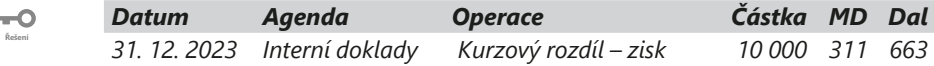

*Příklad: Na účtu dodavatelů je závazek k zahraničnímu dodavateli ve výši*  Í **Příklad** *260 000 Kč (EUR 10 000). Při roční uzávěrce je kurz 25 Kč/EUR, takže závazek má k datu uzávěrky nižší hodnotu.*

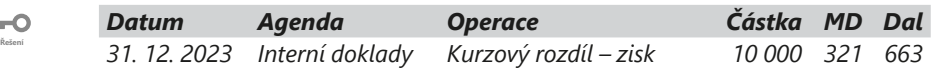

*Příklad: Na účtu dodavatelů je závazek k zahraničnímu dodavateli ve výši 250 000 Kč (USD 10 000). Při roční uzávěrce je kurz 26 Kč/EUR, takže závazek má k datu uzávěrky vyšší hodnotu.* **Příklad**

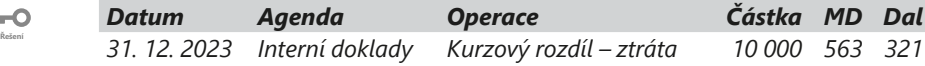

**Příklad**

**Řešení**

-0

**Příklad**

### **Uzávěrka valutových pokladen a devizových účtů**

Uzávěrku valutových pokladen a devizových účtů provedete pomocí povelu **Účetnictví/Uzávěrka/Uzávěrka kurzových rozdílů/Devizových účtů a valutových pokladen…**

Tato funkce automaticky vytvoří bankovní, resp. pokladní doklady, které se zaúčtují podle předkontací zadaných v agendě **Globální nastavení/Cizí měny/ Uzávěrka kurz. rozdílů**. Pokud používáte analytické účty pro jednotlivé valutové pokladny, resp. devizové účty, např. 211001, 221001 apod., budou i doklady vytvořené touto uzávěrkou automaticky zaúčtované na příslušný analytický účet, i když v agendě **Globální nastavení/Cizí měny/Uzávěrka kurz. rozdílů** bude zadaný účet syntetický.

Uzávěrku je nutné provést až poté, co máte zadány všechny bankovní, resp. pokladní doklady v cizí měně s datem běžného účetního období.

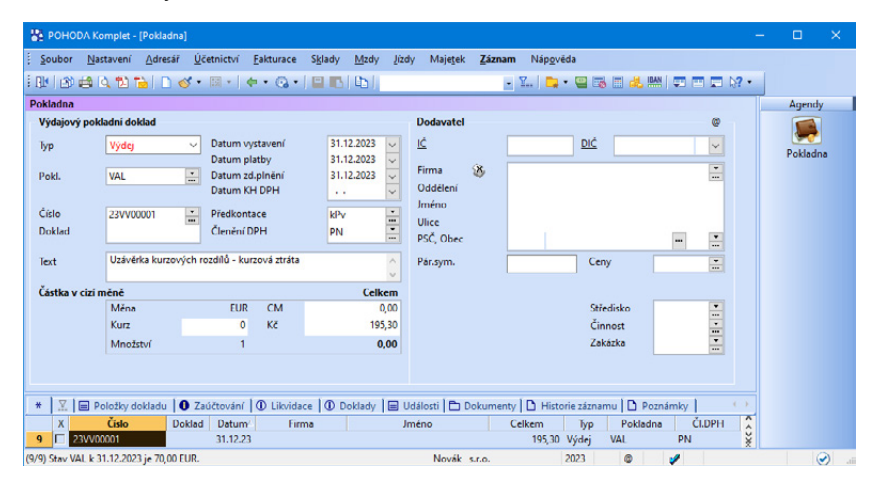

*Příklad: Zůstatek ve valutové pokladně je 100 EUR, stav pokladny v korunách je 3 000 Kč, kurz ČNB k datu uzávěrky je 26 Kč/EUR.*

*Výpočet kurzového rozdílu: (100 × 26) - 3 000 = - 400 Kč. Rozdíl je záporný, jedná se tedy o kurzovou ztrátu.*

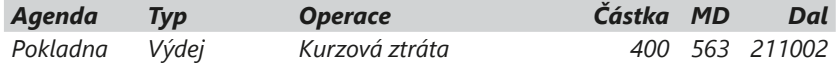

- *Příklad: Zůstatek na devizovém účtu činí 50 USD, stav na korunovém účtu je 1 000 Kč, kurz ČNB k datu uzávěrky je 22 Kč/USD.*
- *Výpočet kurzového rozdílu: (50 × 22) 1 000 = 100 Kč.* -0 *Rozdíl je kladný, jedná se tedy o kurzový zisk.* **Řešení**

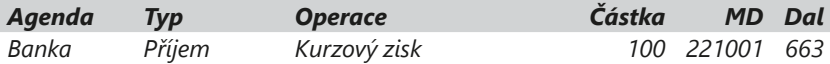

**KAPITOLA**

## **Uzávěrka opravných položek**

Uzávěrku opravných položek v cizí měně provedete pomocí povelu **Účetnictví/ Uzávěrka/Uzávěrka kurzových rozdílů/Opravných položek…**

Tato funkce vypočte k opravným položkám v cizí měně kurzové rozdíly, vytvoří pro ně v agendě Účetnictví/Opravné položky novou operaci Uzávěrka kurzových rozdílů a zaktualizuje zůstatky opravných položek v korunách.

Kurzový rozdíl se automaticky zaúčtuje jako tvorba, resp. zúčtování opravné položky. V následujícím účetním období se při zúčtování (zrušení) opravné položky použije kurz, kterým byla opravná položka přepočítána při uzávěrce kurzových rozdílů.

# $12/5$

# Vyúčtování dohadných položek

Účetnictví musí pravdivě zobrazit stav majetku, závazků a pohledávek, proto musíte zaúčtovat i očekávané pohledávky nebo závazky (tzv. dohadné položky).

Mezi **dohadné položky aktivní** patří částky, které nelze vyúčtovat jako pohledávky, ale výnos z nich patří do běžného období, příp. je prokazatelnou protipoložkou k vyúčtovaným nákladům. Jedná se například o úroky z účtu, které nebyly v běžném období připsány na účet, případně o nárok na pojistnou náhradu od pojišťovny. Účtujete je na vrub účtu 388 a souvztažně na odpovídající výnosový účet. Například dohadnou položku na úroky zaúčtujete na účty 388/662, očekávanou náhradu škody na účty 388/648.

**Dohadné položky pasivní** jsou částky, které nelze ke konci účetního období zaúčtovat jako závazek, neboť není známa přesná částka, ale patří do nákladů tohoto období. Jedná se například o nevyfakturované dodávky zboží, náhrady mzdy za dosud nevybranou dovolenou, vyúčtování energií a podobně. Účtujete je ve prospěch účtu 389 a souvztažně na odpovídající nákladový účet nebo účet zásob.

Dohadné položky účtujete v agendě **Interní doklady.** Jakmile v příštím roce získáte potřebné doklady, vyrovnáte účty 388 a 389 tak, aby měly nulový zůstatek. Rozdíl mezi očekávanou a skutečnou částkou zaúčtujete proti odpovídajícím výnosovým či nákladovým účtům.

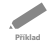

-0 **Řešení**

*Příklad: Účetní jednotka očekává výnosový úrok z běžného účtu v částce 5 000 Kč, který jí však do konce roku 2023 na účet nebyl připsán. Zaúčtujte dvě varianty úroku připsaného na účet v roce 2024 – ve výši 5 100 Kč a 4 800 Kč.* 

Skutečná částka byla o 100 Kč vyšší.

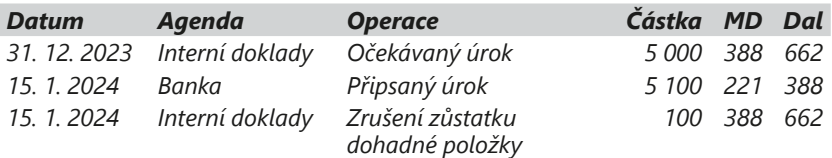

-0 **Řešení**

Skutečná částka byla o 200 Kč nižší.

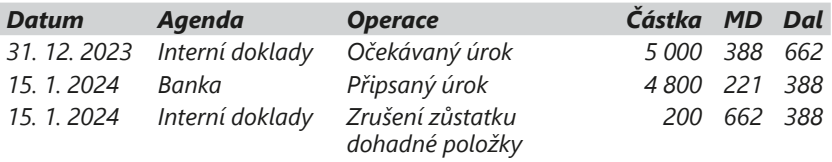

 $12/6$ 

# Vyúčtování operací souvisejících s účtováním skladových zásob

## **Způsob účtování A**

Na konci roku provedete tyto kroky:

### • **zaúčtování nevyfakturovaných dodávek a materiálu na cestě**

Tyto zvláštnosti vyplývají z toho, že ke dni účetní uzávěrky nemáte k dispozici k nákupu materiálu oba potřebné účetní doklady pro vyúčtování – fakturu a příjemku. Došlá faktura se zaúčtuje obvyklým způsobem 111/321, chybějící příjemku nahradíte vnitřním účetním dokladem, na základě kterého se převede částka faktury z účtu **111 – Pořízení materiálu** na vrub účtu **119 – Materiál na cestě** (119/111).

Nevyfakturované dodávky vznikají, pokud odběratel obdržel dodávku materiálu do konce účetního období, avšak faktura nedošla tak, aby mohla být zaúčtována v tom samém účetním období. Na převzatou zásilku je vyhotovena příjemka a místo faktury dodavatele vyhotovíte vnitřní účetní doklad, kde vyúčtujete závazek na účet **389 – Dohadné účty pasivní** (111/389).

• **sestavení a zaúčtování inventury** Provedete inventuru skladových zásob a zjistíte skutečný stav. K inventuře můžete využít tiskovou sestavu **Inventurní soupis** z agendy **Zásoby** nebo přímo agendu **Inventura** z nabídky **Sklady**.

## **Způsob účtování B**

Na konci roku provedete následující kroky:

• **zaúčtování nevyfakturovaných dodávek a materiálu na cestě**

Nevyfakturované dodávky materiálu koncem roku zaúčtujete na účty 501/389, materiál na cestě na účty 119/501 (k původnímu zaúčtování faktury v běžném roce 501/321).

- **převod počátečního stavu do spotřeby** V agendě **Interní doklady** převedete počáteční stav materiálu do spotřeby na 501/112.
- **sestavení a zaúčtování inventury** Provedete inventuru skladových zásob a zjistíte skutečný stav zásob. K inventuře můžete využít tiskovou sestavu **Inventurní soupis** z agendy **Zásoby**  nebo přímo agendu **Inventura** z nabídky **Sklady**.
	- **zaúčtování konečného stavu** V agendě **Interní doklady** zaúčtujete konečný stav zásob materiálu, který jste při inventarizaci zjistili, na účty 112/501. Manka a škody do normy přirozených úbytků zaúčtujete na 501/112, manka a škody nad normu přirozených úbytků zaúčtujete na 549/112, inventurní přebytky na 112/648.

 $12/7$ 

# Výpočet a zaúčtování daně z příjmů

Základ daně z příjmů nevyplývá přímo z účetnictví. To je určeno pro potřeby pravdivého zobrazení majetku, závazků, nákladů a výnosů. Hospodářský výsledek zjištěný v účetnictví je třeba upravit o částky, které podle zákona o dani z příjmů nelze uznat za náklad, případně o částky zkracující výnosy. Při definování účtového rozvrhu máte možnost označit ty nákladové a výnosové účty, které se nemají do daňového základu zahrnout. V průběhu roku však musíte zajistit důsledné účtování jednotlivých případů na odpovídající daňové nebo nedaňové účty, což můžete vyřešit vhodně připravenými předkontacemi.

POHODA rovněž řeší rozdíly mezi účetními a daňovými odpisy a jejich promítnutí do daňového základu. Program podklady pro přiznání k dani z příjmů automaticky zpracuje. Získáte je povelem **Daň z příjmů** z hlavní nabídky **Účetnictví**.

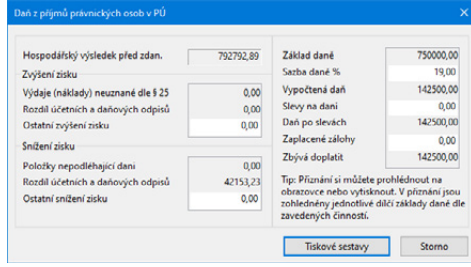

Formulář daňového přiznání musíte vyplnit ručně mimo program

POHODA nebo načíst data ke zpracování do programu TAX. Splatnou daňovou povinnost zaúčtujete v agendě **Interní doklady** na účty 591/341 u daně z běžné

**KAPITOLA**

činnosti. Zápornou daňovou povinnost účtujete obráceně, tedy ve prospěch nákladových účtů a jako snížení závazku z titulu daně z příjmů.

Připomínáme, že u daňového přiznání fyzických osob se rozlišují tzv. dílčí základy daně. Toto rozlišení řeší POHODA prostřednictvím pole **Činnost**, které můžete vyplnit u jednotlivých prvotních dokladů.

# $12/8$

# Uzavření účetních knih

V ekonomickém systému POHODA provedete uzavírání účetních knih velmi jednoduše pomocí povelu **Účetní uzávěrka...** z hlavní nabídky **Účetnictví/ Uzávěrka**.

Program sám provede vyčíslení konečných stavů rozvahových účtů a převod na vrub účtu 702 u aktivních, resp. ve prospěch účtu 702 u pasivních. Totéž provede u nákladových a výnosových účtů s převodem na účet 710 a u podrozvahových účtů s převodem

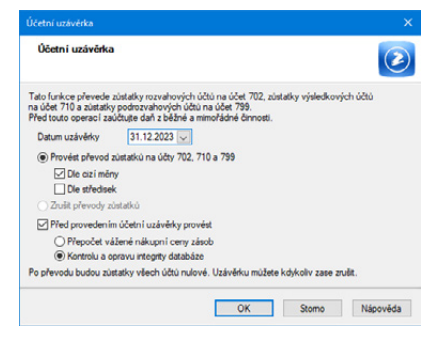

*Po převodu budou zůstatky všech účtů nulové. Doporučujeme před provedením uzávěrky vytisknout všechny účetní knihy, například hlavní knihu.*

na účet 799. Na rozdíl od datové uzávěrky je účetní uzávěrka vratná operace, tzn. můžete zrušit provedené převody zůstatků, upravit a doplnit účetní doklady a znovu ji provést.

Při účtování způsobem A musíte před účetní uzávěrkou zaúčtovat odchylky, které vznikly zaokrouhlovacími rozdíly. Program vás upozorní hlášením, které je zobrazeno na obrázku.

Na kontrolní tiskové sestavě **Odchylka metody vážené nákupní ceny** vyčíslí POHODA hodnotu odchylky a zobrazí i předkontaci pro zaúčtování do agendy **Interní doklady**.

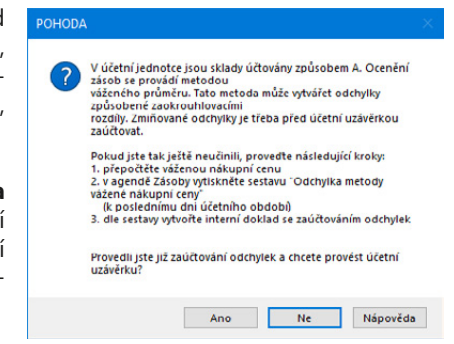

Následně doporučujeme provést

kontrolu a opravu integrity databáze, a to pomocí stejnojmenné volby, kterou najdete v dialogovém okně **Účetní uzávěrka**.

# 12<sub>/9</sub> Finanční výkazy

Každá účetní jednotka, která účtuje v soustavě účetnictví, má ze zákona povinnost předkládat účetní závěrku vypracovanou k poslednímu dni účetního období. Ta se předkládá finančnímu úřadu ke dni odevzdání přiznání k dani z příjmů.

Některé společnosti pak mají povinnost sestavovat účetní závěrku v plném rozsahu a nechat ji ověřit auditorem. Viz § 20 odst. 1 zákona o účetnictví.

### **Roční účetní závěrku tvoří:**

- rozvaha (bilance),
- výkaz zisku a ztráty (výsledovka),
- cash flow (přehled o peněžních tocích) a přehled o změnách vlastního kapitálu – povinně vyžadován u auditovaných společností,
- příloha.

### **Rozvaha a výkaz zisku a ztráty**

Jak rozvahu, tak výkaz zisku a ztráty (výsledovku) si můžete vytisknout v agendě **Účetní deník**. Auditované společnosti vytvářejí výkazy v plném rozsahu, ostatní mohou předkládat výkazy ve zkráceném rozsahu. Připomínáme, že při doplňování analytických účtů do účetního rozvrhu můžete zadat odpovídající řádek rozvahy nebo výsledovky.

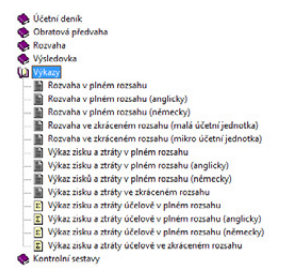

POHODA také umožňuje tisk výsledovky podle jednotlivých středisek, činností a zakázek, a to jak dokladově, tak i analyticky.

## **Cash flow**

**Přehled o peněžních tocích** (cash flow) zachycuje pohyb peněžních prostředků. V účetní závěrce tento přehled povinně předkládají auditované společnosti. V programu POHODA je výkaz cash flow k dispozici v agendě, kterou vyvoláte z nabídky **Účetnictví/Analýza**. Program nabízí dvě definice výkazu cash flow, ze kterých můžete vytvářet libovolný počet vlastních definic nejen tohoto výkazu, ale i dalších, které jste si sami určili. Tímto způsobem můžete například vytvářet přílohy k žádostem o bankovní úvěry, finančně analytické výkazy a další. (Více informací naleznete v příručce uživatele programu POHODA.)

V účetních jednotkách pro podnikatele najdete ve zmíněné agendě i analýzu **Přehled o změnách vl. kapitálu**, která informuje o zvýšení nebo snížení jednotlivých složek vlastního kapitálu mezi dvěma rozvahovými dny. Tuto analýzu můžete využít jako podklad výkazu Přehled o změnách vlastního kapitálu, který je součástí účetní závěrky střední a velkých účetních jednotek.

Sloupec Minulé účetní období na záložce Definice analýzy můžete aktualizovat pomocí volby **Aktualizace minulého úč. období…** z nabídky **Záznam/Operace**.

*Údaje do sloupců Minulé účetní období v rozvaze a ve výkazu zisku a ztráty (výsledovce) POHODA přebírá z agendy Výkazy minulého roku, kterou najdete v nabídce Účetnictví/Počáteční stavy.*

Při datové uzávěrce se údaje minulého období doplní automaticky. Pokud jste však v předchozím roce provedli opravy nebo jste v aktuálním roce upravili definici analýzy a změny mají mít vliv na sloupec Minulé úč. období, je nutné vyvolat aktualizaci sloupce, případně částku upravit ručně (automaticky k přepočtu nedojde).

### **Příloha**

Účelem přílohy k účetní závěrce je doplnit, rozpracovat a objasnit informace obsažené v rozvaze a výkazu zisku a ztráty. Její forma není předepsána, závisí především na konkrétních podmínkách účetní jednotky, a proto ji program POHODA neřeší. Příloha by měla obsahovat zejména:

- informace o účetních metodách a obecných účetních zásadách (např. oceňovací principy),
- informace o výši a povaze jednotlivých položek výnosů a nákladů, které jsou mimořádné svým objemem nebo původem,
- údaje o průměrném počtu zaměstnanců v průběhu účetního období,
- doplňující informace k rozvaze a výkazu zisku a ztráty (komentář k vlastnímu kapitálu, pohledávky a závazky po lhůtě splatnosti, rezervy, držení cenných papírů, údaje o najatém majetku atd.).

# 12/10 Datová uzávěrka

V prvních měsících účetního období pracujete v přechodném období. Účetnictví minulého období není uzavřeno, účetní závěrku teprve připravujete. Zároveň už však účtujete doklady nového roku a vytváříte přiznání k DPH. Účtování v následujícím období bez datové uzávěrky zpřístupníte pomocí povelu **Účetnictví/ Uzávěrka/Účtování na přelomu období...**

Po ukončení účetní uzávěrky a sestavení výkazů za minulý rok můžete příkazem **Datová uzávěrka...** z hlavní nabídky **Účetnictví/Uzávěrka** rozdělit účetní data do dvou samostatných souborů (databází):

### • **Účetnictví starého roku**

Z účetnictví jsou odstraněné všechny doklady týkající se nového roku a vy s ním můžete i nadále pracovat. Slouží především k prohlížení, vyhledávání a tisku sestav.

### • **Účetnictví nového roku**

Seznam účetních jednotek se rozšíří o firmu stejného jména, ale s účetnictvím na další rok. To bude obsahovat všechny doklady nového roku vytvořené ve stávajícím účetnictví. Do účetnictví nového roku se převedou stavy všech účtů a pokladen ke konci minulého roku, nastaví se počáteční stavy pokladen a běžných účtů, převedou se veškeré plně neuhrazené pohledávky a závazky, majetek, který nebyl v minulém roce vyřazen, karty aktivních skladových zásob a údaje o obchodních partnerech z agendy **Adresář** a údaje o zaměstnancích z agendy **Personalistika**. Pokud v dialogovém okně Datová uzávěrka zatrhnete volbu **K dokladům vytvořit vazby na nepřevedené záznamy**, tak se na záložce Doklady vytvoří vazby na doklady, které se datovou uzávěrkou nepřenesou do dalšího účetního období. Například u neuhrazené přijaté faktury z předchozího období bude informace o příjemce, která byla přenesena do faktury.

### **Před provedením datové uzávěrky se ujistěte, zda máte:**

- dokončené veškeré účetní zápisy,
- vytištěné podklady pro daň z příjmů,
- provedeno roční zúčtování záloh daně z příjmů u zaměstnanců,
- za zaměstnance odevzdány důchodové listy.

Upozorňujeme, že provedením datové uzávěrky už nejsou soubory vzájemně provázané. Jakékoliv změny v účetnictví starého roku neovlivní účetnictví roku nového. Pokud chcete provést v účetnictví starého roku změny, které se mají projevit do nového roku, musíte použít zálohu před datovou uzávěrkou, provést změny a spustit datovou uzávěrku znovu.

Tím dojde k vytvoření dalšího souboru nového roku (pozor: nedochází k aktualizaci již vytvořeného souboru).

Pokud provedete změny v účetnictví starého roku a nepoužijete zálohu před datovou uzávěrkou, musíte tyto změny ručně zadat i v účetnictví nového roku. Tuto metodu doporučujeme v případě, že v novém roce máte již mnoho nových účetních záznamů a bylo by pracné je znovu vytvářet.

Po založení nového účetnictví doporučujeme vytisknout zahajovací rozvahu, zkontrolovat stavy běžných účtů a pokladen, případně

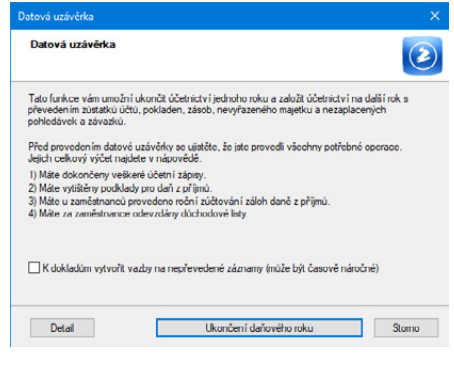

provést úpravy účtového rozvrhu a zrušit opravné položky.

## KAPITOLA 13

## **Nevýdělečné organizace**

- 13/1 **Nevýdělečné organizace**
- 13/2 **Vytváření analytické evidence**
- 13/3 **Postup při otevírání účetních knih**
- 13/4 **Účtování příspěvků a dotací**
- 13/5 **Postup při uzavírání účetních knih**

**STRANA**

### Nevýdělečné organizace  $13/1$

Účetnictví pro nevýdělečné organizace je v programu POHODA určeno organizacím, které účtují podle vyhlášky Ministerstva financí č. 504/2002 Sb., kterou se provádějí některá ustanovení zákona č. 563/1991 Sb., o účetnictví, pro účetní jednotky, u kterých hlavním předmětem činnosti není podnikání, pokud účtují v soustavě účetnictví.

Podle této vyhlášky vedou účetnictví politické strany a hnutí, spolky podle občanského zákoníku, zájmová sdružení právnických osob (kromě dobrovolných svazků obcí), církve a náboženské společnosti, obecně prospěšné společnosti, nadace a nadační fondy, společenství vlastníků jednotek, veřejné vysoké školy a jiné právnické osoby, jejichž hlavní činnost podle zvláštních právních předpisů je jiná než výdělečná činnost (dále jen "nevýdělečné organizace"). Vyhláška se nevztahuje na nevýdělečné organizace typu organizační složky státu, územní samosprávné celky, příspěvkové organizace a státní fondy.

V soustavě účetnictví účtují nevýdělečné organizace, kterým to ukládá § 9 zákona o účetnictví nebo kterým tak stanoví zvláštní právní předpis. Účtová osnova pro organizace, které účtují podle vyhlášky 504/2002 Sb. v platném znění, je předepsána pouze na úrovni účtových tříd. Obsahově se přibližuje účtové osnově pro podnikatelské organizace, a proto se v této kapitole budeme věnovat pouze odlišným zásadám a způsobům účtování.

### **V čem se liší účtová osnova pro nevýdělečné organizace oproti osnově pro podnikatelské organizace?**

Některé účty jsou stejné, některé mají u podnikatelů a nevýdělečných organizací jiný význam. V některých případech jsou rozdílné i postupy. Vyjmenovat veškeré jednotlivé odlišnosti zvlášť by bylo rozsáhlé a nejde o náplň této příručky. Při účtování se řiďte už zmíněnou vyhláškou MF ČR. U postupů, které nejsou vyhláškou upravené, se účetní jednotky řídí národními účetními standardy platnými pro tento druh organizací.

Také považujeme za důležité poznamenat, že i účetní osnovy pro nevýdělečné organizace se mezi sebou liší typem nevýdělečné organizace. Oproti účetnictví "klasických" podnikatelů však dochází ke značným odlišnostem v daních. Při účtování mějte tyto rozdíly na zřeteli.

Předmětem daně nejsou u nevýdělečných organizací příjmy z činností vyplývající z jejich poslání, ale jen za podmínky, že výdaje vynaložené v souvislosti s prováděním činností jsou vyšší. Vzniklá ztráta z těchto činností není daňově uznatelná.

Zisky a ztráty z jednotlivě prováděných činností těchto právnických osob není možné kompenzovat před vypořádáním daňové povinnosti. Další daňové rozdíly jsou už pak upravené konkrétními předpisy.

Pro daňové účely je podstatné, že se jedná v zásadě o organizace, které využívají soukromé prostředky na veřejně prospěšné účely, a proto jim stát poskytuje řadu daňových výhod.

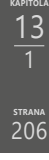

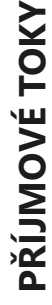

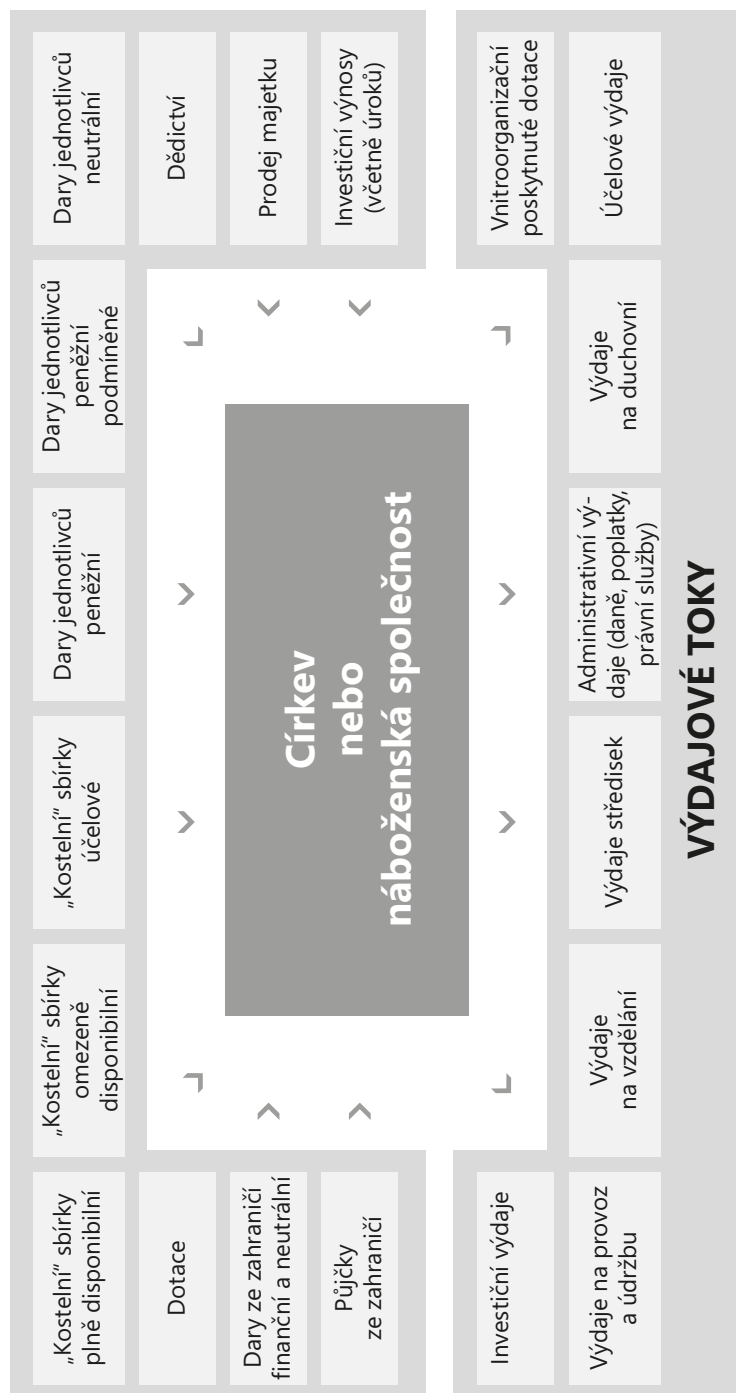

# 13<sub>/2</sub> Vytváření analytické evidence

Při vytváření analytické evidence musíte brát v úvahu následující hlediska členění aktiv, pasiv, nákladů a výnosů:

### **1. Členění majetku podle:**

- jednotlivých druhů majetku,
- hmotně odpovědných osob,
- míst uložení,
- majetku daného do zástavy.

### **2. Členění pohledávek podle jednotlivých odběratelů (dlužníků, zaměstnanců)**

### **3. Členění závazků podle:**

- jednotlivých věřitelů,
- časového hlediska krátkodobé (splatné do 1 roku) a dlouhodobé (splatné nad 1 rok).

### **4. Členění pohledávek, závazků, peněžních prostředků a cenin, cenných papírů a vkladů atd. podle měny při účtování:**

- v české měně,
- v cizí měně.

### **5. Členění podle položek účetní závěrky**

### **6. Členění výnosů a nákladů na činnosti, ze kterých plynou příjmy:**

- daňové odvádí se daň z příjmů,
- osvobozené jsou předmětem daně, ale jsou od ní osvobozeny,
- nedaňové nejsou předmětem daně.

### **7. Členění pro daňové účely pro potřeby zjištění:**

- základu daně z příjmů,
- daně z přidané hodnoty,
- spotřební daně apod.

### **8. Členění pro potřeby zúčtování s institucemi sociálního zabezpečení a zdravotního pojištění**

**9. Členění podle požadavků externích uživatelů údajů z účetnictví**

## **Účtová osnova**

I přesto, že současná účtová osnova se blíží účtové osnově pro podnikatelské organizace, zůstávají i nadále některé podstatné rozdíly, a to zejména tyto:

- **Náklady účtová třída 5:**
	- Účtová skupina **54 Ostatní náklady** sdružuje všechny ostatní provozní náklady, které mohou nevýdělečné účetní jednotce vzniknout.
- Účtová skupina **55 Odpisy, prodaný majetek, tvorba rezerv a opravných položek** je zjednodušena a zahrnuje náklady na prodej majetku.
- Účtová skupina **58 Poskytnuté příspěvky** slouží pro zachycování příspěvků poskytnutých organizacím nebo soukromníkům.
- Účtová skupina **59 Daň z příjmů**.
- **Výnosy účtová třída 6:**
	- Účtová skupina **64 Ostatní výnosy** sdružuje všechny ostatní provozní výnosy, které mohou neziskové účetní jednotce vzniknout.
	- Účtová skupina **65 Tržby z prodeje majetku** je zjednodušena a zahrnuje výnosy z prodeje majetku.
	- Účtová skupina **68 Přijaté příspěvky** zahrnuje účty pro zaúčtování přijatých příspěvků od organizačních složek, organizací a soukromníků a členských příspěvků.
	- Účtová skupina **69 Provozní dotace**.
- **Otevírání a uzavírání účetních knih:**
	- Otevírání a uzavírání účetních knih je zahrnuto v účtové třídě **9 Vlastní jmění, fondy, oceňovací rozdíly, výsledek hospodaření, rezervy, dlouhodobé bankovní úvěry a závazky a závěrkové účty.**

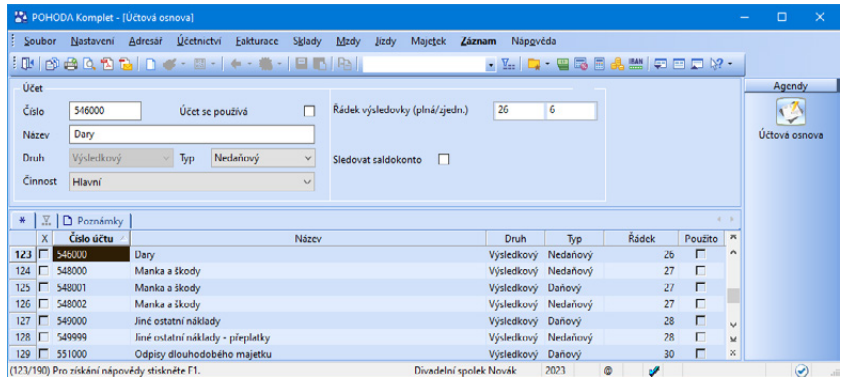

### **Požadavky na analytickou evidenci nákladů a výnosů**

### **Členění pro zjištění základu daně z příjmů**

Podle § 18a odst. 4 zákona o daních z příjmů jsou nevýdělečné organizace povinny vést účetnictví tak, aby nejpozději ke dni účetní závěrky byly vedeny odděleně:

- **Výnosy (příjmy)**
	- které nejsou předmětem daně,
	- které jsou předmětem daně,
	- které jsou předmětem daně, ale zároveň jsou od daně osvobozeny.

Náklady je zapotřebí obdobně členit tak, aby mohly být přiřazené k jednotlivým výše uvedeným výnosům:

- **Náklady**
	- které souvisejí s příjmy (výnosy), které nejsou předmětem daně,
	- které souvisejí s příjmy (výnosy), které jsou předmětem daně tyto náklady vyžadují ještě další členění:
		- –daňově uznatelné (náklady vynaložené na dosažení, zajištění a udržení příjmů),
		- –daňově neuznatelné (náklady, které nelze uznat za náklady vynaložené na dosažení, zajištění a udržení příjmů),
	- které souvisejí s příjmy (výnosy), které jsou předmětem daně z příjmů, ale zároveň jsou od daně osvobozeny.

### **Členění podle jednotlivých činností**

Činnosti vyvíjené nevýdělečnou organizací se rozdělují na:

- **Hlavní činnost** jednotlivé činnosti, které jsou posláním nevýdělečné organizace,
- **Ostatní činnosti** označují se různými pojmy v závislosti na typu nevýdělečné organizace – hospodářská činnost, vedlejší činnost, podnikatelská činnost, doplňková činnost apod.

Vzhledem k tomu, že při výpočtu daňové povinnosti se u nevýdělečných organizací posuzují jednotlivé činnosti odděleně, je důležité zohlednit tento požadavek při konstruování analytické evidence (přestože tento požadavek na účetnictví není přímo obsažen v účetních předpisech), aby byla v závěru roku zjednodušena transformace účetního hospodářského výsledku na daňový základ.

**Návrh účtového rozvrhu a uspořádání analytické evidence nákladů a výnosů** V prvním stupni (první číslice analytické části čísla účtu) jsou náklady a výnosy děleny podle činností na:

• **Hlavní činnost č. 1, hlavní činnost č. 2, hlavní činnost č. 3 …**

Jde o jednotlivé činnosti, které vyplývají z poslání nevýdělečné organizace. Ty jsou stanoveny zvláštními předpisy, statutem, stanovami, zřizovacími či zakladatelskými listinami. Příjmy vyplývající z těchto činností nejsou předmětem daně z příjmů v případě, že jsou náklady na tyto konkrétní činnosti vyšší.

• **Vedlejší činnosti**

Vedlejšími činnostmi rozumíme ostatní činnosti nevýdělečné organizace, které nevyplývají z jejího poslání. Bývají nazývány různě – podnikatelská činnost, hospodářská činnost, vedlejší činnost, doplňková činnost atd. Příjmy z těchto činností jsou vždy předmětem daně z příjmů.

• **Správa**

Náklady a výnosy, které souvisí se správou nevýdělečné organizace.

• **Ostatní**

Do této skupiny patří osvobozené výnosy nebo příjmy (a s nimi související náklady), dále výnosy, které nejsou předmětem daně (a s nimi související náklady), a náklady a výnosy, které nelze v průběhu účetního období přiřadit

okamžitě do jednotlivých výše uvedených skupin a je nutno toto přiřazení posoudit až na konci účetního období podle zvoleného koeficientu.

Druhý stupeň (druhá číslice analytické části čísla účtu) zohledňuje požadavky zákona o daních z příjmů:

#### **Náklady**

#### • **(Potenciálně) daňově uznatelné**

Náklady vynaložené na dosažení, udržení a zajištění příjmů. Pouze potenciálně daňově uznatelné jsou u činností, které vyplývají z poslání nevýdělečné organizace. U těchto činností totiž není v průběhu účetního období jasné, která z nich bude zisková a její výnosy se tedy stanou předmětem daně (potom náklady související s touto činností budou daňově uznatelné), a která činnost bude ztrátová, tzn. že výnosy z ní vyplývající nebudou předmětem daně a náklady s ní související nebudou daňově uznatelné.

### • **Daňově neuznatelné**

Náklady, které nelze uznat za náklady vynaložené k dosažení, udržení a zajištění příjmů pro daňové účely. Tyto náklady jsou daňově neuznatelné vždy bez ohledu na to, se kterou činností (hlavní nebo vedlejší) jsou spojené.

#### **Výnosy**

### • **(Potenciálně) podléhající dani z příjmů**

Pouze potenciálně podléhající jsou výnosy z činností, které vyplývají z poslání (tzv. hlavních činností), neboť u takových není v průběhu účetního období jasné, která z nich bude zisková a její výnosy se tedy stanou předmětem daně z příjmů (budou podléhat dani), a která činnost bude ztrátová, tedy že výnosy z ní plynoucí nebudou předmětem daně z příjmů (nepodléhají dani).

#### • **Nepodléhající dani z příjmů**

Výnosy, které za žádných okolností nejsou předmětem daně nebo jsou od daně osvobozené (např. přijaté dotace z rozpočtu obce, přijaté úroky z vkladů na běžném účtu).

*Příklad vytvoření analytických účtů pro spotřebu materiálu:*

#### *501000 Spotřeba materiálu*

*Spotřeba materiálu – hlavní činnost č. 1 potenciálně daňově uznatelná daňově neuznatelná Spotřeba materiálu – hlavní činnost č. 2 potenciálně daňově uznatelná daňově neuznatelná …*

*Spotřeba materiálu – vedlejší činnosti daňově uznatelná daňově neuznatelná Spotřeba materiálu – správa potenciálně daňově uznatelná daňově neuznatelná*

**KAPITOLA**

*Příklad vytvoření analytických účtů pro tržby za služby:*

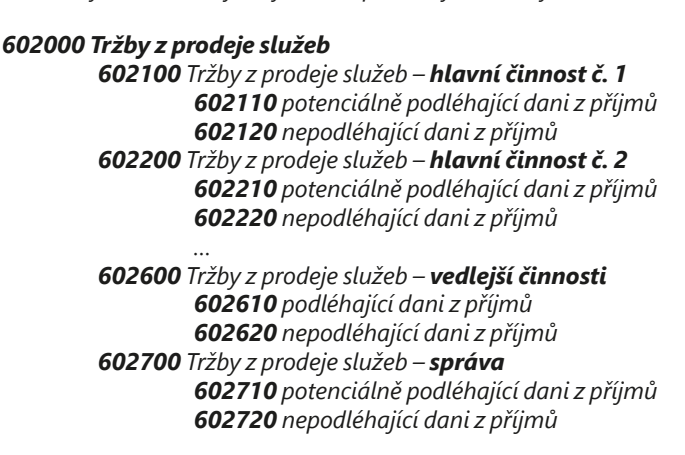

V programu POHODA rozlišíte v účtové osnově účty na daňově uznatelné a neuznatelné pomocí pole **Typ**, kde si nastavíte, je-li účet **Daňový**, nebo **Nedaňový**.

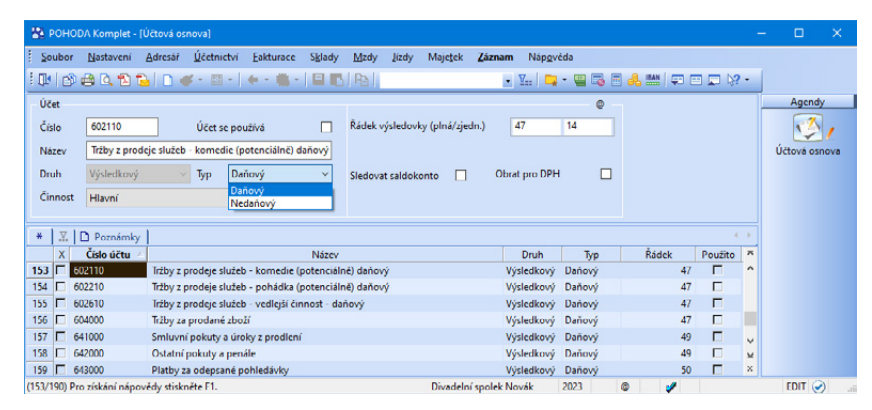

Jedním z úkolů účetnictví nevýdělečné organizace je správně rozklíčovat náklady (výdaje) mezi jednotlivé druhy činností, které jsou jejím posláním, a mezi doplňkovou (hospodářskou, podnikatelskou) činnost. Za zdanitelnou činnost nevýdělečných organizací se mimo jiné považují činnosti, které jsou sice posláním organizace, ale u kterých příjmy přesahují související náklady (výdaje).

Pokud organizace zjistí na konci účetního období, že v některé z jejích hlavních činností dosáhla zisku, může jednoduchým způsobem změnit v účtové osnově typ účtu pro účel zjištění základu daně.

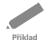

*Příklad: Na konci období bylo zjištěno, že i v hlavní činnosti 2* – *pohádka dosáhl divadelní spolek zisku. Změňte u všech potenciálně daňových nákladových účtů pro činnost 2* – *pohádka typ účtu na daňový.*

 $\overline{\phantom{0}}$ **Řešení**

### *Řešení: 1. Vyhledání analytických účtů*

*Klikněte do sloupce Číslo účtu, název sloupce se zobrazí tučně. Začněte vepisovat hledanou skupinu účtů. Číslo můžete uvést buď přesně, nebo neznámé číslice nahradit otazníky. V tomto případě zadáme údaj 5??2, kde otazníky znamenají účty ze všech skupin účtové třídy 5 s analytikou 2.*

*Po stisku klávesy ENTER se záznamy, které obsahují ve zvoleném sloupci zadaný text, vyberou v tabulce.*

*Na záložce Dotaz bude uveden použitý dotaz (Číslo účtu = 5??2). Opakovaný výběr záznamů můžete provést i později kliknutím přímo na záložku dotazu.*

#### *2. Změna typu účtu*

*V poli Typ poté nastavte u všech vybraných záznamů možnost Daňový.*

## $13/3$

# Postup při otevírání účetních knih

Pro otevření účetních knih je určena agenda **Počáteční stavy účtů**. Použijte účet **961 – Počáteční účet rozvažný**. Doplňte počáteční stavy všech potřebných účtů a z agendy **Účetní deník** můžete vytisknout zahajovací rozvahu (např. tiskovou sestavu **Rozvaha**).

Zavedení počátečních stavů banky a pokladny je nutné provést na dvou místech:

- v agendě **Počáteční stavy účtů**, kde otevřete účty 221 a 211 pomocí účtu 961,
- v agendách **Banka** a **Pokladna**, ve kterých nejprve zavedete první příjmový doklad. Bude znít na částku, kterou máte uvedenou v počátečních stavech. Dále pak k tomuto dokladu přiřadíte předkontaci **Bez** a příp. členění DPH zvolíte **UN – Nezahrnovat do přiznání DPH**.

**Příklad**

*Příklad: Divadelní spolek byl založen se základním kapitálem 280 000 Kč. Ke dni vzniku složili zakladatelé do pokladny 50 000 Kč, do banky 230 000 Kč. Sestavte zahajovací rozvahu a otevřete účetní knihy.*

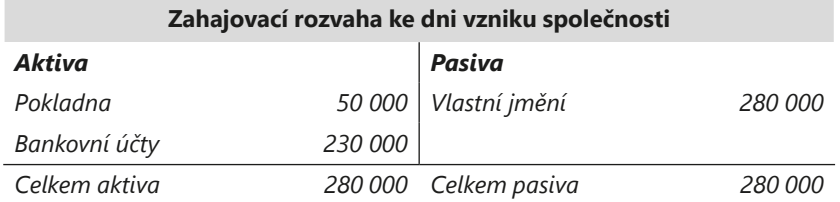

*Řešení: V agendě Počáteční stavy účtů i agendách Pokladna a Banka zadejte*   $\overline{\phantom{0}}$ *jednotlivé počáteční stavy a z agendy Účetní deník vytiskněte tiskovou sestavu*  **Řešení** *Rozvaha, resp. Rozvaha analyticky.*

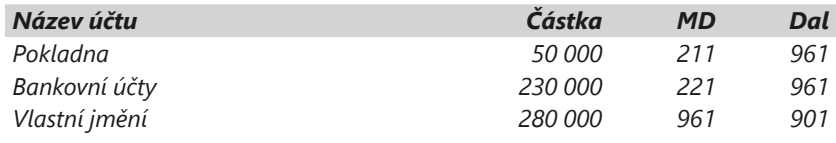

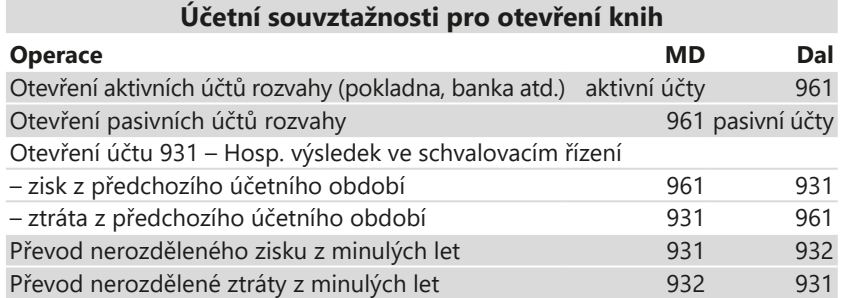

 $13/4$ 

# Účtování příspěvků a dotací

Náklady na hlavní činnost hradí nevýdělečné organizace zejména z dotací, příspěvků a darů. Dotací se rozumí finanční prostředky poskytované na stanovený účel ze státního rozpočtu, z rozpočtu územního samosprávného celku nebo státního fondu, pokud tak zákon o tomto fondu stanoví. Obdobně se účtuje o prostředcích poskytnutých ze zahraničí (např. o prostředcích Národního fondu).

### **Provozní dotace**

Dotace, které jsou poskytovány a určeny na provozní činnost účetní jednotky, se sledují v účtové skupině **69 – Provozní dotace**. Předpis nároku na dotaci na provozní činnost účtujete ve prospěch účtu **691 – Provozní dotace** a na vrub účtu **346 – Nároky na dotace a ostatní zúčtování se státním rozpočtem,** resp. na vrub účtu **348 – Nároky na dotace a ostatní zúčtování s rozpočtem územních celků**, a to až do okamžiku přijetí finančních prostředků na běžný účet (221) nebo do pokladny (211). Případný závazek k poskytovateli dotace z důvodu vrácení dotace nebo její části se zaúčtuje na vrub účtu 691 (pokud závazek vznikl ve stejném období jako předpis nároku na dotaci), resp. 548 – Manka a škody (pokud ke zjištění povinnosti vrátit dotaci došlo v následujícím období), a ve prospěch účtů 346, resp. 348.

### **Přijaté příspěvky**

Přijaté příspěvky se sledují v účtové skupině **68 – Přijaté příspěvky**. Přijaté příspěvky na provozní činnost od organizačních složek, pokud jsou účetními jednotkami, se zaúčtují ve prospěch účtu **681 – Přijaté příspěvky zúčtované mezi organizačními složkami** a na vrub účtu 211, resp. 221. Přijaté příspěvky (dary) od právnických a fyzických osob na provozní činnost účetní jednotky se účtují ve prospěch účtů **682 – Přijaté příspěvky** a na vrub účtu 211, resp. 221.

Přijaté členské příspěvky podle stanov, statutu, zřizovacích nebo zakladatelských listin se účtují ve prospěch účtu **684 – Přijaté členské příspěvky** a na vrub účtu 211, resp. 221. Pokud se na členských příspěvcích podílí vyšší (popř. nižší) organizační složka (účetní jednotka), účtuje se její podíl na stejných účtech, ale na obrácených stranách. Případný předpis podílu se zachytí v účtové třídě **3 – Zúčtovací vztahy**.

**Příklad**

*Příklad: Divadelní spolek získal na svou činnost dotaci z rozpočtu města ve výši 78 000 Kč a grant z projektu ve výši 40 000 Kč, úhrady byly provedeny na běžný účet. Dále byly do pokladny od členů spolku vybrány příspěvky ve výši 6 000 Kč. Zaúčtujte uvedené operace.*

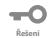

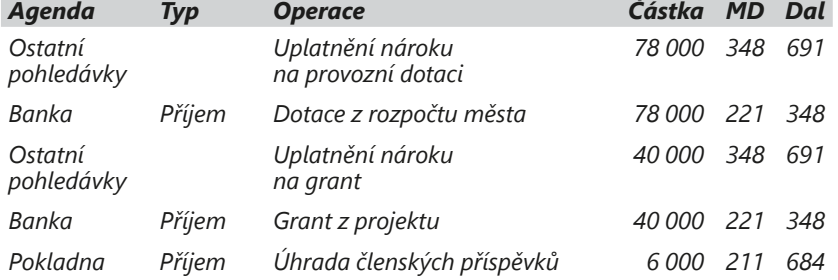

 $13/5$ 

# Postup při uzavírání účetních knih

Před zpracováním účetní závěrky musíte zaúčtovat všechny případy, které s účetním obdobím souvisí, provést kontrolu úplnosti a správnosti účetnictví a inventarizaci majetku a závazků. Postup naleznete v kapitole 12.

## **Výpočet a zaúčtování daně z příjmů**

Základ daně z příjmů právnických osob je v případě nevýdělečných organizací vymezen jako součet dílčích základů daně za činnosti, které jsou posláním organizace, pokud příjmy přesahují související náklady (výdaje), a dílčího základu daně za oblast podnikatelské činnosti.

### **Za zdanitelné činnosti nevýdělečných organizací se považují:**

- činnosti, které jsou sice posláním organizace, ale u kterých příjmy přesahují související náklady (výdaje),
- činnosti, které jsou sice posláním organizace, ale které nevýdělečná organizace realizuje na základě obchodní smlouvy s kalkulovaným ziskem,

• činnosti, na které organizace získala či měla získat živnostenské oprávnění. Výši nákladů a výnosů na konkrétní činnost zjistíte v agendě **Účtová osnova** pomocí sloupce **Činnost**.

**Příklad**

*Příklad: Zjistěte celkové náklady na hlavní činnost 2 – pohádka, která je rozlišena analytickými účty.*

```
-0
Řešení
```
*Řešení: Výběr účtů provedete stejným způsobem jako byl popsán u příkladu v části Vytváření analytické evidence.*

*Celkové náklady naleznete v tiskových sestavách Obratová předvaha a Obraty účtů.*

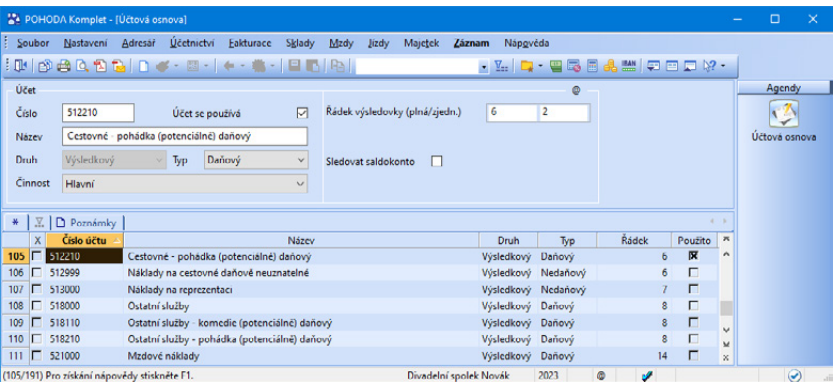

Splatnou daňovou povinnost zaúčtujete v agendě **Interní doklady** na účty 591/341.

## **Uzavření účetních knih**

Uzavření účetních knih provedete pomocí příkazu **Účetní uzávěrka…** z nabídky **Účetnictví/Uzávěrka**. Tato funkce převede zůstatky rozvahových účtů na účet **962 – Konečný účet rozvažný** a zůstatky výsledkových účtů na účet **963 – Účet výsledku hospodaření**. Rozdíl stran MD a Dal účtu 963 představuje buď zisk (pokud jsou výnosy vyšší než náklady), anebo ztrátu (jestliže jsou náklady vyšší než výnosy). Zůstatky podrozvahových účtů převede na účet **999 – Evidenční účet**.

Na rozdíl od datové uzávěrky je účetní uzávěrka vratná, tzn. můžete zrušit provedené převody zůstatků, upravit a doplnit účetní doklady a znovu ji provést.

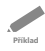

*Příklad: Uzavřete nákladové a výnosové účty divadelního spolku za rok 2023 a zjistěte výši ztráty. Náklady na materiál činí 65 920 Kč, na energii 23 740 Kč, cestovné 8 310 Kč a ostatní služby 3 560 Kč. Tržby z představení a dalších akcí činí 97 620 Kč.*
<span id="page-216-0"></span> $\overline{\phantom{a}}$ **Řešení**

*Řešení:*

*Tržby celkem: 97 620 Kč Náklady celkem: 65 920 + 23 740 + 8 310 + 3 560 = 101 530 Kč Ztráta: 97 620 - 101 530 = 3 910 Kč*

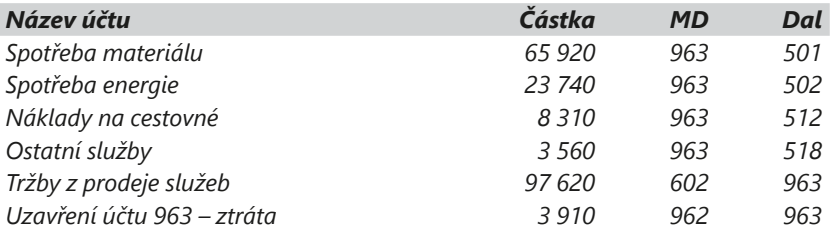

## **Výkazy**

Nevýdělečné organizace musí odevzdávat tiskopisy:

- rozvahu,
- výkaz zisku a ztráty,
- přílohu.

V agendě **Účetní deník** naleznete tiskopisy **Rozvaha v plném rozsahu**, **Rozvaha ve zkráceném rozsahu**, **Výkaz zisku a ztráty v plném rozsahu**  a **Výkaz zisku a ztráty ve zkráceném rozsahu**. Sestavu **Přehled o peněžních tocích (cash flow)**, která může být součástí přílohy, naleznete v nabídce **Účetnictví/Analýza**.

## **Datová uzávěrka**

Po ukončení závěrky za minulý rok můžete příkazem **Datová uzávěrka…** z nabídky **Účetnictví/Uzávěrka** rozdělit účetní data do dvou samostatných souborů. Účetnictví starého roku se uzavře a nadále slouží pouze k prohlížení, vyhledávání dokladů a tisku sestav. Vytvoří se nová účetní jednotka se stejným názvem, ale s účetnictvím na další rok. Ta bude obsahovat všechny doklady nového roku vytvořené na přelomu období. Více informací zjistíte v kapitole 12/10.

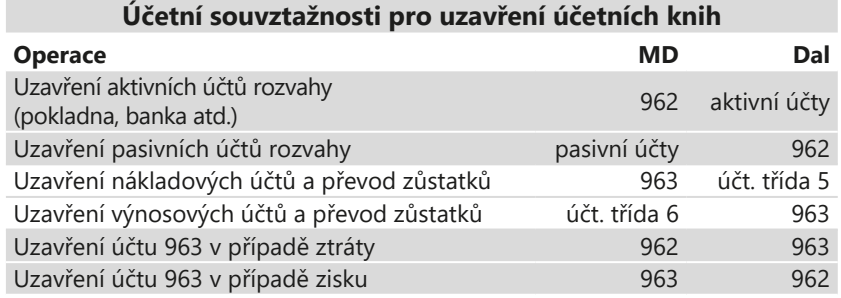

**KAPITOLA**

## KAPITOLA 14

## **Výkazy pro Ministerstvo financí**

- 14/1 **Účetní výkazy příspěvkových organizací**
- 14/2 **Pomocný konsolidační přehled a Pomocný konsolidační záznam**

**KAPITOLA** 14

## <span id="page-219-0"></span>Účetní výkazy příspěvkových organizací  $14/1$

Vyhláška č. 410/2009 Sb., kterou se provádějí některá ustanovení zákona č. 563/1991 Sb., o účetnictví, pro některé vybrané účetní jednotky, spolu s vyhláškou č. 383/2009 Sb. stanovují mj. rozsah a způsob sestavování účetní závěrky pro organizační složky státu, územní samosprávné celky, příspěvkové organizace, státní fondy a Pozemkový fond České republiky a jejich odesílání.

Předávání účetních dat probíhá v rámci komunikace s krajskými úřady. Protože každý krajský úřad má vlastní systém sběru dat, je nutné dodržet podmínky konkrétního kraje pro předání účetních výkazů státu.

Účetní výkazy, které tvoří části účetní závěrky podle vyhlášky č. 410/2009 Sb. a vyhlášky č. 383/2009 Sb. pro odeslání státu/kraji, jsou následující:

- Rozvaha příspěvkové organizace,
- Výkaz zisku a ztráty příspěvkové organizace,
- Příloha č. 3 a č. 4,
- Příloha č. 5,
- Výkaz PAP (pouze pro některé příspěvkové organizace určené státem),
- Informace o schválení nebo neschválení účetní závěrky.

#### **Výkaz PAP**

POHODA podporuje sestavení a elektronické odeslání pomocného analytického přehledu (PAP), který musí vybrané příspěvkové organizace předávat v rámci monitorování a řízení veřejných financí. Údaje do částí I, II, III a XV. dovede POHODA načíst automaticky, ostatní části je nutné vyplnit ručně.

## **Práce s účetními výkazy v programu POHODA**

V programu POHODA v účetních jednotkách pro příspěvkové organizace vytvoříte výše uvedené účetní výkazy v agendě **Účetnictví/Výkazy pro MF**.

Příloha č. 3. – Přehled o peněžních tocích a příloha č. 4 – Přehled o změnách vlastního kapitálu jsou přílohy, které mají odesílat některé příspěvkové organizace při zpracování roční účetní závěrky.

<span id="page-220-0"></span>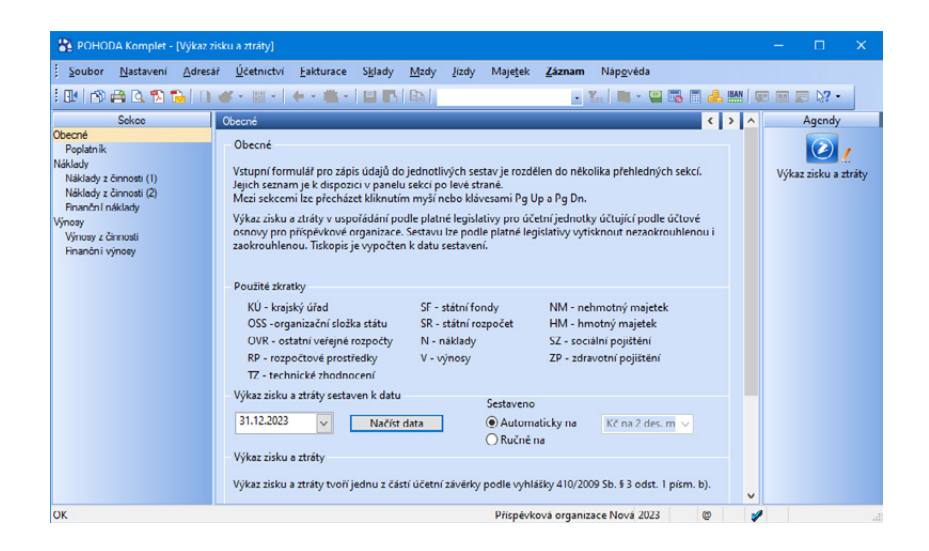

Pomocí agendy **Výkazy pro MF** dokáže POHODA automaticky sestavit tyto výkazy: **Rozvaha – příspěvkové organizace**, **Výkaz zisku a ztráty – příspěvkové organizace**, **Příloha č. 5 (A.4)**, **Datová věta 56Gg**, **Výkaz PAP** (Pomocný analytický přehled), **Část I (Rozvaha), Část II (Náklady)**, **Část III (Výnosy) a Část XV (Podrozvahové účty)**. Čerpá přitom data z agendy **Účetní deník**. Z agendy **Účetnictví/Analýza** se načítají údaje do výkazu **Příloha č. 3 – Přehled o peněžních tocích**. Ostatní údaje je třeba vyplnit ručně.

- Nejprve otevřete agendu **Výkazy pro MF** (z nabídky **Účetnictví**).
- Obvyklým způsobem založte nový záznam.
- Vyberte typ výkazu a rok, za který budete data vykazovat.
- Po těchto krocích záznam uložte.
- Poté budete automaticky přesměrováni do agendy příslušného výkazu, kde zadáte datum, ke kterému chcete výkaz sestavit, a zvolíte způsob jeho sestavení – buď ručně, nebo načtením dat. Tiskopisy se vyplňují v korunách s přesností na dvě desetinná místa. Výběr zaokrouhlení proveďte v části **Sestaveno**.

Agenda vybraného výkazu se vždy skládá ze dvou částí:

- V levé části je navigační strom, který vás provede po jednotlivých částech výkazu.
- V pravé části můžete kontrolovat a vyplňovat jednotlivé údaje.
- Sekce **Obecné** vás seznámí s výkazem.

<span id="page-221-0"></span>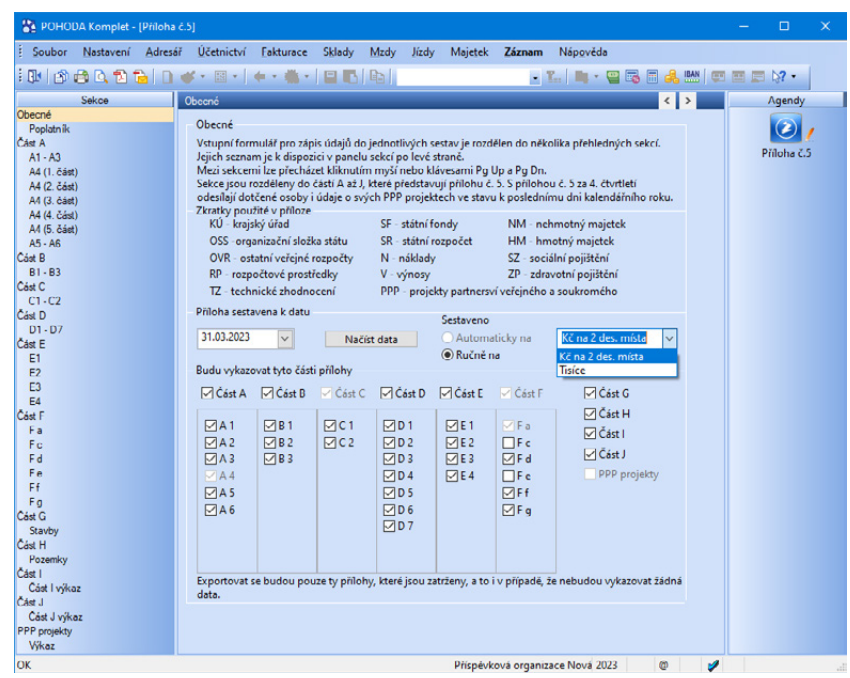

Pokud jste si výkaz nechali sestavit načtením dat, a přesto byste chtěli ještě ručně některý údaj upravit, POHODA vám to umožní. Výkaz otevřete klávesou ENTER, zatrhněte volbu **Ručně** a po uložení můžete všechny řádky (položky) výkazu (ručně) upravit. Jeho dílčí části můžete procházet přes navigační strom v levé části agendy. Až budete mít výkaz kompletně vyplněn a překontrolován, uložte jej.

## **Export výkazů pro kraj nebo stát**

Připravené výkazy je možné odesílat pouze ve formátu XML nebo GXML. Do těchto formátů je POHODA vygeneruje. Vlastní odesílání už však probíhá mimo prostředí systému POHODA.

Jestliže výkaz pouze vytvoříte, ale neprovedete jeho sestavení, budete odesílat prázdná data. U výkazu **Příloha č. 5** musíte nastavit (zatrhnout), které části přílohy budete vykazovat (odesílat). Nastavení provedete v sekci **Obecné**. Exportovat do XML se budou pouze ty části přílohy, které jsou zatrženy, a to i v případě, že nebudou vykazovat žádná data.

## **Postup exportu výkazu do formátů XML/GXML**

- V agendě **Výkazy pro MF** vyberete výkaz, který chcete exportovat.
- Export spustíte tlačítkem **Export výkazu**.
- V průvodci pro elektronické podání do CSÚIS vyberte možnost odeslání dat, a to podle podmínek krajského úřadu, pod který spadáte.
- <span id="page-222-0"></span>• Při výběru nabídky **Portál CSÚIS** se zobrazí dialogové okno, kde vyplníte tyto údaje:
	- **Plné jméno** jméno osoby, která odevzdává účetní výkaz,
	- **ID zodpovědné osoby** jednoznačný identifikátor, který jste získali po registraci organizace od státu. Slouží k přihlášení do inboxu (schránky), přes kterou se data odesílají do CSÚIS,
	- **E-mail** adresa, na kterou vám bude odeslána odpověď.
	- Umístění a název souboru můžete změnit ve spodní části průvodce.
- Při výběru možnosti **Krajský úřad, automat Gordic, automat Jasu** vyplníte na další straně tyto údaje:
	- **Pořadí dávky**  absolutní pořadí dávky, první dávka má pořadí 1, ostatní dávky jsou automaticky navýšené o 1,
	- **Verze dávky**  0 odpovídá základní verzi, vyšší číslo verzi opravné,
	- **E-mail**  adresa, na kterou vám bude odeslána odpověď.
	- Umístění a název souboru můžete změnit ve spodní části průvodce.
- Při výběru třetí možnosti **Krajský úřad XML výkaz (IISPP)** nemusíte vyplňovat žádné údaje, zadáte pouze cestu ke složce, kam se má uložit datová věta.
- Tlačítkem **Další/Dokončit** vytvoříte XML/GXML soubor účetního výkazu.

Odeslání XML výkazu na krajský úřad nebo státní instituce provedete mimo systém POHODA.

- **Odeslání dat na kraj**  provedete přes e-mail. Bližší specifikaci najdete na stránkách příslušného krajského úřadu.
- **Odeslání dat na stát**  provedete přes internetový portál Ministerstva financí. XML data musíte před odesláním ještě zašifrovat. Šifrovací utilitu je možné stáhnout také na stránkách Ministerstva financí.

## **Datová věta 56Gg**

Výkaz **Datová věta 56Gg** slouží pro potřeby krajského úřadu. V agendě Výkazy pro MF po zvolení nového záznamu vyberete v poli **Typ** položku **Datová věta 56Gg** a v poli **Období** rok a příslušný měsíc. Při ukládání záznamu se z agendy Účetní deník načtou za vybrané období záznamy do tabulky agendy Doklady datové věty 56Gg. K jednotlivým záznamům program přiřadí číselné označení druhu dokladu. Počáteční stavy se automaticky označí číslem 01, uzavírací zápisy číslem 05. K ostatním záznamům se vloží druh 00 – běžný měsíc. Potřebujete-li u některého záznamu použít jiné označení, vyberte ho přímo na příslušném řádku ve sloupci **Druh dokladu**.

Hodnoty ve sloupcích **POL** – položka, **ORJ** – organizační jednotka, **ODPA** – oddíl, paragraf, **ORG** – organizační třídění, **ZJ** – záznamová jednotka (konsolidační třídění) a **UZ** – účelový znak se načítají z agendy **Účtová osnova**.

Hodnoty ve výše uvedených polích v účtové osnově jsou promítnuty i do agendy **Účetní deník**, do sloupců pro stranu MD a DAL. Když doplníte hodnotu do polí v účtové osnově, automaticky se promítne i ve sloupcích v účetním deníku a také v nově založeném výkazu Datová věta 56Gg. Je-li výkaz již vystaven,

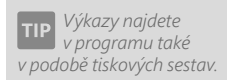

<span id="page-223-0"></span>projeví se v něm dodatečné úpravy použitím funkce **Aktualizovat datovou větu** z nabídky **Záznam**.

Počáteční a konečné stavy v programu POHODA nemají číslo. V datové větě je však číslo dokladu povinné, proto u těchto záznamů doplňte číslo dokladu přímo ve vystaveném výkazu Datová věta 56Gg. Poté již neaktualizujte datovou větu přes nabídku Záznam, protože by se opět načetla data z účetního deníku, a tím by číslo dokladu bylo opět prázdné.

V agendě **Výkazy pro MF** prostřednictvím povelu **Export výkazu** otevřete průvodce pro export zmíněné datové věty. Vytvořený textový soubor následně odešlete na krajský úřad.

 $14/2$ 

# Pomocný konsolidační přehled a Pomocný konsolidační záznam

## **Pomocný konsolidační přehled**

Povinnost odesílat Pomocný konsolidační přehled (dále PKP) mají organizace, které splňují podmínky významnosti pro zahrnutí do konsolidačního celku státu dle vyhlášky č. 312/2014 Sb. Výkaz PKP se sestavuje k 31. 12. a odesílá se do 31. 7. následujícího roku do Centrálního systému účetních informací státu (CSÚIS). Povinnost sestavovat PKP je daná zákonem č. 563/1991 Sb., o účetnictví, ve znění pozdějších předpisů.

PKP se sestavuje v programu POHODA v agendě **Účetnictví/Výkazy pro MF** v účetních jednotkách pro podnikatele.

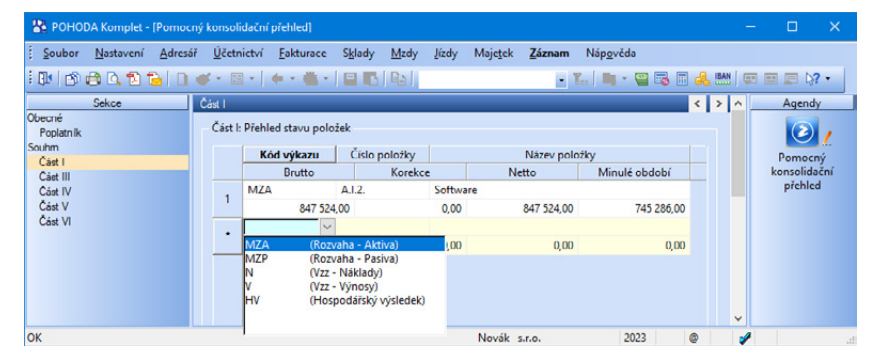

<span id="page-224-0"></span>PKP se skládá z 6 částí, a to:

**Část I: Přehled stavu položek.** Obsahuje řádky rozvahy a výkazu zisku a ztráty. Ke správnému vyplnění musí účetní jednotka použít převodový můstek, který je obsažený v Konsolidačním manuálu.

**Část II: Přehled majetkových účastí a jejich změn.** Vyplňuje pouze dobrovolný svazek obcí. V programu tato část není obsažena.

**Část III: Identifikace vzájemných vztahů.** Zde se sledují vybrané položky z Části I a z Části IV.

**Část IV: Přehled podrozvahových položek.** Jedná se o obdobu Části I a vztahuje se k podrozvaze. Neeviduje-li účetní jednotka žádné podrozvahové účty, tuto část odešle prázdnou.

**Část V: Vysvětlení významných částek.** V této části se blíže specifikují položky, které ve výkazu dosahují významných hodnot. Uvede se pět nejpodstatnějších skutečností, které příslušnou částku tvoří.

**Část VI: Informace pro konsolidaci kapitálu.** Vyplňují pouze účetní jednotky pod podstatným vlivem a společným vlivem, přičemž Ministerstvu financí nepředávají žádnou jinou část výkazu PKP.

## **Pomocný konsolidační záznam**

Výkaz Pomocný konsolidační záznam je účetním záznamem informačního charakteru, který je zasílán na vyžádání ministerstvem, pokud jsou zjištěny případné rozdíly například v rámci křížových kontrol. Pomocný konsolidační záznam se odesílá do deseti pracovních dnů od obdržení požadavku na předání záznamu ministerstvem, nestanoví-li ministerstvo lhůtu pro předání delší.

# <span id="page-225-0"></span>Použitá účtová osnova

Vyhláška číslo 500/2002 Sb. v příloze č. 4 definuje směrnou účtovou osnovu, která už není členěna na jednotlivé syntetické účty. Uspořádání, obsah, číslování a názvy syntetických účtů stanoví účetní jednotka sama v účtovém rozvrhu. Abychom mohli v dalším textu vysvětlit způsoby účtování, budeme používat níže uvedenou účtovou osnovu, která je k dispozici v ekonomickém systému POHODA a vychází ze směrné účtové osnovy.

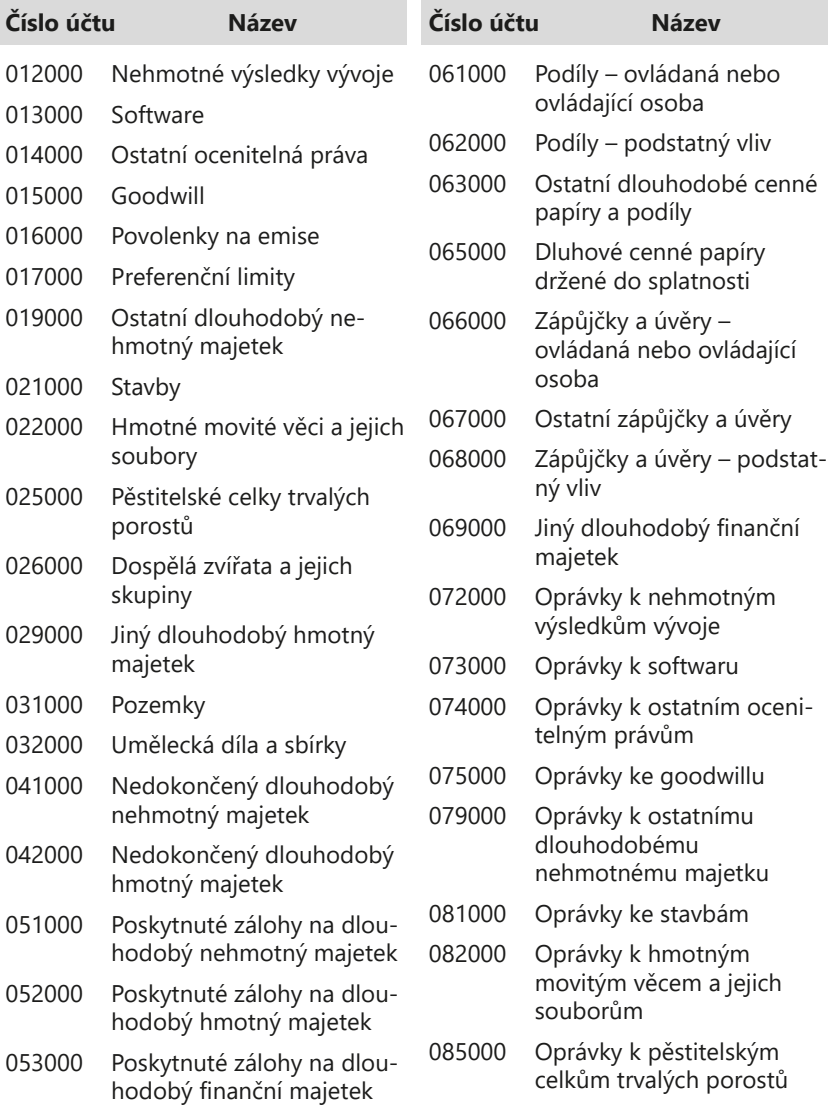

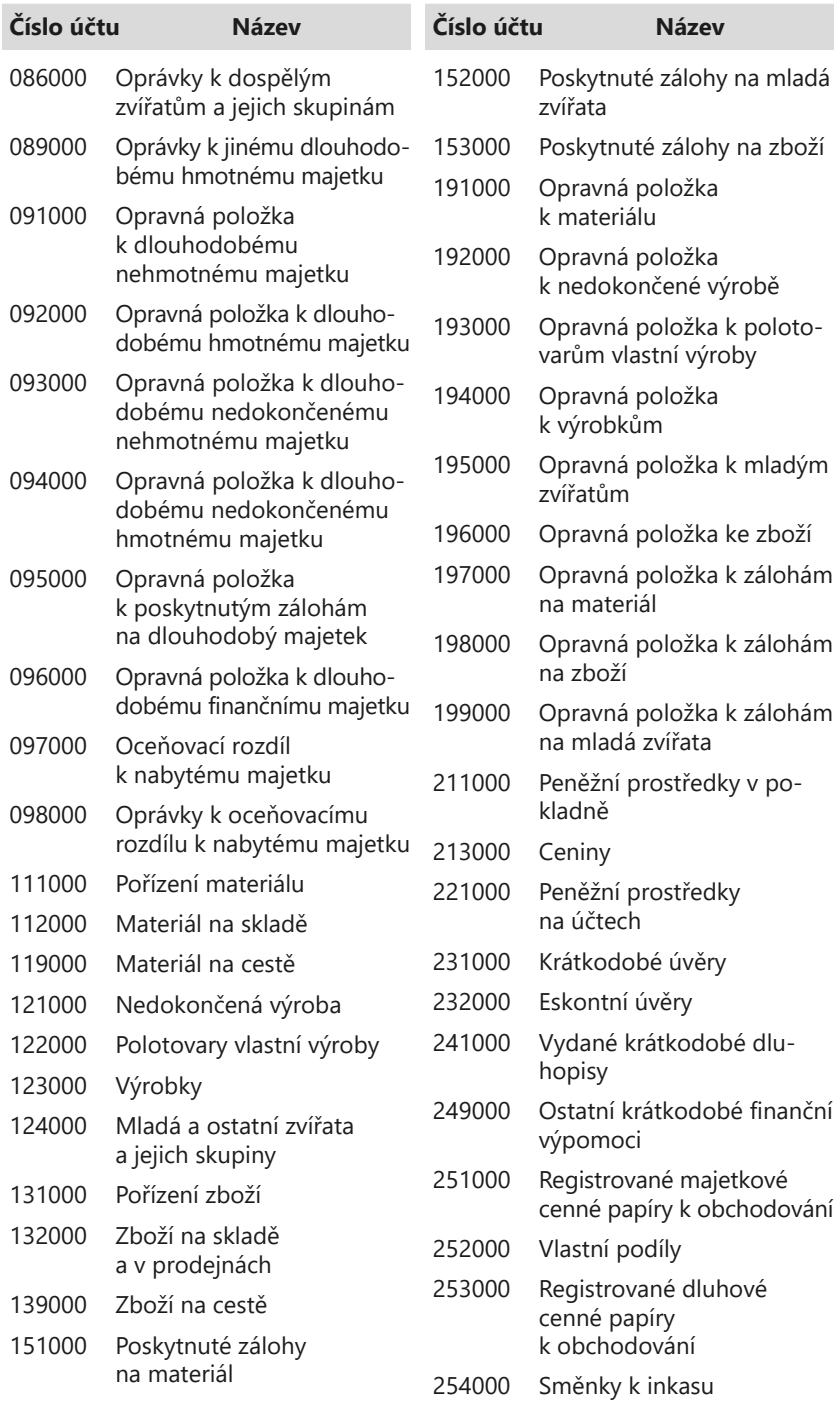

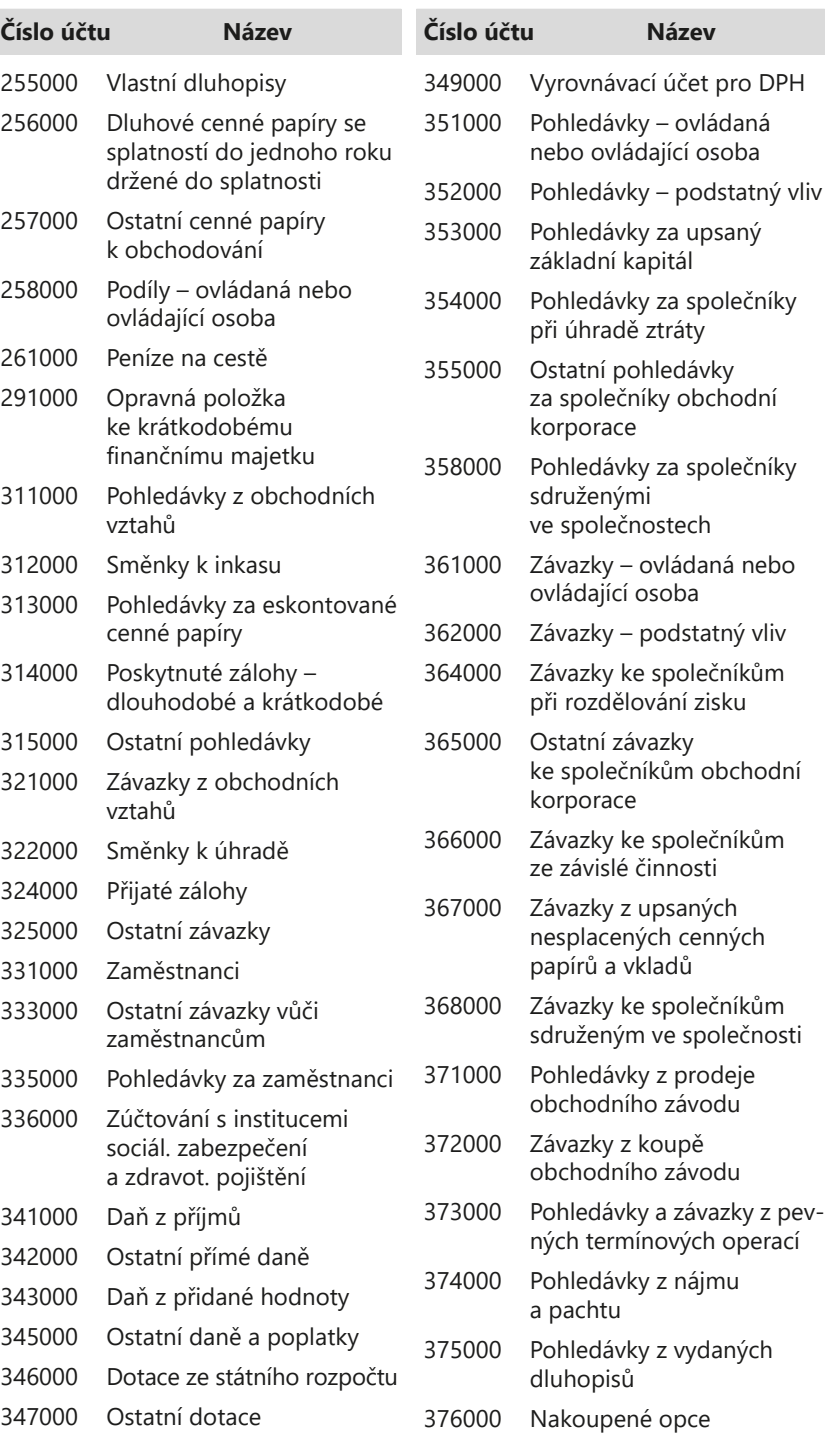

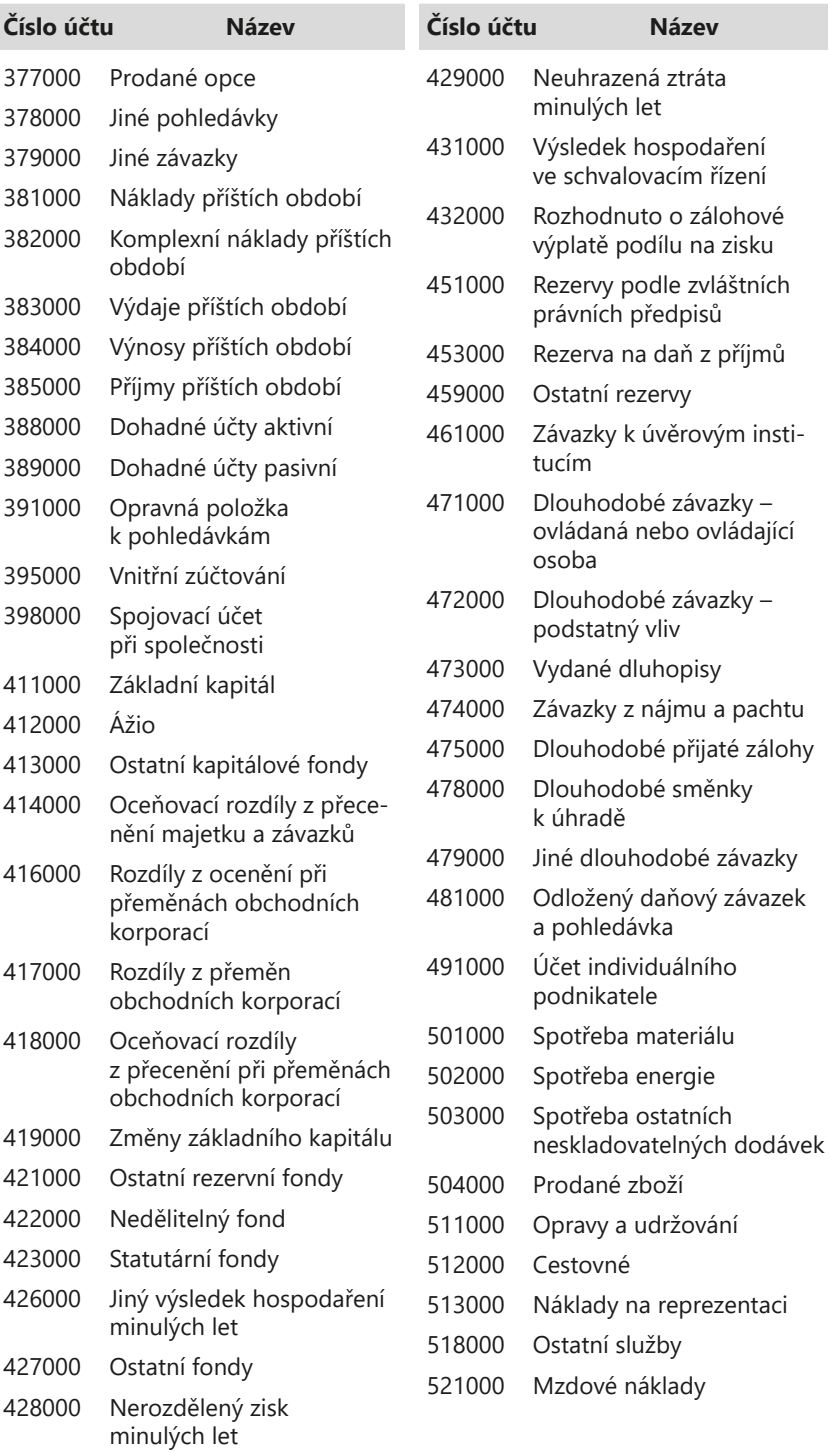

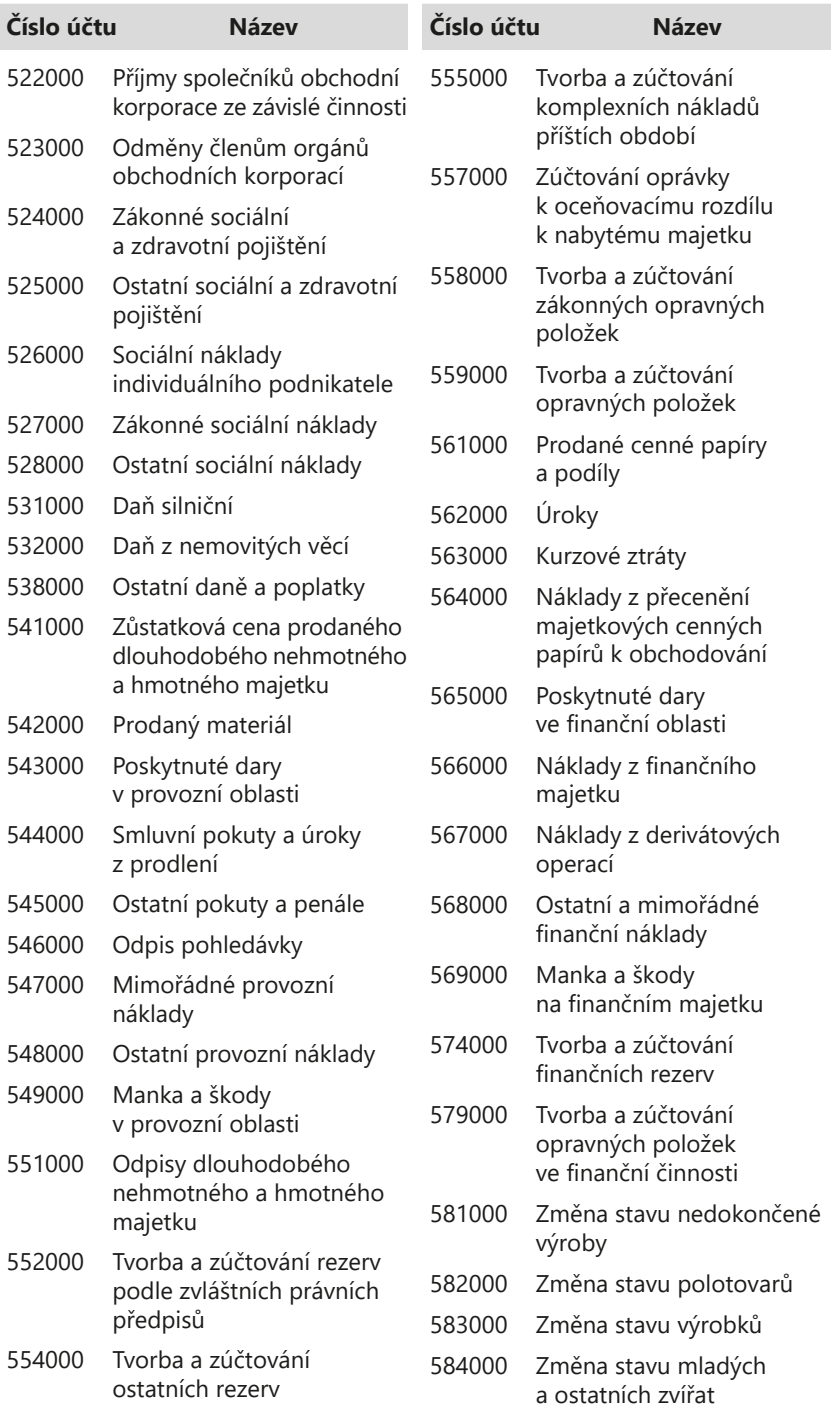

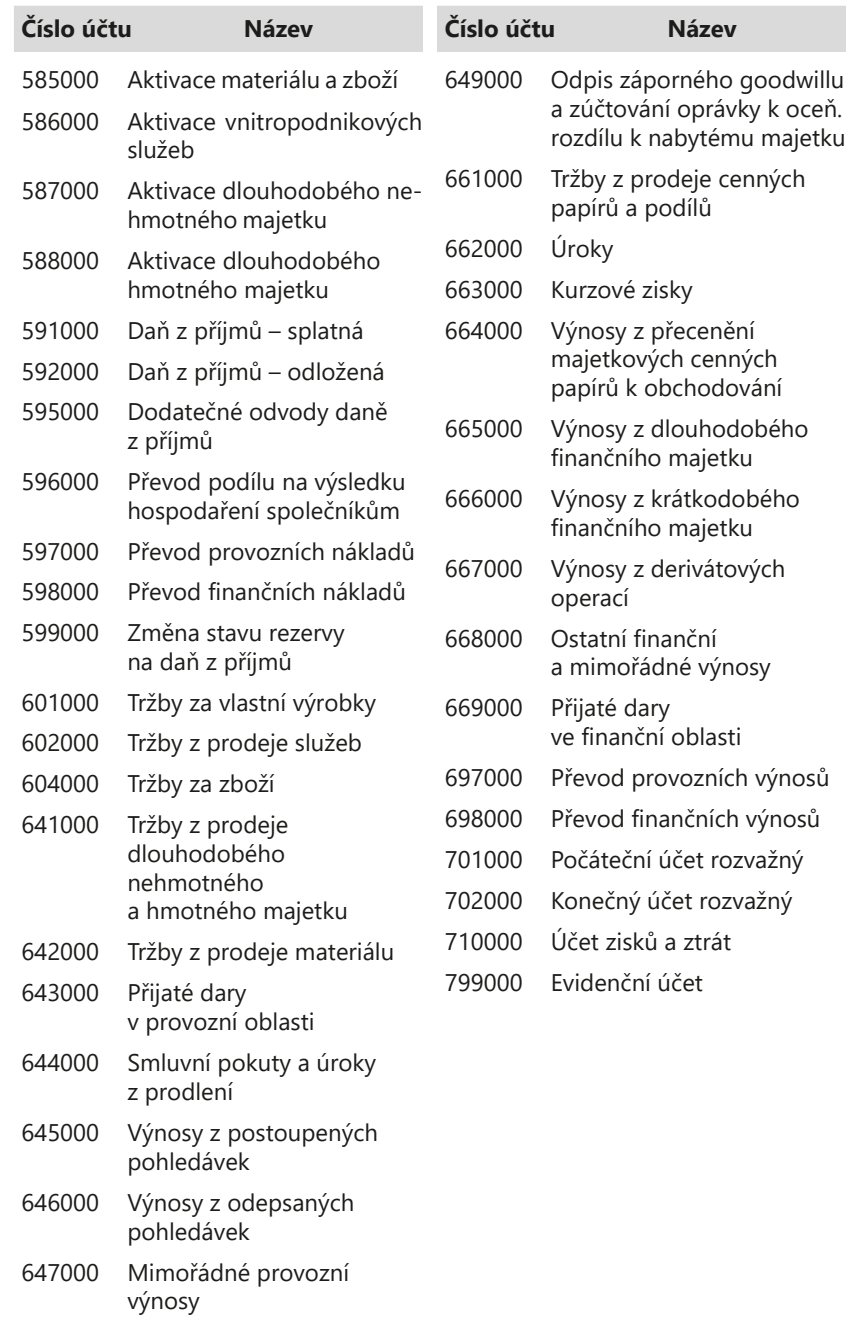

Ostatní provozní výnosy

# REJSTŘÍK

## **A**

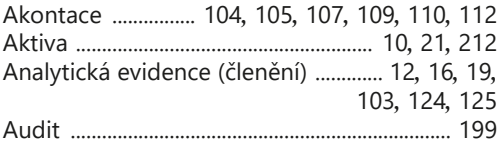

### **B**

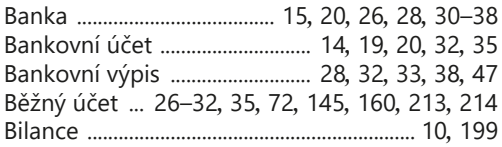

## **C**

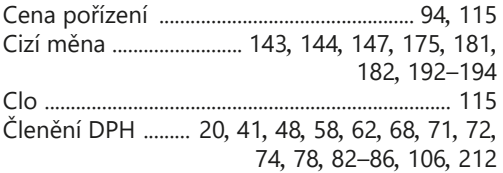

## **D**

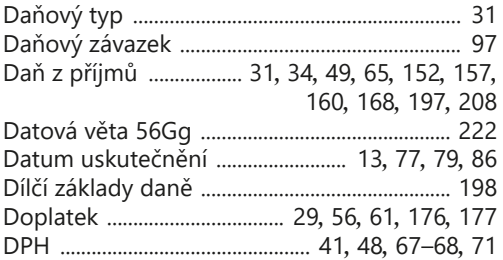

#### **E**

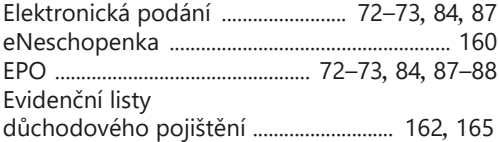

#### **F**

Faktury přijaté (Přijaté faktury) ................ [36](#page-36-0)*,* [41](#page-41-0)*,*  [42](#page-42-0)*,* [44](#page-44-0)*,* [48](#page-48-0)*,* [71](#page-71-0)*,* 74*,* 83*,* 93*,* [102](#page-102-0)*,*  [121](#page-121-0)*,* [131](#page-131-0)*,* [143](#page-143-0)*,* [173](#page-173-0)*,* [188](#page-188-0)–[190](#page-190-0) Faktury vydané (Vydané faktury) ...... [15](#page-15-0)*,* [26](#page-26-0)*,* [36](#page-36-0)*,*  [50](#page-50-0)*,* [51](#page-51-0)*,* 74*,* 76*,* 82*,* [131](#page-131-0)*,* [133](#page-133-0)*,* [143](#page-143-0)*,* [147](#page-147-0)*,* [189](#page-189-0)*,* [191](#page-191-0)

#### **H**

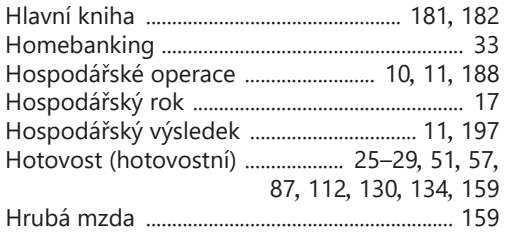

#### **I**

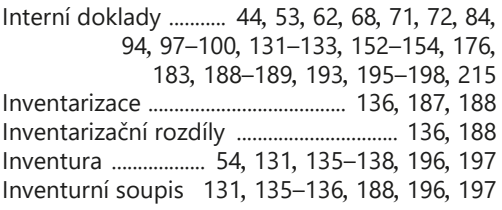

#### **K**

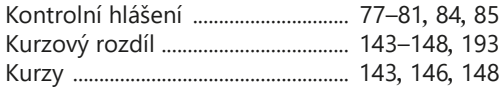

### **L**

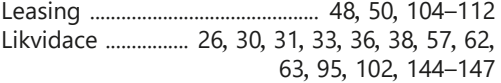

#### **M**

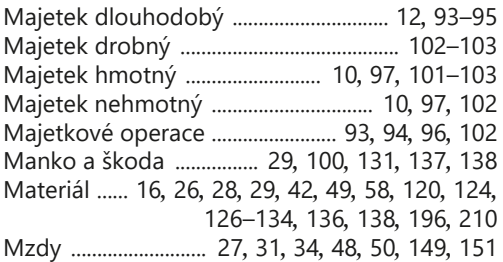

## **N**

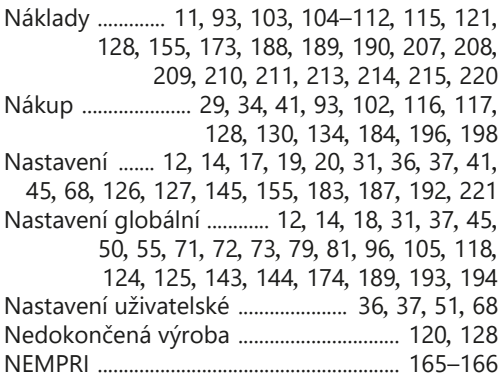

## **O**

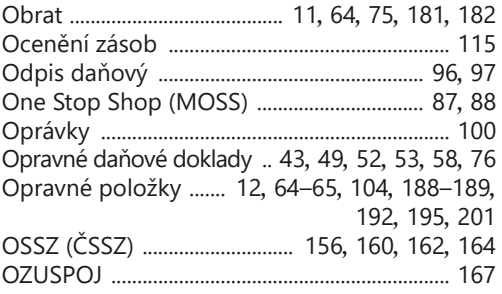

## **P**

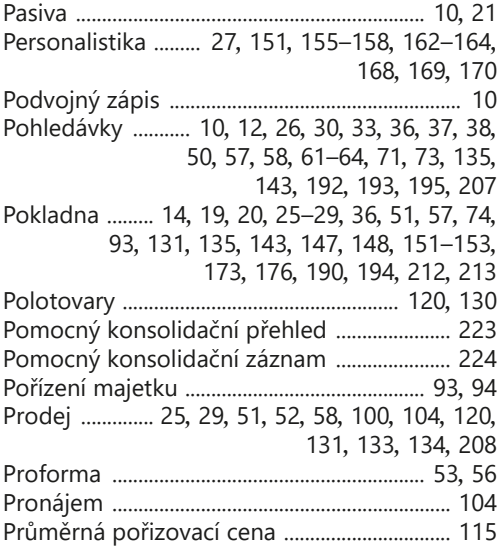

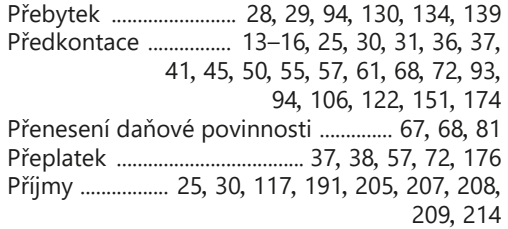

## **R**

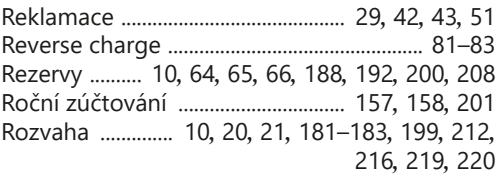

## **S**

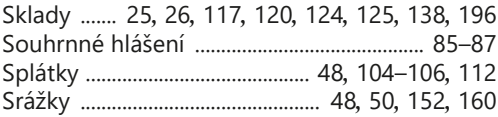

## **T**

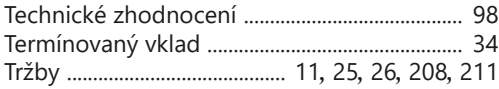

## **U**

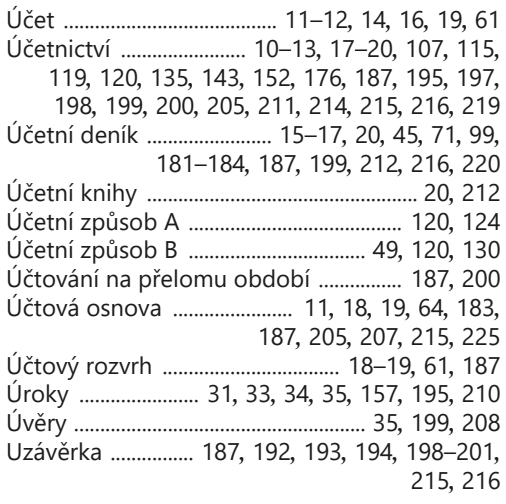

## **V**

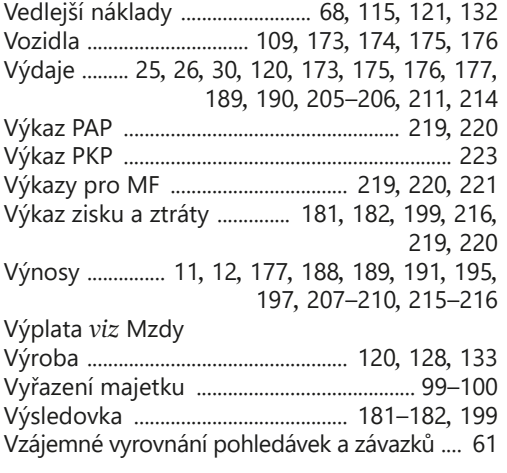

## **Z**

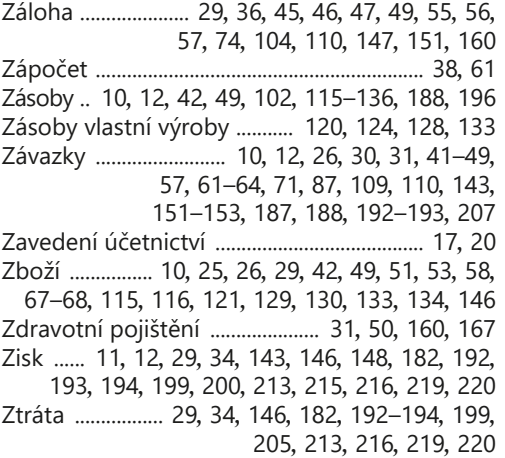

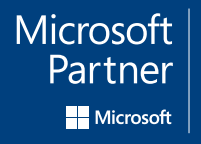

Gold DevOps<br>Gold Application Development

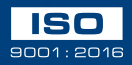

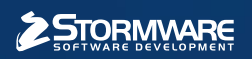

#### **STORMWARE s.r.o.**

Za Prachárnou 4962/45, 586 01 Jihlava hotline@stormware.cz | www.stormware.cz